### **E-mu Systems, Inc.**

applied magic for the arts

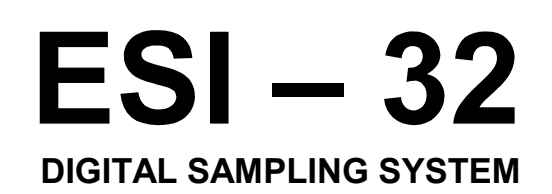

### **OPERATION MANUAL**

© 1996 E-mu Systems Inc. Enhanced by The Emulator Archive 1999 www.emulatorarchive.com

## WARNING: READ THIS FIRST

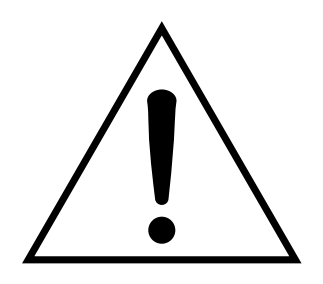

*This symbol is intended to alert the user to the presence of important operating and maintenance (servicing) instructions in the literature accompanying the appliance.*

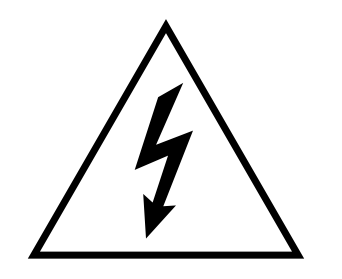

*This symbol is intended to alert the user to the presence of un-insulated dangerous voltage within the product's enclosure that may be of sufficient magnitude to constitute a risk of electric shock to persons.*

### IMPORTANT SAFETY INSTRUCTIONS

Use in countries other than the U.S.A. may require the use of a different line cord or attachment plug, or both. To reduce the risk of fire or electric shock, refer servicing to qualified service personnel. To reduce risk of fire or electric shock do not expose this product to rain or moisture.

#### GROUNDING INSTRUCTIONS

This product must be grounded. If it should malfunction or break down, grounding provides a path of least resistance for electric current, reducing the risk of electric shock. This product is equipped with a cord having an equipment-grounding conductor and a grounding plug. The plug must be plugged into an appropriate outlet properly installed and grounded in accordance with all local codes and ordinances.

#### DANGER

Improper connection of equipment grounding conductor can result in the risk of electric shock. Check with a qualified electrician or service personnel if you are in doubt as to whether the product is properly grounded. Do not modify the plug provided with this product. If it will not fit the outlet, have a proper outlet installed by a qualified technician.

#### CAUTION

If the 6200, ESI-32 is rack mounted, a standard 19 inch open frame rack must be used.

#### USER-MAINTENANCE INSTRUCTIONS

- 1. The ESI-32 should be kept clean and dust free. Periodically wipe the unit with a clean, lint free cloth. Do not use solvents or cleaners.
- 2. There are no user lubrication or adjustment requirements.
- 3. Refer all other servicing to qualified service personnel.

#### INSTRUCTIONS PERTAINING TO A RISK OF FIRE, ELECTRIC SHOCK, OR INJURY TO PERSONS

**WARNING;** When using electric products, basic precautions should always be followed, including the following:

- 1. Read all instructions before using the ESI-32.
- 2. To reduce the risk of injury, close supervision is necessary when the ESI-32 is used near children.
- 3. Do not use the ESI-32 near water for example near a bathtub, washbowl, kitchen sink, in a wet basement, on a wet bar, or near or in a swimming pool.
- 4. The ESI-32 should be situated so that its location or position does not interfere with its proper ventilation.
- 5. The ESI-32 should be located away from heat sources such as radiators, heat registers, fireplaces, stoves, or ovens.

# 1 General Instructions

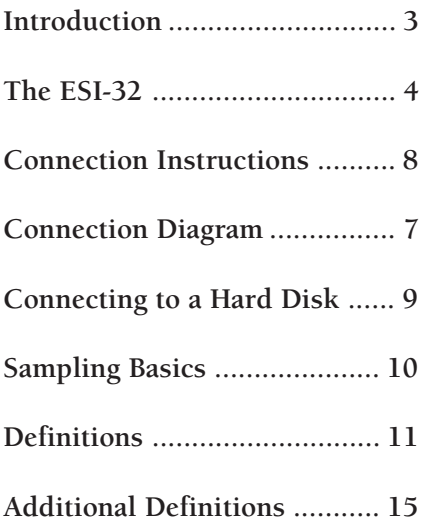

Introduction Welcome to the ESI-32 Digital Sampling System. Congratulations are<br>definitely in order! The many functions of the ESI-32 are detailed in this manual by their module. Screen displays and step-by-step instructions are described for all aspects of use and operation. Sidebars are used to highlight important points or to give useful operational tips which might not be readily apparent.

> If you are totally unfamiliar with samplers and synthesizers in general, you may need more information than this manual provides. We suggest that you read some of the many books and magazines on the subject of music synthesis. This will help you to get the most out of this extremely powerful instrument.

We encourage you to take a moment now to read the E-mu Systems warranty and to fill out and send in your warranty registration card. By doing so, you are assured of receiving news of all updates and manual revisions.

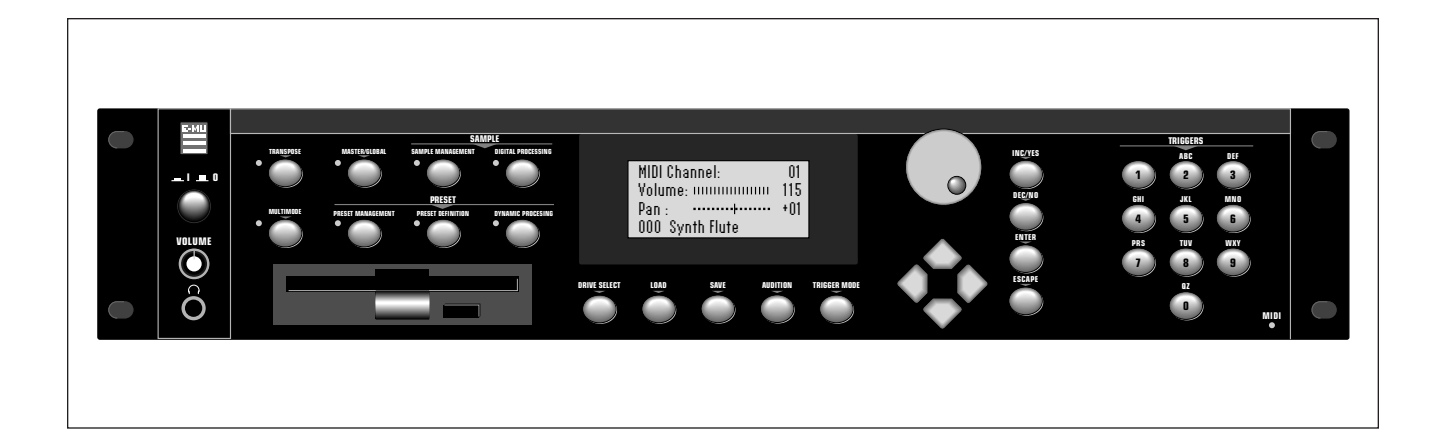

#### The ESI-32

The ESI-32 is the latest in the long line of high quality and affordable E-mu sampling products. The ESI-32 features 22.05 kHz and 44.1 kHz sampling rates and 16-bit resolution for CD quality sound. Sampling can be performed in either mono or true stereo. A unique feature of the ESI-32 is that full 16 channel polyphony is maintained when stereo samples are utilized. The user-upgradable memory can be expanded to a maximum of 32 Mbytes using standard SIMM modules (Details and installation are available at your E-mu dealer).

The ESI-32 has full access to the huge library of sounds available from E-mu and other sources. It is fully compatible with the legendary EIII and EIIIX libraries, and can import Emax II and Akai S1000/S1100 banks. In many cases, the ESI-32 can import and convert programs faster than the source unit!

The advanced features of the ESI-32 make sampling easy. Samples can be automatically truncated, normalized and placed on the keyboard as the sample is taken. The ESI-32 contains advanced tools such as Auto Correlation, Loop Compression and Crossfade Looping which allow even the most difficult sounds to be easily looped.

Samples can be digitally spliced and mixed with other samples, and dynamically controlled from the keyboard using velocity and positional crossfading and switching functions. Advanced digital processing features such as Sample Rate Conversion, Compressor, Digital Parametric Equalizer and Digital Tuning allow you to shape raw samples more quickly and with greater precision than computer based systems.

Additional digital processing functions include: Time Compression and Expansion, which shorten or lengthen the time of samples without changing the pitch; and Doppler/Pan, which allows you to move samples forward and backwards in space as well as from side to side.

The ESI-32 contains 32 "analog-sounding" 24 dB/octave lowpass filters with resonance. Modulation sources include three AHDSR envelope generators and a multi-wave LFO per channel, as well as full MIDI modulation control over virtually every parameter.

The ESI-32's unique Trigger Mode allows up to ten different samples to be triggered from the front panel without connecting a keyboard, making it an ideal tool for "house" or "hip-hop" music.

The ESI-32 is 16 part multi-timbral allowing complex sequencing and sound effects creation.

Four polyphonic audio outputs with integral submix returns allow you to separately process certain sounds and return them to the main outputs without using up precious mixer channels.

The ESI-32 can access up to 999 samples per bank arranged in up to 256 presets. The integral 3.5" floppy disk drive provides a convenient means of storing and loading banks. A built-in SCSI interface provides access to high density media such as hard disks, magneto-optical disks or CD ROM.

A digital interface (S/PDIF) is an available option which facilitates the transfer of stereo digital audio between digital recorders, mixers, etc.

In developing the ESI-32, we have retained the logical and easy-to-use interface of the industry-proven EIIIX and enhanced it with our state-ofthe-art G-chip and H-chip hardware. The G-chip allows smooth sample transposition over a ten octave range while the H-chips retain the warm character of analog filters.

The ESI-32 is an extremely powerful and reliable, sixth generation instrument. We at E-mu Systems sincerely hope it will help you realize and further your musical dreams.

#### Connecting to a Mixer

**Main Outputs:** The ESI-32 has provisions for a variety of output connection schemes. The most common hookup will probably be using the main stereo outputs. Output level is -10 dBm (approximately 1-2 volts RMS). Output impedance is 1K ohm.

**Submix Outputs/Mix In:** In addition to the main stereo outputs, the ESI-32 has an additional pair of submix outputs which can be used when individual processing on specific instruments is desired. Any combination of channels can be programmed to appear at the submix output pair. Any keyboard zone (key range) can also be assigned to the submix pair using the Output Channel function in the Dynamic Processing module. MIDI channels can be assigned to the submix pair using the Multimode Mix function in the Master/Global module.

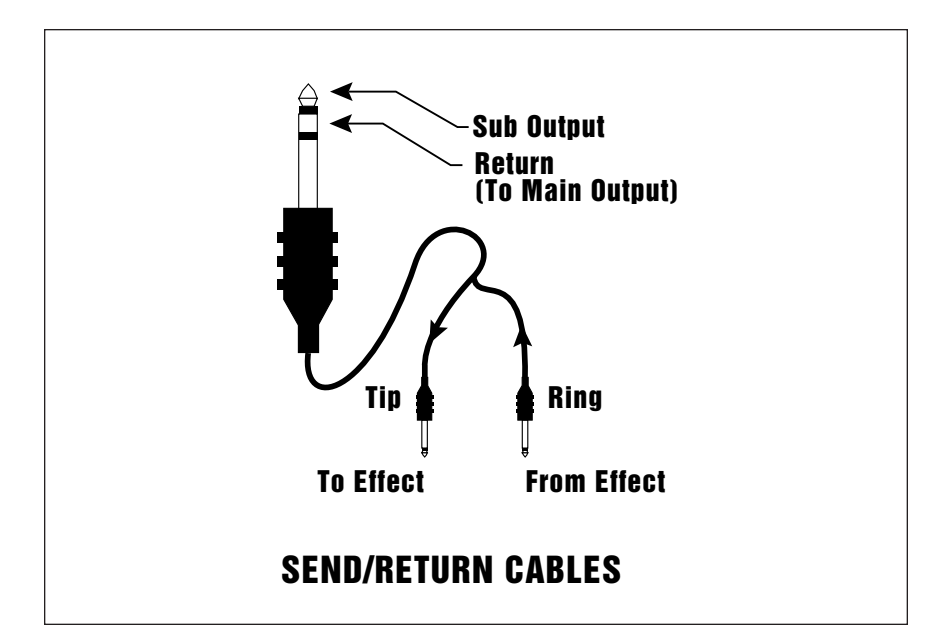

The Submix Outputs are stereo jacks with -10 dBm outputs on the tip of the jack. Output impedance is 1K ohm. The ring of each submix jack is a return input to the main outputs. By using a special cable shown above, specific presets or MIDI channels can be externally processed and then returned to the main mix.

**Stereo Headphone Output:** The headphone output is located on the left side of the front panel and is capable of driving all types of stereo headphones. The output level is controlled by the master volume control.

#### Sample Inputs

The two sample input jacks accept any low to high level input (microphone to line level). Input impedance is 10K. The gain of the sample input preamplifier is controlled from the setup screen in the Sample Management module. When in the Sample Management module the sample inputs can be monitored from the main outputs or the headphone jack.

✱ **Tip:** *Inserting a standard mono plug halfway into either of the sub output jacks allows you to sum into the main outputs without a special cable. This is a handy feature for those times when you run out of mixer channels.*

✱ **Tip:** *The submix outputs use a "plug sensing" scheme which re-routes the signal to the main outputs if a plug is not inserted.*

## Connection Diagram

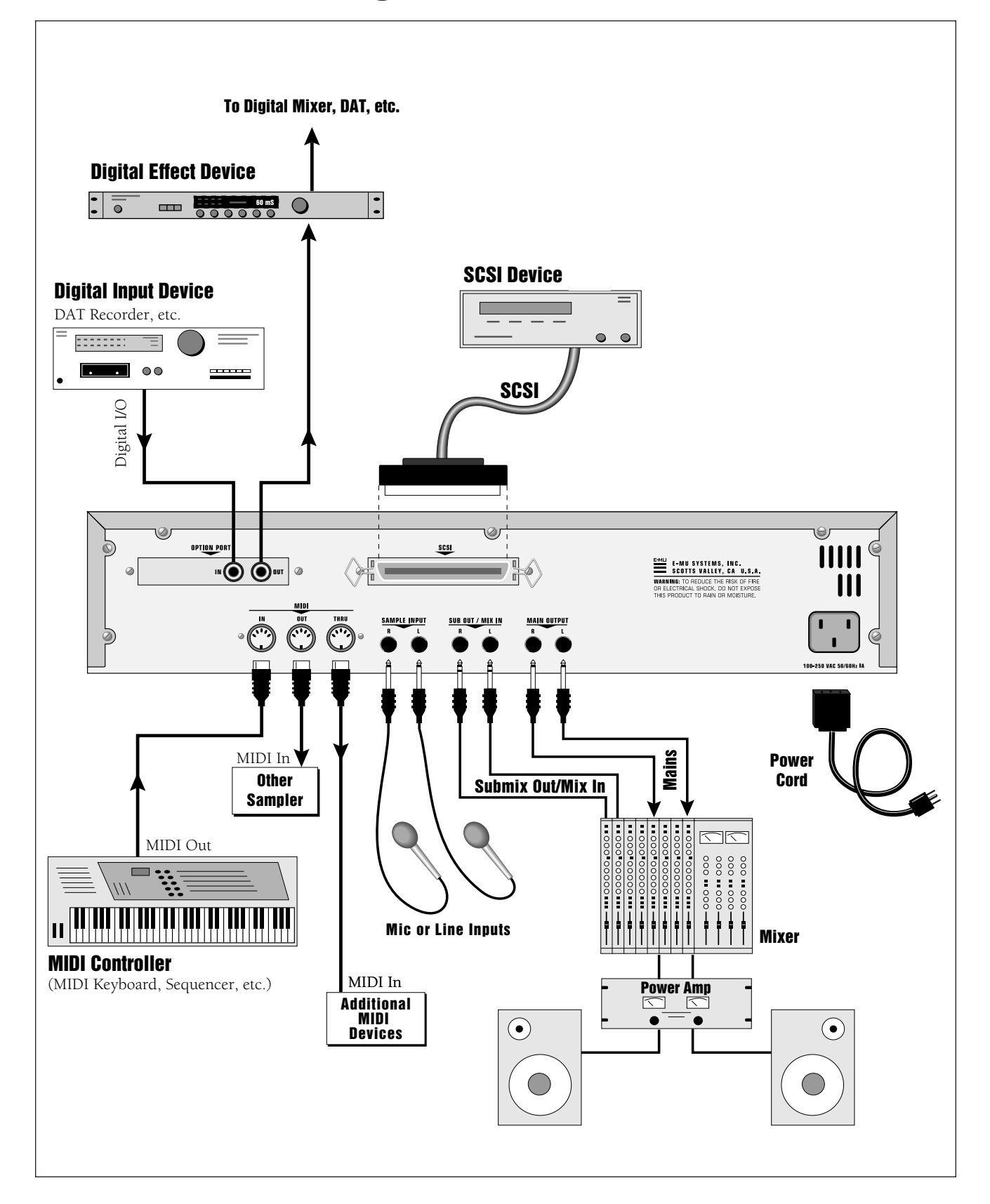

#### MIDI Connection

ESI-32 provides a MIDI IN, a MIDI OUT and a MIDI THRU port.

- The MIDI IN port connects to the MIDI OUT port of an external MIDI controller which could be a keyboard, a sequencer, MIDI drum kit or whatever. Note that the ESI-32 can only respond to information that your controller transmits. If your MIDI keyboard does not have velocity and pressure sensitivity, the ESI-32 will not respond to velocity and pressure.
- MIDI OUT can be connected to another MIDI instrument or computer. The MIDI OUT jack is used to transmit MIDI sample dump information (transfers sample data).
- MIDI THRU simply re-transmits any information received at the MIDI IN port. Use cords that have been designed specifically for MIDI. While regular 5 pin DIN cords may work, they are not shielded correctly for MIDI use and may cause ground loops between equipment.

#### 110V / 220V Operation

The ESI-32 may be used in either 110 volt or 220 volt environments at either 50 Hz or 60 Hz. No change of voltage settings is required. **The ESI-32 automatically switches itself for 110 or 220 volt operation.**

### Digital I/O

The optional digital interface allows the ESI-32 to transfer digital audio back and forth with other digital devices equipped with S/PDIF digital I/O. Keeping the signal in the digital domain is desirable to keep the signal to noise level as high as possible.

The digital input allows you to sample directly from a DAT recorder or other digital device. The digital output reflects the data at the stereo outputs of the ESI-32. See the Sample Management module and Main Output Format (located under Special in the Master/Global menu) for more information.

#### SCSI

The SCSI connector is a high-speed parallel interface which is used to interface the ESI-32 with internal or external mass storage devices such as hard disks or magneto-optical discs. The SCSI port can also be used to link the ESI-32 with an external computer for extremely fast file transfers. The ESI-32 also supports SMDI (**S**CSI **M**usical **D**ata **I**nterchange protocol) which allows transfer of samples over SCSI.

If you plan on expanding the memory beyond 2 MB, a mass storage device is almost a necessity. When dealing with large banks of up to 32 MB, a floppy disk drive simply doesn't cut it even for back-up. A hard disk is an absolute must! Furthermore, the extremely useful "Undo" function will not work without a hard drive attached.

For more information on SCSI installation, see, "Using SCSI" in the Appendix of this manual. Also refer to the manual that accompanies your external SCSI device.

This initial setup section contains step-by-step instructions on how to connect the ESI-32 to a SCSI device.

#### Connecting the ESI-32 to an External, Unformatted Hard Disk

- 1. Position the SCSI device and the ESI-32 in a stable location. Hard disk drives are particularly susceptible to shock and vibration. Make sure that you position your hard disk where it won't be bumped or moved while in use.
- 2. **Important:** Make sure that all power to the ESI-32 and the SCSI device is turned OFF.
- 3. Connect the SCSI device to your ESI-32 using a quality SCSI cable. Make sure that the connectors are firmly mated and that the wire "keepers" are locked in place. There are two type of SCSI cables in common use: the 50-pin Centronics type and the 25-pin DB connector type. The ESI-32 uses the Centronics type connector. If your external SCSI device uses the DB connector you can use an adaptor cable to eliminate the mismatch.
- 4. Set the SCSI ID of your external SCSI device to any number other than 5. (5 is the default ID of the ESI-32). Consult the operation manual of your SCSI device for this procedure.
- 5. Turn on the external SCSI device.
- 6. Apply power to the ESI-32. The ESI-32 should power up normally.
- 7. Make sure your hard disk really is unformatted. Formatting a hard disk erases all the data on it. Press the Load button. If the display reads, "No Valid Drives" the drive isn't formatted. Continue on to step eight.
- 8. Format the hard disk. Press the Master/Global button, then 7, 6 on the numeric keypad. The display should read, "FORMAT DISK". Use the data entry control to select your hard disk, then press ENTER. The display asks, "Are You Sure?" Press the Inc/Yes button to confirm. Formatting takes a few minutes. Time to take a break.

**! Caution:** *NEVER connect or disconnect the SCSI cable while power is applied to either the ESI-32 or the SCSI device. Doing so may cause serious damage.*

✱ **Tip:** *Use the "Mount Drives" utility (Master/Global, Disk Utilities, 1) whenever an external SCSI device does not appear in the list of available devices.*

### Sampling **Basics**

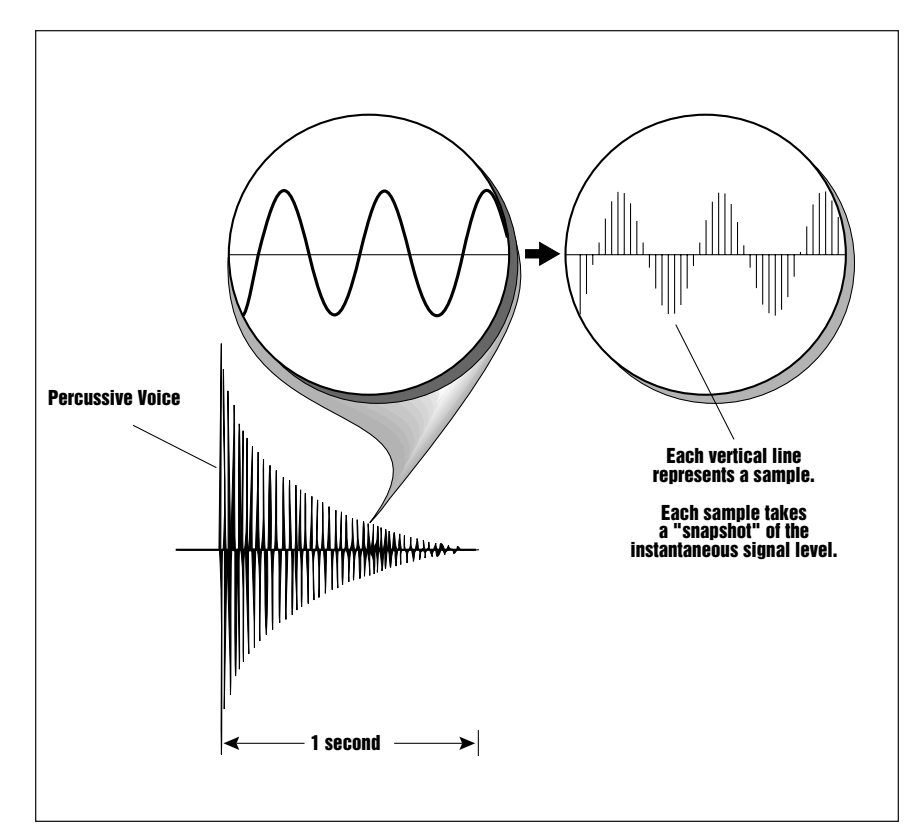

DIGITAL SAMPLING *The signal is repeatedly measured at a high rate and the measurements are stored in digital memory. Upon playback, the measurements are converted back into voltages to reconstruct the original waveform.*

Throughout this manual we will use the terms and concepts described and defined below. Read through this section carefully, even if you don't retain it all. You can refer back periodically as you read through the manual until you understand the basics and definitions.

The ESI-32 is conceptually like a tape recorder. However, the recording process is very different since the ESI-32 digitally records into its computer memory. Sounds for the ESI-32 can be loaded via removablemedia hard disk, magneto-optical disk, CD-ROM using the SCSI interface; or through the S/PDIF Digital interface; or even through the MIDI interface using MIDI Sample Dump.

Computers can accept information only in the form of numbers, so the ESI-32 accepts audio signals coded into binary numbers. Samplers work by examining (sampling) the incoming signal level at a very high rate (44,100 times a second for compact discs), and sequentially recording these different levels in memory. Once stored, these samples may be played back (in the proper sequence, of course) to reconstruct the original signal. For instance, if a two-second sound was being sampled at 44.1 kHz, it would require (2 X 44,100) or 88,200 samples to be recorded. As you might imagine, shorter sounds require fewer samples.

A sound can be manipulated once it has been recorded. Playing back the samples in reverse order from which they were stored plays the sound backwards. Playing back the samples at a faster rate than the rate at which they were stored raises the pitch. Playing back at a slower rate lowers the pitch, much like a tape recorder's variable speed control.

#### How the ESI-32 Organizes Sounds

Sure, you're anxious to start coaxing wonderful sounds from the instrument—but the following is a necessary part of learning how to play the ESI-32. It is important to understand how the ESI-32 organizes sounds in order to make best use of the instrument in the shortest possible time. Many terms will be introduced now that show up later in the manual.

You can think of the ESI-32 as resembling a collection of sound-organizing modules, all contained within an the ESI-32 bank. Pathways indicate how information flows within the ESI-32. Let's take a closer look at what makes up this information, and how it is transferred from one section of the instrument to another. We'll start with individual samples, then work our way through the system.

### **Definitions**

#### The Sample

Loading in any sound in mono or stereo creates a sample, the raw material with which the ESI-32 works. The total available sampling time can be divided up any way you like—one long sample, lots of short samples, a few medium samples, or any combination thereof.

The term sample commonly means two different things:

- 1. A digital recording of a complete sound, or
- 2. Each snapshot of the sound that makes up the complete sample. Confusing? You bet! In this manual, we'll assume sample means the complete recorded sound unless indicated otherwise.

You can modify a raw sample in several ways:

- Transposition: A sample can be transposed up or down in pitch to cover a particular range of the keyboard. By doing this, it is not necessary to record a sample for every key.
- Digital Processing: In the ESI-32, Digital Processing might consist of Looping a sample (allowing even short samples to play indefinitely), Truncating (cutting off unneeded parts of a sample, thus saving memory), or any of a number of digital processes that actually change the raw sample data.
- Dynamic Processing: Just as synthesizers include signal processors (filter, voltage-controlled amplifier, envelope generators, LFO, and so on) to modify the sounds produced by the synth's oscillators, the ESI-32 includes similar modules for modifying the sound of samples or combinations of samples.

#### The Preset

As mentioned above, a sample can be assigned to a single note on the keyboard, or transposed polyphonically to cover a wider keyboard range. **A preset is one entire keyboard setup.** The process of assigning, and optionally transposing, samples to specific ranges of the keyboard is called making a preset. Making a preset is a three-step process:

- **1. Create the preset and give it a number and name.** The bank can hold up to 256 Presets (000-255).
- **2. Place samples to different keyboard ranges.** For example, with five samples you could assign each sample to cover one octave of a five octave keyboard. A sample can be assigned more than once within a given preset, and assigned to more than one preset.
- **3. Choose from a number of available options that further define the preset.** Some examples are: assigning samples to partially or fully overlap other samples, thus producing doubling effects, or assigning dynamic control to individual samples in a preset. You can modify zone parameters, and set up MIDI and dynamic processing parameters.

#### The Zone

A particular range of the keyboard is called a zone. This zone can include one or more samples and the zone's boundaries need not be the same as the boundaries of the samples contained in the zone. Zones free you from having to think about where the actual samples are assigned. You just select a range of keyboard (a zone) and go!

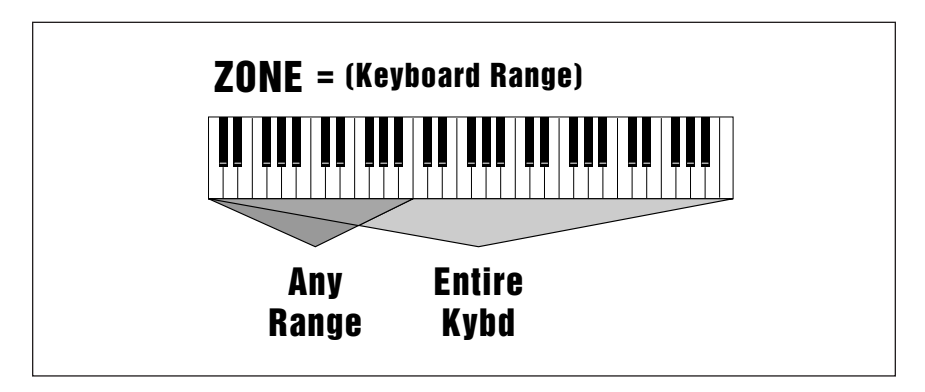

As an example, suppose you wanted to set the velocity response for the entire keyboard. You would first select the zone range by playing the lowest and highest keys when prompted by the ESI-32. Next you would set the velocity response (in the Dynamic Processing module). Done.

Now, suppose you wanted just the lower half of the keyboard to have increased velocity response. You would simply select a zone for the lower half of the keyboard, then change the velocity settings as desired.

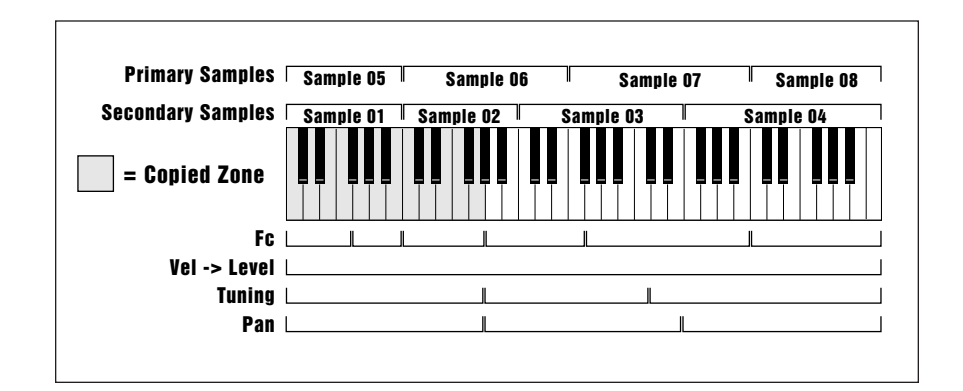

When you copy a zone, the appropriate samples will be picked up along with the Dynamic Processing parameters.

#### The Bank

The memory bank contains samples, zones and presets. Everything. Consider the bank as the central storehouse for all of the ESI-32's data. Although the memory is volatile, meaning that the data disappears when you turn off power, all bank data can be saved permanently to the hard disk drive or other media to keep a record of your work.

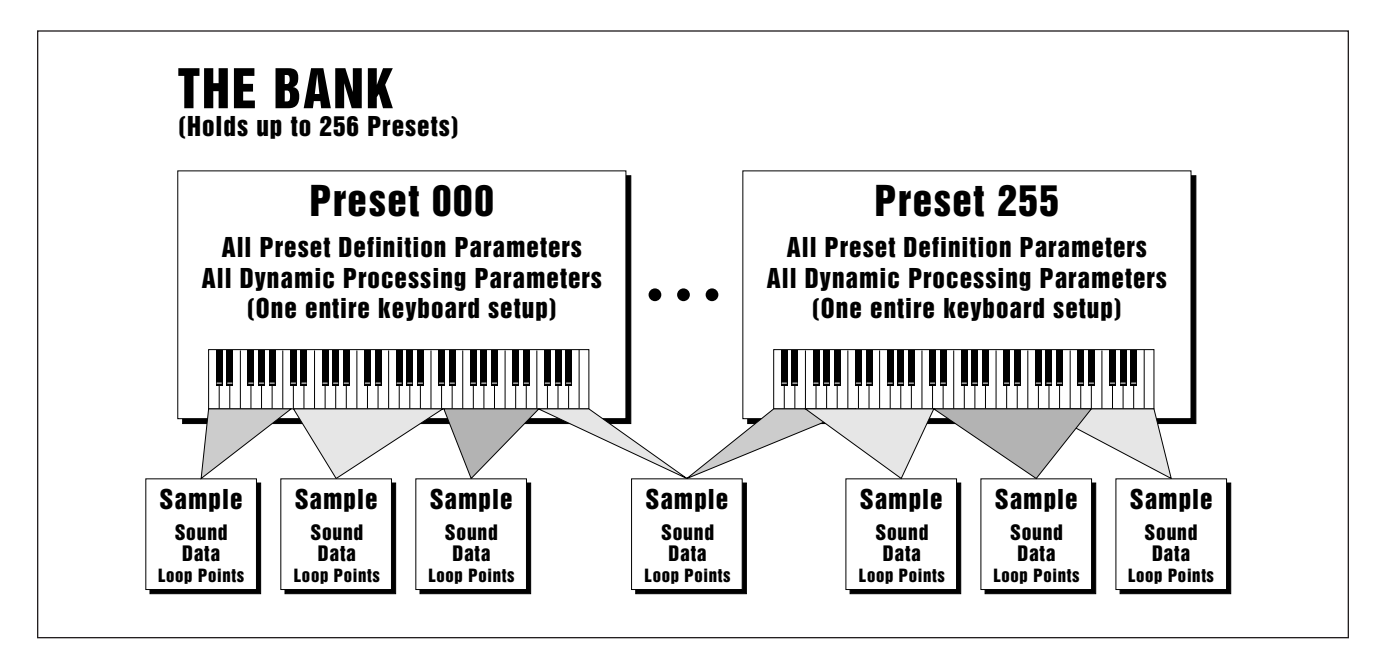

THE BANK *All the data loaded into the ESI-32 is called the* Bank*. Each individual keyboard setup is called a* Preset*. Individual* Samples *can be shared among presets.*

#### The Internal Drive

A disk drive is a memory storage device that stores banks of data. The standard ESI-32 has a built-in floppy disk drive which can be used to load and store bank data. However, other types of drives, as described later, can connect to the ESI-32 to provide sound storage.

- **Floppy Disk Drive (Drive 0):** The floppy disk drive accommodates 3.5", double-sided, high-density (1.4 MB) floppy disks. The floppy drive on the ESI-32 is used mainly as a convenient way to load and save small sound banks. When a bank size larger than 2 MB is used, (which requires 2 disks) the floppy disk becomes impractical for backing-up sound data.
- **270 MB Syquest Drive:** The ESI-32 is also available with an internal 270 MB Syquest removable hard disk in place of the floppy disk drive. Treat the internal Syquest with care, just as you would any other hard disk drive. **To use:** simply insert a disk into the drive with the label side up and move the lever all the way to the right. **To eject the disk:** press the rectangular button on the left. When the lever pops out, move it to the left and the disk will be ejected.

✱ **Tip:** *Use the "Mount Drives" utility whenever an external SCSI device does not appear in the list of available devices.*

✱ **Tip:** *The ESI-32 can only load floppy disks which were created on the ESI-32. It can load hard disk data created on the EIII, EIIIX, Emax II or the Akai S1000/S1100.*

✱ **Tip:** *Use the "Mount Drives" utility whenever an external SCSI device does not appear in the list of available devices.*

✱ **Tip:** *Recommended CD-ROM drives include Sony CDU8003A, CDU-6211-10 and the Toshiba XM-3101BME. Currently none of the NEC drives are compatible with the ESI-32. A good rule of thumb is, "Try Before You Buy".*

### External Drives

The ESI-32 has a SCSI (Small Computer Systems Interface) connector on the rear panel. This interface is commonly used in the computer industry, so many devices made to work with computers—particularly mass storage devices—will also work with the ESI-32. Here are some of the types of mass storage devices that can plug into the ESI-32's SCSI connector.

- **Hard Disk Drive:** A hard disk provides the advantages of much higher memory capacity and far faster access time. Transferring data to and from the ESI-32 is quite straightforward. However, you cannot remove a hard disk and replace it with another one—the disk is a permanent part of the drive. There are three main cautions involved with hard disks:
- 1. Hard disks are sensitive to extreme mechanical shocks. If your hard disk falls off a keyboard stand, chances are the hard disk will be damaged.
- 2. Make sure power is not interrupted when you write data to the hard disk.
- 3. Hard disks have reached a very high level of reliability. However, they can fail from time to time (as can any part of a computer), so any data should be backed up periodically and regularly on some other medium.
- **Removable-media Hard Disk Drives:** These are similar to normal hard disk drives except that the disk itself can be removed and replaced with another disk. Disk densities can range from 44 Mbytes to over 270 Mbytes per platter. Removable-media hard disk drives allow you to build a sound library of unlimited size and are quite handy for transferring sounds between machines. They're also perfect for backups. The ESI-32 is available with an internal 270 MB Syquest removable hard disk drive.
- **CD-ROM Drive:** A CD-ROM is a playback-only (data cannot be written to it) mass storage memory device whose capacity is approximately 660 Megabytes. Many high-quality and low cost CD-ROM libraries are available from several companies (E-mu Systems, Inc., Northstar, Sound Ideas, Q-Up Arts). These can be loaded into the bank as easily as you would load from a hard disk.
- **Magneto-Optical Drive:** Basically a read/writable CD, these high speed, high density storage devices are currently the hottest thing around for storing large amounts of sound data. Typically a magneto-optical drive can hold upwards of 300 Mb per side and the removable cartridges can be used over and over. Disk access time is comparable to a normal hard disk, and is sometimes even faster! **Advantages:** High-speed, high-density, reliable, removable. **Disadvantage:** High cost (although prices are dropping fast).

## Additional Definitions

### The Primary and Secondary Sample

An ESI-32 key provides for two channels. These contain the primary and secondary samples. For example, the primary sample might be a guitar note and the secondary sample a detuned version of the same guitar note. When played together, you hear chorusing. Also, a preset contains information about how the keyboard dynamics affect the primary and secondary samples. As an example, the primary sample could be that of a drum hit played softly, and the secondary of a drum hit played loudly. Thus, playing the keyboard softly would play the primary sample, and playing the keyboard more forcefully would play the secondary sample.

#### The Current Preset

When you load a bank, a preset will be ready to play and the display will show the preset number. This is the current preset. If you select another preset, or create a preset, that will become the current preset.

#### The Current Sample

When a bank is first loaded, the current sample defaults to Sample 001. Whenever you record, load, or select a sample, it becomes the current sample. You can always hear the current sample by pressing the audition button or entering the Digital Processing module.

#### Modules

A module controls a particular set of functions in the ESI-32. There are six main modules: Master/Global, Preset Management, Preset Definition, Sample Management, Digital Processing and Dynamic Processing.

• **Activating a Module and the Module Identifier:** To work with a module, you must first activate it. Press the button associated with the desired module. The display will then show the Module Identifier and invite you to select a submodule.

• **Submodule:** Each module contains several numbered submodules that set controls for additional functions. There are two ways to select a submodule within the module. You can move the data entry control until the display shows the desired submodule, then press ENTER. As you work with the ESI-32, though, you will start to memorize the submodule numbers and will probably find it faster to simply key in the appropriate submodule number using the numeric keypad. When using the keypad, it is not necessary to press ENTER. Pressing either the module button or the Escape button will return you to the preset selection screen.

✱ **Tip:** *If a module is already active and you are finished with one submodule, you do not need to re-activate the module - just key in the new submodule number.*

#### Saving

The bank only retains data for as long as the ESI-32 is plugged in and turned on. Of course, we don't expect you to leave the thing on all the time, which brings us to the subject of saving data.

Pressing the SAVE button on the Control Panel shuttles all the bank data (samples and presets) to the drive of your choice. A hard disk permanently stores data so that even after turning off the ESI-32, the disk will contain a record of your work.

### IF YOU DO NOT SAVE A BANK, ALL BANK DATA WILL BE LOST WHEN YOU TURN OFF THE MACHINE.

Do not wait until the end of a session to save. Save your work periodically in case of power failure or some other unforeseen circumstance that might erase the bank's memory. Floppy disks and hard disks are not infallible. All hard disk banks should be backed up periodically to another hard disk or other media. Should you improve the preset or sample later, you can always replace the original with the revised version. And if something goes wrong, the original will still be available to save you the ordeal of starting from scratch. Whenever you have done enough work that you would hate to lose it, back it up!

Since the disk contains a record of the bank data, loading the disk back into the bank transfers all the sample and preset data into the bank. This will replace the existing bank data, if any.

#### Default

A default setting is what we've judged to be a useful initial setting, and remains in effect until you change it. For example, if you create a new preset, portamento will default to 0 seconds (off). Had it defaulted to some higher value, all new presets would have portamento applied.

#### The Cursor

The cursor is that small flashing line on the display. It sits under the number or letter that will be altered if you enter data. Entering a new value will overwrite the number or letter above the cursor, whereupon the cursor will move on to the next number or letter (if applicable). If the ESI-32 is expecting a two or three-digit number, in most cases you must enter all the required digits even if some of these are zeroes (called leading zeroes). For example, if the ESI-32 is expecting a three-digit number and you want to enter 8, you would enter 008. If it is expecting a single-digit number, entering 8 would be sufficient.

#### Data Entry Control & Increment/Decrement Buttons

In virtually all instances where the data entry control selects options, the Increment (Inc/Yes) and Decrement (Dec/No) switches duplicate the data entry control. Press Inc/Yes to increase a value, or Dec/No to decrease.

### **Selecting**

When the instructions say to select an option, you can use whatever method is most comfortable for you: the data entry control, the Increment/Decrement buttons, the numeric keypad (if applicable) and, when naming, or selecting pitches, the keyboard keys. Some functions do not implement all these options; you can't go wrong by trying, though. If a function doesn't respond to the numeric keypad, for instance, then pressing the keypad will have no effect. Use the data entry control or the Inc/Dec buttons instead.

### The Big Re-Cap

- A sample is a raw sound that is loaded into the bank.
- To create a new preset, make sure you have all the samples required for the preset in the bank, number and name a preset, then assign combinations of samples from the bank to specific sections of the keyboard. By specifying one or more of these samples (or portions thereof) as a zone, the zone may then be processed by the ESI-32's dynamic signal processors.
- After arranging a bank, it can be saved to one or more drives.
- Since loading from a hard disk fills the bank with samples and presets, you can group these samples into new presets, process the samples contained in particular zones, or alter existing presets.
- 6. The ESI-32 should only be connected to a power supply of the type described in the operating instructions and as marked on the product.
- 7. Care should be taken so that objects do not fall and liquids are not spilled into the enclosure of the ESI-32 through openings.
- 8. This ESI-32 may be equipped with a polarized line plug (one blade wider that the other). This is a safety feature. If you are unable to insert this plug into the outlet, do not defeat the safety purpose of the plug. Contact an electrician to replace your obsolete outlet.
- 9. The power supply cord of the ESI-32 should be unplugged from the outlet when left unused for a long period of time.
- 10. This product, in combination with an amplifier and headphones and speakers, may be capable of producing sound levels that could cause permanent hearing loss. Do not operate for a long period of time at a high volume level or at a level that is uncomfortable. If you experience any hearing loss or ringing in the ears, consult an audiologist.
- 11. The product should be serviced by qualified service personnel when:
	- A. The power supply cord has been damaged; or
	- B. Objects have fallen, or liquid has been spilled into the product; or
	- C. The product has been exposed to rain; or
	- D. The product has been dropped or the enclosure damaged; or
	- E. The ESI-32 does not operate normally or exhibits a marked change in performance.
- 12. All servicing should be referred to qualified service personnel.

#### SAVE THESE INSTRUCTIONS

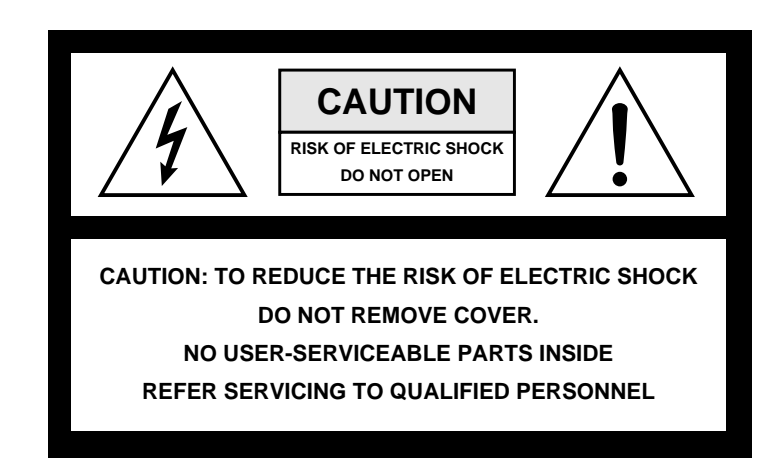

### RADIO and TELEVISION INTERFERENCE

The equipment described in this manual generates and uses radiofrequency energy. If it is not installed and used properly — that is, in strict accordance with our instructions - it may cause interference with radio and television reception.

This equipment has been tested and complies with the limits for a Class A computing device in accordance with the specifications in Subpart J of Part 15 of the FCC rules. These rules are designed to provide reasonable protection against such interference in a residential installation. However, there is no guarantee that the interference will not occur in a particular installation, especially if a "rabbit ear" TV antenna is used.

If the ESI-32 does cause interference to radio or television reception, you can try to correct the interference by using one or more of the following measures:

- Turn the television or radio antenna until the interference stops.
- Move the ESI-32 to one side or the other of the television or radio.
- Move the ESI-32 farther away from the television or radio.
- Plug the ESI-32 into an outlet on a different circuit than the television or radio.
- Consider installing a rooftop antenna with a coaxial lead-in between the antenna and television set.

# **Contents**

#### $\mathbf{1}$ **General Instructions**

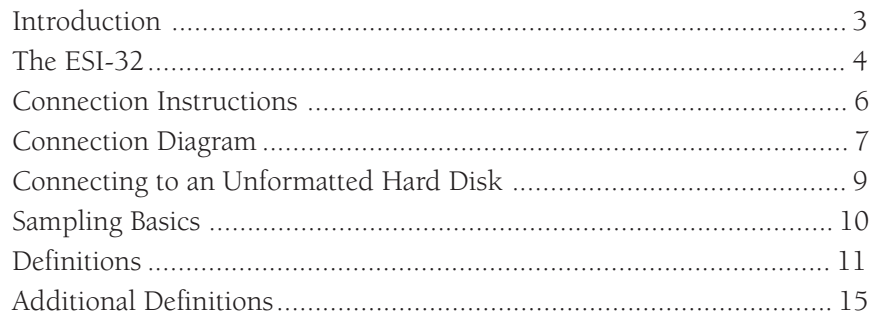

#### 2 Controls

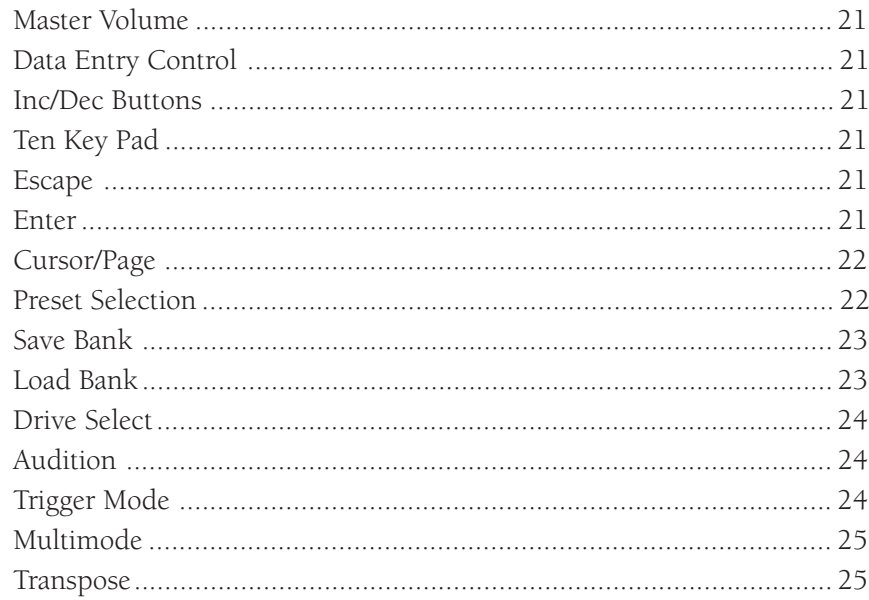

#### **Guided Tours**  $\overline{\mathbf{3}}$

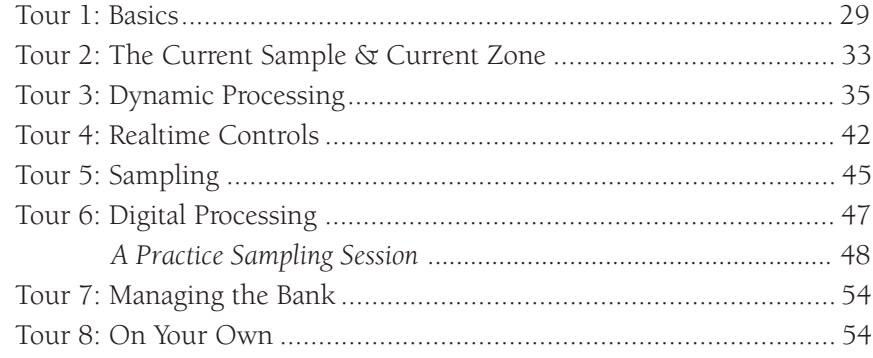

#### **The Modules**

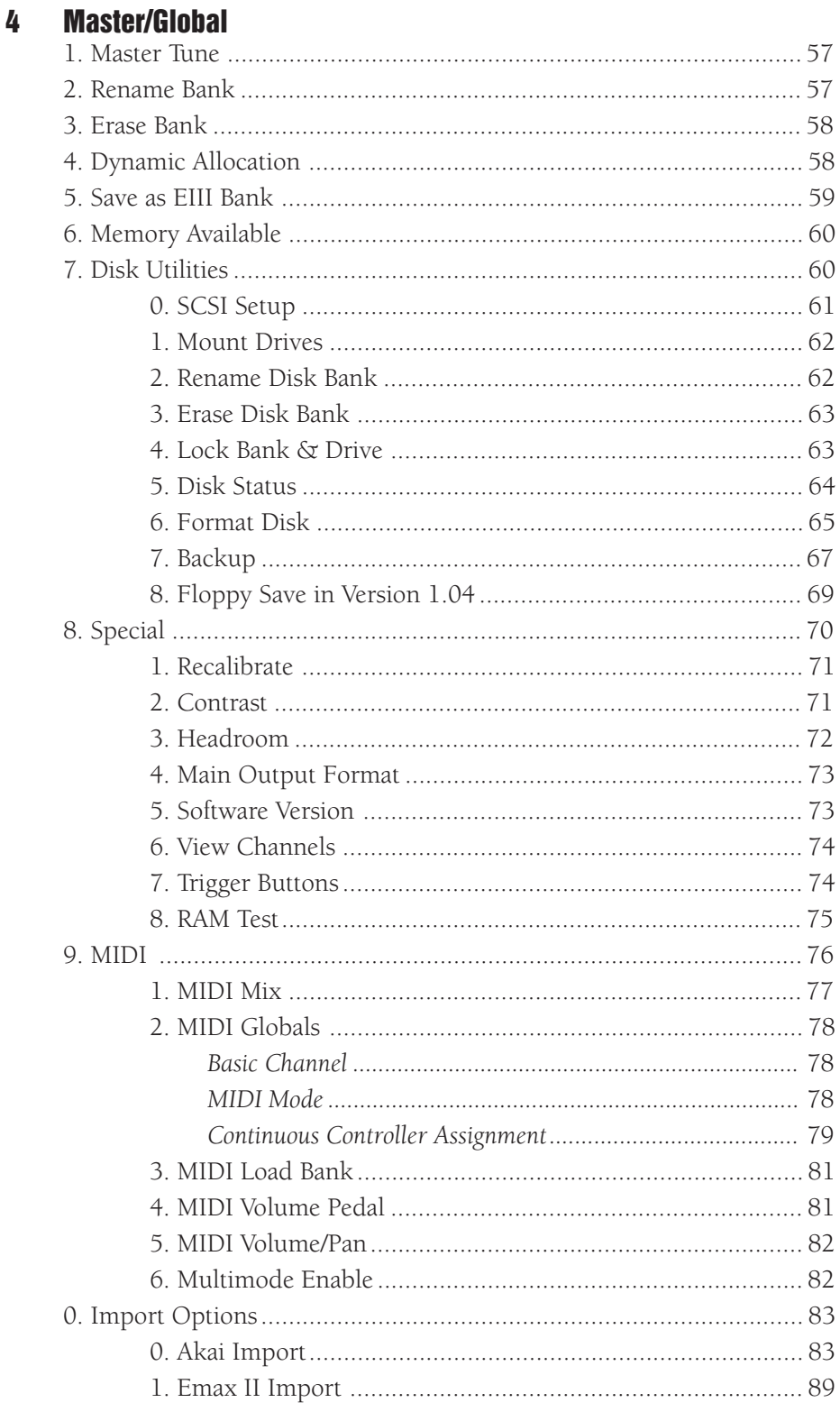

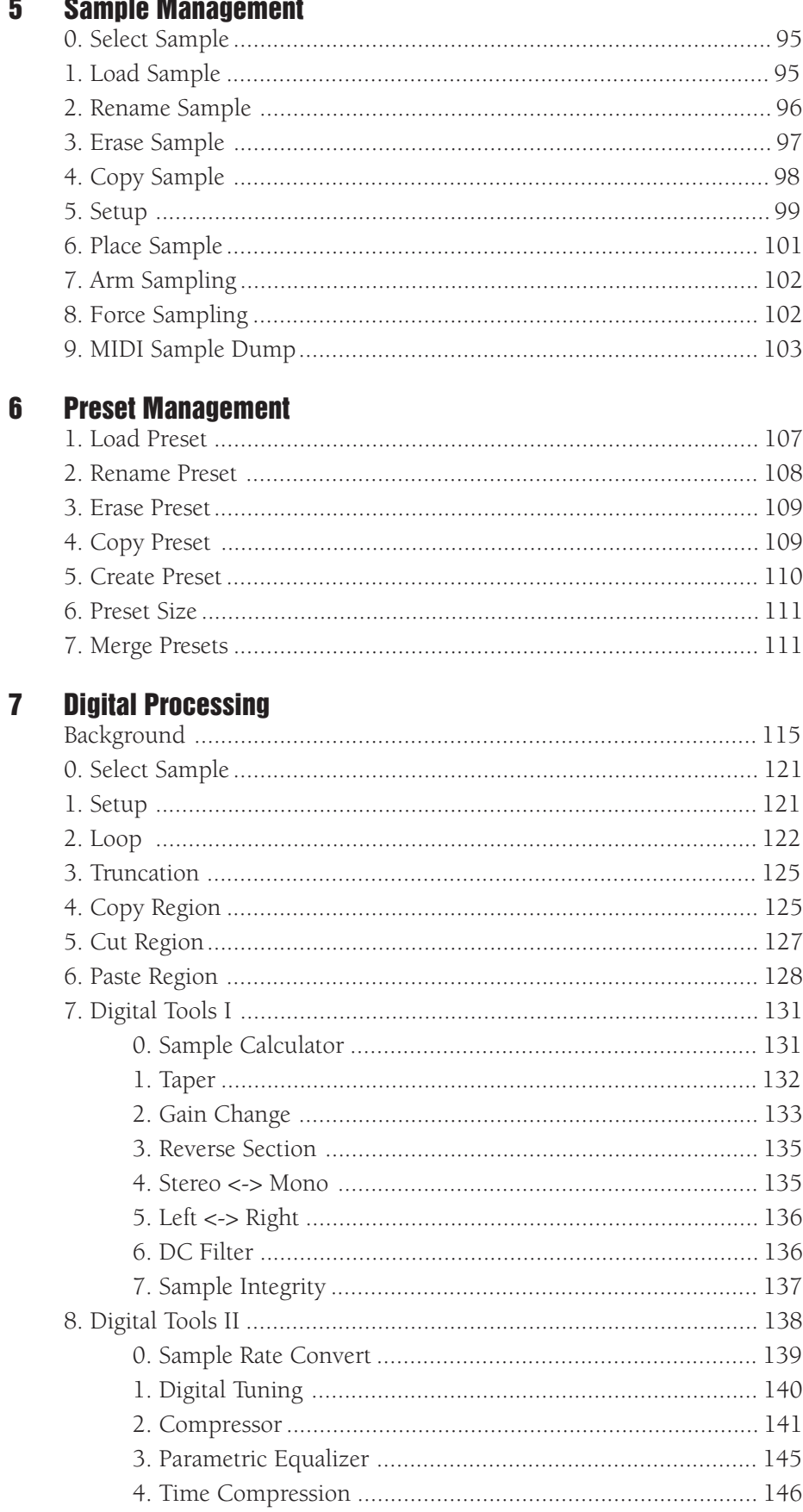

### 5 Sample Mananement

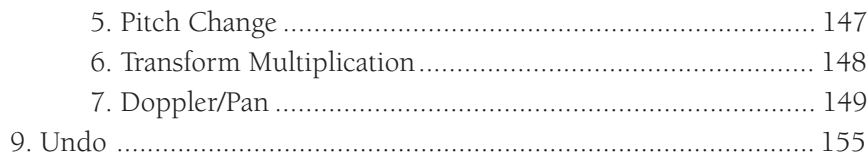

#### $\bf{8}$ **Preset Definition**

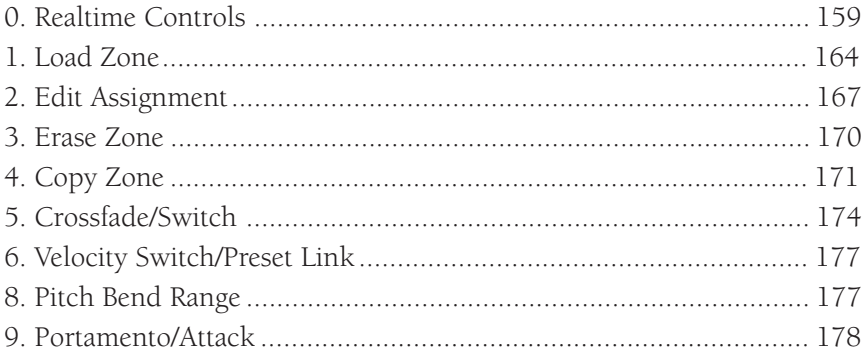

#### $\boldsymbol{9}$ **Dynamic Processing**

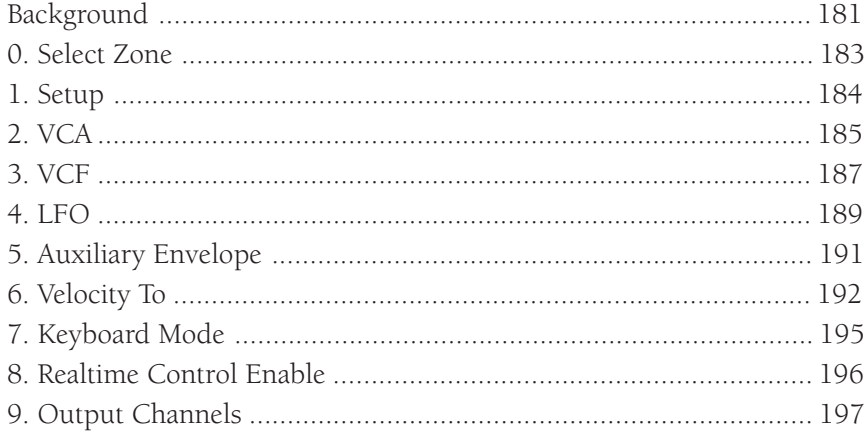

#### 10 Appendix

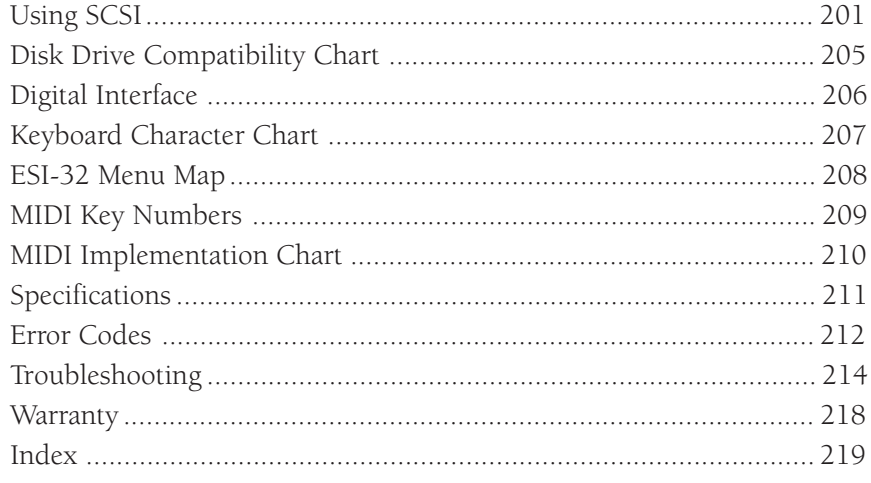

# 2 Controls

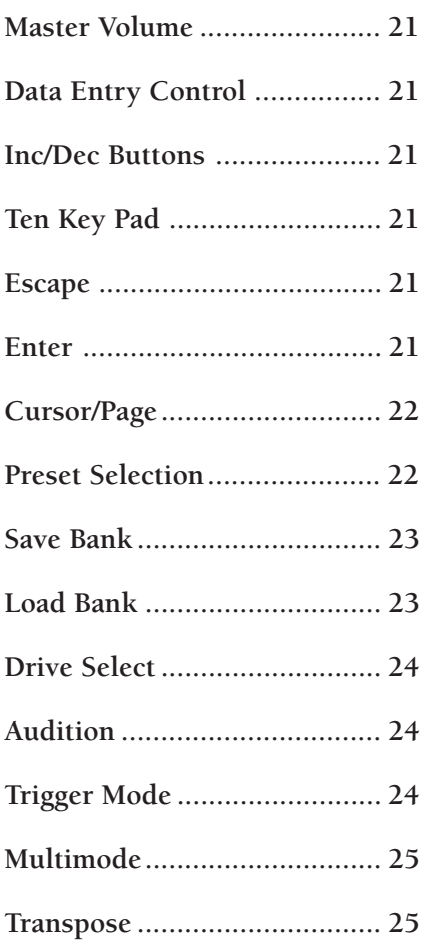

### **Master** Volume

Data Entry Control

The Master Volume Knob controls the volume of every audio output on the ESI-32 including the submix and headphone outputs. The master volume knob is a digital control. For maximum dynamic range it should be kept near the maximum position.

Using the Data Entry Control is the most common way to change parameter values on the ESI-32. Moving the control changes either the data over the flashing cursor or scrolls through options in the display.

Inc/Dec Buttons

In all ESI-32 menus where the data entry control selects options, the Increment (Inc/Yes) and Decrement (Dec/No) Buttons duplicate the function of the Data Entry Control. The increment/decrement buttons can be used when a finer degree of control is required. They can also be used for selecting Yes or No.

## Ten Key Pad

The Ten Key Pad is used to enter data in precise amounts. For instance, if you wanted to jump to preset 10, enter 010 on the ten key pad and the new preset number will be instantly selected, eliminating the process of finding the number with the data entry control and then pressing Enter.

Escape

The Escape button lets you back out of a module by one menu each time the button is pressed. It can also be used anytime you do not want to execute a particular function (bail out). In the Sample Management module, pressing the Escape button terminates the sampling process.

### Enter

A flashing Enter LED means that the ESI-32 wants you to do something. Data may need to be entered, or the ESI-32 may be waiting for you to press the Enter button to activate a particular operation. If the Enter LED is lit steadily, pressing Enter is optional. Doing so will exit you from the function and return you to the module identifier. You also have the option of going directly to another function within the module.

### Cursor/Page

✱ **Tip:** *The cursor buttons can be used to select presets only when the ESI-32 is in Omni or Poly modes.*

### Preset **Selection**

The Cursor is a small flashing line that appears in the display window under the data that is currently being edited. The Cursor/Page buttons are used to move the cursor around in the display. The buttons are shaped like arrows which point in the direction of movement. In many cases a particular function will have more options than will fit on a single page of the display. In this case the right and left arrow buttons become the page selects, allowing you to move through the various pages of the display.

The Cursor/Page buttons perform the following functions:

- **1. Moving the cursor.** To move the flashing cursor line in a particular direction in order to select a different function, simply press the corresponding cursor key.
- **2. Selecting the display page.** In many submodules, a single screen of the LCD cannot display all the available parameters. Arrows  $(\langle - \rangle)$ in the display indicate that there are additional screens which may be viewed by pressing the corresponding cursor button.
- **3. Selecting presets.** When no modules are selected, and the cursor is placed under the preset number, presets may be incremented or decremented by pressing the left and right cursor buttons. This method is useful for live performance - arrange your presets in the desired order, and step through them as needed.
- **4. Adding or deleting a space when naming.** A quick and easy way to add or delete a space when naming samples or presets is to use the left and right cursor keys. The up key adds a space and the down key deletes a space.
- **5. Selecting zero crossing points when editing samples.** When editing samples in the Digital Processing module, the left and right cursor buttons can be used to select points where the waveform crosses the zero axis.

#### Selecting the Current Preset

With no modules active, the display will show the **Current Preset** name and number on line 1 of the display. The blinking cursor will appear under the preset number's first digit. There are five ways to change the current preset:

- **1. Enter a three-digit number with the keypad**. If you enter a number for which there is no preset, the lower display line will show the illegal preset number and say "Empty Preset". Try again.
- **2. Move the data entry control or the increment buttons.** The top display line will continue to show the current preset, but the lower line will scroll through the available presets as you move the data entry control. When the lower line shows the preset that you want as the current preset, press ENTER.
- **3. Increment or decrement the Current Preset** (as displayed in the top line) with the left and right cursor buttons. This method is useful for live performance—arrange your presets in the desired order, and step through them as needed.
- **4. Use a MIDI footswitch to advance through the presets.**
- **5. Use a MIDI program change command.** Presets 000-127 can be accessed via a MIDI program change command. Presets 128-255 can be accessed using a MIDI bank select command, followed by a program change. *See the MIDI Implementation Chart in the Appendix.*

To see the current preset number at any time, de-activate any active module and look at the display.

A bank consists of presets and samples. The Save function saves this data from the ESI-32's memory bank to the floppy disk, hard disk or other external SCSI device.

- **1. Press Save.**
- **2. If necessary, select the drive to which the bank will be saved.** The ESI-32 will default to the current drive. If you want to choose a different drive, place the cursor under the drive number in line two, select the appropriate drive and press ENTER.

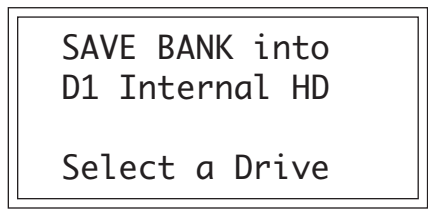

**3. Select the bank number to which the bank will be saved,** then press ENTER. The approximate size of the bank will be displayed on line four. Empty banks are indicated as such, along with their bank number on line three. Or, you can overwrite an existing bank.

> SAVE BANK into D1 Internal HD B00 Stereo Grand 7.8MB in Bank

**4. After pressing ENTER the bank will be saved.** A bar graph will appear in the display showing the progress of the save operation. The display will revert to the preset selection screen.

Load Bank

A bank consists of presets and samples. The Load function loads this data into the ESI-32's memory bank from the floppy disk, hard disk or other external SCSI device.

- **1. Press Load.**
- **2. If necessary, select the drive containing the bank to be loaded.** The ESI-32 will default to the current drive. If you want to choose a different drive, place the cursor under the drive number in line two, select the appropriate drive and press ENTER.

### Save Bank

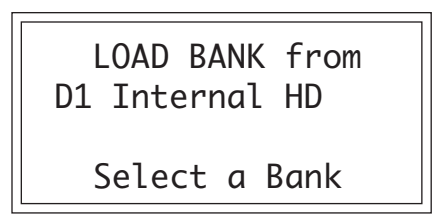

**3. Select the bank number that contains the bank to be loaded, then press ENTER.** The display will say: Loading Bank. After a few seconds, the bank will be loaded. The display will revert to the preset selection screen.

The Drive Select Button selects which storage device will be used when loading or saving. The ESI-32 may have an internal hard disk and/or several external SCSI devices connected. Drive Select allows you to select which storage device will be used.

**1. Press Drive Select.** The display shows:

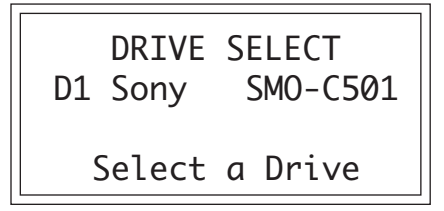

**2. Use the Data Entry Control or 10 Key Pad to select the desired drive, then press ENTER.** Any subsequent Load or Save operations will now use the selected drive.

The Audition button allow you to play the currently selected sample, at its original pitch, directly from the front panel without having to connect a keyboard or other controller. (The current sample is selected in the Digital Processing module.) When you are in the Load Sample submodule, the Audition button allows you to preview samples directly off the hard disk without having to first load them. *Note: When a stereo sample is auditioned, the left channel is played from both sides.*

When Trigger Mode is activated, the buttons of the ten key pad become sound trigger buttons which can access any ten notes in the current preset. This allows the ESI-32 to be used as a stand-alone sample playback unit .In Trigger Mode, the LED next to the button illuminates and all ESI-32 functions operate normally, except that the ten key pad is now used exclusively for triggering sounds.

The Trigger Buttons are programmed in the Master/Global module, Special, 7. Trigger Buttons (8/7).

### Drive Select

**! Caution:** *All SCSI devices are listed in the drive select screen, such as a computer or another sampler on the SCSI bus. Please note that only SCSI storage devices can be selected.*

### Audition

## Trigger Mode

## Multimode

The Multimode Button puts the ESI-32 into Multimode, where it can receive on up to 16 MIDI channels at once. Multimode is used for multitimbral sequencing and when using a keyboard that can transmit on more than one MIDI channel at a time. The Multimode screen is where you assign presets to MIDI channels for multi-timbral sequencing. You can also set the volume and stereo pan position for each channel's preset.

**1. Press Multimode.** The display shows:

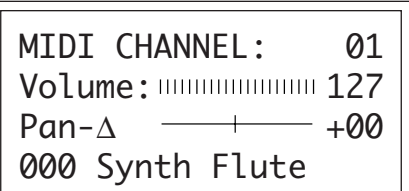

**2. Use the cursor buttons to select one of the following parameters to edit.** The volume, pan and preset can be programmed for each of the 16 MIDI channels. Use the data entry control or inc/dec buttons to change the MIDI channel, Volume or Pan setting. If you do not want the ESI-32 to respond to certain MIDI channels, set the preset for those channels to "Unassigned" which is located just below preset 000.

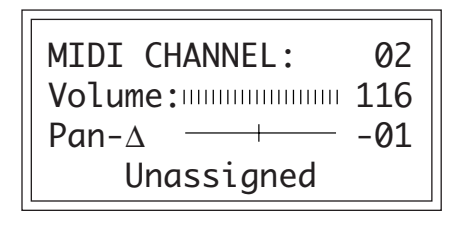

✱ **Tip:** *Setting the preset to "Unassigned" also blocks incoming preset changes on that channel.*

### **Transpose**

This function transposes the entire ESI-32 in half-step intervals up to ± one octave. When in multimode, all channels will be transposed. When the ESI-32 is in Transpose mode, the Transpose LED will be lit steadily. A new transposition can be selected at any time, regardless of whether or not the Transpose LED is lit.

#### **Some applications are:**

- Use one key's fingerings in a different key. Modulate to a different key without having to use different fingerings.
- Use transpose to easily reach hidden zones that lie beyond the ends of the physical keyboard.
- **1. Press and hold Transpose.** Its LED flashes, and the display shows:

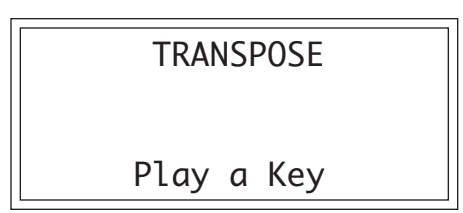

**2. While holding Transpose, select the desired transposition interval.** All transpositions are referenced to C2, the second C from the left hand side of the keyboard.

Some examples are:

- **To transpose down one octave, press C1.**
- **To transpose up one octave, press C3.**
- **To transpose up a fourth, press F2**.

Note that pressing keys C#3-C4, C#4-C5, or C#5-C6 will, in each case, produce the same effect as pressing keys C#2-C3.

**3. While holding Transpose, check the display to confirm the transposition interval.** Upward transpositions are indicated with a + symbol, downward transpositions with a - symbol. For example, if the ESI-32 is transposed up a fifth, the display will show:

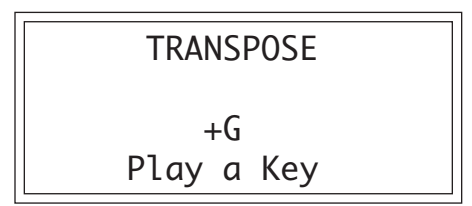

- **4. Release Transpose to retain the transposition.** The Transpose LED stays lit to remind you that the ESI-32 is transposed.
- **5. To cancel the transposition, press and hold Transpose and press C2.** Display line three will go blank. Release Transpose and the LED should now be off.

# 3 Guided Tours

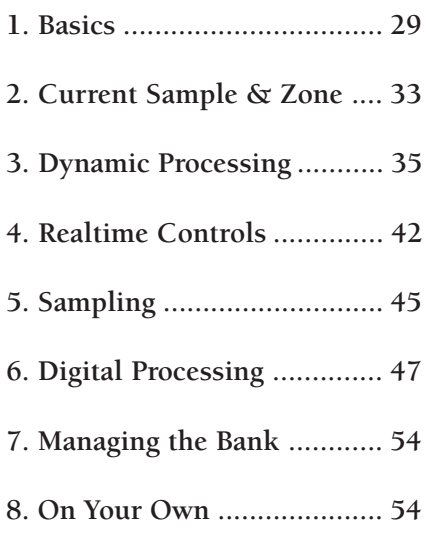
## Tour 1 **Basics**

✱ **Tip:** *ESI-32 banks usually do not fit on a single floppy disk. To load multiple disk banks, insert the first disk, then replace it with the next disk when asked by the ESI-32.* Welcome to the Guided Tours! If you have just met the ESI-32 for the first time, we suggest that you follow these tours until you complete the Guided Tours section. This will get you up and running on the ESI-32 in the fastest possible time. Also, you'll learn some tricks in this section that will come in handy as you play some more with the ESI-32. This tour covers how to:

- **Load and Save to Floppy Disks**
- **Select Different Presets within the Bank**
- **Tune the ESI-32 to Other Instruments**
- **Transpose the Keyboard**

#### Loading a Bank from Floppy Disks

- **1. Press the Load button.** Position the cursor under the drive number in line two. Select the floppy drive using the data entry control.
- **2. Insert the first floppy disk of the selected bank and press ENTER.** The display will say: Loading Bank. Remember that loading in a new bank will erase the currently loaded bank, so always think twice before pressing ENTER to load the bank. (Since ESI-32 banks can be quite large, it may require several floppy disks to hold an entire bank. Multiple floppy disks must be inserted in the proper order. That's why it's a good idea to label them numerically.)

Play the sounds from the newly loaded disks. To check out the various presets within the bank, read on.

#### Selecting Different Presets

The bank you just loaded contains several presets. To call up a new current preset, use the up/down cursor buttons to position the cursor under the preset number, then use the keypad underneath the display. Note that leading zeroes must be entered for preset numbers (i.e. type 0, 0 and 2, not just 2, to call up preset 002). Now type 0, 0, then 2 on the keypad; these will replace the numbers indicated by the flashing cursor.

Now call up more presets. If you enter a number for which there is no preset, the display will list the entered preset number and say "Empty Preset". Try again.

To scroll through the presets available in the bank, turn the data entry control. The various preset names will scroll on the lower display line. When this line shows the desired preset, press ENTER to make that the current preset. This is an alternative preset selection method.

Yet another method is to use the left and right cursor buttons to increment or decrement through the presets. This method allows you to arrange your presets in the proper order, then access them sequentially with a single press of a button.

When you're ready to check out some more sounds, proceed.

#### Saving Data to a Floppy Disk

The floppy disk drive can be used to make permanent backups of your work, although this can be a time consuming process, especially with large bank sizes. In preparation, you must have at least five doublesided, high-density, 3.5" diskettes on hand. Before a floppy disk can be used by the ESI-32, it must be formatted using the Format Disk function.

#### To Format a Floppy Disk:

- **1. Activate the Master/Global module.**
- **2. Select 7. Disk Utilities, 7. Format Disk (7/6).**
- **3. Select the floppy using the data entry control and press ENTER.** Position the cursor under the drive number in line two. The ESI-32 will normally default to the floppy drive.
- **4. Insert a floppy disk into the drive and press Yes to format.** Formatting a disk will erase all information on the disk.
- **5. Continue to format at least four more disks.** After formatting is complete, the display will ask, "Format Another?" Insert the next disk and press Yes to continue formatting. After formatting the last disk, press No.

#### Saving Data to a Floppy Disk:

- **1. Press the Save button. Position the cursor under the drive number in line two.** Select the floppy drive using the data entry control.
- **2. Insert the first floppy disk and press ENTER.** The display will say, "Saving Bank". After a few seconds, the display will either ask you to insert the next disk or will revert to the main screen. If the save required multiple disks, make sure to label them numerically.

#### Using an External Hard Disk or Syquest 270 MB Drive

You may connect an external hard disk to load and save data. Before connecting any SCSI device, always make sure that power to the ESI-32 and the external SCSI device is turned Off.

#### To Connect an External Hard Disk Drive

- **1. Turn all power Off to the ESI-32 and the external drive.**
- **2. Connect the external drive to the ESI-32 using the proper type of SCSI cable.** This will most likely be a 50-pin, male to male Centronics type. (Please read the SCSI section in this manual for important information on SCSI connections.)
- **3. Turn On the external SCSI device BEFORE the ESI-32.**
- **4. Turn On the ESI-32.**

✱ **Tip:** *See Master/Global, Disk Utilities and the SCSI section of this manual for important information about hard disk drives.*

✱ **Tip:** *Use the "Mount Drives" utility (Master/Global, Disk Utilities, 1) whenever an external SCSI device does not appear in the list of available devices.*

#### To Format a Hard Disk Drive

Like a floppy disk, a hard disk must also be formatted before it can be used to store information.

- **1. Activate the Master/Global module.**
- **2. Select 7. Disk Utilities, 7. Format Disk (7/6).**
- **3. Select the hard disk using the data entry control and press ENTER.** Your hard disk should appear in the list of available drives. If the hard disk is not listed, use Disk Utilities, 1 to Mount Drive. After Mounting, the hard disk should appear in the list of available drives. If it does not appear, turn everything Off, then read the SCSI chapter in this manual for possible solutions.
- **4. Consider the consequences of your action.** Formatting the hard disk will erase everything on that disk. The display will inquire if you want to do this.
- **5. Press Yes to continue the formatting procedure or No to cancel the operation and return to the Module Identifier.** Formatting a hard disk can take quite some time, depending on the size of the disk. Take a break.

#### Saving Data to a Hard Disk

The hard disk drive is used to make permanent backups of your work. The capacity of the floppy drive is too small to make efficient backups, therefore only the hard disk (or its equivalent) should be used for sound storage.

#### To Save a Bank to Disk:

- **1. Press the Save button. Position the cursor under the drive number in line two. Select the disk drive using the data entry control. Press ENTER.**
- **2. Use the Data entry control to select an Empty Bank.** Empty banks are indicated as such, along with their bank number on line three. Saving to a non-empty bank erases the bank that was previously saved there.
- **3. Press ENTER to save the bank.** The display will revert to the preset selection screen.

#### Loading a Bank from a Hard Disk

- **1. Press the Load button.** The display says: Load Bank, and shows the name and number of the current bank. Use the data entry control to scroll through the available hard disk banks. Stop when you find the bank you want, then press ENTER.
- **An alternate method of loading a hard disk bank is to press Load, then type in the number of the bank using the numeric keypad.** The display will show the current preset number and name. The cursor will flash underneath the first digit. Start playing the keyboard and adjust the master volume data entry control for a comfortable listening level.

Guided Tours 31

#### Tuning the ESI-32 to Other Instruments

Refer to the Master/Globals module, 1. Master Tune. This function demonstrates how the ESI-32 uses the data entry control to adjust a parameter. Play the keyboard while adjusting the data entry control to change the overall tuning.

#### Transposing the Keyboard

Refer to the Transpose button. While holding the transpose button, play a key on the keyboard in the lower two octaves. The second C from the bottom (C2) corresponds to normal or no transposition. All transpositions are based from this C2 key. For example, pressing the G key above C2 will transpose the keyboard up a perfect fifth. If the keyboard has been transposed, the transpose LED will stay lit. Press and hold the transpose button while pressing C2 to return to normal transposition.

## Tour 2 The Current Sample & Current Zone

The ESI-32 has two modules dedicated exclusively to processing samples within a preset: Sample Management and Digital Processing. Each sample stored in a bank can be processed by the Digital Processing module independently. Therefore, we need a way to specify the current sample, which is the individual sample to be processed.

The concept of the current sample is important. To process one sample out of a preset, select **one** sample to be the current sample, and process it.

Zones are sections of the keyboard which can be selected to apply Dynamic Processing parameters or to be copied, erased or loaded from another preset. A copied zone contains samples as well as dynamic parameters. A zone can be one key or the entire keyboard range.

#### To Identify Which Keyboard Keys Belong to Which Sample:

- **1. Activate the Preset Definition module.**
- **2. Select 2. Edit Assignment.**

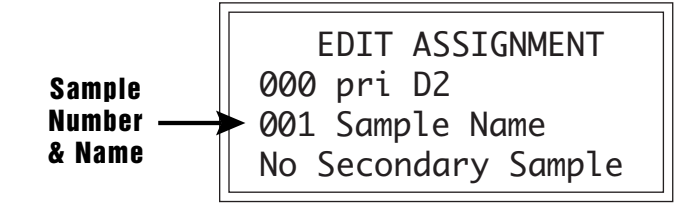

- **3. Play a key on the keyboard. Line two shows the preset number and the last key pressed.** Line three shows the primary sample assigned to the key, and line four shows the secondary sample, if any, assigned to the key. As you run your fingers up and down the keyboard, the primary and or secondary sample numbers will change indicating the keyboard range of those samples. Moving the data entry control will also show you the sample boundaries.
- **4. Choose a sample and press ENTER.** The display now shows the range of the current zone on the upper line of the display. Don't play any keys but press ENTER again. Now the display shows something like this, where XX is the name of the key (such as D2).

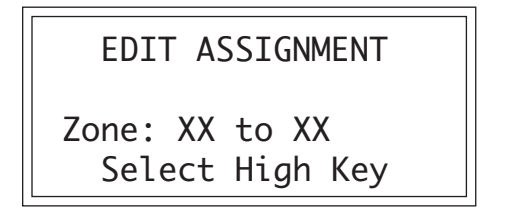

#### Specifying the Zone of the Dynamic Processing Module

Now that we know how many samples there are in the preset, and the range covered by each sample, let's specify a range of keys to be altered by the Dynamic Processing Module, starting with the lowest key.

- **1. Activate the Dynamic Processing module.**
- **2. Select 0. Select Zone.**
- **3. Specify the range of the zone.** The display instructs you to "Select Low Key". Press the lowest key on the keyboard, then press the ENTER button (whose LED is now flashing). The display then instructs you to "Select High Key". Press a key on the keyboard near the top of the keyboard, then press ENTER. The display now shows the current zone and prompts you to "Select a Submodule".

At this point, you can begin modifying the sounds in the bank with the Dynamic Processing module. The assigned current zone will remain as is until you either change the current zone assignment, change presets, or load another bank. If you switch between modules, the current zone remains as assigned (unless you select the Digital Processing Module, which will be a subject of a later tour).

Before proceeding, look over Dynamic Processing, 0. Select Zone to help reinforce what you've learned. Now that you know what a zone is and how to specify it, we've reached the end of this tour. Feel free to come back any time to refresh your memory. In the next tour, we'll see how to modify samples with the Dynamic Processing section.

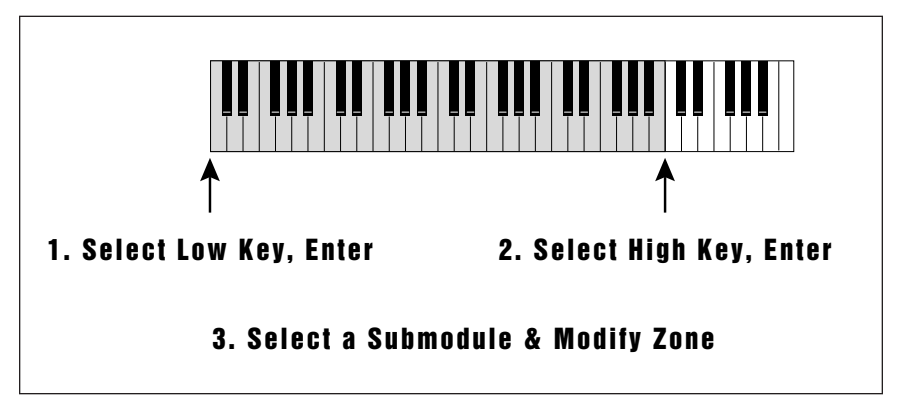

*Any range of the keyboard can be a zone. Select the low and high keys which define the zone, then select the Dynamic Processing parameter to be modified.*

## Tour 3 Dynamic **Processing**

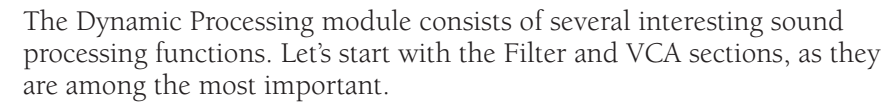

The VCA function contains a Voltage Controlled Amplifier that controls the amplitude envelope of a sound. The filter function contains a Voltage Controlled Filter that controls the timbre of a sound. (Note: The voltage controlled filters and amplifiers are actually implemented digitally.)

#### Working with the Filter

A filter is a device which allows you to remove certain components of a sound depending on its frequency. For example, a Low Pass Filter, like the one in ESI-32, lets the **low frequencies pass** and removes only the high frequencies.

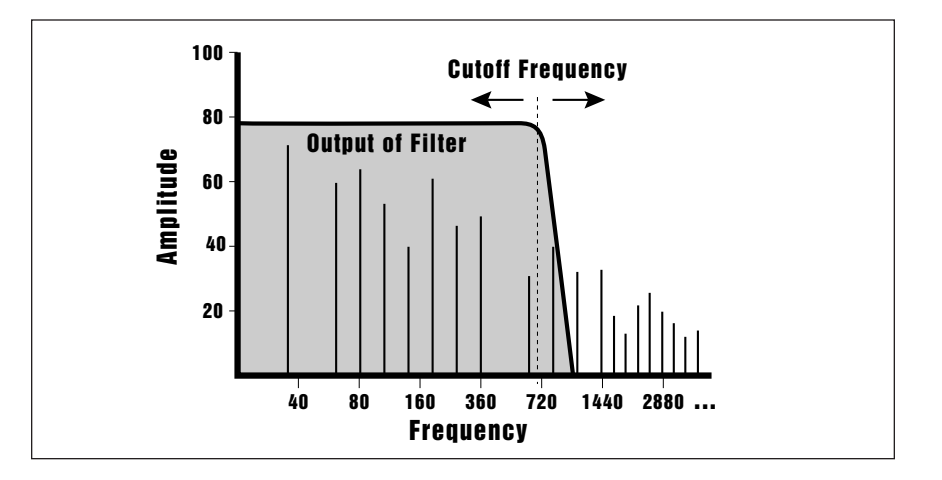

The point at which the frequencies begin to be cut is called the Cutoff Frequency (or Fc for short). A filter that lets only the high frequencies pass would be called a High Pass filter. Using a filter, we now have a way to control the harmonic content of a sampled sound. As it turns out, a low pass filter can simulate the response of many natural sounds.

For example, when a piano string is struck by its hammer, there are initially a lot of high frequencies present. If the same note is played softer, there will be fewer of the high frequencies generated by the string. We can simulate this effect by routing the velocity of the keyboard to control the amount of high frequencies that the low pass filter lets through. The result is expressive, natural control over the sound.

The VCF envelope generator is used to control the cutoff frequency of the low pass filter. This allows the frequency content to be varied dynamically over the course of the note. Dynamic filtering coupled with different samples makes for endless possibilities in the final sound.

Another control on the low pass filter is called Q or resonance. Turning up the Q of the filter tends to emphasize the frequencies around the cutoff frequency. In terms of sound, frequencies around the cutoff will tend to "ring" with high Q settings. If the filter is swept back and forth slowly with a high Q, various overtones will be "picked out" of the sound and amplified as the resonant peak sweeps over them. Bells and gongs are real world examples of sounds which have a high Q.

✱ **Tip:** *When the filter cutoff is set to 0 Hz, the sound will be completely cut off. The initial filter cutoff and all filter Fc modulators ADD algebraically to determine the actual Fc. If you are not getting sound, adjust the initial Fc or reduce the amount of modulation. Careful adjustment of the filter parameters is the secret of getting great sounds.*

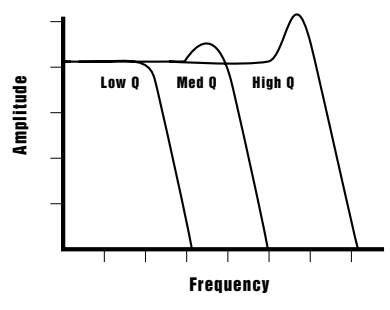

*Turning up the "Q" will emphasize the frequencies around the cutoff point.*

You could activate the Filter Setup function directly by keying in 3. However, let's investigate another way to select the filter function. Move the data entry control to catalog the various Dynamic Processing functions. When the display shows function 3. VCF, press ENTER.

#### To Change the Filter Cutoff Frequency:

**1. Activate the Dynamic Processing module, 3. VCF.** The display should look something like this:

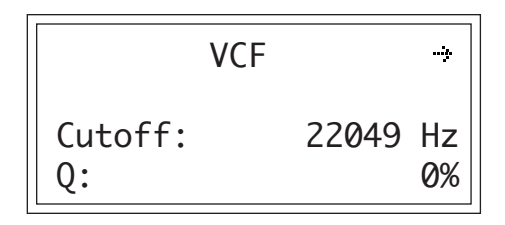

Play with the up and down cursor buttons. Note how you can move the cursor under the various parameters to be adjusted. For now, move the cursor under the Cutoff frequency on line three.

**2. Select the filter cutoff frequency.** To do this, vary the data entry control. Note how the numbers to the right of cutoff change. Lower numbers mean a lower filter cutoff frequency (less high frequencies). Higher numbers mean a higher filter cutoff frequency (more high frequencies). Observe how only the notes within the current zone are affected by the data entry control setting.

Now might be a good time to mention that although we are changing the sounds in the bank, the sounds on the disk remain unchanged. This is because we haven't saved the bank to disk. You can fool around with the bank sounds as much as you want without having to worry about altering the original sounds on the disk.

#### To Change Filter Q:

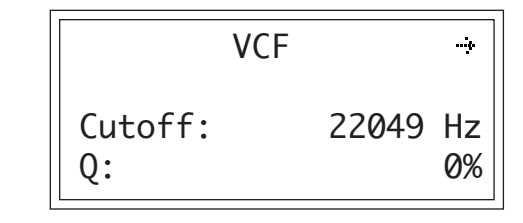

- **1. Move the cursor to the Q% on line four. Vary the Q using the data entry control and note the sharpness of the sound changing.** Higher numbers give a sharper sound. Again, this affects only the range of notes covered by the current zone. Set the Q at about 60 and proceed.
- **2. Move the cursor back to Cutoff on line three. Vary the data entry control.** Note how this produces a sort of wa-wa effect. Remember, you have to re-trigger the key to hear the results of changing the Q.

**3. Set Cutoff to 200 Hz and Q to about 50.** The range of notes covered by the current zone should sound muted.

#### To Change the Filter Cutoff Envelope:

**1. Select page two by pressing the right cursor arrow.**

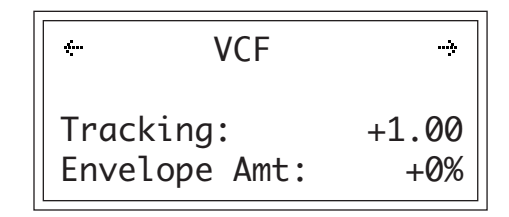

Investigate the effects of envelope control over the filtered sound by moving the cursor to the Envelope Amount. Use the data entry control to set a value of +40%. This allows the envelope to control the filter cutoff frequency.

#### **2. Select page three by pressing the right cursor.**

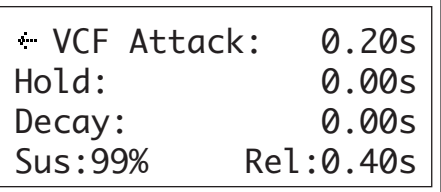

Move the cursor under the Attack time on line one and vary the data entry control. With larger values, it will take more attack time for the filter frequency to go from lowest to highest cutoff frequency. Vary the various envelope parameters, and observe the effect these changes have on the sound.

To check out inverted envelopes, set the envelope parameters as follows:

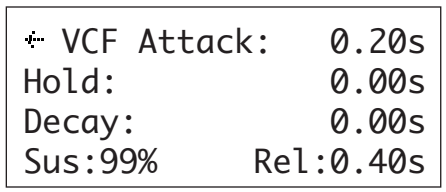

Play and hold a chord. This is a non-inverting envelope in the sense that the envelope increases the filter cutoff frequency above the initial cutoff. To select an inverting envelope where the cutoff decreases below the initial cutoff, press the left cursor arrow.

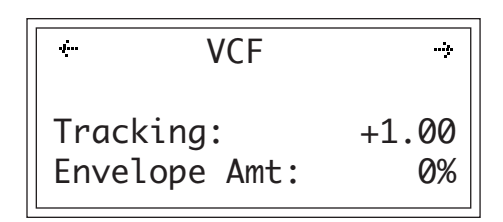

**3. Move the cursor to Envelope Amount and select -40% to invert the envelope.** The envelope effect is not all that noticeable when you play a chord. This is because the envelope forces the cutoff frequency in a negative direction. Since the cutoff frequency is already fairly low, it can't go that much lower. Now go back to the cutoff frequency and increase it. The effect will be far more noticeable since there will be more range available for the negative going envelope excursion.

If you feel like experimenting, play with the Tracking control to affect the way the filter frequency tracks the keyboard pitch.

**4. Before proceeding with the tour, set Cutoff Frequency to 22049, Q to 00, Envelope Amount to +00, and Tracking to 1.00. Set the Envelope Attack to 0.00s, Hold to 0.00s, Decay to 0.00s, Sustain to 100%, and Release to 0.49s.** After entering these values, press ENTER to return to the Module Identifier.

#### Voltage Controlled Amplifier

The way the volume of a sound changes over time determines how we perceive that sound. For example, a bell struck with a hammer is instantly at full volume, then slowly dies away. A bowed violin sound fades in more slowly and dies away slowly. Using the VCA envelope generator, you can simulate different types of instrument volume envelopes by programming them appropriately.

In preparation for the following experiments, let's change the Current Zone to include the entire keyboard.

- **1. Select Submodule 0. Select Zone. Move the data entry control to the bottom of its travel and press ENTER. Now move the data entry control to the top of its travel and press ENTER again.** You have now specified the entire keyboard as the current zone.
- **2. Select the 2. VCA function.** The display shows:

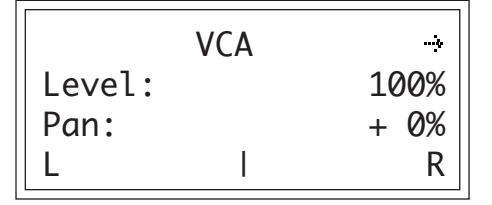

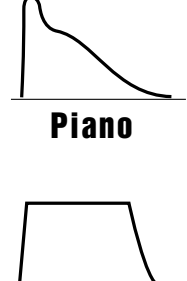

Organ

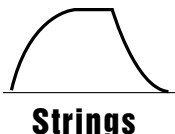

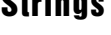

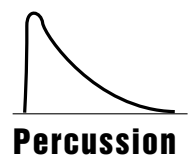

*The generalized envelope shapes of a few types of sounds are shown above.*

**3. Select the next page of the VCA controls with the right cursor.**

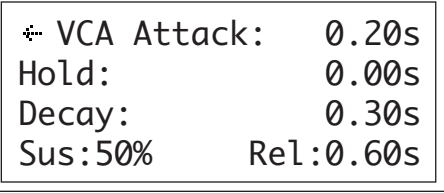

Move the cursor under the various envelope parameters and observe how different settings affect the sound. Before moving on, make sure you have a sound that is fairly sustained with little or no envelope attack time.

#### Other Dynamic Processing Options

- **1. Select 1. Dynamic Setup.** Note how the tuning, delay, and chorus controls affect the sound.
- **2. Add some Low Frequency Oscillator effects. Select the 4. LFO function.** The display shows:

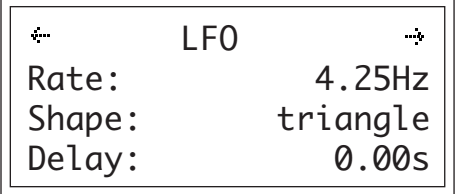

If the LFO rate is different, change the rate so that it is about 4.25 Hz.

**3. Use the right cursor/page button to move to the next page of the LFO controls.** The display will show something like this:

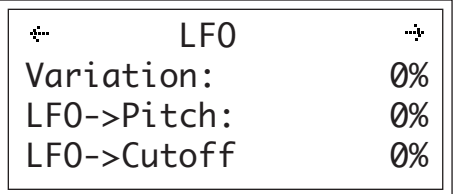

Position the cursor under each display option. Vary the data entry control and observe how this affects the sound. Adding LFO to Cutoff might not sound all that noticeable. If you want a more obvious effect, bounce back to function 3. VCF and set the Cutoff to about 200 Hz and Q to about 50. This should make the LFOs effect more noticeable.

**4. Select page three of the LFO controls.** The display will show:.

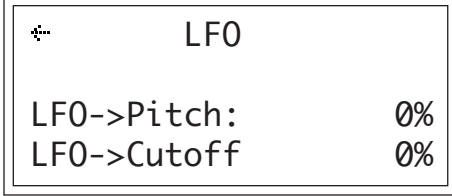

If the LFO settings aren't to your liking, use the left cursor/page button to change the LFO rate, delay, and variation

#### The Auxiliary Envelope

**1. Select 5. Auxiliary Envelope.** The display shows the first page:

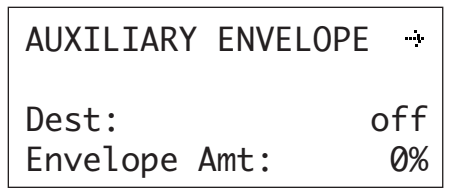

Move the cursor under Destination on line two, and use the data entry control to scroll through the auxiliary envelope destinations. Select Pitch as the destination, then set the Envelope Amount to -50%.

**2. Select the next page using the right cursor.** Set the parameters so that the display looks like this:

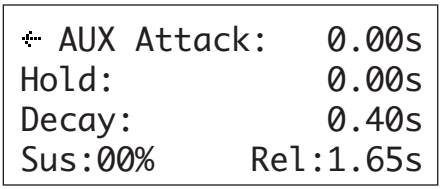

Now play the keyboard. Since we are using an inverted envelope, notes will bend up to pitch and then hold there. This is an effect common in many natural sounds.

Vary the various envelope parameters, and observe the effect these changes have on the sound.

#### Understanding Velocity

By now you probably have a pretty messy sound as a result of all these exercises. Let's start with a clean slate.

- **1. Press the Load Bank button, then ENTER to re-load the bank. (Feed floppies as directed.)**
- **2. When the bank is loaded, activate the Dynamic Processing module.**
- **3. Specify** the entire keyboard as the current zone. Since the ESI-32 defaults to the entire keyboard as the zone we don't have to do anything!
- **4. Select 6. Velocity To.** The display will look something like this:

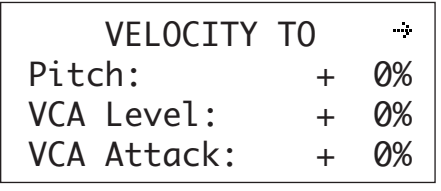

Moving on to the next velocity page we see:

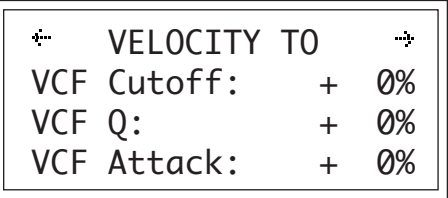

Moving on to the last velocity page we see:

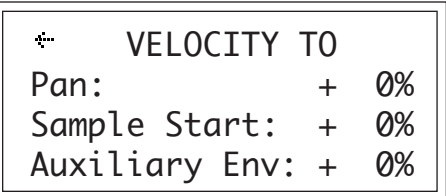

✱ **Tip:** *Remember that the velocity-toenvelope Attack setting interacts with the initial envelope Attack settings. Call up the envelope Attack parameters for the filter and VCA and see how different values interact with different velocity values.*

Move the data entry control to select different values, and note the effects. With positive velocity sent to the VCA, the ESI-32 plays softer as you play softer. In other words, the ESI-32 equates harder play with the nominal volume setting and goes down from there as you play softer.

Continue to move the cursor to the other available parameters and vary the data entry control. Notice that the filter cutoff frequency lowers as you play softer. The amount downward change is dependent on the value in the display.

Filter Q is affected differently than Level or Filter Cutoff. It raises from the initial setting as you play harder. Also, note that velocity can be set to affect Q inversely. In other words, if the filter is set to a high Q setting, playing harder on the keyboard will lower the Q.

## Tour 4 Realtime **Control** Programming

Ever wanted to add vibrato to a grand piano? Or bend its pitch? The Realtime Control functions in the Preset Definition module can do this, and lots more.

#### Pitch-Bending

First, let's check out pitch-bending. Pitch-bend can be enabled or disabled for any zone within a preset. Let's have pitch bend affect only the lower half of the keyboard. Activate Dynamic Processing, 0. Select Zone. Specify the upper half of the keyboard as the current zone.

Next key in Dynamic Processing, 8. Realtime Control Enable. Use the cursor/page buttons to see a list of modulation destinations. Pitch will be set to On. Press Off, and like magic, you can now pitch-bend only the lower half of the keyboard. If modulation does not seem to be affecting a zone, make sure that modulation is enabled.

Want to change the pitch bend range? Activate the Preset Definition module, 6. MIDI.

#### Modulation Wheel Destinations

The ESI-32 offers two modulation options: Pre-programmed, which adds a constant, selectable amount of modulation, and Realtime, where the player adds in modulation by using one of the wheels or other controllers.

Each wheel on your MIDI controller can be assigned to a particular destination. For example, if the left wheel is assigned to pitch, then rotating the wheel bends pitch. If assigned to the filter, rotating the wheel varies the cutoff frequency.

Let's set up for the next part of the tour. Choose preset 01 as the current preset if it is not already selected. Activate the Dynamic Processing module and assign the entire keyboard as the current zone if necessary. Select 8. Realtime Control Enable. Use the cursor/page buttons to select On for all of the Enable options. This will make it easier to hear the results of the next series of experiments.

Now activate the Preset Definition module, 0. Realtime Controls. To make "live" playing as simple as possible, the display works somewhat differently for this module. The display shows:

> REALTIME CONTROLS 1 Pitch Control 1 Pitch Select a Controller

Use the data entry control to scroll through the available Realtime Control sources and their currently assigned destinations.

#### Control Sources

- **1: Pitch Control**
- **2: Mod Control**
- **3: Pressure Control**
- **4: Pedal Control**
- **5: MIDI A Control (can be assigned to any MIDI controller #)**
- **6: MIDI B Control (can be assigned to any MIDI controller #)**
- **7: Footswitch 1 (on your MIDI controller)**
- **8: Footswitch 2 (on your MIDI controller)**

#### Modulation Destinations

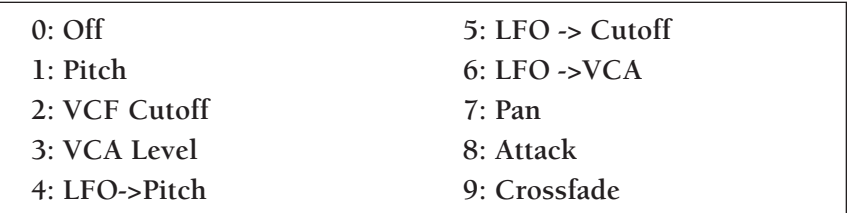

#### Footswitch Destinations

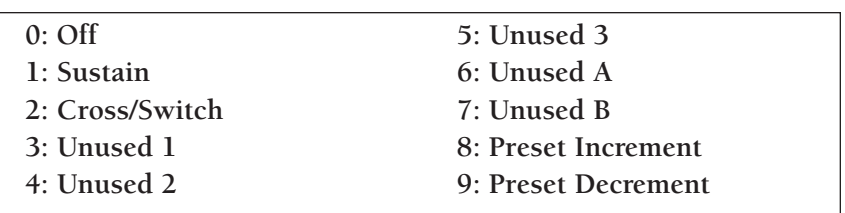

Each of the modulation destinations (0-9) can be controlled by control source via data sent over MIDI. Each of the footswitch destinations (0-9) can be controlled by sources 7 and 8. *Destinations 3-7 are from the EIII.*

You'll be happy to know that Realtime Control settings are memorized for each individual preset, so if desired, each preset can react to the Realtime controls and MIDI controllers in different ways.

### Selecting a Control Source and Destination

- **1. Activate the Preset Definition module, 0. Realtime Controls.**
- **2. Select Pitch Control as a control source. Move the cursor down to the next line.** The display will direct you to "Select a Destination".

The left wheel should be assigned to 1: Pitch. Vary the wheel and check that the keyboard pitch is indeed affected. If sections of the keyboard are not affected, check that pitch control is enabled (Dynamic Processing, 8. Controllers Enable).

**! Caution:** *Only one controller can be assigned to a destination. For example, if you assigned mod. control to VCF cutoff and then assigned pressure to VCF cutoff, the ESI-32 would automatically turn off the mod. control to VCF cutoff routing.*

Now try assigning the pitch control to 2: VCF Cutoff. Rotating the wheel towards you should produce a more muted sound.

If you assign 7: Pan, the left wheel will affect overall volume.

If you feel adventurous, check out the other control destinations. Note that if you select a destination that is already specified for one of the other control sources, the old assignment will be de-selected and that control source will be turned off (0).

Think about it for a bit... the left wheel can control a destination, the right wheel can control a different one (as can a MIDI pedal). There are other MIDI control possibilities as well. These assignments can be different for each preset, and particular controller destinations can be disabled for different presets and samples. We're talking versatile here, so if you feel like taking the next couple of hours and checking out all the possibilities, by all means, do so!

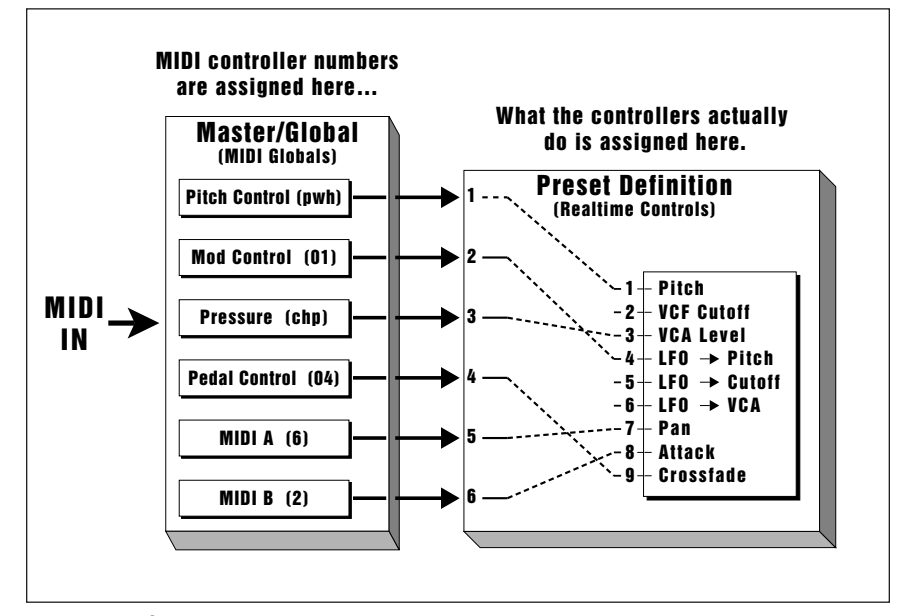

*The Realtime Control screen is a digital patchbay where performance controls are routed to the various synthesizer parameters.*

Oh yes, and there are footswitches too. But before experimenting with the footswitches (sources 7 and 8), we need to understand the difference between looped and unlooped sounds. Basically, a sustain looped sound is one where a portion of the sound is put into an infinite repeat loop for as long as you hold down the key. This is similar to the infinite repeat function on digital delay lines. Looping allows you to sustain a normally non-sustaining sound for as long as you like. An unlooped sound is not artificially sustained, and therefore lasts its normal length.

Keeping this in mind, refer to the Preset Definition module, 0. Realtime Controls, footswitch destinations 0-9. (Destinations 3-7 are EIII functions which were not implemented in the ESI-32. The numbers were retained to maintain compatibility.) Assign various functions to the footswitches. You will find that some sounds lend themselves to the sustain function better than other sounds, and we heartily encourage you to experiment.

## Tour 5 Sampling

Sampling involves more than just sticking a microphone in front of something—sampling is an art. This guided tour gives you the basics, and also lays the groundwork for the guided tour of the Digital Processing Module. In preparation for this guided tour, please read section 5, Sample Management module.

#### Sampling

For this guided tour, simply connect a microphone (or another audio source such as a CD player) directly to either the left or right sample input.

- **1. Activate the Master/Globals module.**
- **2. Select 3. Erase Bank. Answer Yes to the display's query.** This clears out the memory, which gives us maximum sampling time.
- **3. Activate the Sample Management Module, 5. Setup.** The display shows:

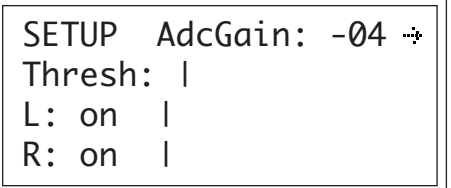

If you are sampling in mono, move the cursor to the input that you are not using and turn it off with the On/Off buttons. Otherwise, leave both channels on.

**4. Use the right cursor/page button to view the next page of the Setup section.**

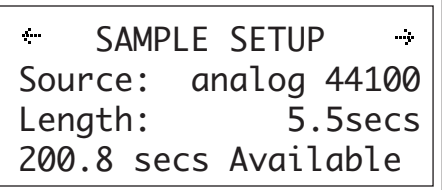

Check the available sampling time. This will vary depending on how much memory you have in your ESI-32.

**5. Change the source using the data entry control for analog sampling. Set the source to either Analog 22050 Hz or Analog 44100 Hz.**

**6. Use the left cursor/page button to go back to the first page.**

```
SETUP AdcGain: +24
Thresh: |
L: on |
R: on |
```
Speaking into the microphone, you should see the VU meter move, indicating that the ESI-32 is receiving signal. Place the cursor on line one of the display and use the data entry control to adjust the input gain. Adjust the gain so that the peak bar comes close to the extreme right side without actually reaching it.

**7. Go on to the third page of Sample Setup by pressing the right cursor button twice.** The display shows:

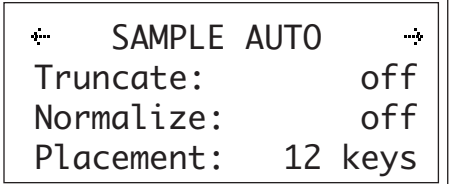

Set the automatic parameters as shown. The auto-placement parameter determines where the samples we are going to take will be automatically placed. In this case, with auto-placement set at 12 keys, the first sample will be placed on the lowest octave (C1 to B1), the next sample on the next octave up (C2 to B2), and so on.

- **8. Go back to the first page and set the Threshold using the data entry control.** Set it up a few bars from the bottom so that the ambient room noise does not cause the ESI-32 to trigger falsely. Press ENTER to return to the Module Identifier.
- **9. Select 7. Arm Sampling.** You're ready to sample! Speak into the microphone. As soon as the level exceeds the threshold, the display will say "Sampling." Chat away freely. If you run out of inspiration, press Escape to stop sampling.

#### More Sampling

Continue to experiment with sampling. Try setting a particular sample length, or using forced sampling instead of threshold-sensitive sampling, or assigning the sampled sound to other portions of the keyboard. Also, practice terminating the sampling process.

Let's try another sample. **Notice that the ESI-32, will overwrite the existing sample unless you exit an re-enter the sample module.** The new sample is automatically assigned to the next higher octave. This assignment can always be modified in the Sample Management module, 6. Place Sample.

✱ **Tip:** *The optimum gain level setting for ESI-32 is +00. For high-quality sampling, use an external microphone preamplifier such as the one built into your mixer. The mic preamp in the ESI-32, while acceptable for some applications, is not designed to be used for ultra-critical sampling.*

**! Caution:** *When sampling in stereo, the Threshold circuit only reads the left channel to initiate sampling.*

#### Saving the Sample

To save the sample as part of a preset, de-activate the Sample/Management module. Since memory was cleared prior to sampling, the ESI-32 created a preset (00) called "Untitled Preset." This is the preset that holds your new sample. Had you sampled into a bank with existing presets, the sample would have been stored with the current preset.

Remember, this guided tour is intended simply as an overview to give you a feel for the sampling process. Good sampling requires skill, patience, and above all, practice!

#### Background and Setup

Digital processing allows you loop samples stored in the bank. In this guided tour we'll learn how to do this. First, though, we need to create a couple of samples with which we can practice.

- **1. Clear the bank of memory. Use the Master/Globals module, 3. Erase Bank.**
- **2. Make a sample of yourself speaking.** Following the directions in Guided Tour No. 5, select a four second sample length (Sample Management module, 5. Setup). After setting the threshold and other parameters, arm sampling and start jabbering.
- **3. Take another four second sample.** De-activate, then re-activate the module to sample. You will not have to do any setup — just hit 7. Arm Sampling, and talk away. You will then have two samples suitable for experimentation.
- **4. Assign your samples to a keyboard zone.** Use 6. Place Sample.

#### Choosing the Current Sample

Activate the Digital Processing module. This module acts upon the current sample. To select another sample, press 0. Select Sample.

#### Truncating A Sample

Use the Digital Processing module, 3. Truncation, to truncate the ends off samples. Vary the data entry control as you play a key in the range assigned to the current sample. Notice the start of the sample will disappear. Use this technique to get rid of silence at the start of a sample or for effects. Move the cursor using the up and down arrow keys to the End display. Use the data entry control to truncate any undesired part off the end of the sample.

When you are satisfied with your truncating efforts, press ENTER. The ESI-32 will automatically make a backup of the sample on the hard disk, (if you have one connected) in case you decide that you don't like the truncation after all.

If desired, change the current sample (Digital Processing, 0. Select Sample) and experiment with truncating the other sample you took.

## Tour 6 Digital Processing

#### Looping A Sample

If you haven't yet done so, activate the Digital Processing Module and assign the current sample.

- **1. Select 2. Loop to graphically see how looping affects a sample.** Since the loop function is on, if you play and hold a key in the current sample, it will play indefinitely.
- **2. Try modifying the loop.** Adjust the Start and Length values. Note that if the length equals the full length of the sample, you will not be able to set a new start point. Reduce the length, and you should be able to adjust the start point. For practice, try looping individual words or sentence fragments.

#### A Practice Sampling Session

Plug a microphone into the rear panel left Sample Input jack (or through a DAT into the optional digital I/O).

- **1. Erase all memory (Master/Globals, 3. Erase Bank).**
- **2. Set the Sample Source for either Analog or Digital sampling (Sample Management, 5. Setup).** "Source" is located on the second page in the Setup submodule. If you are using the optional digital inputs, match the sample rate to that of your DAT recorder or the sample will play back at the wrong pitch.
- **3. Set the level (Sample Management, 5. Setup).** Sing Ahhhh into the microphone. (This is an easy sound to loop.) The VU level should not quite reach the top of its range. Adjust the gain using the data entry control, until a good level is attained.
- **4. Set the threshold (Sample Management, 5. Setup).** This should be set about five or six bars from the left. When the input sound exceeds this level, recording will start.
- **5. Select 7. Arm Sampling, to arm the sampling process.** OK, now get ready to sing Ahhhhh.
- **6. Sing Ahhhhh!** When you are out of breath, press ESCAPE to stop sampling.
- **7. Play the keyboard in the assigned range to hear the results.** The sound should default to the lower keyboard range, C1-B1. The original pitch of the sample should be located at G1.
- **8. Truncate the silence off of the beginning and end of the sound.** Activate the Digital Processing module. The ESI-32 will default to the only sample in the unit, which is the one you just made.
- **9. Select 3, Truncation to enable the truncation function.** Adjust the start and end points by moving the data entry control to remove any silence or unwanted portion of the sound. You must play the keyboard after you move the data entry control in order to hear the results of the data entry control change. Press ENTER to exit truncation.
- **10. Activate the Digital Processing module, 2. Loop.** Now we are ready to loop the sound.

To loop, first move the data entry control to make the loop length about half a second long. Next, move the start point into the sustained portion of the ahhh sound so that the ticking sound becomes softer. The idea is to loop the "hhh" portion of the "ahhh" but not the "a " part. The loop length can be adjusted so that it matches the rhythm or wavering of the sound. When you get a fairly good loop, press ENTER. The display says: "Auto Correlate? Y/N." Press Yes. You now should have a fairly good loop. If not, adjust the start point and again Auto Correlate. It takes practice, but you'll get it. That's it! Feel free to play around with other digital and dynamic processors such as the filter, chorus and LFO.

Basically, these are the steps you will go through every time you have a sampling session:

- **Take the sample**
- **Truncate the sample**
- **Loop the sample, if desired**
- **Assign the sample to a keyboard position (Place Sample)**
- **Continue to refine and make presets**

Of course, you will probably develop your own order and style of sampling techniques.

The purpose of this guided tour is to acquaint you with the concept of looping. There is much more to the subject than simply fooling around with looping words from a spoken sample. Please remember too that looping is a very complex process which requires a great deal of practice to achieve proficiency. The best way to fully understand looping is to experiment with a variety of signals.

#### Sample Placement

For sound effects or drums, try setting the Sample Auto Placement (Sample Management, 5) to white keys. This is a good way to keep your samples organized when doing rapid-fire sampling. Instead of using the Auto Sample Placement feature, you can set up your own placements before or after sampling. To place a sample, refer to Sample Management, 6. Place Sample.

- **Select the sample.**
- **Select primary or secondary layers.**
- **Select the original key.**
- **Select the low key of the range.**
- **Select the high key of the range.**

You can create a preset template by erasing the samples from a favorite preset, then saving the bank. As you take new samples, they will automatically be mapped onto the keyboard with Dynamic Processing parameters.

#### Time To Save?

Maybe you haven't created any masterpieces during these experiments, but maybe you have. If you want to save a preset to disk, by all means do so.

#### More Digital Magic

Let's play The Backwards Talking Game! In preparation for this fun, erase all memory (Master/Globals, 3. Erase Bank), then take a sample of your voice speaking your own name.

- **1. Activate the Digital Processing Module.**
- **2. Select 7. Digital Tools I, 3. Reverse (7/3).** The display shows:

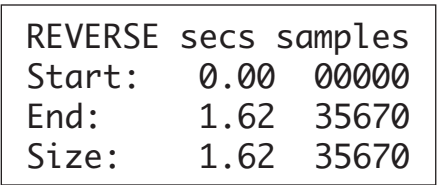

**3. Press ENTER to reverse the sample.** The display defaults to the entire sample. Play the sample back. Hey, it's backwards! Now practice saying your name backwards until you feel that you have learned it well. Think you've got it, do you? OK, now sample yourself saying the reversed version of your name, and then of course..... reverse that. We guarantee loads of fun and maybe some surprising insights.

#### Cut and Paste

- **1. Erase all memory (Master/Globals, 3. Erase Bank).**
- **2. Take yet another sample of your voice.** Set the sample length to about 1.2 seconds. This time say, "Cut and Paste". Pronounce the words clearly and distinctly.
- **3. Activate the Digital Processing module, 5. Cut Section.** We are going to rearrange this sample phrase to say: Paste and Cut. The display shows:

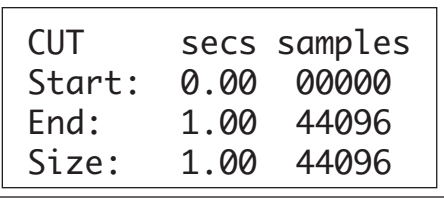

The original pitch of the sample will appear on key C4, the fourth C up from the bottom.

**4. Move the cursor under End on line three.** Adjust the data entry control so that only the word "cut" is heard. Press ENTER. The display will inform you that the ESI-32 is backing up the sample, and then will return you to the module identifier.

**5. Select 6. Paste.** The display shows:

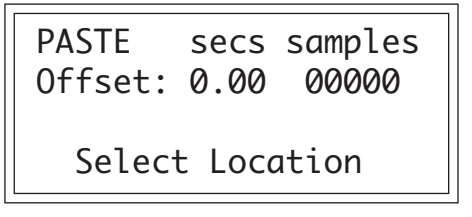

Adjust the offset past that "tt" sound of the word paste. Again use the left and right cursor keys once you get close. Press ENTER. The sample should now say, "and paste, cut".

- **6. Go back to 5. Cut Section. Cut out the word "and" using the same procedure you used for "cut".**
- **7. Adjust the offset past the "tt" sound of the word paste. Back in 6. Paste Section, use the left and right cursor keys to adjust the offset once you get close. Press ENTER.** The sample should now say, "paste and cut", although it might sound a little strange. That's the basic technique. Practice makes perfect.

Now that you have gotten a feel for cut and paste, make up your own experiments using the various other options such as mixing and crossfading.

#### Gain Change & Taper

Sample your voice saying "Ahhh" for one second. This time when you sample, set the Gain so that the signal only reaches about halfway up the VU meter at its peak. Also make sure that the sample time runs out before you finish singing so that the sample is cut off prematurely. We're intentionally creating problems so that we can fix them using Taper and Gain Change.

First, let's boost the gain to full level using one of the digital tools, Gain Change. The term for this operation is called normalization. (Don't worry, it won't make you or your samples normal.)

- **1. Activate the Digital Processing module.**
- **2. Select 7, Digital Tools I, 2. Change Gain (7/2).** The display shows:

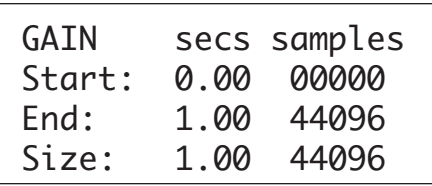

We want to normalize the entire sample (which is already selected), so just press ENTER. The display now shows:

| <b>GAIN CHANGE</b> |                                 |
|--------------------|---------------------------------|
| Amount:            | $+00dB$<br>$+$ XXdb = Normalize |

where XX is the amount of gain needed to achieve normalization or full level. Set the amount of gain so that it matches the normalization reading and press ENTER. The display shows:

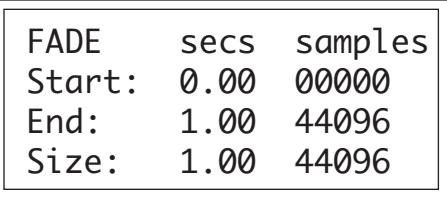

We don't want a fade in this example, so simply press ENTER to affect the gain change. The sample should now be at a higher volume. Note that you can use the Digital Processing module, 9. Undo to cancel the effects of Gain Change. Use this feature to further experiment with different Gain Change settings.

**3. Select 1, Taper.** Now let's taper the end of the sample so that it smoothly fades out instead of ending in a thump. The display shows:

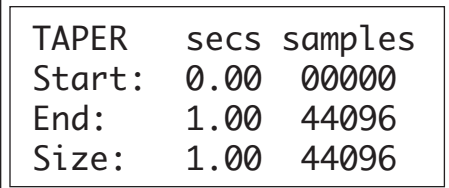

Move the start point to about 0.70 seconds and press ENTER. The display changes to:

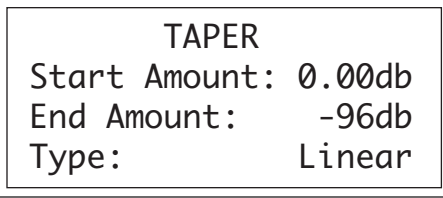

The Start and End amounts on lines two and three are already at the correct settings. There will be no attenuation at the Start point, tapering to full attenuation at the End point of the sample.

**4. Move the cursor under the Curve Type on line four. Select Exponential Curve 2, then press ENTER.** The sample should now smoothly fade out instead of ending abruptly. And remember that Digital Processing, 9. Undo will cancel the effects of Taper. You can use this feature to further experiment with different Taper settings.

#### Pitch Change

Finally we're getting to the fun stuff! Pitch Change allows you to change the pitch of a sample without changing the time relationship between events.

- **1. Take a sample of your voice speaking… anything.**
- **2. Activate the Digital Processing module.**
- **3. Select Submodule 0, Select Sample.** Since you may have multiple samples in memory at this point. Use the Select Sample function to pick the one you want to Pitch Change. Use the data entry knob to select the samples, then press ENTER. Each sample will be placed over the entire keyboard range.
- **4. Select 8, Digital Tools II, 5. Pitch Change (8/5).** The display shows:

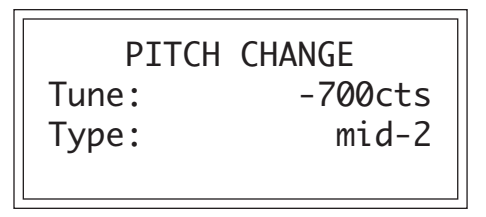

Set the Tune control to about +700 cents (a perfect fifth up). Set the Type to mid-2. The pitch change Type is not critical, but mid-2 seems to work well for voice. Press Enter to begin the pitch change.

If you have a hard disk connected, the ESI-32 will automatically back up your sample before processing it. If you don't like the resulting pitch change, press Digital Processing, Undo.

## Tour 7 Managing the Bank

The following functions don't necessarily do terribly glamorous things, but they are exceedingly useful for managing your banks of sound data. This guided tour acquaints you with these utilities. To see how they work, load any bank from the hard disk.

#### Erasing A Preset

Activate the Preset Management module, 3. Erase Preset and erase preset 01. Don't worry, it will just be gone from the bank, not the disk. And we can get it back anyway by...

#### Loading A Preset

Refer again to the Preset Management module, 1. Load Preset. This time load preset 01. Now it's back in the bank again.

This is the basic method for creating a bank with presets from other banks. The bank can only be saved as a whole. Therefore, individual presets are loaded into the bank, and when the bank is arranged to your specifications, it is then saved to disk.

#### Other Bank Management Functions

The other bank management functions, including copy, rename, create, and preset size, are pretty much self-explanatory. Refer to the Preset Management module, 4. Copy Preset, 2. Rename Preset, 5. Create Preset, and 6. Preset Size. Try these various functions to get a feel for how they work.

The proceeding guided tours cover only the basics. To cover every possibility of how to use the ESI-32 would drown you in words. It's better that you just start playing! The best way to learn the ESI-32 is to power up and dive right in. Remember, you can experiment as much as you want on stuff in the bank. You have to actually save the bank to disk in order to alter the contents of the disk. In case you're a nervous type, you can even lock the disk.

Try to spend some time not playing, but rather practicing, with the instrument. After you're a bit more familiar with the ESI-32, read the manual and delve deeply into a particular module or function. The ESI-32 is like an audio construction set, where sounds can be captured, held, processed, mutated, sped up, slowed down... and so much more. Take advantage of all it has to offer.

The more you practice with your ESI-32, the more you'll be able to put your personal stamp on the music you play. And when you do play, you'll know the instrument well enough so that you are free to concentrate solely on your music.

### $\mathfrak{m}$ Your Own

# 4 Master/Global

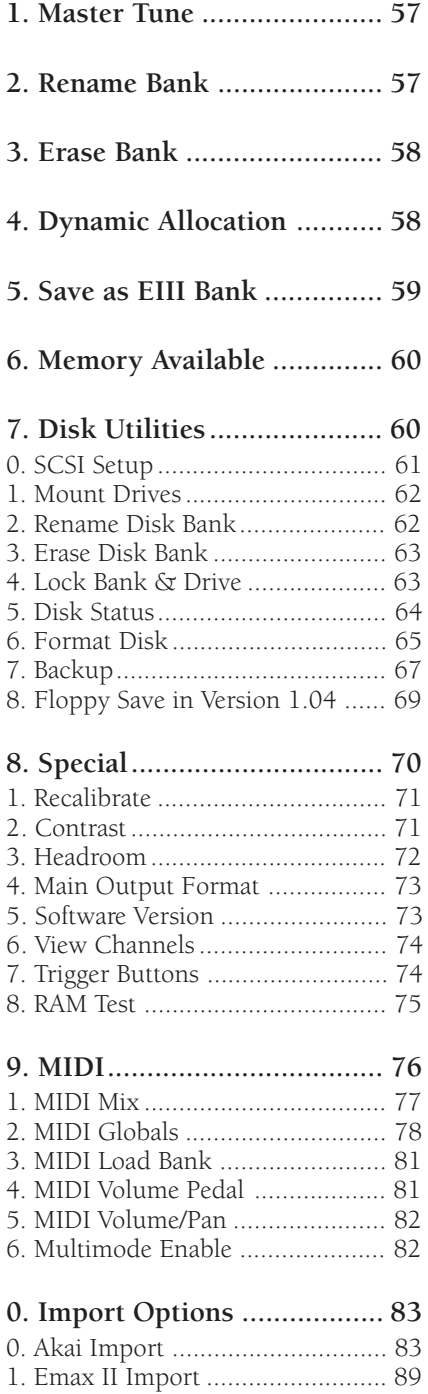

## 1. Master Tune

Master Tune adjusts the tuning of all the samples in the current bank, so that you can tune the ESI-32 to other instruments.

- **1. Activate Master/Global module.**
- **2. Select Submodule 1.**
- **3. Select the desired tuning offset.** This is variable from -100 (one semitone below concert pitch) to +100 (one semitone above concert pitch).

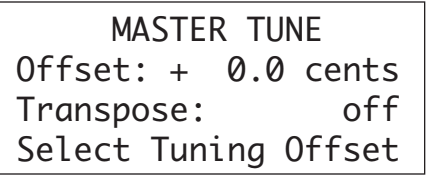

- **4. Select the Transpose amount.** Transpose allows you to transpose the ESI-32 without the use of a keyboard. The transpose range is ± one octave.
- **5. Press ENTER to exit the submodule.** The ESI-32 will return to the Module Identifier.

This submodule allows you to rename the current bank.

- **1. Activate Master/Global module.**
- **2. Select Submodule 2.**
- **3. Rename the bank.** Choose the characters to be changed with the left and right cursor buttons. Select the desired characters by using the ten key pad, data entry control and keyboard. You can also use the up cursor to insert spaces and the down cursor to delete spaces.

 RENAME BANK B01 Current Bank [0-9]/Encoder/Kybd

**4. Press ENTER to exit the submodule.** The ESI-32 will return to the Module Identifier

### 2. Rename Bank

✱ **Tip:** *Use the data entry control to access the complete character set. Most keyboards do not have enough keys to access all the available characters.*

## 3. Erase Bank

✱ **Tip:** *After erasing the bank, the ESI-32 will automatically create an empty bank for you.*

Erasing a bank erases ALL the memory in the ESI-32, which includes all samples and presets.

- **1. Activate Master/Global module.**
- **2. Select Submodule 3.**
- **3. Decide if you really want to erase the bank.** The display will inform you that you are about to erase all samples and presets in the current bank.

 ERASE BANK Erases All Presets, and Samples! Are You Sure? Y/N

**4. Press Yes to erase the bank or No to cancel the operation.** In either case, the ESI-32 will return to the Module Identifier.

## 4. Dynamic Allocation

This function (when on) bypasses the channel assignments made in the Output Channels submodule of the Dynamic Processing module, and allows all of the ESI-32's 32 channels to be assigned in a circular manner as needed. (Channels are assigned in ascending, circular order as notes are played, i.e. 30, 31, 32, 1, 2, 3…)

- **1. Activate Master/Global module.**
- **2. Select Submodule 4.**
- **3. Select whether dynamic allocation is On or Off.**

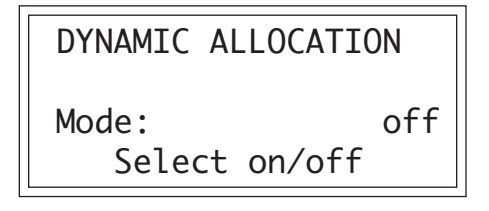

**4. Press ENTER to exit the submodule.** The ESI-32 will return to the Module Identifier.

## 5. Save as EIII Bank

This function allows you to save an ESI-32 bank in the original EIII bank format so that it can be read by an EIII (the EIII is the predecessor of the ESI-32). If the bank you are trying to save exceeds 8 Mb, or has more then 100 presets or 100 samples, you will not be allowed to save as an EIII bank.

- **1. Activate Master/Global module.**
- **2. Select Submodule 5.**
- **3. If necessary, select the drive to which the bank will be saved.** The ESI-32 will default to the current drive. If you want to choose a different drive, place the cursor under the drive number in line two of the display, select the appropriate drive and press ENTER.

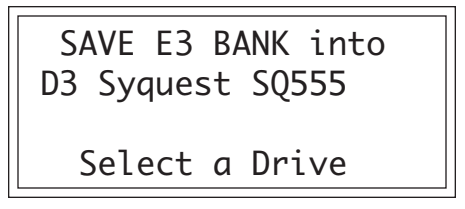

**4. Select the bank number to which the bank will be saved.** Empty banks will be indicated as such, along with their bank number on line three. Or, you can overwrite an existing bank.

```
 SAVE E3 BANK into
D3 Syquest SQ555
B02 Rik 12 String
 Select a Bank
```
**5. After selecting the bank number and drive, press ENTER.** The display will say "Saving Bank". After a few seconds, the bank will be saved. The display will revert to the preset selection screen.

## 6. Memory Available

Memory Available shows how much of each type of memory is available, both as a percentage of available memory and in bytes. For example, if you have used up 90.0% of the available preset memory, the display will show that there is 10.0% preset memory remaining.

- **1. Activate Master/Global module.**
- **2. Select Submodule 6.**
- **3. Observe the display.** Line two displays the percentage and amount of preset memory available. Line three displays the percentage and amount of sample memory available. Line four inquires if you want to collect the memory.

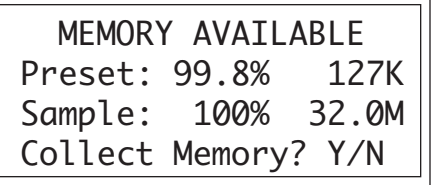

- **Collect Memory** allows you to defragment the memory of the ESI-32. When samples are erased or truncated, the sample memory is left divided or fragmented until the bank is saved to disk. This may limit your sample size even though you have plenty of memory left.
- **4. Press ENTER to exit the submodule.** The ESI-32 will return to the Module Identifier.

Disk Utilities include several additional numbered subsections. Here are brief descriptions of each subsection. More extensive descriptions follow.

- **0. SCSI Setup:** Allows you to change the ESI-32's SCSI ID number and configure SCSI for a Macintosh on the bus.
- **1. Mount Drives:** Instructs the ESI-32 to check the SCSI bus for the presence of SCSI devices.
- **2. Rename Disk Bank:** Allows you to change the name of any bank on any of the available hard drives.
- **3. Erase Disk Bank:** Allows you to erase any bank from any of the available hard drives.
- **4. Lock Bank and Drive:** Prevents a specific bank and/or drive from being overwritten.
- **5. Disk Status:** For a hard disk drive, this function displays the amount of space that is available, and if the drive is locked or not. For floppy disks this function indicates the name and number of a bank disk, and if the disk is blank.
- **6. Format Disk:** Initializes a floppy disk or a hard drive to store the ESI-32 bank data.
- **7. Backup:** Floppy disks and hard disk drives can and do fail from time to time. This function allows you to backup the hard disk contents on another hard disk or other SCSI media, and if necessary, reconstruct the hard disk from the data on the backup disk.

#### ESI-32 Memory

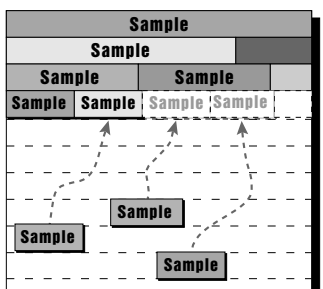

## 7. Disk **Utilities**

#### 0. SCSI Setup

This utility allows you to change the SCSI ID number of the ESI-32 itself (not a connected hard disk) in the event that it conflicts with a device on the SCSI bus having the same ID number.

The SCSI interface, located as a 50-pin connector on the back panel, allows the ESI-32 to communicate with external storage devices. The ESI-32 can support seven SCSI devices (including its internal HD if it has one). Each device on the SCSI bus has it's own ID number so that it can distinguish its data from data meant for other SCSI devices. If a SCSI device is added to your system which has the same ID number as an existing device, a SCSI error would occur. To remedy this situation, the ID number on the new device will have to be changed. Consult the operation manual of the external device for information on changing the SCSI ID number.

The ESI-32 also contains special SCSI software that allows two "master" devices (the ESI-32 and a Macintosh, for example) to coexist on the SCSI bus. If you have a computer connected to the ESI-32 SCSI bus, the "Ignore Host on ID" function should be set to the ID number of the computer so the ESI-32 will not try to access the computer itself as one of its disk drives.

- **1. Activate Master/Global module.**
- **2. Select 7. Disk Utilities, 0. SCSI Setup (7/0).**
- **3. Select the new SCSI ID number.**

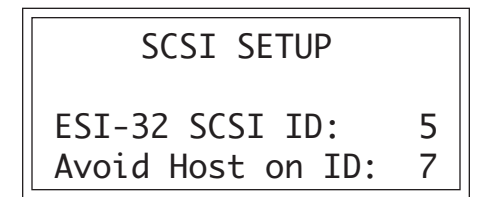

- **4. If a computer is present on the SCSI bus set "Avoid Host on ID" to the computers SCSI ID number.** If a computer is not present on the SCSI bus, this function should be turned Off.
- **5. Press ENTER to exit the submodule.** The ESI-32 will save your choices to the System and return to the Module Identifier.

✱ **Tip:** *The ID number of a Macintosh computer is set at 7.*

#### 1. Mount Drives

This utility instructs the ESI-32 to check the SCSI bus for the presence of SCSI devices.

If a SCSI device has been powered up after the ESI-32, it will not appear in the list of available devices. The Mount Drives utility tells the ESI-32 to check the SCSI bus and to add any SCSI devices that it finds to its list of available SCSI devices. Normally, if the external devices are powered up before the ESI-32, this will be done automatically.

- **1. Activate Master/Global module.**
- **2. Select 7. Disk Utilities, 1. Mount Drives (7/1).**
- **3. The ESI-32 will mount the drives, then return to the Module Identifier.**

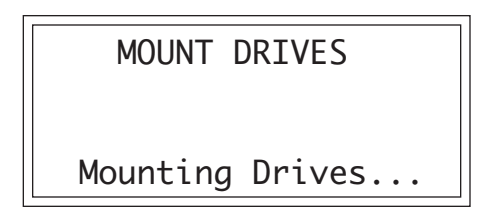

#### 2. Rename Disk Bank

This function allows you to name your hard disk banks.

- **1. Activate Master/Global module.**
- **2. Select 7. Disk Utilities, 2. Rename Disk Bank (7/2).**
- **3. Select an installed drive, then press ENTER.**

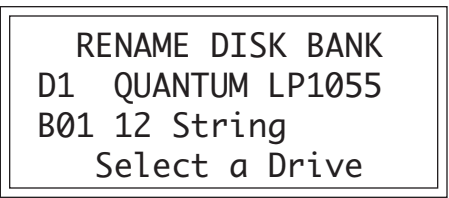

- **4. Select the bank to be renamed, then press ENTER.**
- **5. Rename the bank.** Choose the characters to be changed with the left and right cursor buttons. Select the desired characters by using the ten key pad, data entry control and keyboard. You can also use the up cursor to insert spaces and the down cursor to delete spaces.

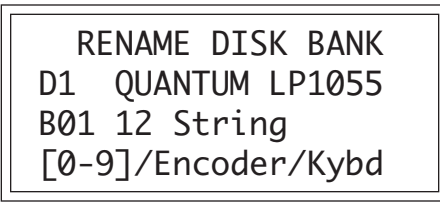

**6. Press ENTER to exit the submodule.** The ESI-32 will return to the Module Identifier.

✱ **Tip:** *Use the "Mount Drives" utility whenever an external SCSI device does not appear in the list of available devices.*

3. Erase Disk Bank

With this utility, banks can be erased from any of the available drives.

- **1. Activate Master/Global module.**
- **2. Select 7. Disk Utilities, 3. Erase Bank (7/3).**
- **3. If you wish to select a different drive, press the up cursor. If not, proceed to step 5.**
- **4. Select the drive containing the bank to be erased, then press ENTER.**

 ERASE DISK BANK D1 QUANTUM LP1055 B01 12 String Select a Drive

**5. Select the bank to be erased, then press ENTER.**

ERASE DISK BANK D1 QUANTUM LP1055 B01 12 String Select a Bank

- **6. Decide if in fact you want to erase the selected bank.** The display will ask if you're sure.
- **7. Press Yes to erase the bank or No to cancel the operation.** In either case, the ESI-32 will return to the Module Identifier.

#### 4. Lock Bank and Drive

If you don't want to risk curious hands unintentionally erasing a bank or drive, here's a safeguard. A complete drive or any bank within that drive can be locked against inadvertent erasure or tampering, and subsequently unlocked as needed.

- **1. Activate Master/Global module.**
- **2. Select 7. Disk Utilities, 4. Lock Bank/Drive (7/4).**
- **3. If you want to lock a drive or change the current drive, press the up cursor button.** If not, go on to step 6. The display will show the current drive and its lock status, whether on or off.

LOCK DRIVE: off D1 Current Drive

Select a Drive

**! Caution:** *When using multiple ESI-32's on the SCSI bus, the bank will only be locked when accessed from the ESI-32 that locked it. Any other ESI-32 on the bus can still erase the bank.*

**! Caution:** *The display will advise you if you try to erase a bank or drive that is locked. Unlock the bank or drive before*

*proceeding.*

*This function will not let you lock a floppy disk. To lock a floppy, open the write-protect window on the disk.*
- **4. Select the drive to be locked or unlocked, then press ENTER.**
- **5. Select whether lock is on or off, then press ENTER.**
- **6. Select the bank to be locked or unlocked, then press ENTER.** The display will show the current bank and its lock status, whether on or off.

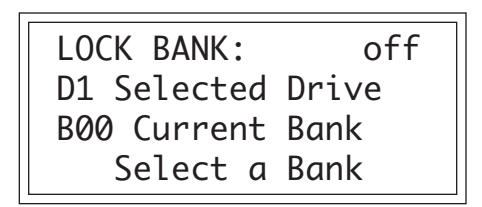

**7. Select whether lock is on or off, then press ENTER.** The ESI-32 will return to the Module Identifier.

#### 5. Disk Status

This function displays the amount of space that is available on a hard disk drive and if the drive is locked or not. For floppy disks, this function indicates if it is a software disk, the name and number of a bank disk, or if the disk is blank.

- **1. Activate Master/Global module.**
- **2. Select 7. Disk Utilities, 5. Disk Status (7/5).**
- **3. Select a drive, then press ENTER.** If selecting the floppy drive, insert a disk before pressing ENTER.

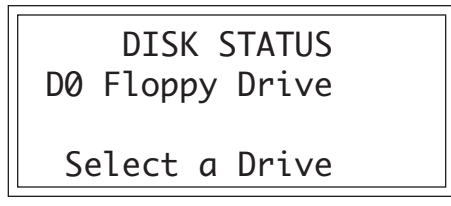

**4. One of the following displays will appear:**

 DISK STATUS D1 Main Drive Avail: 20.7% 8.49Mb 88 Banks Unlocked

 DISK STATUS D0 Floppy Drive

Floppy Disk is Blank

**5.** If there is additional data about the drive, the Enter LED will be flashing. **Press ENTER to access the revision number and the type of drive.**

```
 DISK STATUS
D1 Conner CFP21055
Rev 2847 Blksz:512
 Fixed Hard Disk
```
- **6. To select another disk, press ENTER and return to step 3.**
- **7. Press the Master/Global button to exit the submodule.** The ESI-32 will return to the Module Identifier.

### 6. Format Disk

Before a new floppy disk or hard disk can record or store any data, it first must be told how to record this data. This is called formatting. The floppy disk formatting procedure should be run on any new disk, or on recycled disks previously used with other systems (such as home computers), since these will not be formatted correctly for the ESI-32. Formatting a disk will not erase the bank currently in memory.

- **1. Activate Master/Global module.**
- **2. Select 7. Disk Utilities, 6. Format Disk (7/6).**
- **3. Select the drive to be formatted and press ENTER.** The ESI-32 will default to the floppy drive.

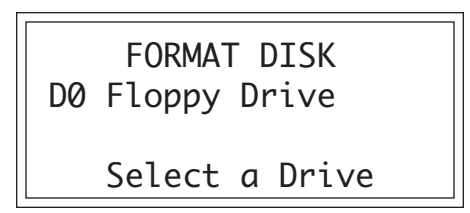

- **4. Consider the implications of your action.** Formatting a floppy or hard disk erases all information on that disk completely. The display will inquire if in fact you want to do this.
- **5. Press Yes to continue the formatting procedure or No to cancel the operation and return to the Module Identifier.**
- **6. If in step 3 you selected the floppy drive, insert a double-density floppy disk, and press ENTER.** Formatting takes about 60 seconds.
- **7. After formatting a floppy disk, format another, if desired.** The display will ask if you want to format another floppy. To do this, press Yes, remove the current disk, insert a new disk, and press ENTER. Otherwise, press No to cancel the operation and return to the Module Identifier.

**! Caution:** *Although the ESI-32 will accept standard single density diskettes, we recommend that you always use High Density diskettes. High density disks can be identified by the "HD" logo printed on the disk.*

Formatting Hard Disks

This works exactly like formatting a floppy disk except when the display asks you to "Select a Drive", you should select the hard disk instead of the floppy. If the hard disk is not listed, use Disk Utilities 1, to Mount Drive. The hard disk drive should now be listed. Formatting a hard drive takes several minutes, depending on the size of the HD.

# R/W Optical Disks

Read/Write Optical disks are formatted in the same way as a hard disk. Use optical disk cartridges with 512 bytes/sector rather than the 1024 byte/sector type. New optical disk cartridges usually come with the "low level" formatting already in place. If so, the disk will format normally. If this low level formatting has not been performed, the ESI-32 will interrupt the formatting process and show a "SCSI Hardware Error". If this happens, follow the procedure for Low Level formatting on the next page, then format the disk in the normal way.

Note: Optical disks always verify the data as it is written and so do not require the long verify process that occurs after formatting has been completed. You can save hours of time by ejecting the cartridge and rebooting the system after the "VERIFYING FORMAT" message appears in the ESI-32 display (about 10 seconds).

### Hard Disk Interleave

The ESI-32 contains an internal list of recognized hard disk drives which also contains parameter information designed to optimize the interface between the ESI-32 and the drive. Most new hard disk drives use 1:1 interleave. The Appendix chapter of this manual contains a listing of disk drives that have been tested with the ESI-32. Other types will probably also work. If in doubt, the best idea is to try out the drive with the ESI-32 before you buy it.

# HD Interleave Options

There is a hidden menu when the display asks: "Are You Sure?".

Before choosing Yes or No you may choose one of the following hard disk interleave options using the numeric keypad:

- 0 --- Uses the ESI-32's default interleave for the type of HD.
- Fast 1--- 1:1 interleave
	- 2 --- 2:1 interleave (this is the ESI-32's default setting)
		- 3 --- 3:1 interleave
		- 4 --- 4:1 interleave
		- 5 --- 5:1 interleave
	- 6 --- 6:1 interleave
- Slow 7 --- 7:1 interleave
	- 8 --- Install File System
		- 9 --- Optical Disk Low Level Formatting

**Option #8** allows you to install the ESI-32 file system on a pre-formatted hard disk. This option is quite handy since it saves the time of formatting. Many hard disk drive brands of now come pre-formatted.

✱ **Tip:** *The recommended type of Magneto-Optical drive for the ESI-32 uses the Sony type cartridge. Brand names include Sony, Pinnacle, PLI and Alphatronics to name a few.*

**! Caution:** *Be sure to use Option #8 when formatting* **Iomega Zip** *drives. The normal formatting procedure cannot be used with Zip drives.*

**Option #9** allows you to perform a low level format on a "virgin" optical platter (of the Sony type only). Most optical disks that you buy will already have this low level formatting, but some don't and will not be recognized by the ESI-32. This utility allows you to perform the function. This takes about 25 minutes, so don't do it unless absolutely necessary.

### 7. Backup

This module allows you to backup and restore a portion or the entire contents of the hard disk. This function makes it so easy that you really will have no excuse for not backing up all your hard disk banks. If you'd hate to lose it, BACK IT UP.

#### To Backup to another Hard Disk:

**1. When the display asks you for the source drive (from), select the disk drive to be backed-up, then press ENTER.**

> BACKUP from D0 Main Drive Select a Drive

**2. The display asks you for the destination drive (into). Select the disk drive to which the information will be saved, then press ENTER**.

> BACKUP into D0 Main Drive D1 Removable Media Select a Drive

**3. Select between Automatic or Interactive backup modes.**

BACKUP from D0 Main Drive D1 Removable Media Mode: Interactive

- **Automatic Mode:** transfers the complete contents of the source hard disk (or just the updated banks) to the destination drive without prompting you at each bank.
- **Interactive Mode:** transfers the banks of the source hard disk drive to the destination drive, but prompts you to select each source and destination bank.

**! Caution:** *In order to use the backup function, BOTH drives must be unlocked.*

**! Caution:** *A disk drive cannot be backedup to itself.*

- **4. Select the backup mode and press ENTER.**
- **5. Select the Bank Type.** The display shows:

BACKUP from D0 Main Drive D1 Removable Media Bank Type: All

- **All:** Copies all the banks on your hard disk.
- **Range:** Copies a selected range of disk banks.
- **6. Select the bank type and press ENTER.** If you selected All or Updated as the bank type, the screen shown in step 9 will appear.

If you selected Range as the bank type the following screen will appear:

BACKUP Low Range: D0 Main Drive D1 Removable Media 13 Baby Burps

**7. Select the low bank of the range.** In this menu, you select the lowest bank in the range of banks which will be copied to the destination hard disk.

> BACKUP High Range: D0 Main Drive D1 Removable Media 22 Dog Barks

- **8. Select the high bank of the range.**
- **9. Press ENTER when the highest bank in the range has been selected.** The following screen will appear:

BACKUP D0 Main Drive D1 Removable Media Bank Dest: SameBank

- **Same Bank:** Copies the banks into the same numbered bank locations on the destination disk.
- **Empty Bank:** Copies the banks into the lowest consecutive empty bank locations on the destination disk.
- **10. Select the bank destination and press ENTER.** The display will inquire if you are sure. Press Yes if you are, and backup will proceed. Press No to cancel the operation and return to the Module Identifier.

During the Backup procedure, the display will show the banks being copied.

#### To Restore:

To restore your backed-up disk, simply reverse the source and destination drives following the directions for backup.

#### 8. Floppy Save to Version 1.04

This submodule allows you to save a bank to a floppy disk in the older software version 1.04. This function could be useful if you wanted to transfer sounds to an older, non-updated ESI-32. To save a bank in the older format, simply insert a blank formatted floppy disk (any version) and press ENTER to save. The display will prompt you to insert additional disks if necessary.

**! Caution:** *You cannot load individual presets and samples from floppy disks saved in version 1.04 software.*

# 8. Special

This section contains several additional numbered functions. Here are short descriptions of each submodule. More extensive descriptions follow.

- **1. Recalibrate:** Allows you to recalibrate the action of the data and volume sliders on the front panel.
- **2. Contrast:** This function allows you to adjust the contrast of the front panel LCD .
- **3. Headroom:** Allows you to adjust the amount of available headroom of the ESI-32's D/A converters.
- **4. Main Output Format:** This function adjusts the ESI-32 for optimum performance when using either the main analog outputs or the optional digital I/O.
- **5. Software Version:** States the current version of the operating system software.
- **6. View Channels:** Allows you to monitor your channel usage with a bar graph of each channel's level..
- **7. Trigger Buttons:** Programs the ten-key pad to trigger keyboard notes without a MIDI keyboard when the ESI-32 is in Trigger Mode.
- **8. RAM Test:** Tests the CPU and the sample memory and displays any errors. You should perform this test if you increase the amount of sample RAM in the ESI-32.

#### To Access Any of the Special Functions:

- **1. Activate Master/Global.**
- **2. Select Submodule 8 and press ENTER.**
- **3. Select the desired function in Submodule 8 and press ENTER.**

### 1. Recalibrate

With this function you can set minimum and maximum values for the volume control. If you feel that the volume control is not working correctly, it may be time to recalibrate.

- **1. Activate Master/Global module.**
- **2. Select 8. Special, 1. Volume Recalibrate (8/1).**
- **3. Move the volume control to the minimum position, then press ENTER.**

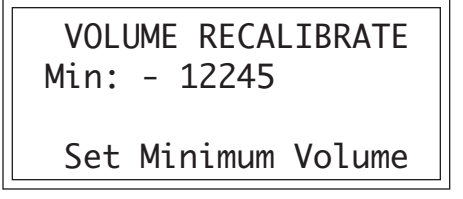

**4. Move the volume control to the maximum position, then press ENTER again.**

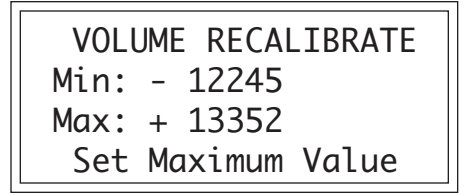

- **5. Check the movement of the control.** Verify that the volume control operates properly. **Press ENTER.**
- **6. To save the calibration, press Yes.** To cancel the calibration, press No. In either case, the ESI-32 will return to the Module Identifier.

#### 2. Contrast

This function allows you to change the viewing angle of the LCD so that it may be easily read from either above or below. The angle is adjustable from +7 to -8. Positive values make the display easier to rea from above. Negative values make the display easier to read from below.

- **1. Activate Master/Global module.**
- **2. Select 8. Special, 2. Contrast (8/2)**
- **3. Select the desired contrast setting.**

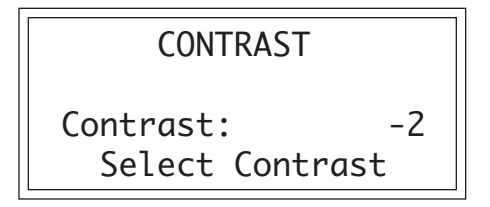

**4. Press ENTER to exit the submodule.** The ESI-32 will return to the Module Identifier.

#### 3. Headroom

Headroom is the amount of dynamic range remaining before clipping will occur. Sampling instruments are quite different from a CD player, since a sampler plays multiple channels at once. Each channel boosts the headroom requirement by 3 dB. The amount of headroom on the ESI-32 is adjustable from 0 dB to 15 dB in 1 dB increments (with the front panel volume control set to maximum). A headroom setting of 0 dB for example, will provide the hottest output level, (and the highest signal to noise ratio) but may cause "clipping" if too many notes are played at once. The default headroom setting is 10 dB, which maintains an excellent signal to noise ratio while keeping a reasonable amount of headroom in reserve. If you hear clipping from the ESI-32, raise the amount of headroom. The headroom setting is retained when power is switched off.

- **1. Activate Master/Global module.**
- **2. Select 8. Special, 3. Headroom (8/3)**
- **3. Select the desired amount of headroom.** The amount of remaining headroom is variable from 0 dB to 15 dB in 1 dB increments.

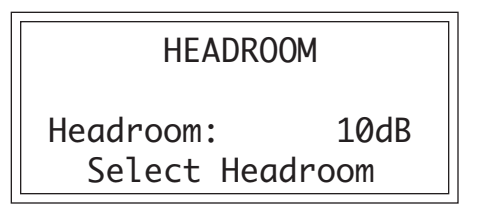

**4. Press ENTER to exit the submodule.** The ESI-32 will return to the Module Identifier.

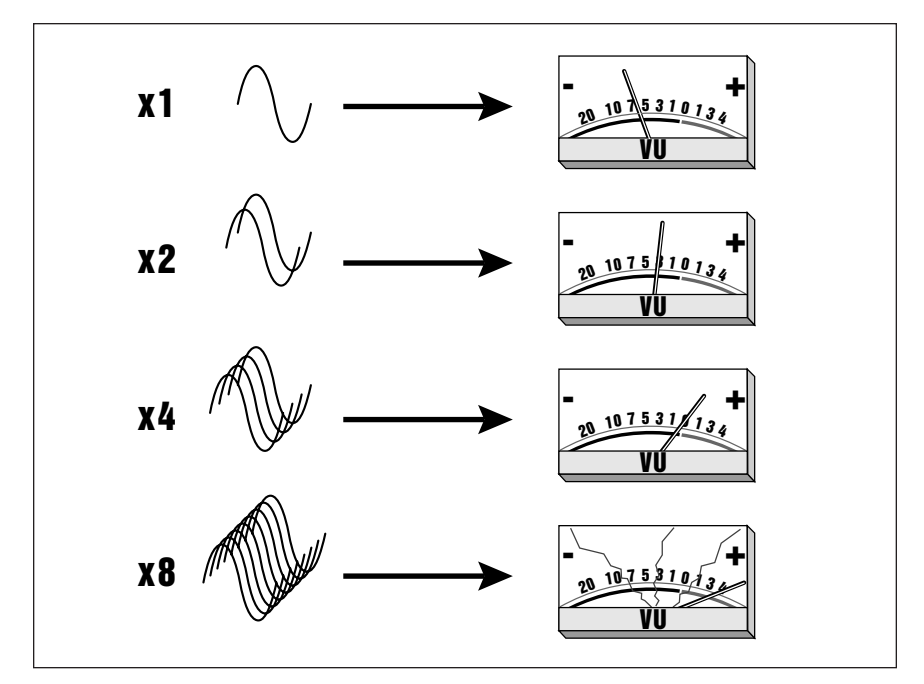

*Each channel played adds +3 dB to the output level. Increase the headroom to prevent clipping.*

✱ **Tip:** *The headroom adjustment also controls the level on the optional S/PDIF digital audio output.*

**! Caution:** *Be sure to set Main Output Format correctly for the type of output you are using or degraded audio performance could result.*

# 4. Main Output Format

The ESI-32 contains provision for an optional S/PDIF digital audio output for interfacing with other digital audio gear. The digital audio interface carries two channels of audio information which mirrors the audio at the main outputs. Both the analog and digital outputs are always active. Set the format to optimize the ESI-32's output for whatever format is being used. The Output format can be optimized for AES pro, AES consumer (S/PDIF) or analog output.

The AES boost option increases the digital output level (by 2 bits) when On. This allows a better signal to noise level when transferring data which uses just a few ESI channels. When transferring audio which uses most of the ESI's channels, you may have to turn AES boost Off to prevent clipping.

- **1. Activate Master/Global module.**
- **2. Select 8. Special, 4. Output Format (8/4)**

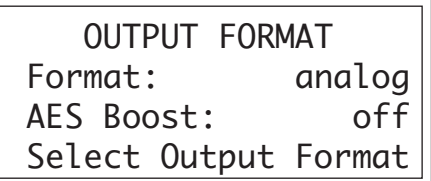

- **3. Set the Output to the format you are using.**
- **4. Turn AES boost on to increase the level of the digital output.**
- **5. Press ENTER to exit the submodule.** The ESI-32 will return to the Module Identifier.

#### 5. Software Version

- **1. Activate Master/Global module.**
- **2. Select 8. Special, 5. Software Version (8/5)**

 SOFTWARE VERSION ESI-32 ©1992 E-mu Systems Version 1.01

- **3. The display shows the disk software version.**
- **4. Press the right cursor key to view the credits.** The names of the ESI-32 design team are listed, thank-you very much.
- **5. Press ENTER to exit the submodule.** The ESI-32 will return to the Module Identifier.

### 6. View Channels

This is a channel monitor screen which enables you to see the volume envelope status of all 32 voice channels. This is a useful feature when you are playing back complex sequences and want to know how many channels you have left.

- **1. Activate Master/Global module.**
- **2. Select 8. Special, 6. View Channels (8/6).**
- **3. Use the left/right cursor buttons to place the cursor under the channel to be disabled.**

VIEW CHANNEL LEVELS  $\Xi = \Xi \Xi$ 

**4. Press Escape to exit the submodule.** The ESI-32 will return to the Module Identifier.

### 7. Trigger Buttons

This function lets you assign the ten-key pad buttons to trigger specific notes directly from the ten key pad, whenever trigger mode is selected from the front panel button. When the mode is set to latch, pressing a key will toggle that note on. Pressing the same key again will toggle the note off. This mode is useful when you want to trigger a looped sample (such as background ambience) and have it continue playing without having to hold the key. The trigger buttons operate on the current preset and their settings are saved with the bank.

- **1. Activate Master/Global module.**
- **2. Select 8. Special, 7. Trigger Buttons (8/7).**
- **3. Use the left/right cursor keys to select the button.** Use the data entry control, the inc/dec buttons or your MIDI keyboard to select the key to be played. Play the ten key pad to hear the trigger buttons.

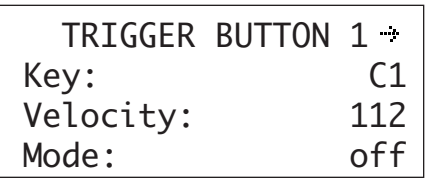

**4. Set the velocity for the trigger button (1-127).** This is the velocity that will be used whenever the trigger button is pressed.

✱ **Tip:** *See also, Trigger Mode, in the Controls chapter of this manual.*

**! Caution:** *When playing the buttons polyphonically, a few rules apply. The trigger buttons are arranged in 2 groups.*

**Group 1 = 0, 1, 2, 3, 4 Group 2 = 5, 6, 7, 8, 9**

*• All 5 buttons in either group can be played polyphonically.*

*• Any one button from one group can be played together with any one button from the other group.*

*•␣ Pressing 2 or more buttons from one group with one or more buttons from the other group MAY cause one or more "unpressed" buttons to play.*

- **5. Select the mode for each trigger button.** Mode "On" plays a key whenever the button is pressed. "Latch" mode holds the key on until the button is pressed again.
- **6. Press ENTER to exit the submodule.** The ESI-32 will return you to the Module Identifier.

#### 8. RAM Test

RAM is an acronym for Random Access Memory. RAM is used to store presets and samples in the ESI-32's bank. There is also another block of RAM used by the ESI-32's main computer. This function allows you to test the memory by first filling it with numbers and then reading them back.

A RAM test should always be performed after you have updated the amount of sample memory in your ESI-32. The test will verify if the new RAM is working and has been correctly installed.

#### **1. Activate Master/Global module.**

**2. Select 8. Special, 8. Ram Test (8/8).** The following screen will appear.

> RAM TEST WARNING Clears Sample Memory Proceed? Y/N

- **3. Press Yes to begin the test. Press No, Exit, or Enter to return to the Submodule Indentifier.**
- **4.** If you pressed **Yes**, the CPU RAM test will begin and the amount of RAM in the machine will be displayed. Allow the CPU RAM test to run through several cycles (C: = cycles). **Press ENTER to proceed to the sample RAM test.**
- **5.** The Sound RAM Fixed Test will begin. After four cycles, the Random test will begin. Allow the test to run completely through several cycles. **Press ENTER to stop the test.** Any memory errors will be displayed.
- **6. Press ENTER again to exit the submodule.** The ESI-32 will return you to the Submodule Identifier.

**! Caution:** *Dangerous voltages are present inside the ESI-32 enclosure. Consult your local E-mu dealer or call E-mu customer service for information about updating RAM.*

**9. MIDI** This section contains several additional numbered functions. These MIDI global functions act on all presets in the ESI-32. Here are short descriptions of each submodule. More extensive descriptions follow.

- **1. MIDI Mix:** Allows you to monitor and change the volume and pan settings of all 16 MIDI channels at once. It also lets you override the submix output settings made in the zone and assign them according to MIDI channel.
- **2. MIDI Globals:** MIDI global commands override the MIDI settings programmed for each preset in the Preset Definition module and return us to a simpler time when MIDI settings affected all presets.
- **3. MIDI Load Bank:** This feature allows a MIDI command to load banks from a hard disk.
- **4. MIDI Volume Pedal Global Override:** Allows an external MIDI controller (pedal) to function like a master volume pedal.
- **5. MIDI Volume/Pan:** This function automatically routes the MIDI controllers 7 and 10 to volume and pan. It also disables controllers 7 and 10 in the Preset Definition MIDI submodule.
- **6. Multimode Enable:** Selects whether or not Multimode On/Off is set globally or dependent on each bank.

# To Access Any of the MIDI Functions:

- **1. Activate Master/Global.**
- **2. Select Submodule 9 and press ENTER.**
- **3. Select the desired function in Submodule 9 and press ENTER.**

# 1. MIDI Mix

The MIDI Mix screen is extremely useful in that it allows you to easily fine tune the volume and pan of each preset. In addition, it allows you to override the output channel setting programmed in the Dynamic Processing module and route each MIDI channel to the output of your choice. These volume and pan settings can also be accessed from the multimode screen, but the MIDI Mix may be more convenient for mixdown, since the volume and pan settings for all channels are visible. Any volume and pan changes made over MIDI will be reflected in the screen. (Volume = MIDI continuous controller channel #7, Pan = MIDI continuous controller channel #10)

- **1. Activate Master/Global module.**
- **2. Select 9. MIDI, 1. MIDI Mix (9/1).**
- **3. Select a MIDI channel. Use the left-right cursor buttons to scroll through the MIDI channels.** Each time you press the cursor button, the cursor moves to the next channel's bar graph volume display in line two. The top line of the display shows the MIDI channel and a decimal readout of the volume setting for that channel. Use the data entry control or inc/dec buttons to change the volume levels.

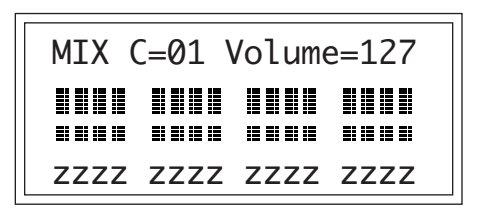

**4. Move the cursor down to line three.** The volume display on line one now changes to display the pan setting for the currently selected MIDI channel. Pan *adds* to the pan setting made in the dynamic processing zone it is NOT an absolute pan setting. Use the left-right cursor buttons to scroll through the MIDI channels.

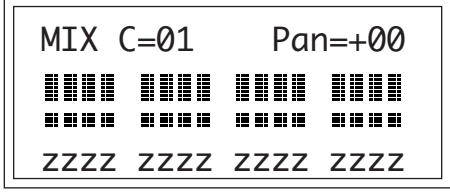

**5. Move the cursor to line four of the display.** The pan display on line one now changes to display the output channel assignment for the currently selected MIDI channel. Use the data entry control or inc/dec buttons to select the main outputs, submix outputs, or zone (z), in which the output assignments programmed in the Dynamic Processing module for each zone are used. Selecting main, or sub will override the output channel selections made in the Dynamic Processing module. Use the left-right cursor buttons to scroll through the MIDI channels.

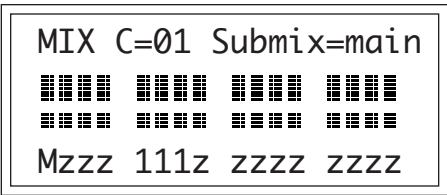

**6. Press ENTER to exit the submodule.** The ESI-32 will return to the Module Identifier.

#### 2. MIDI Globals

MIDI (Musical Instrument Digital Interface) is a universal interface which allows the exchange of musical information between various electronic instruments. The global MIDI parameters affect the entire ESI-32.

#### **1. Activate Master/Global module.**

- **2. Select 9. MIDI, 2. MIDI Globals (9/2).** This submodule contains four pages, as selected with the cursor/page buttons.
- **3. Move the cursor to the parameter(s) to be adjusted, and select the desired value(s) with the data entry control.** The first page shows:

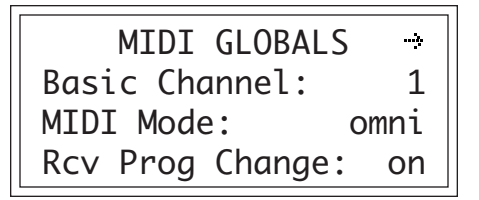

- **Basic MIDI Channel:** This is the default channel over which the ESI-32 will send and receive MIDI information.
- **MIDI Mode:** In Omni mode, the ESI-32 will receive data transmitted over any of the 16 MIDI channels. In Poly mode, the preset will receive data only over the specified channel.
- **Receive Program Change:** When this function is turned Off, the ESI-32 will ignore incoming MIDI program change commands. When On, the ESI-32 responds to MIDI program changes normally.
- **4. Select page two by pressing the right cursor button. Pages 2 through four select which MIDI continuous controllers will be received by the ESI-32.** The second page shows:

 MIDI GLOBALS Pitch Control -> pwh Mod Control -> 1 Pressure Control–>chp

**Omni Mode -** *The ESI-32 receives MIDI data on any and all channels, but plays only the current preset.*

**Poly Mode -** *The ESI-32 receives MIDI data only on the selected MIDI channel, and plays the current preset.*

**Multi Mode -** *(Multi LED lit) The ESI-32 receives MIDI data on any and all channels, and plays the preset assigned to each MIDI channel in the Multi screen.*

#### **A few of the standardized MIDI controller numbers are listed below.**

- *1 - Modulation Wheel or Lever*
- *2 - Breath Controller*
- *4 - Foot Pedal*
- *5 - Portamento Time*
- *6 - Data Entry*
- *7 - Volume*
- *8 - Balance*
- *9 - Undefined*
- *10 - Pan*
- **pwh***- Pitch Wheel*
- **chp** *- Channel Pressure*

✱ **Tip:** *Although the controllers have been given names such as "Pitch Control, Pedal Control" etc., they can be used to control any modulation destination on the ESI-32.*

- **Pitch Control:** Assign the global pitch control to a MIDI continuous controller number. Available assignments include off, controllers 00 through 31, pwh (pitch wheel), or chp (channel pressure). Normally assigned to pwh. The normal assignment for Pitch Control would be pwh.
- **Mod Control:** Assign the Modulation Control to a MIDI continuous controller number. The process is exactly the same as assigning a controller to Pitch Control. Normally assigned to #1.
- **Pressure Control:** (Aftertouch) Assign keyboard mono pressure to a MIDI continuous controller number. Normally assigned to chp.
- **5. Select page three by pressing the right cursor button.** The third page shows:

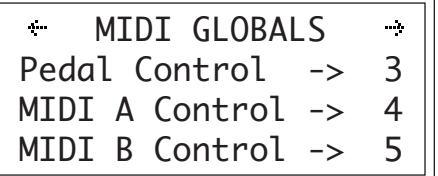

- **Pedal Control:** Assign the foot pedal to a MIDI continuous controller number. The process is the same as assigning a controller to the left wheel. Normally assigned to #4.
- **MIDI A Control:** Assign MIDI Control Source A to a MIDI continuous controller number. MIDI A is simply another control source and can be assigned to any MIDI continuous controller number desired. Follow the same procedure used for the other controllers.
- **MIDI B Control:** Assign MIDI Control Source B to a MIDI continuous controller number. This works the same way as assigning MIDI Control Source A to a MIDI continuous controller number.

**EXAMPLE:** Here is an example of how MIDI control sources work. Refer to the diagram on the following page. Suppose a sequencer is sending out modulation data over MIDI control number 01, and that MIDI Control Source A on the ESI-32 controls the filter cutoff frequency. Selecting 01 for MIDI Control Source A would route the sequencer's modulation data to the ESI-32's filter cutoff frequency, assuming that the sequencer's MIDI Out feeds the ESI-32's MIDI In.

#### You can think of the control assignments as Patchcords. You must connect both ends for the connection to be made.

One end of the "patchcord" is connected in this submodule, and the other end is connected in the Preset Definition, Realtime Controls submodule.

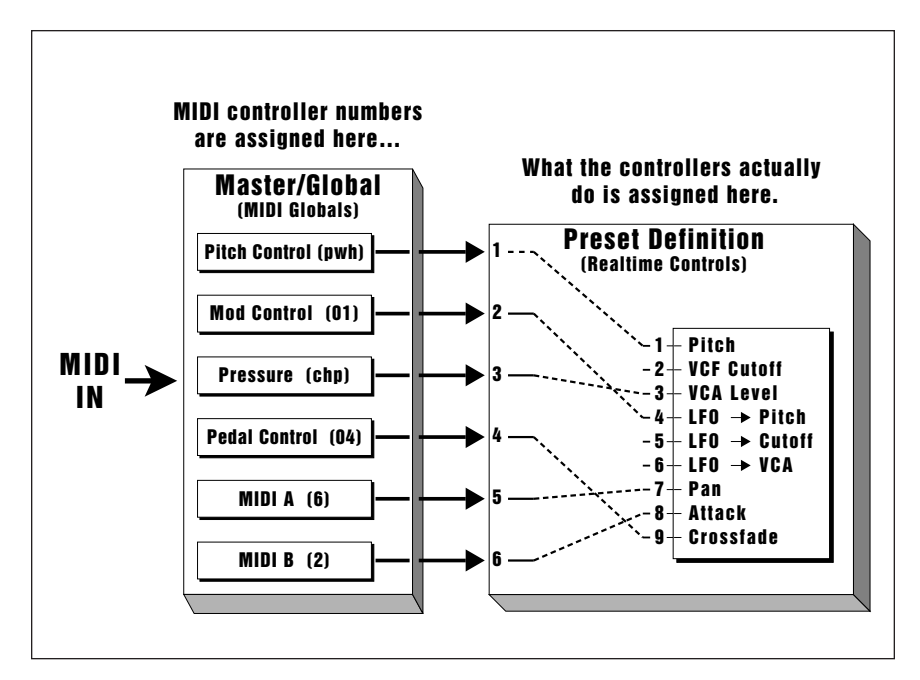

*In order to use the MIDI controllers, you must assign both a source (MIDI screen) and a destination (Realtime Controls screen).*

**6. Select page three by pressing the right cursor button.** Page four shows:

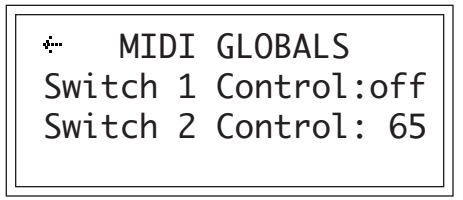

The footswitch assignments are like the other control assignments except that they control switch functions (also assigned in the Preset Definition, Realtime Control submodule) such as Sustain, Sample Cross-switch, etc.. This screen allows you to match the ESI-32 to your MIDI controller's footswitch numbers.

- **Footswitch 1:** Assign footswitch 1 to a MIDI switch controller number. Available assignments include Off and switch controllers 64 through 79.
- **Footswitch 2:** Assign footswitch 2 to a MIDI switch controller number. The process is exactly the same as assigning a switch controller to footswitch 1.
- **8. Press ENTER to exit the submodule.** The changes will be stored and the ESI-32 will return to the Module Identifier.

#### **A few of the standardized MIDI switch numbers are listed below.**

- *64 - Sustain Switch*
- *65 - Portamento Switch*
- *66 - Sostenuto*
- *67 - Soft Pedal*
- *68 - Hold Pedal 2*

### 3. MIDI Load Bank

This feature allows a MIDI command to load banks from the hard disk. The "Magic Preset" is a preset number which tells the ESI-32 that the next preset change command that it receives over MIDI is the bank number to be loaded. Therefore, to load a hard disk bank over MIDI, two program change commands must be sent, the Magic Preset and the bank number. For example, if the Magic Preset is set at "P85", and the ESI-32 receives a preset change command of 85 followed by a preset change command of 11, the ESI-32 will load bank 11 from the hard disk. If multiple SCSI drives are connected, the ESI-32 will load from the drive most recently accessed. The Magic Preset is user definable and can be turned off or set to any preset number from 0 to 127. MIDI Load Bank always works, regardless of MIDI Global settings.

- **1. Activate Master/Global module.**
- **2. Select 9. MIDI, 3. MIDI Load Bank (9/3).**

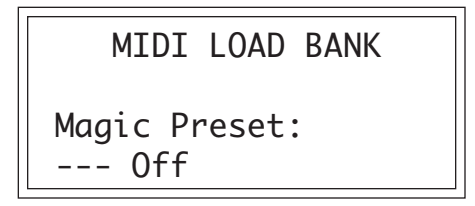

- **3. Select the Magic Preset or Off to disable MIDI Load Bank.**
- **4. Press ENTER to exit the submodule.** The changes will be stored and the ESI-32 will return to the Module Identifier.

#### 4. MIDI Volume Pedal

This command overrides any footpedal assignments made in the Preset Definition, Realtime Controllers submodule and forces the footpedal to become a volume pedal (emulating the front panel volume knob). Volume Pedal Global Override can be turned On or Off (default is Off). This setting is stored as part of the System Software and will remain in its setting after the ESI-32 is powered down and re-booted.

- **1. Activate Master/Global module.**
- **2. Select 9. MIDI, 4. Volume Pedal (9/4)**

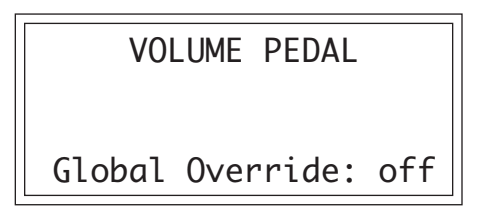

- **3. Select whether volume pedal global override is on or off.**
- **4. Press ENTER to exit the submodule.** The changes will be stored and the ESI-32 will return to the Module Identifier.

### 5. MIDI Volume/Pan

When this function is turned On, the MIDI continuous controllers 7 and 10 will automatically be routed to volume and pan whenever the ESI-32 is in multimode (Volume and Pan are the standard functions of controller number 7 & 10.) and their assignments in the Preset Definition submodule will be ignored. When not in multimode, MIDI controllers 7 and 10 function as programmed in the Preset Definition submodule.

When MIDI Volume/Pan is turned Off, volume and pan must be programmed for each preset in the Preset Definition MIDI submodule.

- **1. Activate Master/Global module.**
- **2. Select 9. MIDI, 5. Volume/Pan (9/5)**

 MIDI VOLUME/PAN Route MIDI volume & pan to MIDI Mix in multimode? yes

- **3. Select whether or not you want the ESI-32 to automatically respond to the volume and pan MIDI controllers (7 & 10) when in multimode.**
- **4. Press ENTER to exit the submodule.** The changes will be stored and the ESI-32 will return to the Module Identifier.

#### 6. Multimode Enable

Multimode Enable consists of two functions. "Boot in Multi" automatically turns multimode on whenever the unit is powered up. When "Use Bank State" is enabled (yes), the state of Multimode (on or off) will be saved along with the bank. Therefore, if multimode was on when the bank was saved, it will be turned on when the bank is loaded.

- **1. Activate Master/Global module.**
- **2. Select 9. MIDI, 6. Multimode Enable (9/6)**

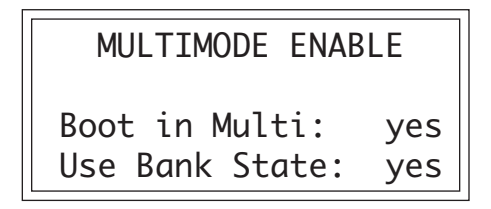

- **3. Select whether or not you want Multimode to be global or bank dependent, then press ENTER**
- **4. Press ENTER to exit the submodule.** The changes will be stored and the ESI-32 will return to the Module Identifier.

# 0. Import **Options**

This section contains the import utilities which are used to load and convert sound files from other equipment.

- **0. Akai Import:** Allows the ESI-32 to read and convert programs and samples from the Akai S1000 and S1100 samplers.
- **1. Emax II Import:** Allows the ESI-32 to read and convert presets and samples from the Emax II sampler.

#### To Access Any of the Import Functions:

- **1. Activate Master/Global**
- **2. Select Submodule 0 and press ENTER.**
- **3. Select the desired function in Submodule 0 and press ENTER**.

### 0. Akai Import

The Akai Import function allows you to import Programs, Samples or entire Volumes from the Akai S1000 (and S1100) samplers and convert them into an ESI-32 bank. Data is imported into the ESI-32, from an Akai formatted SCSI device. Load time varies and may be either slightly longer or shorter than the Akai. There are a few fundamental differences between the Akai samplers and the ESI-32. For this reason a number of the Akai program parameters are ignored during the conversion process. In most cases, however, the converted programs and samples should sound and behave very similarly to the originals.

#### **1. Activate Master/Global module.**

**2. Select 0, Import, 0. Akai Import (0/0).**

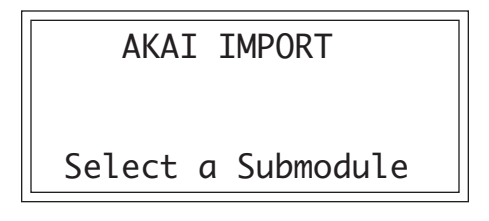

**3. Select the desired import function.** There are three options available. Refer to the chart below.

#### **0. Akai SCSI Setup**

Allows the ESI-32 to specify the ID of the Akai device.

#### **1. Akai Import Options**

Contains several options related to the import process.

#### **2. Akai Load/Convert**

Allows you to browse through the Akai SCSI device, select the volume, programs or samples to import and start the import process.

An Akai SCSI device is NOT mounted and accessed like a normal the ESI-32 drive ( the load and drive buttons will not access the Akai drive). Instead, it is accessed and operated using the Akai menus. Only one Akai SCSI device can be known to the ESI-32 at any given time.

**4. Press 0 on the keypad to select Akai SCSI Setup.** This step is necessary for the ESI-32 to recognize the Akai SCSI device. The display shows:

> AKAI SCSI SETUP SCSI drive ID:search TOSHIBA CD-ROM DRIVE Select search or ID

The setup screen is used to select the SCSI ID of the attached Akai SCSI device. The SCSI ID may be selected by using the inc/dec buttons, or by typing the digit (1-7) directly using the ESI-32 keypad. The default choice, "Search" instructs the ESI-32 to search for the first Akai device in the SCSI chain. Normally you will use "Search" unless you want to select a specific Akai device out of several on the SCSI bus. Press ENTER, to confirm your choice and return to the option select screen.

- **WARNING:** If you have an Akai S1000 or S1100 connected to the SCSI bus, you MUST enter the SCSI ID number of the Sampler (not the HD) manually. Failure to do so will cause the system to crash. Press the right cursor button for the next screen, then select the ID number of the S1000 or S1100. This ID number is remembered on power down.
- **5. Press 1 to select the Import Options screen.** The following screen will appear. Press ENTER when you have selected your choices.

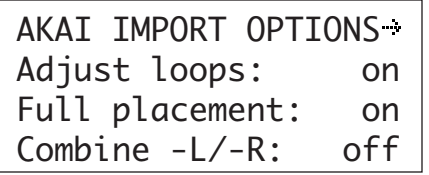

#### Adjust Loops

Sample looping is implemented differently on the ESI-32 and the Akai. Because of this difference, certain sample loops may "tick" slightly or appear out of tune after being transferred from the Akai. This function will automatically repair any incorrect sample loops immediately after the samples are transferred. Be advised that the transfer may take slightly longer (up to 15% more time) with Adjust Loops turned On.

**! Caution:** *Drive 0 cannot be used since the ESI-32 uses this number for the floppy disk.*

#### Full Placement

The Akai files may have samples placed on multiple layers in a program. The ESI-32 only allows a primary and secondary layer in a preset. Turning the Full Placement function On instructs the ESI-32 to create "Linked" ESI-32 presets if an Akai preset has more than 2 layers. Velocity crossfade assignments for these links will be ignored. Any linked presets will be placed after the main presets in the preset list.

If Full Placement is set to Off, the first two samples assigned to a key will be placed in the primary and secondary positions for the key, and any subsequent samples assigned to the key will be ignored.

# Combine -L/-R

When this option is set to "On", the ESI-32 will look within an Akai keygroup for left/right samples that can be combined into a single stereo sample. If the first 10 characters of the 12 character sample name match, and the last two characters of the two samples are '-L' and '-R', they are combined into an ESI-32 stereo sample. Program parameters for the new stereo sample are taken from the left sample. The right side parameters are ignored.

When Combine -L/-R is set to "Off", stereo samples are not combined and each sample will be placed in a separate ESI-32 zone.

**6. Select page two by pressing the right cursor.**

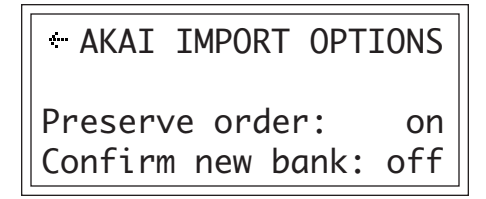

#### Preserve Order

When set to "On", the ESI-32 will attempt to map Akai program numbers to the ESI-32 preset numbers. If extra "link" presets need to be created in order to place all samples within an Akai program, they will be placed after all the base presets.

For example, the Akai S1000 permits multiple programs to have the same program number (as a way of linking multiple sounds). If three programs are set to program number, and "Preserve Order" is On, the ESI-32 will place the first program at preset 0 (if it not already filled), and the next two at locations 126 and 127. All three presets will be linked together so that all will sound when preset 0 is selected.

When Preserve Order is turned "Off", presets will be placed sequentially in the lowest free preset location.

#### Confirm New Bank

When this function is set to On, the ESI-32 will issue an extra prompt whenever a load operation is about to destroy the current bank.

#### Akai Mini-Glossary

- **Partition** = Akai hard disks are divided into partitions of 30, 40, 50, or 60 megabytes, unlike the ESI-32 which sees the hard disk as one continuous area.
- **Volume** = An Akai partition can contain up to 128 Volumes. A volume is a collection of programs, equivalent to an ESI-32 bank. Volumes are limited to a total of 64 sample, "program" and "drum setting" files.

**Program** = Equivalent to an ESI-32 Preset.

# Akai Load

**7. Press 2 to select the Akai Load/Convert screen.** Immediately after Load/Convert is selected, the ESI-32 will attempt to read and verify the Akai disk using Search mode or using the SCSI ID selected in the SCSI Setup screen. If Search mode was selected, the following screen will appear:

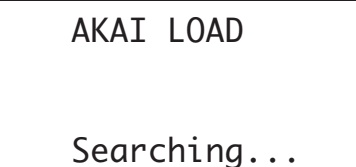

If an Akai disk cannot be found, an error message will be generated indicating: "No Akai Device Found". If a valid Akai device is found, the following screen will appear:

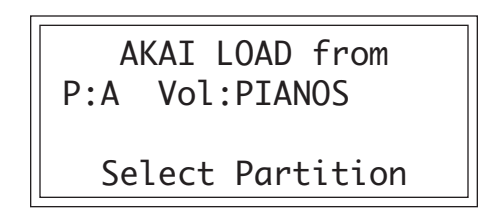

**8. Use the inc/dec buttons to select the Partition number, then use the right cursor button to move to the next parameter (or press ENTER).**

"P" stands for Partition. Akai partitions are indicated by letters A-Z. The first volume in the partition is displayed next to the partition letter.

**9. Use the inc/dec buttons or the data entry control to select the Volume.** When the desired Volume is located, press ENTER or use the right cursor button to move on to the next screen.

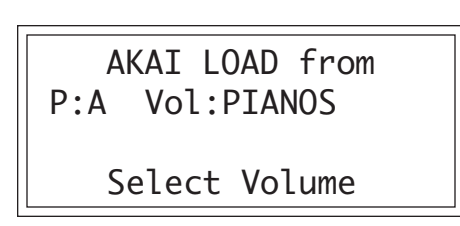

✱ **Tip:** *The cursor buttons can be used to* **go back** *to the previous field.*

**10. Use the inc/dec buttons or the data entry control to select the Program.** Press ENTER to load and convert a single program. "All" allows you to load and convert all programs in the volume. Selecting "None" allows you to load samples only.

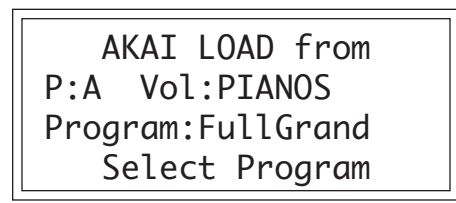

If "All" is selected, the following screen will appear:

**! Caution:** *If a converted preset NAME already exists in the current bank, two presets may be created with the same name, even though they might be different.*

```
 AKAI LOAD from
P:A Vol:PIANOS
Program:**ALL**
Overwrite Bank? Y/N
```
Programs and samples may be loaded into a new bank (Overwrite Bank = Yes) or merged with the existing bank (No).

**11. Press Yes to overwrite the current bank or No to merge the programs with the existing bank.** Loading will begin immediately.

> AKAI LOAD from P:A Vol:PIANOS Program:\*\*NONE\*\* Select Program

If "None" is selected, the following screen will appear:

 AKAI LOAD from P:A Vol:PIANOS Sample: \*\*ALL\*\* Select Sample

- **12. Use the inc/dec buttons or the data entry control to select the Sample. Press ENTER to load and convert a single sample.**
	- **"All" allows you to load and convert ALL samples in the volume.**

If "ALL" is selected, the overwrite bank message (as above) will appear, allowing you to either overwrite the bank or merge the samples with the current bank.

As the programs or samples are being loaded, the following screen will appear to indicate the progress of the conversion.

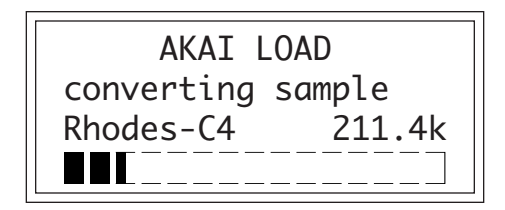

When the conversion is complete, the following screen will appear.

✱ **Tip:** *The cursor buttons can be used to* **go back** *to the previous field.*

 AKAI LOAD .....Completed...... Load Another? Y/N

If Yes is selected, the Volume select screen will appear and a new volume, program or sample can be selected. The "Overwrite Bank?" prompt will not appear. Data will be merged with the current bank.

#### **Important Note:**

Certain Akai disks have samples and programs stored in separate volumes in order to save space on the disk. If you have an Akai disk using this format, follow these instructions.

- **A. Load the volume containing the samples.**
- **B. Answer "Y" to "Load Another?".**
- **C. Load the preset volume.**

The above warning only applies to Akai banks with Samples and Programs stored in different Volumes.

**13. Press No to exit the submodule.** The ESI-32 will return to the Module Identifier.

# 1. Emax II Import

The Emax II Import function allows you to import Presets, Samples or entire Banks from the Emax II sampler and convert them into an ESI-32 bank. Data is imported into the ESI-32, from an Emax II formatted SCSI device. Load time will be approximately twice that of the Emax II. There are a few fundamental differences between the Emax II and the ESI-32. For this reason a few parameters are ignored during the conversion process. In most cases, however, the converted presets and samples should sound and behave very similarly to the originals.

- **1. Activate Master/Global module.**
- **2. Select 0. Import, 1. Emax II Import (0/1).**

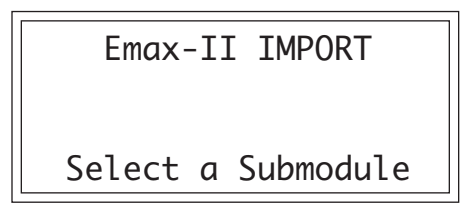

**3. Select the desired import function.** There are three options available. Refer to the chart below.

#### **0. Emax II SCSI Setup**

Allows the ESI-32 to specify the ID of the Emax II device.

**1. Emax II Import Options**

Asks you to confirm before erasing bank data.

#### **2. Emax II Load**

Allows you to browse through the Emax II SCSI device, select the bank, presets or samples to import and start the import process.

An Emax II SCSI device is NOT mounted and accessed like a normal ESI-32 drive (the load and drive buttons will not access the Emax II drive). Instead, it is accessed and operated using the Emax II import menus. Only one Emax or Akai SCSI device can be known to the ESI-32 at any given time.

**4. Press 0 on the keypad to select Emax II SCSI Setup.** This step is necessary for the ESI-32 to recognize the Emax II SCSI device. The display shows:

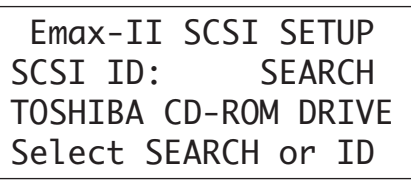

The setup screen is used to select the SCSI ID of the attached Emax II SCSI device. The SCSI ID may be selected by using the inc/dec buttons,

**! Caution:** *Drive 0 cannot be used since the ESI-32 uses this number for the floppy disk.*

or by typing the digit (1-7) directly using the keypad. The default choice, "Search", instructs the ESI-32 to search for the first Emax II device in the SCSI chain. Normally you will always use "Search" unless you want to select a specific Emax II device out of several on the SCSI bus. Press ENTER to confirm your choice and return to the option select screen.

**5. Press 1 to select the Import Options screen.** The following screen will appear. When this function is set to YES, the ESI-32 will issue an extra prompt whenever a load operation is about to destroy the current bank. Press ENTER after selecting your choice.

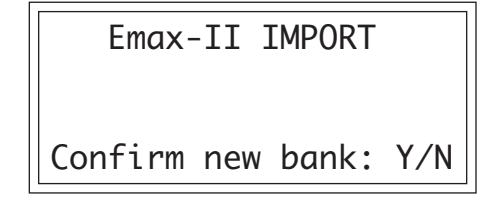

**6. Press 2 to select the Emax II Load screen.** Immediately after Load is selected, the ESI-32 will attempt to read and verify the Emax II disk using Search mode or using the SCSI ID selected in the SCSI Setup screen.

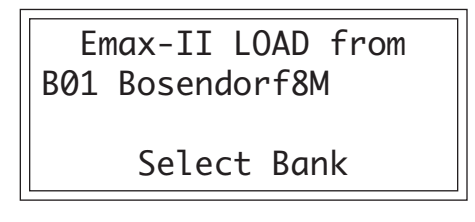

If an Emax II disk cannot be found, an error message will be generated indicating: "No Emax Drive Found".

**7. Use the inc/dec buttons or the data entry control to select the bank to load.** When the correct bank is displayed, press ENTER. The following screen will appear:

> Emax-II LOAD from B01 Bosendorf8M \*\*\* ALL PRESETS \*\*\* Select Preset

**8. Press ENTER to select All Presets in the bank or use the inc/dec buttons or the data entry control to select a specific preset.** Another option is "All Samples" which will only load the samples. Press ENTER. The "Overwrite Bank" warning only appears if "All Presets" or "All Samples" was selected (and "Confirm New Bank" was enabled). If a specific preset was chosen the warning will not appear and the preset (and associated samples) will be merged with the current bank.

✱ **Tip:** *The cursor buttons can be used to* **go back** *to the previous field.*

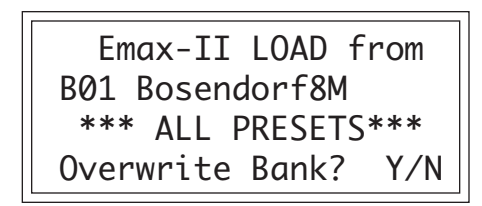

**9. Select Yes to overwrite the current bank or No to merge the data with the current bank.** Loading will begin immediately.

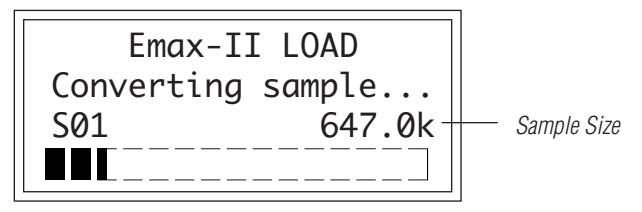

- Since samples do not have names in the Emax II, they are imported into the ESI-32 with Sxx appended to the bank name, where xx is the number of the sample. Example: Bosendorf8M\_S02.
- Bank and preset names retain their names from Emax II.

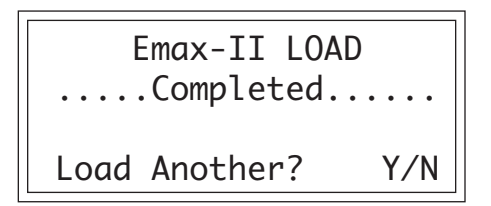

If Yes is selected, the Bank select screen will appear and a new Bank, Preset or Sample can be selected.

**10. Press No to exit the submodule.** The ESI-32 will return to the Module Identifier.

# 5 Sample Management

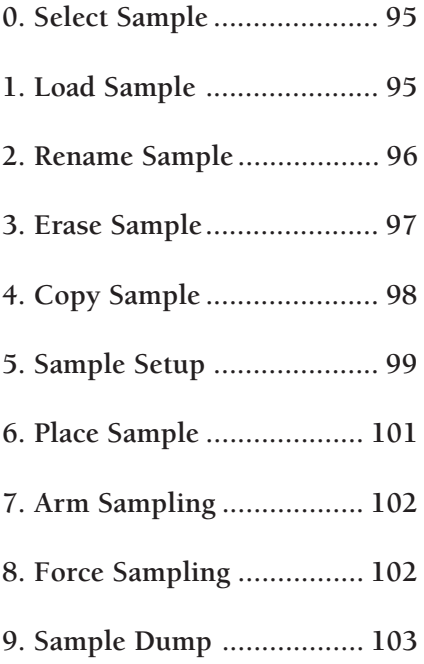

# 0. Select Sample

This submodule selects a sample for placing on the keyboard, or the sample into which a sound will be recorded.

- **1. Activate Sample Management module.**
- **2. Select Submodule 0.**
- **3. Select the desired sample and press ENTER.** As you scroll through non-empty samples, the display will show the sample number, name, sampling rate, sampling length, how many presets use the sample, and whether the sample is stereo, left, or right. And, as you scroll through the samples, they will be playable on the keyboard.

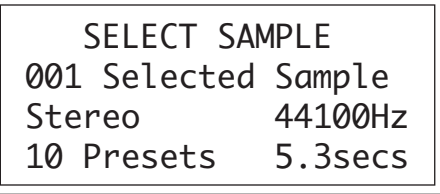

# 1. Load Sample

Samples can be loaded individually from the floppy disk, the internal Syquest hard disk or external storage devices.

- **1. Activate Sample Management module.**
- **2. Select Submodule 1.**
- **3. If you wish to select a different drive, press the up cursor button.** If not, proceed to step five.
- **4. Select the drive containing the sample to be loaded, then press ENTER.**

✱ **Tip:** *Pressing the Audition button from this submodule auditions the selected sample directly from the hard disk without having to first load it.*

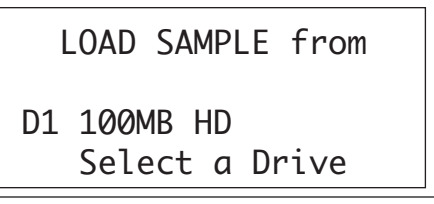

**5. Select the bank that contains the sample to be loaded, then press ENTER.**

> LOAD SAMPLE from D1 100MB HD B00 Current Bank Select a Drive

**6. Select the sample to be loaded, then press ENTER.** As you scroll through the samples, the display shows the names of the existing samples, whether stereo or mono, sampling rate, and sample length.

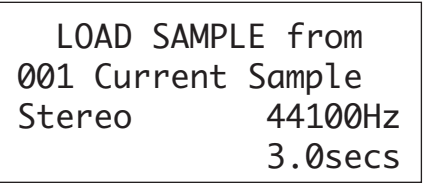

**7. Select the destination sample number into which the source sample will be loaded, then press ENTER.** If you try to overwrite an existing sample, you will be asked if you do want to overwrite. Enter Yes to replace the existing sample, No to cancel the operation.

> LOAD SAMPLE into 001 Selected Sample 000 Empty Sample Select Dest Sample

- **8. If desired, rename the sample. Choose the characters to be changed with the left and right cursor buttons.** Select the desired characters by using the ten key pad, data entry control and keyboard. You can also use the up cursor to insert spaces and the down cursor to delete spaces. (See Sample Management, 2. Rename Sample.)
- **9. Press ENTER to exit the submodule.** The ESI-32 will return to the Module Identifier.

This submodule allows you to rename any sample.

- **1. Activate Sample Management module.**
- **2. Select Submodule 2.**
- **3. Scroll through the samples available for renaming, then press ENTER.**

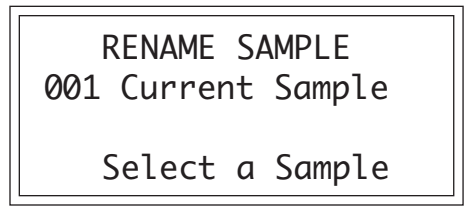

**4. Rename the sample.** Choose the characters to be changed with the right and left cursor buttons. Select the desired characters by using the ten key pad, data entry control and keyboard. You can also use the up cursor to insert spaces and the down cursor to delete spaces.

# 2. Rename Sample

✱ **Tip:** *Use the data entry knob or increment/decrement buttons to access the full character set. Most keyboards do not have enough keys to access all available characters.*

*See the character chart on page 208 for a complete listing of characters.*

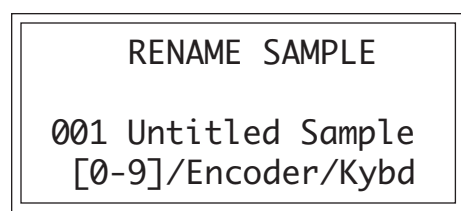

**5. Press ENTER to exit the submodule.** The ESI-32 will return to the Module Identifier.

# 3. Erase Sample

Individual samples can be erased from the bank, and newly created samples in memory can be erased using this function.

- **1. Activate Sample Management module.**
- **2. Select Submodule 3.**
- **3. Select the sample to be erased, then press ENTER.**

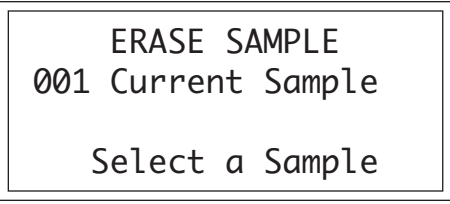

**4. If the sample is stereo, select whether you want to erase the left side, right side, or the entire stereo sample.**

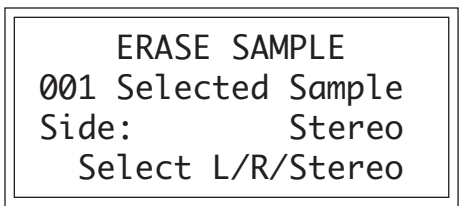

- **5. Decide if you really want to erase the sample.** The ESI-32 will inquire if you are sure.
- **6. Press Yes to erase the sample, or No to cancel the operation.** In either case the ESI-32 will return to the Module Identifier.

# 4. Copy Sample

Samples can be copied to other sample numbers within the same bank.

- **1. Activate Sample Management module.**
- **2. Select Submodule 4.**
- **3. Select the sample to be copied, then press ENTER.**

 COPY SAMPLE from 001 Current Sample

Select Source Sample

**4. Select the destination sample number into which the source sample will be copied, then press ENTER.** If you try to overwrite an existing sample, you will be asked if you do want to overwrite. Press Yes to replace the existing sample, or No to cancel the operation.

> COPY SAMPLE to 001 Selected Sample 001 Empty Sample Select Dest Sample

- **5. Rename the sample.** Choose the characters to be changed with the right and left cursor buttons. Select the desired characters by using the ten key pad, data entry control and keyboard. You can also use the up cursor to insert spaces and the down cursor to delete spaces.
- **6. Press ENTER to exit the submodule.** The ESI-32 will return to the Module Identifier.

✱ **Tip:** *Use the Copy Sample function (Sample Management, 5) to paste the clipboard contents to an empty sample location.*

# 5. Setup

✱ **Tip:** *The optimum gain level setting for ESI-32 is +00. For high-quality sampling, use an external microphone preamplifier such as the one built into your mixer. The mic preamp in the ESI-32, while acceptable for some applications, is not designed to be used for ultra-critical sampling.*

**! Caution:** *When sampling in stereo, the Threshold circuit only reads the left channel to initiate sampling.*

✱ **Tip:** *The ESI-32 actually begins sampling just before the threshold is exceeded in order to preserve the attack transient. (Presampling times are set for 12mS at 44.1kHz and 17mS at 22050Hz)*

✱ **Tip:** *If the digital interface card is not installed in the ESI-32, the digital sampling options will not appear in the display.*

In this submodule, you will prepare the ESI-32 for sampling. Either the analog inputs or the optional digital input can be sampled.

- **1. Activate Sample module.** If you want to sample into the sample number shown on the display, you need do nothing except proceed to the next step. To sample into a different sample number, refer to 0. Select Sample.
- **2. Select Submodule 5.**
- **3. Use the cursor buttons to select one of the following parameters to edit.** Page one displays:

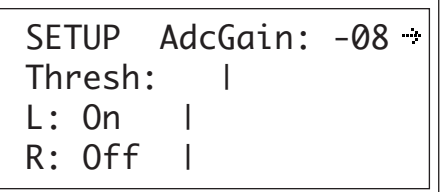

- **Gain:** Set the analog sample level with the data entry control so that the left and right side meters indicate optimum sampling level. Play the sound to be sampled and observe the bar graph display. The signal level should be set so that the peak bar comes close to the extreme right side without actually reaching it. The gain is adjustable from -16 dB to +40 dB in 4 dB steps. This control has no effect on the digital input.
- **Thresh:** (Threshold) Set the sampling threshold with the data entry control. If you arm sampling (7. Arm Sampling) and the signal to be sampled exceeds the threshold, sampling will begin.
- **L:** (Left Channel) Line three shows the left input level, record status, and whether on or off. Press Yes or No to enable or disable recording into the left channel. When sampling into one channel only, turn off the other channel to conserve memory.
- **R:** (Right Channel) Line four shows the right input level, record status, and whether on or off. Press Yes or No to enable or disable recording into the right channel. When sampling into one channel only, turn off the other channel to conserve memory.
- **4. Select page two by pressing the right cursor button.** Page two shows:

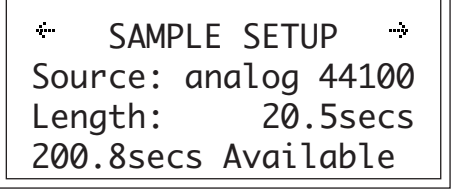

• **Source:** Choose between 22050 Hz and 44100 Hz when using the analog inputs. When a digital interface card is installed, three more options, S/PDIF 32K, 44.1K or 48K will appear in the display. When using the digital input, the display setting should match the sample rate of the incoming digital data, otherwise the sample will play back at the wrong pitch.
- **Length:** This allows you to select the amount of sampling (recording) time. The maximum available length depends on the amount of memory available and the sampling rate.
- **5. Select page three by pressing the right cursor.** Page three shows the following parameters:

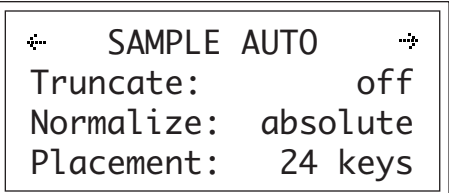

- **Auto Truncate:** automatically truncates the start, end, or both start and end as soon as the sample is taken. Selecting Off disables autotruncation.
- **Auto Normalize:** increases the amplitude of a sound until the peak amplitude of the loudest sample reaches 100% of full scale. If either Absolute or Relative is selected this is done automatically after the sample is taken. Selecting Off disables auto-normalization. Relative increases the amplitude of stereo samples until the peak sample of either the left or right sample reaches 100% of full level. The relative amplitudes of the left or right samples remain intact. Selecting absolute will increase the amplitude of both the left and right samples to full level. When sampling in mono, selecting absolute or relative makes no difference.
- **Auto Placement:** selects the transposition range in which new samples will be placed. For example, selecting a range of 24 keys places the next sample over a 24 key range with the original pitch in the center of that range. Selecting white keys places each new sample on the next white key, which is useful for sound effects.

**Sample Placement Rule** - ESI keeps adding samples until the next one won't fit on a 5 octave keyboard - then it starts a new preset. The only exception is "All Keys", which creates a new preset for each sample and places the sample over the entire 88 note range.

**6. Select page four by pressing the right cursor.** Page four shows the monitor through while sampling select screen.

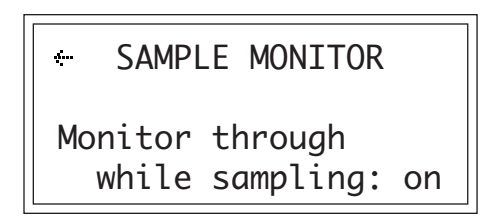

- **Monitor Through While Sampling:** Allows you to monitor through the main outputs while sampling is occurring.
- **7. Press ENTER to exit the submodule.** The ESI-32 will return to the Module Identifier.

# 6. Place Sample

✱ **Tip:** *Preset "templates" may be created by placing empty samples and assigning dynamic processing parameters to keyboard locations and then saving the bank.*

*To use the template, simply load or copy new samples into the empty locations.*

Samples in the bank can be placed to cover a particular range of the keyboard.

- **1. Activate Sample Management module.** The display will show the current sample number and name. If this is not the sample you want to place, refer to Sample Management, 0. Select Sample.
- **2. Select Submodule 6.**
- **3. Select whether you want to place the sample to a primary or secondary zone, then press ENTER.**

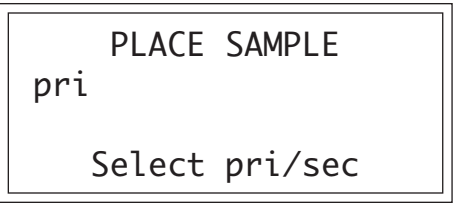

**4. Select the original pitch of the sample, then press ENTER.** As you select notes, the display will show the samples mapped into the preset.

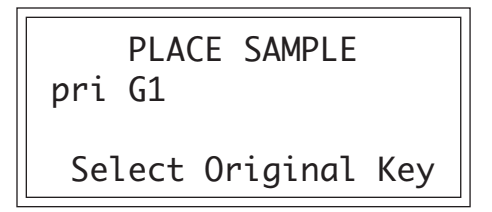

**5. Select the lowest key of the sample range, then press ENTER.** The display will indicate the preset status (described in step four).

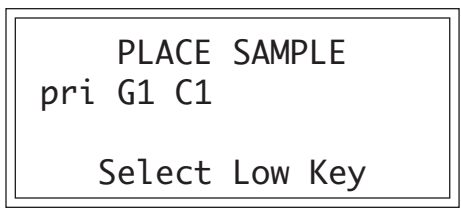

**6. Select the highest key of the sample range, then press ENTER.** The display will indicate the preset status (as described in step four).

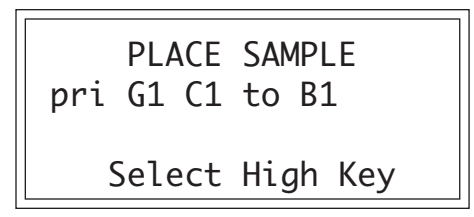

**7. If the display asks Overwrite Zone? Press Yes to overwrite, or No to return to the Module Identifier.** If you press Yes to overwrite, any previously assigned samples that fall within the justspecified keyboard zone will be de-assigned from that zone.

# 7. Arm Sampling

Upon initiating this submodule, the ESI-32 will begin sampling as soon as the sound to be sampled exceeds the threshold set in Sample, 5. Setup.

#### **1. Activate Sample module.**

- **2. Select Submodule 7.** If you did not select a specific empty sample prior to arming, the first empty sample will be automatically selected. To overwrite an existing sample, erase it first.
- **3. Play the sound to be sampled.** When the sound level exceeds the threshold set in 5. Setup, the display will indicate that sampling has begun.
- **4. Terminate sampling.** This will occur automatically after reaching the end of the sample length set in 5. Setup, or if the ESI-32 runs out of memory. To stop sampling manually, press ESCAPE. In either case, the display will return to the Module Identifier.
- **5. Decide if you like the sample.** Play the keyboard. If you don't like the sample, re-arm sampling or force sampling and re-sample before deactivating the module. Once you deactivate the module, the sample will be locked against re-sampling. To erase a locked sample, use 3. Erase Sample.

# 8. Force Sampling

Force Sampling lets you initiate sampling manually as an alternative to threshold-sensitive sampling. This is useful for situations where the signal to be sampled is more or less continuous. Continuous signals greatly complicate the threshold-setting process described in Sample, 5. Setup. Upon initiating this submodule, the ESI-32 will begin sampling immediately.

- **1. Activate Sample module.**
- **2. Select Submodule 8** when you are ready to begin sampling. If you did not select a specific empty sample prior to force sampling, the first empty sample will be automatically selected. To overwrite an existing sample, erase it first.
- **3. Wait as the signal is sampled.**
- **4. Terminate sampling.** This will occur automatically after reaching the end of the sample length (if set in 5. Setup), or if the ESI-32 runs out of memory. To stop sampling manually, press ESCAPE. In any case, the display will return to the Module Identifier.
- **5. Decide if you like the sample.** Play the keyboard. If you don't like the sample, re-arm sampling or force sampling again and re-sample BEFORE deactivating the module. Once you deactivate the module, the sample will be protected against re-sampling.

## 9. Sample Dump

✱ **Tip:** *If you are having trouble transferring samples to your computer, try quitting any other programs running simultaneously.* MIDI Sample Dump allows sample data to be transferred to and from the ESI-32 using the MIDI Sample Dump Standard. This is a way of transferring samples to and from other samplers, although none of the preset parameters are transferred. Sample loop data is retained. If imported samples have loop problems such as "ticks or pops", the Sample Integrity function (Digital Processing, 7-7) may be able to automatically repair them. Otherwise adjust the loop points.

The ESI-32 can transmit sample data with a word size of either 14 or 16 bits (Certain instruments such as the SP-1200 require the use of the 14 bit word size). In addition, for instruments that use 14 bits or less, 14 bit mode transmits data 30% faster.

Before initiating MIDI Sample Dump, make sure that the MIDI cables are properly connected. A single MIDI cable (open-loop) is sufficient but the data transfer will be much faster if two MIDI cables are used (closedloop). The closed-loop allows the two units to handshake and prevents idle time between each data packet. The cables should be connected between the MIDI In and MIDI Out of both units.

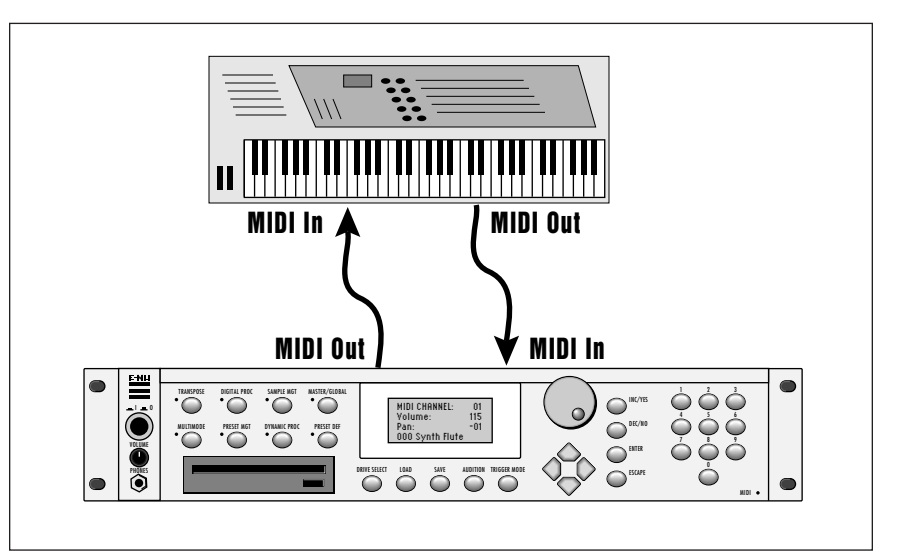

A "closed-loop" connection greatly accelerates MIDI Sample Dumps.

In the Sample Dump Standard and in the ESI-32, samples are assigned numbers. The ESI-32 sample number and the MIDI sample number remain the same. For example, sample #36 transferred from another device to the ESI-32 will be placed in sample location 36.

• When transferring samples to the Emax II, the sample location numbers correspond to sample dump MIDI key numbers. For example, a sample placed in location #60 in the ESI-32, once transmitted, will be placed on MIDI key #60 (middle C) of the Emax II. If sample location #36 is chosen as a reception location on the ESI-32, the ESI-32 will request that the sample placed on MIDI key # 36 (C1) of the Emax II be sent.

**! Caution:** *The ESI-32 cannot receive samples to location 000 (clipboard).*

**! Caution:** *When transferring files to the Emax II, be sure that the sample rates match the Emax or the samples will play back at the wrong pitch. (Use sample rate conversion.)*

- **1. Activate Sample Management module.**
- **2. Select Submodule 9.**
- **3. Select whether you want to transmit or receive a sample and press ENTER.**

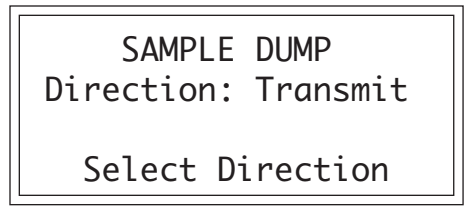

**4. Select the word size and press ENTER.**

```
 SAMPLE DUMP
Direction: Transmit
Word Size: 16 Bits
  Select 14/16 Bits
```
**5. Select a sample to be transmitted and press ENTER.** If the selected sample is stereo, the ESI-32 will ask you to select which side is to be transmitted.

```
 SAMPLE DUMP
Direction: Transmit
S01 Selected Sample
   Select a Sample
```
**6. Press ENTER to begin the Sample Dump.**

# 6 Preset Management

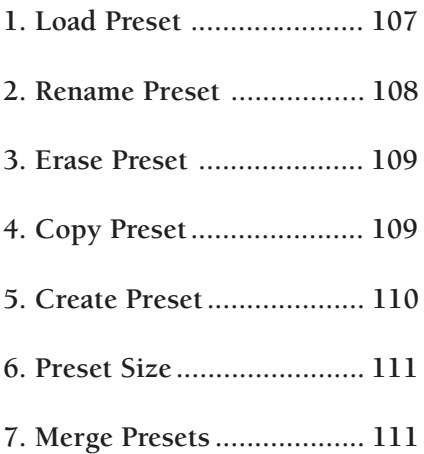

# 1. Load Preset

A preset, with its samples, can be loaded from the floppy disk, the internal Syquest hard disk or an external storage device.

- **1. Activate Preset Management module.**
- **2. Select Submodule 1.**
- **3. If you wish to select a different drive, move the cursor to the drive number.** If not, go to step 5.
- **4. Select the drive containing the preset to be loaded, then press ENTER.**

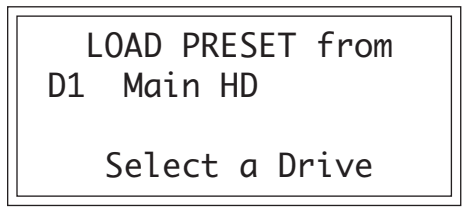

**5. Select the bank number that contains the preset to be loaded, then press ENTER.**

> LOAD PRESET from D1 Main HD B00 Current Bank Select a Bank

**6. Select the preset to be loaded, then press ENTER.**

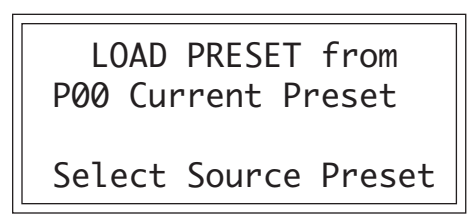

**7. Select the destination preset number into which the source preset will be loaded, then press ENTER.** If you try to overwrite an existing preset, you will be asked if you are sure. Enter Yes to replace the existing sample, or No to cancel the operation.

> LOAD PRESET into P00 Selected Preset P00 Empty Preset Select Dest Preset

✱ **Tip:** *If you load a preset that uses samples already present in the bank, new copies of the samples will not be loaded. This technique saves a great deal of memory space. However, the samples must be identical, even down to the name, otherwise new samples will be loaded.*

- **8. If desired, rename the preset.** Choose the characters to be changed with the left and right cursor buttons. Select the desired characters by using the ten key pad, data entry control and keyboard. You can also use the up cursor to insert spaces and the down cursor to delete spaces. (See 2. Rename Preset.)
- **9. Press ENTER to exit the submodule.** The ESI-32 will return to the Module Identifier.

This submodule allows you to rename any preset in the ESI-32's current bank.

- **1. Activate Preset Management module.**
- **2. Select Submodule 2.**
- **3. Scroll through the presets available for renaming. When the display shows the desired preset, press ENTER.**

✱ **Tip:** *Use the data entry knob or the increment/decrement buttons to access the entire character set. A five octave keyboard does not have enough keys to access all the available characters.*

#### RENAME PRESET

P00 Current Preset Select a Preset

**4. Rename the preset.** Choose the characters to be changed with the left and right cursor buttons. Select the desired characters by using the ten key pad, data entry control, and keyboard. You can also use the up cursor to insert spaces and the down cursor to delete spaces.

#### RENAME PRESET

P00 Untitled Preset [0-9]/Encoder/Kybd

**5. Press ENTER to exit the submodule.** The ESI-32 will return to the Module Identifier.

#### 2. Rename Preset

### 3. Erase Preset

✱ **Tip:** *Erasing a preset won't necessarily free up memory. The samples may be used in other presets which are not erased.*

### 4. Copy Preset

✱ **Tip:** *Copying a preset will not make copies of the samples used in the preset.* Individual presets, with or without their samples, can be erased from the bank loaded into the ESI-32 to free up memory space.

- **1. Activate Preset Management module.**
- **2. Select Submodule 3.**
- **3. Select the preset to be erased, then press ENTER.**

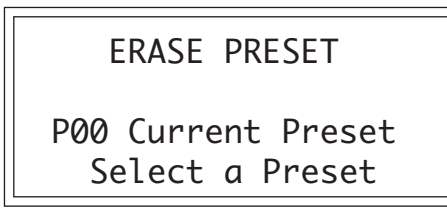

**4. Press Yes to erase the preset, or No to cancel the operation.** If the preset you are erasing contains samples unique to this preset, you will be asked if you want to Erase Samples Also? Enter Yes to erase the unique samples, or No to erase the preset. In either case the ESI-32 will return to the Module Identifier.

Presets can be copied to other preset numbers within the same bank. This is useful if you want to create variations on a particular preset. For example, you may want to alter the MIDI, velocity, or Dynamic Processing parameters.

- **1. Activate Preset Management module.**
- **2. Select Submodule 4.**
- **3. Select the preset to be copied, then press ENTER.**

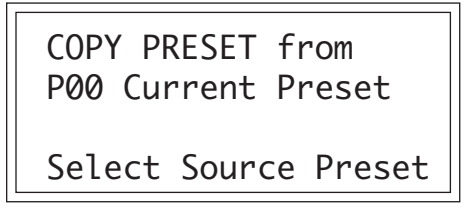

**4. Select the destination preset number into which the source preset will be copied, then press ENTER.** If you try to overwrite an existing preset, you will be asked if you want to overwrite. Press Yes to replace the existing sample, or No to cancel the operation.

> COPY PRESET into P00 Selected Preset P01 Empty Preset Select Dest Preset

- **5. If desired, rename the preset.** Choose the characters to be changed with the left and right cursor buttons. Select the desired characters by using the ten key pad, data entry control and keyboard. You can also use the up cursor to insert spaces and the down cursor to delete spaces.
- **6. Press ENTER to exit the submodule.** The ESI-32 will return to the Module Identifier.

An empty preset must be initialized by the ESI-32 before it can hold samples. This initialization process is called creating a preset.

#### **1. Activate Preset Management module.**

- **2. Select Submodule 5.**
- **3. Select the preset to be created, then press ENTER.** If you try to overwrite an existing preset, you will be asked if you want to overwrite. Enter Yes to replace the existing preset, or No to cancel the operation.

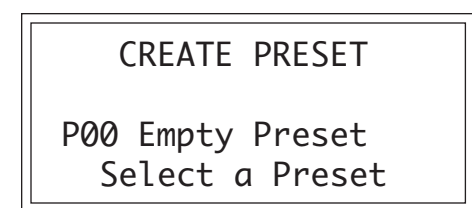

- **5. If desired, rename the preset.** Choose the characters to be changed with the left and right cursor buttons. Select the desired characters by using the ten key pad, data entry knob and keyboard. You can also use the up cursor to insert spaces and the down cursor to delete spaces.
- **6. Press ENTER to exit the submodule.** The ESI-32 will return to the Module Identifier.

#### 5. Create Preset

### 6. Preset Size

How much bank memory does a preset require? Use this function to find out.

- **1. Activate Preset Management module.**
- **2. Select Submodule 6.**
- **3. Scroll through the preset numbers and select the preset whose size you want to check.** The second line shows the selected preset, the third line the amount of preset memory used (both as a percentage of the total bank memory and as an absolute number of bytes), and the fourth line the amount of sample memory used (both as a percentage of the total bank memory and as an absolute number of bytes).

✱ **Tip:** *The percentages of sample memory may add up to considerably more than 100% if the samples are used in several presets.*

#### 7. Merge All Presets

 PRESET SIZE P00 Current Preset Preset: .7% 922 Sample: 9.2% 1543716

**4. Press ENTER to exit the submodule.** The ESI-32 will return to the Module Identifier.

This function allows you to load all the presets from any bank on any hard disk into the currently loaded bank. This is a very handy feature when you want to create massive, multi preset banks.

- **1. Activate Preset Management module.**
- **2. Select submodule 9.**
- **3. If necessary, select the drive from which you wish to load the bank.** The ESI-32 will default to the current drive. If you want to choose a different drive, place the cursor under the drive number in line two of the display, select the appropriate drive and press ENTER.

 MERGE PRESETS from D1 Main HD Select a Drive

**4. Select the bank number you wish to load into the current bank, then press ENTER.**

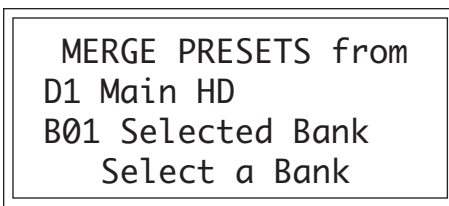

- **5. Select the preset number at which the new presets will be placed.** Presets in the selected bank will be added to the current bank starting at the number you specify. Presets will not be overwritten under any circumstances.
- **6. Press ENTER to merge the presets.** The display will say show the new locations of the presets in the bank, then return you to the Module Identifier.

MERGE PRESETS into

025 Empty Preset Select Dest Preset

# 7 Digital Processing

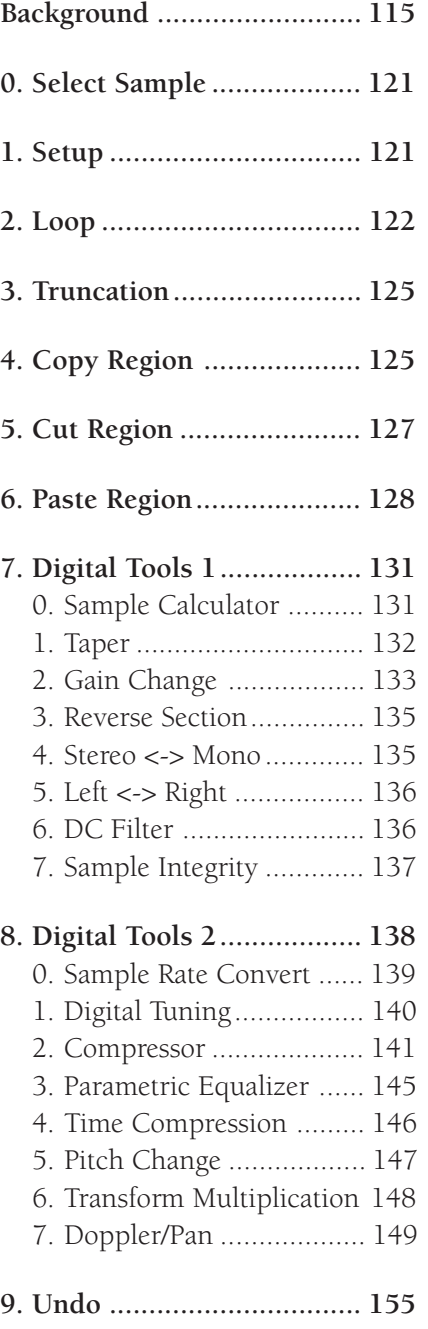

# 8 Preset Definition

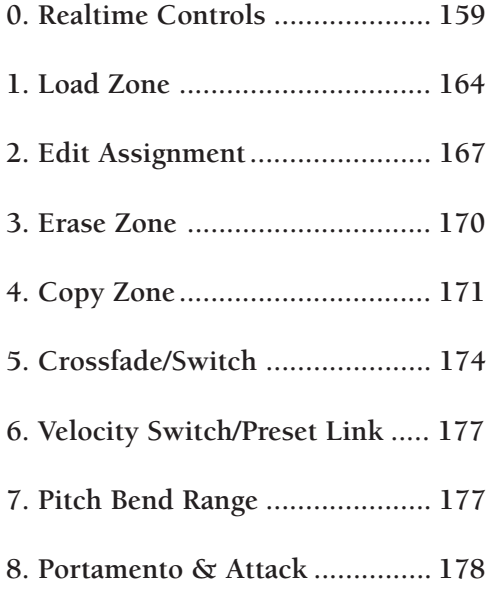

# 0. Realtime Controls

✱ **Tip:** *Realtime functions usually control the entire keyboard. However, when making up a preset, it is possible to exempt certain zones from realtime control. This is described in Dynamic Processing, 8. Realtime Control Enable.*

**! Remember:** *The realtime control assignments are only one-half of the connection. The MIDI continuous controller numbers are assigned in the Master/Global, MIDI submodule.*

Realtime controls can be continuously varied over time. These functions are designed for fast, easy selection while playing live. Realtime controls allow complex and expressive controls over the sound in real-time, hence their name. Each preset can have its own unique set of preprogrammed realtime functions.

The realtime control sources must be connected to a destination in order to have any effect. The second line of the display shows the realtime control source and the third line shows the destination (or what will be controlled by the source). Refer to the diagram below.

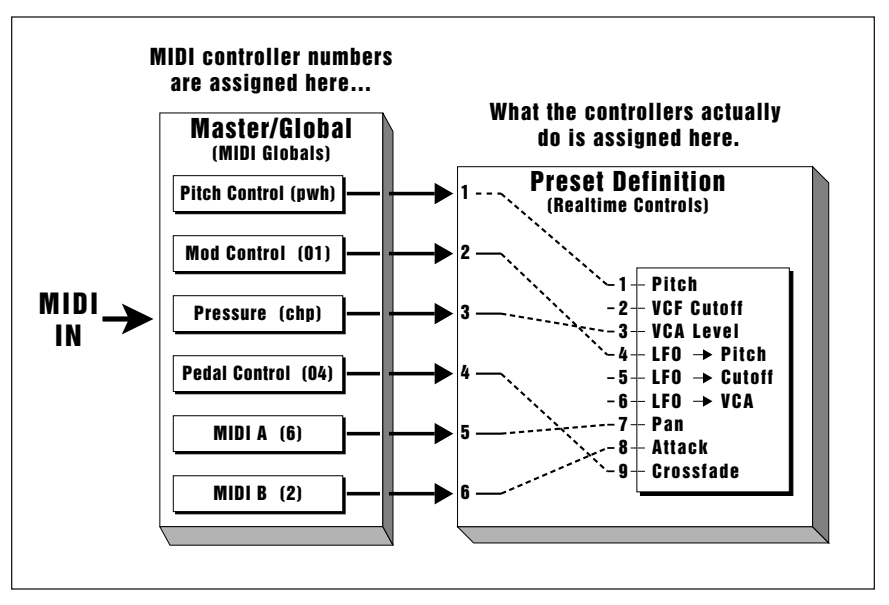

*MIDI continuous controller number numbers are matched to your keyboard in the MIDI submodule. The Realtime Controls submodule programs what these controllers actually do.*

For example, in order to have the pitch wheel of your keyboard control the pitch of the ESI-32, it must be assigned to pitch. Set the Pitch Control to be the source and the pitch as the destination. To make the right wheel control the amount of vibrato (LFO to pitch), set Mod Control as the source and LFO-> Pitch as the destination.

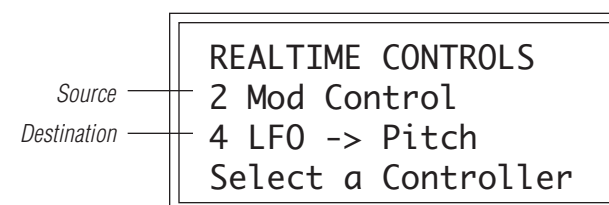

Despite their names: Pitch Control, Mod Control, Pressure Control and Pedal Control, any of the realtime controls can be assigned to any MIDI continuous controller number. The continuous controller number is assigned in the Master/Global, MIDI submodule.

- **1. Activate Preset Definition module.**
- **2. Select Submodule 0.**
- **3. Select a controller.**

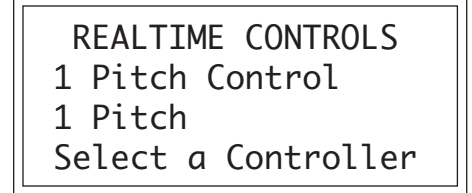

The eight assignable controllers are:

- **1. Pitch Control**
- **2. Mod Control**
- **3. Pressure Control**
- **4. Pedal Control**
- **5. MIDI A Control**
- **6. MIDI B Control**
- **7. Switch 1 Control**
- **8. Switch 2 Control**
- **4. Move the cursor to line three and select the destination to the previous selected controller.** For some presets on factory disks, default destinations will already have been selected. For other presets, all control sources may be turned Off. **Each destination can be controlled by only one controller.**

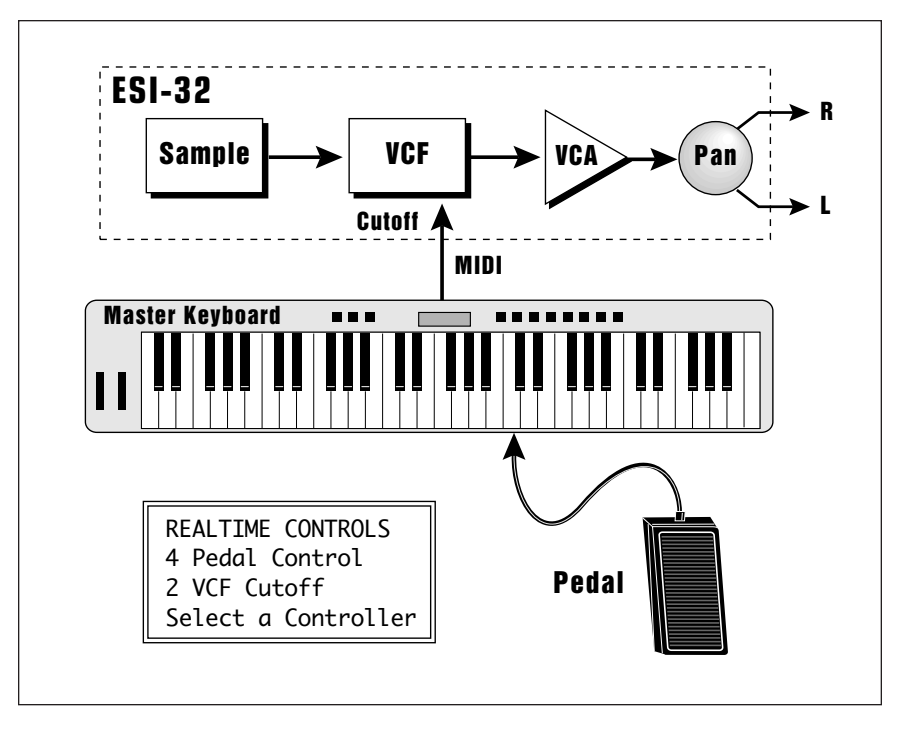

*The diagram above shows the Realtime Control setting to control Cutoff Frequency with a Foot Pedal.*

**! Caution:** *Only one controller can be assigned to a destination. For example, if you assigned mod. control to VCF cutoff and then assigned pressure to VCF cutoff, the ESI-32 would automatically turn off the mod. control to VCF cutoff routing.*

✱ **Tip:** *Brass sounds often increase in brightness towards the end of the note. Simulate this effect by using the pedal or wheel to increase the filter cutoff frequency towards the end of the note.*

Select the control destination from the following options:

- **0. Off:** When chosen as a destination, this disables the control source.
- **1. Pitch:** Generally, this destination is assigned to the left-hand synthesizer wheel, which has a center detent. When so assigned, the center position gives no pitch bend. Rotating the wheel away from you bends pitch up, while rotating the wheel towards you bends pitch down. Maximum pitch bend is ±7 semitones, as set in Preset Definition, 8. Pitch Bend Range.
- **2. VCF Cutoff:** This destination is normally assigned to the mod control, pressure control, or pedal control to add expressiveness to your playing. VCF Cutoff interacts with the filter module frequency and envelope settings. If the wheel does not seem to be working correctly, check these settings. For example, if the filter cutoff is already at maximum, you will not be able to use the wheel to increase the cutoff frequency.
- **3. VCA Level:** Probably the most common use is to assign VCA level to the pedal, thus giving pedal-controlled volume. Or, assign this destination to the mod control when you need a manual volume control (such as during fadeouts). Assign VCA level to a MIDI controller for pseudo-automated mixdown effects when driving the ESI-32 from a sequencer. The realtime control source adds to the initial amount as programmed in Dynamic Processing, 2. VCA. For this destination to have any effect, the initial level of the zone must be set to a value less than 100%.
- **4. LFO -> Pitch:** This destination controls the extent to which the LFO modulates pitch, and is most often assigned to the mod control. Rotating the wheel away from you increases the amount of vibrato. Assigning this destination overrides the equivalent Dynamic Processing module function.
- **5. LFO -> Cutoff:** This destination controls the extent to which the LFO modulates the filter cutoff frequency. Assigning this destination overrides the equivalent Dynamic Processing module function.
- **6. LFO -> VCA:** This destination controls the extent to which the LFO modulates the overall level. This effect is called tremolo. Assigning this destination overrides the equivalent Dynamic Processing module function.
- **7. Pan:** This destination controls the spatial placement of the sound in the stereo field. When assigned to the pitch control, rotating the wheel away from you places the sound in one channel, rotating the wheel towards you places the sound in the other channel, and center wheel position places the sound in the center of the stereo field. You can also use the pedal for foot-controlled panning. Assigning this destination overrides the equivalent Dynamic Processing module function. The VCA pan position set in the Dynamic Processing module determines how the realtime controls will affect pan. Use the following chart to determine what effect a continuous controller will have on the pan position.

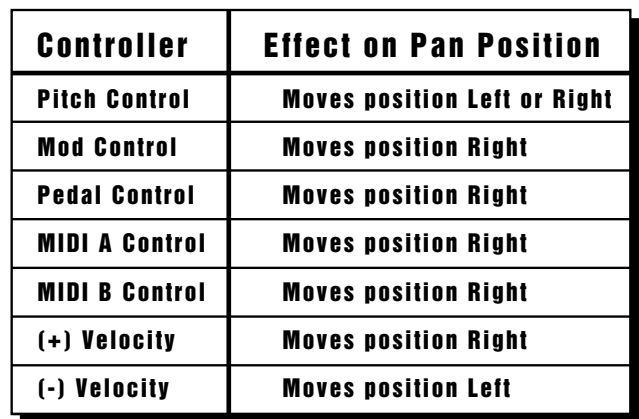

As an example, suppose you want the pedal to have full control of pan position. The pedal control can only move the sound to the right of its initial position. Therefore, you must set the initial pan position (Dynamic Processing, 2. VCA) to the extreme left. With the pedal fully up, the sound will appear at the extreme left. With the pedal centered, the sound will appear centered, and fully depressed, the sound will appear at the extreme right.

- **8. Attack:** This destination controls the VCA and VCF attack rate. When assigned to the mod control, rotating the wheel away from you increases the attack time. This effect is useful when changing from legato to percussive effects, especially with sustained sounds such as strings.
- **9. Crossfade:** This destination fades the primary sample(s) out while fading the secondary sample(s) in, or vice-versa. When assigned to the pitch control, this function also provides for realtime mix changes between two separate sounds (e.g., strings can fade out while brass fades in). This function must also be enabled under Preset Definition, 5. Crossfade/Switch.

The following is a description of the footswitch destinations:

**0. Off:** The footswitch is not on.

- **1. Sustain:** If you play a looped sound while the footswitch is pressed, as soon as the looped portion begins, it will sustain (even after lifting your fingers off the keys) until the footswitch is released. Holding down the footswitch continuously provides a hold function for looped notes, where the last eight notes played will sustain for as long as the footswitch is pressed. If you play an unlooped sound while the footswitch is pressed, it will play through its entire length (whether or not you are holding down a key), then stop.
- **2. Cross/Switch:** This provides footswitch-controlled switching between the primary and secondary samples. Pressing the footswitch will alternate between the two samples. This function must also be enabled under Preset Definition, 5. Crossfade/Switch.
- **3. Unused 1**
- **4. Unused 2**
- **5. Unused 3** (Footswitch destinations 3-7 are EIII functions which were not implemented in the ESI-32. The numbers were retained to maintain compatibility.)
- **6. Unused A**
- **7. Unused B**
- **8. Preset Increment:** Press the footswitch to advance from one preset to the next higher numbered preset (i.e., from preset 01 to preset 02). The ESI-32 will stop incrementing at the highest numbered preset.
- **9. Preset Decrement:** Press the footswitch to fall back from one preset to the next lower numbered preset (i.e., from preset 02 to preset 01). The ESI-32 will stop decrementing at the lowest numbered preset.
- **5. Move the cursor to line two and repeat steps 3 and 4 to map additional controllers.**
- **6. Press ENTER to exit the submodule.** The ESI-32 will return to the Module Identifier.

✱ **Tip:** *Preset Increment/Decrement needs to be set for each preset if you want to step through all your presets.*

# 1. Load Zone

This submodule allows a zone, with its samples, to be loaded from the internal hard disk drive or external storage devices into any preset.

- **1. Activate Preset Definition module.**
- **2. Select Submodule 1.**
- **3. If you wish to select a different drive, move the cursor to the** drive number. If not, proceed to step 5.
- **4. Select the drive containing the zone to be loaded, then press ENTER.**

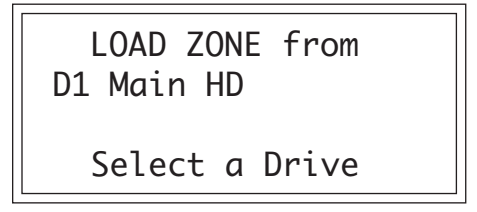

**5. Select the bank that contains the preset from which the zone will be loaded, then press ENTER.**

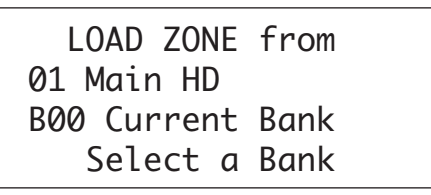

**6. Select the preset that contains the zone to be loaded, then press ENTER.**

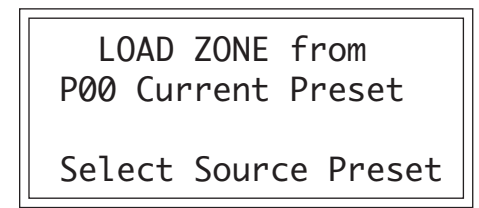

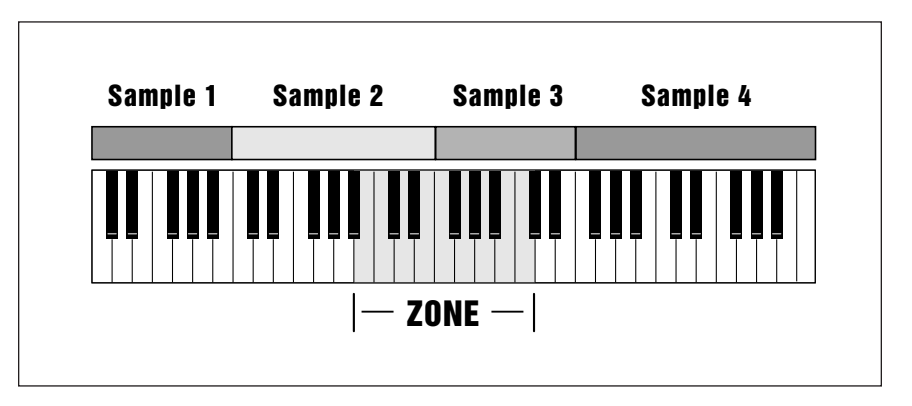

*The zone contains samples as well as dynamic processing parameters.*

**7. Select whether you will load the primary, secondary, or both samples from the zone, then press ENTER.**

**! Caution:** *If the source zone contains no secondary samples and you select both, loading the zone will overwrite both primary and secondary samples in the destination preset.*

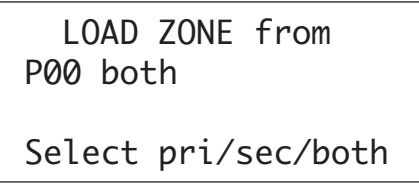

**8. Select the lowest key of the zone to be loaded, then press ENTER.** The default is to the lowest note of the lowest sample. You can select a different low key in two ways. The data entry control scrolls through the lowest key of each sample on the keyboard. The data entry control is the fastest selection method if you want the lowest key of the zone to coincide with the lowest note of a sample. Or, you can use the keyboard to specify any note as the lowest note of the zone.

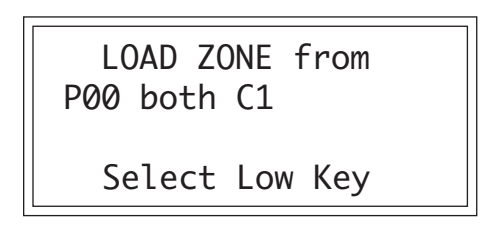

The second line shows the note being played on the keyboard (or scrolled with the data entry control). After selecting a note, the third line displays the primary sample number, and the fourth line displays the secondary sample number associated with the note on line two.

**9. Select the highest key of the zone to be loaded, then press ENTER.** The default is to the highest note of the sample that contains the previously specified low note. You can select a different high key in two ways. The data entry control scrolls through the highest key of each sample on the keyboard. The data entry control is the fastest selection method if you want the highest key of the zone to coincide with the highest note of a sample. Or, you can use the keyboard to specify any note as the highest note of the zone.

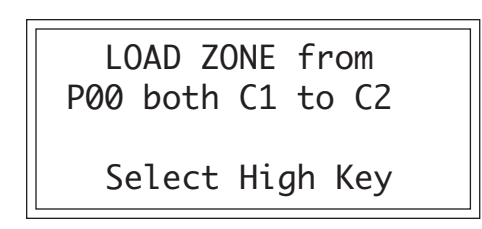

The second line shows the note being played on the keyboard (or scrolled with the data entry control). After selecting a note, the third line displays the primary sample number, and the fourth line displays the secondary sample number associated with the note on line two.

**10. Select the preset into which the zone will be loaded, then press ENTER.** The ESI-32 defaults to the lowest numbered empty preset.

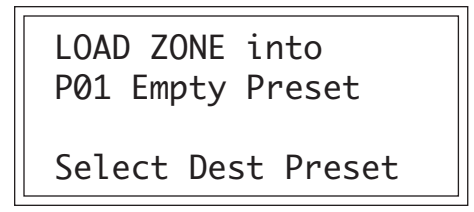

If you select an empty preset, upon pressing ENTER you will be given a chance to rename the preset that the ESI-32 just created for you. Choose the characters to be changed with the left and right cursor buttons. Select the desired characters by using the ten key pad, data entry control, and/or keyboard. You can also use the up cursor to insert spaces and the down cursor to delete spaces. After renaming is complete, press ENTER.

**11. If you selected only primary or secondary samples, select whether you want to load them into the preset as primary or secondary samples.** This step allows you to load primary sample(s) into secondary locations and visa versa. If in step 6 you selected both samples, the ESI-32 will skip this step, as these samples will always be loaded into both primary and secondary sample slots of the destination preset.

```
LOAD ZONE into
P01 pri
Select pri/sec
```
**12. Select the key where the low key of the zone will be placed, then press ENTER.** As you select notes, the display will show the samples mapped into the preset. After loading, the ESI-32 will return to the Module Identifier.

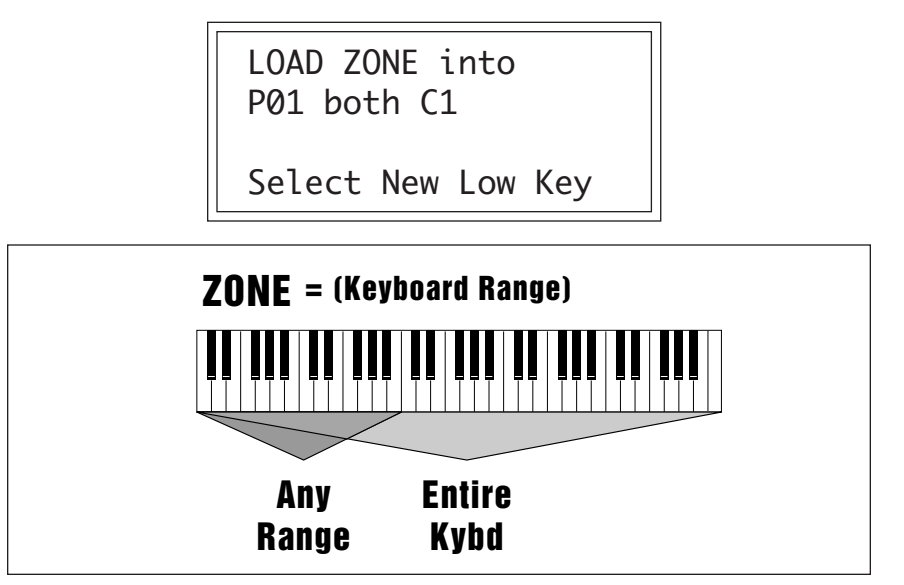

**! Caution:** *Loading a zone will overwrite any previously assigned notes that overlap with the zone being loaded.*

# 2. Edit **Assignment**

Use this function to change the zone assignment and original keys within a preset. Edit assignment also tells you which samples are assigned to which keys.

- **1. Activate Preset Definition module.**
- **2. Select Submodule 2.**
- **3. If there are both primary and secondary samples, select which one you want to edit, then press ENTER.** If there are only primary or secondary samples, the ESI-32 will automatically go to step four.

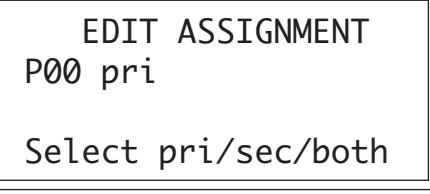

**4. Select the lowest note of the zone to be re-assigned, then press ENTER.** The default is to the lowest note of the lowest sample. You can select a different low key in two ways. The data entry control scrolls through the lowest key of each sample on the keyboard. (The data entry control is the fastest selection method if you want the lowest key of the zone to coincide with the lowest note of a sample.) Or, you can use the keyboard to specify any note as the zone's lowest note.

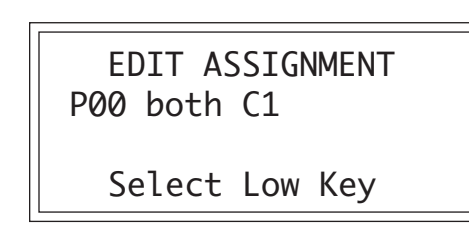

The second line shows the note being played on the keyboard (or scrolled with the data entry control). After selecting a note, the third line will display the primary sample number, and the fourth line will display the secondary sample number associated with the note on line two.

**5. Use the data entry control to select the highest note of the zone to be re-assigned, then press ENTER.** The default is to the highest note of the sample that contains the previously specified low note. You can select a different high key in two ways. The data entry control scrolls through the highest key of each sample on the keyboard. The data entry control is the fastest selection method if you want the highest key of the zone to coincide with the highest note of a sample. Or, you can use the keyboard to specify any note as the highest note of the zone.

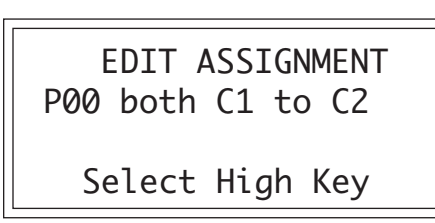

✱ **Tip:** *To find out which samples are assigned to the keyboard, simply select Edit Assignment and play the keyboard. When you are finished, press Escape.*

**! Caution:** *Selecting zones in the edit assignment menu can be confusing. We recommend that the zone boundaries coincide with the boundaries of a single sample when editing assignments. (Use the data entry knob.)*

**! Caution:** *Normally you will select the default high key (just press ENTER) unless you want to edit only part of a zone.*

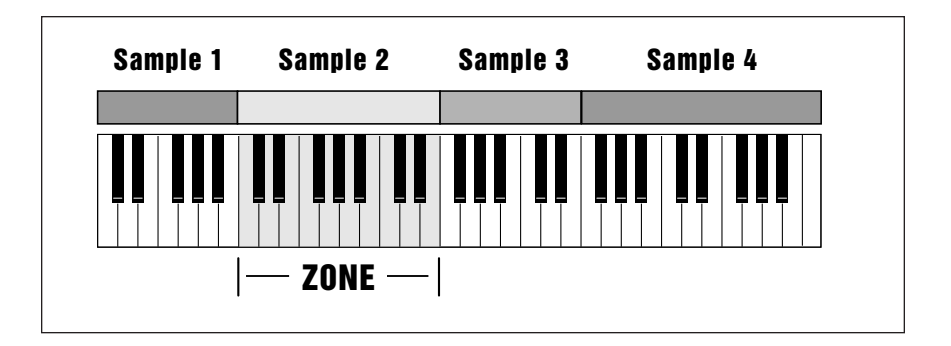

If you just want to select the existing zone, simply press ENTER when the display asks you for the high key. The entire zone will be selected.

The second line shows the note being played on the keyboard (or scrolled with the data entry control). After selecting a note, the third line displays the primary sample number, and the fourth line displays the secondary sample number associated with the note on line two.

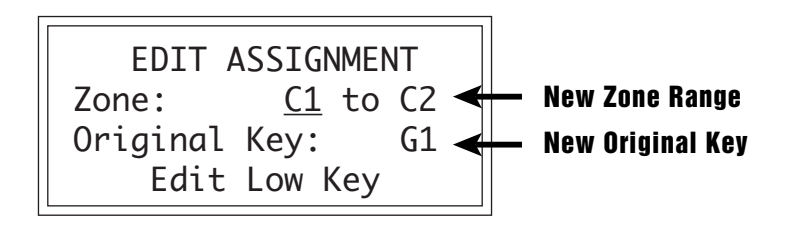

**6. Edit the assignment, then press ENTER.** The display shows the zone range (typically the low and high notes of a particular sample) and the original key. Use the cursor buttons to select parameter(s) to edit, and select keys by using the keyboard or data entry control. **In this screen you set the new zone assignment.** If you extend the new zone so that it overlaps another sample on the same layer, it will replace the other sample in that area of the keyboard. After pressing ENTER the ESI-32 will edit the zone range and the original key, and then return to the Module Identifier.

**APPLICATION:** Adjust the range of a sample.

- **1. Activate Preset Definition module.**
- **2. Select Submodule 2.**
- **3. Select the proper layer, then press ENTER.** If there are only primary or secondary samples, the ESI-32 will automatically go to step four.
- **4. Select the lowest note of the desired zone using the data entry control, then press ENTER.** The data entry control scrolls through the lowest note of each sample on the keyboard.
- **5. When the display asks for the highest note of the zone, simply press ENTER.**
- **6. Edit the zone's range.** Do not change the original key. (It need not be within the range of the zone.) If you are extending the range of a sample, the other samples will move to make room for the new zone.

**APPLICATION:** Transpose a Zone

- **1. Activate Preset Definition module.**
- **2. Select Submodule 2.**
- **3. If there are both primary and secondary samples, select Both, then press ENTER.** If there are only primary or secondary samples, the ESI-32 will automatically go to step four.
- **4. Select the lowest note of the desired zone using the data entry control, then press ENTER.** The data entry control scrolls through the lowest note of each sample on the keyboard.
- **5. Use the data entry control to select the highest note of the zone, then press ENTER.** The data entry control scrolls through the highest note of each sample on the keyboard.
- **6. Edit the original key to transpose the zone.** The original key need not be within the range of the zone. As an example, moving the original key down from G1 to G-0 would result in the zone being transposed up one octave. Moving the original key up from G1 to G2 would transpose the zone down one octave.

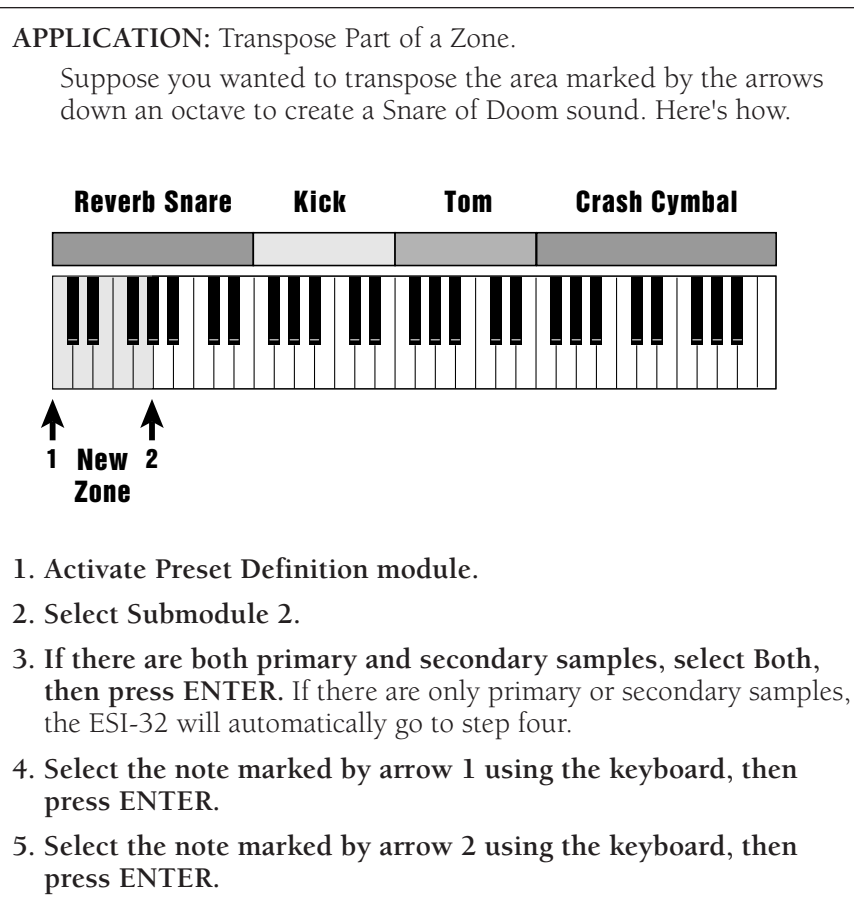

**6. Edit the original key to transpose the zone.** Move the cursor down to the third line of the display, then use the inc/dec buttons to select a new original key. Moving the original key up transposes down and vice-versa. Press ENTER. Only the new zone will be transposed. Everything else remains as before.

# 3. Erase Zone

Use this function to erase a zone.

- **1. Activate Preset Definition module.**
- **2. Select Submodule 3.**
- **3. If there are both primary and secondary samples, select the one you want to edit, then press ENTER.** If there are only primary or only secondary samples, the ESI-32 will automatically proceed to step 4.

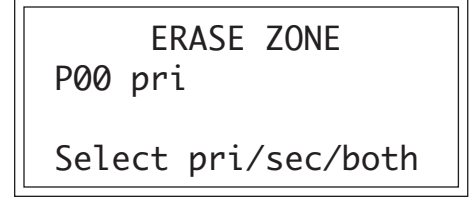

**4. Select the lowest note of the zone to be erased, then press ENTER.** The default is to the lowest note of the lowest sample. You can select a different low key in two ways. The data entry control scrolls through the lowest key of each sample on the keyboard. The data entry control is the fastest selection method if you want the lowest key of the zone to coincide with the lowest note of a sample. Or, you can use the keyboard to specify any note as the lowest note of the zone.

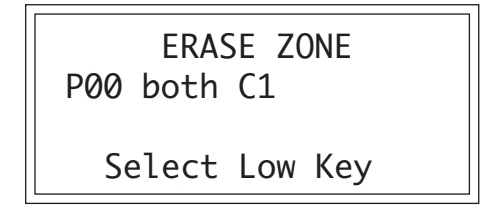

The second line shows the note being played on the keyboard (or scrolled with the data entry control). After selecting a note, the third line displays the primary sample number, and the fourth line displays the secondary sample number associated with the note on line two.

**5. Use the data entry control to select the highest note of the zone to be erased, then press ENTER.** The default is to the highest note of the sample that contains the previously specified low note. You can select a different high key in two ways. The data entry control scrolls through the highest key of each sample on the keyboard. (The data entry control is the fastest selection method if you want the highest key of the zone to coincide with the highest note of a sample.) Or, you can use the keyboard to specify any note as the highest note of the zone.

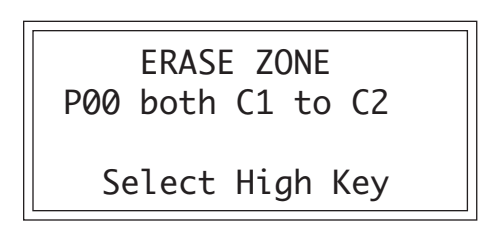

The second line shows the note being played on the keyboard (or scrolled with the data entry control). After selecting a note, the third line will display the primary sample number, and the fourth line displays the secondary sample number associated with the note on line two.

**6. Press Yes to erase the zone, or No to cancel the operation.** In either case, you will return to the Module Identifier.

This submodule allows zones to be copied into any preset.

- **1. Activate Preset Definition module.**
- **2. Select Submodule 4.**
- **3. Select the preset that contains the zone to be copied, then press ENTER.**

 COPY ZONE from P00 Current Preset Select Source Preset

**4. Select whether you will copy the primary, secondary, or both samples from the zone, then press ENTER.**

> COPY ZONE from P00 both

Select pri/sec/both

 COPY ZONE from P00 both C1 Select Low Key

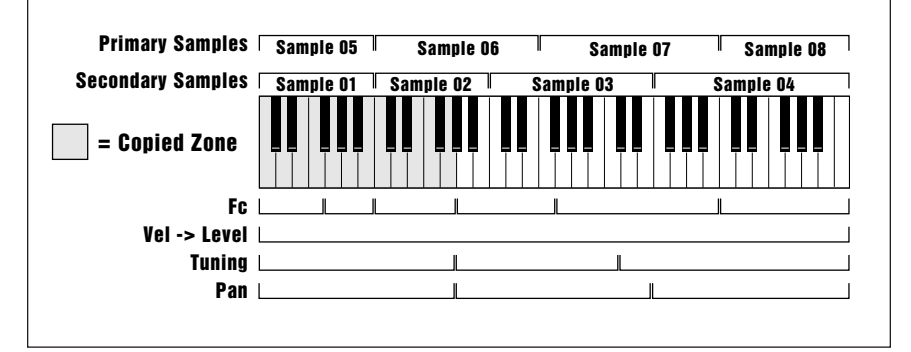

*A copied zone consists of all Samples and Dynamic Processing parameters contained in that zone.*

#### 4. Copy Zone

**! Caution:** *If the source zone contains no secondary samples and you select both, loading the zone will overwrite both primary and secondary samples in the destination preset.*

**5. Select the lowest key of the zone to be copied, then press ENTER.** The default is to the lowest note of the lowest sample. You can select a different low key in two ways. The data entry control scrolls through the lowest key of each sample on the keyboard. (The data entry control is the fastest selection method if you want the lowest key of the zone to coincide with the lowest note of a sample.) Or, you can use the keyboard to specify any note as the lowest note of the zone.

The second line shows the note being played on the keyboard (or scrolled with the data entry control). After selecting a note, the third line will display the primary sample number, and the fourth line will display the secondary sample number associated with the note on line two.

**6. Select the highest key of the zone to be copied, then press ENTER.** The default is to the highest note of the sample that contains the previously specified low note. You can select a different high key in two ways. The data entry control scrolls through the highest key of each sample on the keyboard. (The data entry control is the fastest selection method if you want the highest key of the zone to coincide with the highest note of a sample.) Or, you can use the keyboard to specify any note as the highest note of the zone.

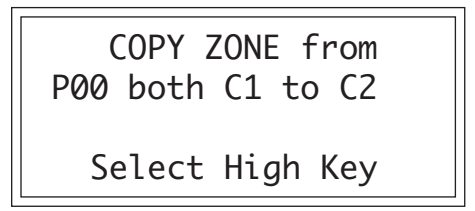

The second line shows the note being played on the keyboard (or scrolled with the data entry control). After selecting a note, the third line will display the primary sample number, and the fourth line will display the secondary sample number associated with the note on line two.

**7. Select the preset into which the zone will be copied, then press ENTER.** The ESI-32 will default to the lowest numbered empty preset.

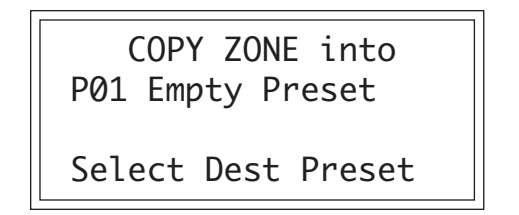

If you select an empty preset, upon pressing ENTER you will be given a chance to rename the preset that the ESI-32 just created for you. Choose the characters to be changed with the left and right cursor buttons. Select the desired characters by using the ten key pad, data entry control, and/or keyboard. You can also use the up cursor to insert spaces and the down cursor to delete spaces. After renaming is complete, press ENTER.

**8. If you selected only primary or secondary samples, select whether you want to load them into the preset as primary or secondary samples.** This step allows you to copy primary sample(s) into secondary locations and visa versa. If in step four you selected both samples, the ESI-32 will skip this step, as these samples will always be copied into both primary and secondary sample slots of the destination preset.

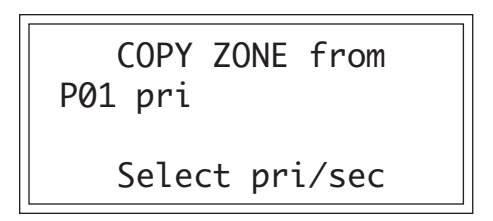

**9. Select the low key where the low key of the zone will be placed, then press ENTER.** As you select notes, the display will show the samples mapped into the preset. After loading, the ESI-32 will return to the Module Identifier.

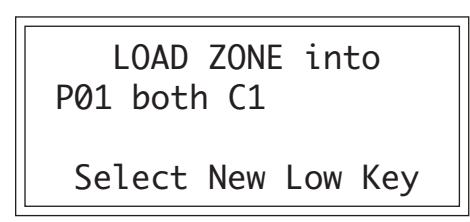

**! Caution:** *When a zone is copied, it overwrites that area of the destination preset.*

### 5. Crossfade Switch

✱ **Tip:** *Velocity crossfade is often used where the primary sample is a sound played softly and the secondary sample is a sample of the same sound played harder. Velocity crossfade causes the secondary sample to be brought in as you play the keyboard harder, producing a natural response.*

This submodule offers several switching and crossfading functions. **Velocity Crossfade** crossfades between the primary and secondary samples according to how hard you play the keyboard. One sample will become louder as you play harder and softer as you play softer, while the other sample will become louder as you play softer and softer as you play harder. **Velocity Switch** is similar, but there is a threshold above which one sample plays and below which the other sample plays.

Where keyboard assignments of two samples overlap, **Positional Crossfade** alters the level (mix) between the two overlapping samples depending on where you play within the overlap range.

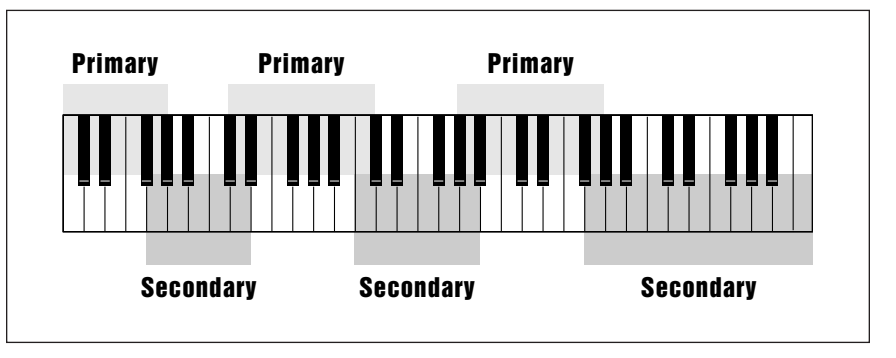

*Positional Crossfade can be used to create seamless sample boundaries. The overlapping portions of the primary and secondary samples will be crossfaded.*

- **1. Activate Preset Definition module.**
- **2. Select Submodule 5.**
- **3. Select the lowest key of the zone to be crossfaded or switched, then press ENTER.** The default is to the lowest note of the lowest sample. You can select a different low key in two ways. The data entry control scrolls through the lowest key of each sample on the keyboard. The data entry control is the fastest selection method if you want the lowest key of the zone to coincide with the lowest note of a sample. Or, you can use the keyboard to specify any note as the lowest note of the zone.

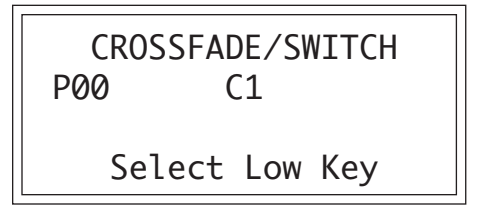

The second line shows the note being played on the keyboard (or scrolled with the data entry control). After selecting a note, the first line displays the zone's crossfade status, the third line displays the primary sample number, and the fourth line displays the secondary sample number associated with the note on line two.

**4. Select the highest key of the zone to be crossfaded or switched, then press ENTER.** The ESI-32 defaults to the highest note of the sample that contains the previously specified low note. You can select a different high key in two ways. The data entry control scrolls through the highest key of each sample on the keyboard. The data entry control is the fastest selection method if you want the highest key of the zone to coincide with the highest note of a sample. Or, you can use the keyboard to specify any note as the highest note of the zone.

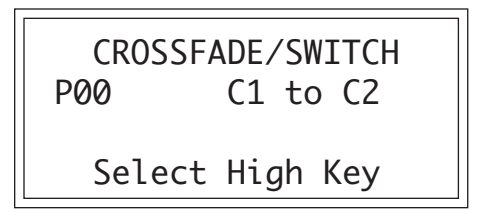

The second line shows the note being played on the keyboard (or scrolled with the data entry control). After selecting a note, the first line displays the zone's crossfade status, the third line displays the primary sample number, and the fourth line displays the secondary sample number associated with the note on line two.

**5. Select the desired type of crossfade from the following choices, then press ENTER.**

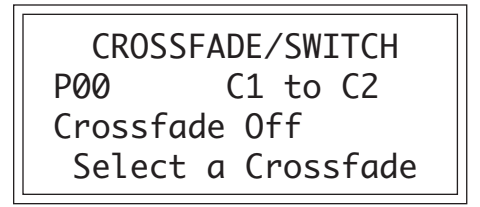

- **Crossfade Off:** There is no crossfading between the primary and secondary samples.
- **Velocity Crossfade:** One sample will become louder as you play more forcefully; the other sample will become softer.
- **Velocity Switch:** If you strike a key with more force than the midpoint of the velocity range, one sample will play. If you strike a key with less force than the mid-point of the velocity range, the other sample will play.
- **Positional Crossfade:** As you play from low to high over the selected zone, one sample will fade out as the other sample fades in. This is a useful technique for maintaining an even tone quality over the keyboard when multi-sampling.
- **Realtime Crossfade:** Crossfading occurs not according to keyboard velocity, but according to the realtime controller that has been assigned in Preset Definition, 0. Realtime Controls.
- **Realtime Switch:** Switching occurs not according to keyboard velocity, but according to the realtime footswitch values set in Preset Definition, 0. Realtime Controls.

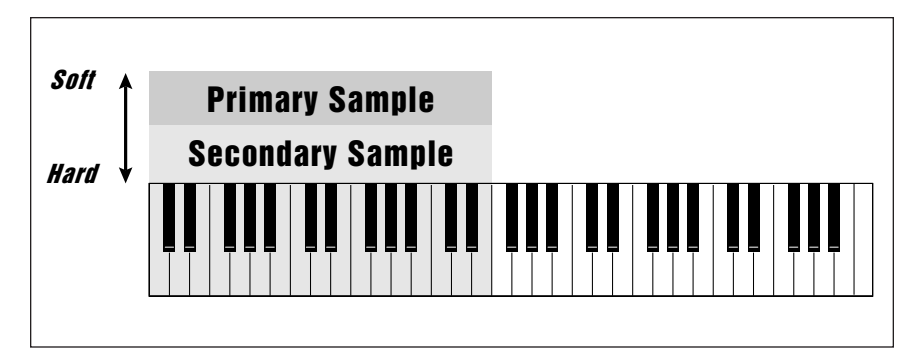

*Velocity Crossfade. If the secondary sample equals "Hard", the primary sample becomes progressively softer and the secondary sample becomes louder with increasing playing force.*

**6. Select whether the primary or secondary sample will play when the keyboard is played forcefully, then press ENTER.** If you choose Positional Crossfade, skip this step and go to Step 7.

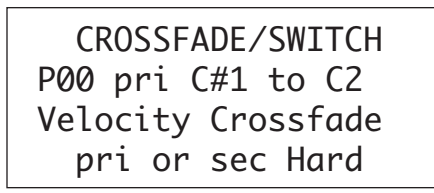

Use the data entry control to select whether the primary or secondary sample will:

- Fade in when the keyboard is played forcefully (Velocity Crossfade)
- Switch in when the keyboard is played forcefully (Velocity Switch)
- Fade in according to the realtime control wheel (Realtime Crossfade)
- Switch in according to the realtime footswitch (Realtime Switch)

After pressing ENTER the ESI-32 will return to the Module Identifier.

**7. For Positional Crossfade, select whether the primary or secondary sample will increase in level as you play higher on the keyboard, then press ENTER.** The other sample will decrease in level.

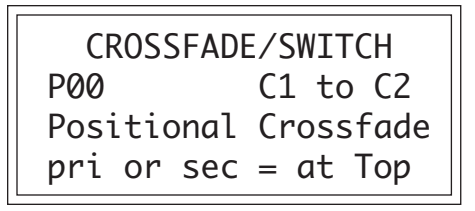

After pressing ENTER the ESI-32 will return to the Module Identifier.

### 6. Velocity Switch/ Preset Link

This submodule contains two completely unrelated functions.

• The velocity cross-switch function in the Preset Definition, 5. Crossfade/Switch allows overlapping samples to be switched according to key velocity. The Velocity Switch portion of this module sets the velocity at which samples are cross-switched.

• The current preset can be linked with another preset, allowing you to place multiple presets on each key of the keyboard. As an example, suppose you link preset 01 to preset 02 and that preset 02 has previously been linked to preset 08. When preset 01 is played, presets 02 and 08 will play as well. When preset 02 is played, preset 08 will also play. The polyphony of the ESI-32 will vary according to the voice architecture of each preset in the stack. If two presets are linked to themselves, forming a loop, those two presets will play in unison up to the channel limit of the ESI-32.

- **1. Activate Preset Definition module.**
- **2. Select submodule 6.**
- **3. Use the data entry control to select the velocity at which** samples will be cross-switched. Velocity values range from 1 to 127.

 VEL SWITCH/PT LINK Vel Switch Point: 64 Link Preset to: Pxx Off

- **4. Move the cursor down one line and use the data entry control to choose the preset (or none) that will be linked to the current preset.**
- **5. Press ENTER to exit the submodule.** The ESI-32 will return to the Module Identifier.

7. Pitch Bend Range

This submodule adjusts the pitch wheel range from  $\pm 1$  to  $\pm 7$  semitones.

- **1. Activate Preset Definition module.**
- **2. Select Submodule 8.**
- **3. Select the desired pitch bend range.**

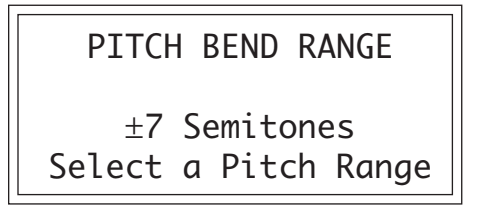

**4. Press ENTER to exit the submodule.** The ESI-32 will return to the Module Identifier.

This submodule contains two completely unrelated functions:

#### 8. Portamento & Attack

- **Portamento** is a smooth gliding of pitch from note to note rather than the normal instantaneous change in pitch. Portamento affects all zones in the preset, but can be adjusted separately for the primary and secondary layers. Values are entered in number of seconds per octave from the last key to the current key. Portamento glides at a linear rate with a range programmable from 0.0 seconds (Off) to 32 seconds/octave.
- **Attack Trajectory** defines the attack curve of the ESI-32 envelope generators. There are two selectable slopes: Linear or Logarithmic which affect all zones in the layer. A logarithmic attack rises quickly, then levels off as it approaches maximum level. Logarithmic mode works well for sounds with percussive attacks, while Linear mode tends to work better on sounds with slow attacks.
- **1. Activate Preset Definition module.**
- **2. Select Submodule 9.**
- **3. Select the desired portamento rate for the primary and secondary layers.**

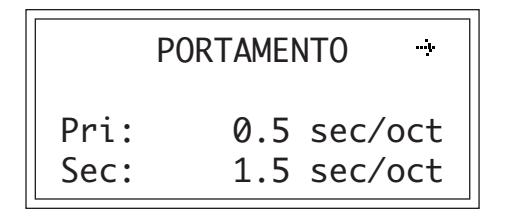

**4. Select page two by pressing the right cursor button.**

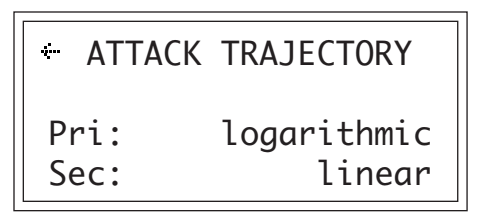

**5. Press ENTER to exit the submodule.** The ESI-32 will return to the Module Identifier.
# Background: About Looping

Sampling is the process of storing sounds in digital memory. Since each individual sample (not the complete sample, but each element of the sample) requires one memory slot, memory requirements increase if you sample long sounds or use high sampling rates.

### How Looping Works

Looping is a technique that can extend a sound's length without using lots of memory. It is based on the fact that many sounds start off with a complex attack transient, then settle down to a comparatively steady sound. Listen carefully to a plucked guitar string. The first part of the sound consists of a complex mixture of pick noise and several harmonics; after a while, the string decays down to a pretty steady repetitive waveform.

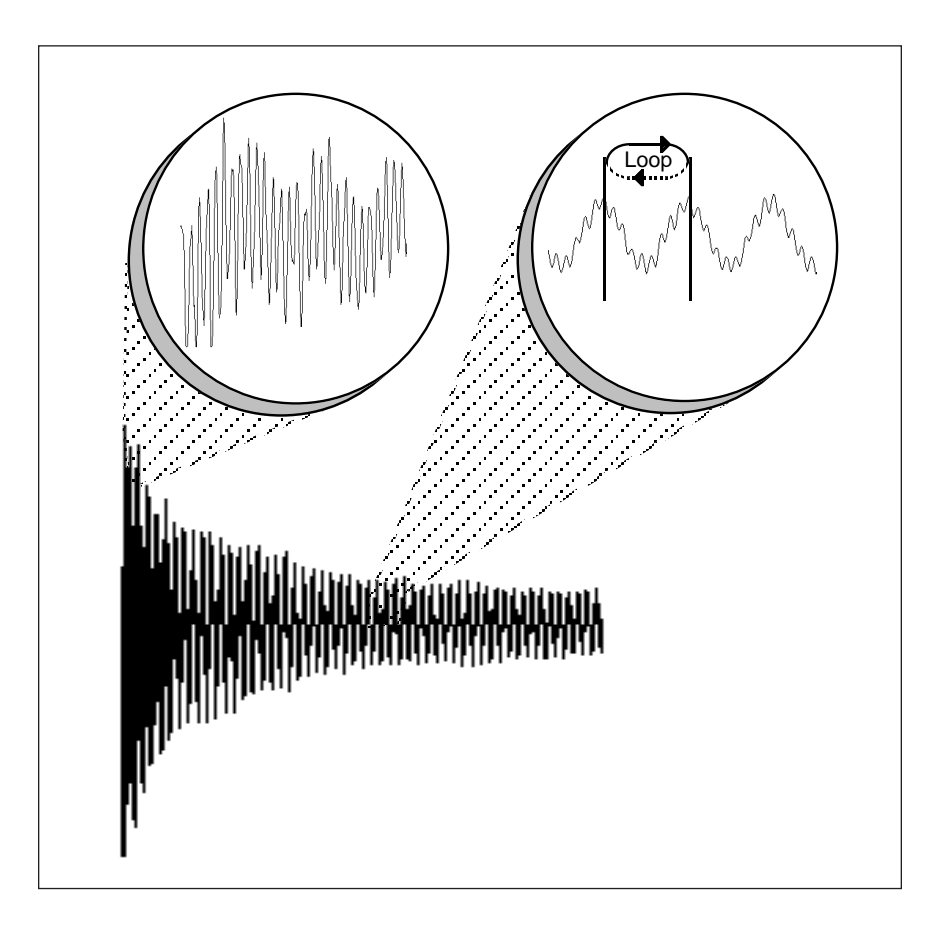

Since the latter part of the waveform is repetitive, there is no need to waste memory sampling several seconds of it. Instead, you can mark off a loop of the repetitive section, and instruct the ESI-32 to play that looped section for as long as the key is held down. After playing to the end of the loop, the ESI-32 will jump back to the beginning of the loop and play through the loop again. This process repeats until you release the key playing back the sample.

#### Creating Attack & Decay Characteristics for the Looped Portion

One potential problem is that the loop repeats at the same level. This is usually acceptable for sustaining instruments (flute, organ, brass, etc.), but is unacceptable for plucked or struck sounds, which decay over time. Fortunately, the Dynamic Processing module provides a means to shape the attack, sustain, and decay characteristics of a sample. You can create a decay during the looped portion, and simulate pluck or struck sounds.

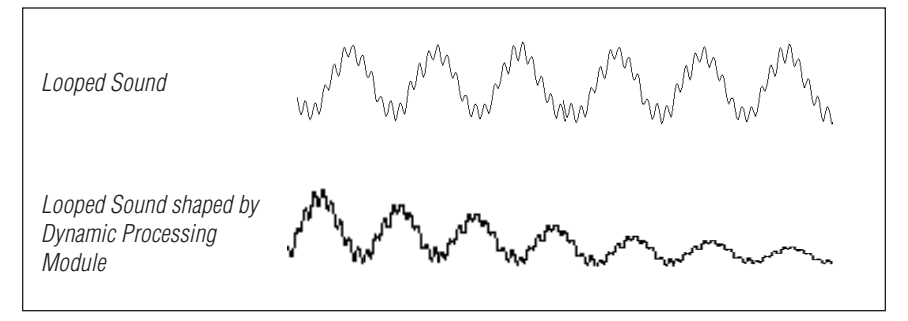

*Artificial Decay can be applied to a looped sound.*

#### Loop Compression

The looped section of the sample can be compressed, which "evens out" any changes in amplitude. Changes in amplitude can cause "breathing" effects, thumping or clicks.

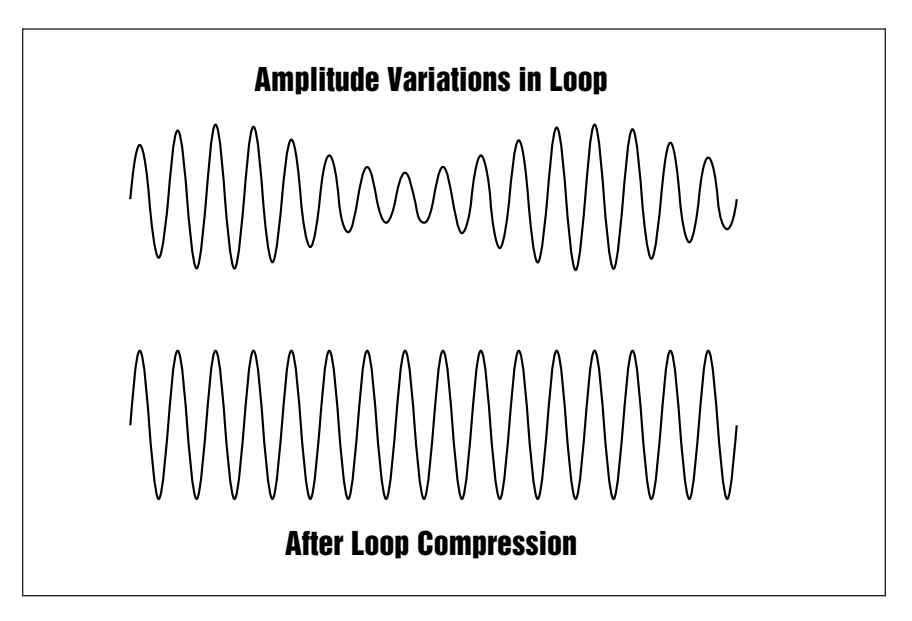

*Loop Compression smooths out amplitude variations during the loop period.*

#### Crossfade Looping

The ESI-32 fades between the beginning and end of the loop so that as the end fades out, the beginning fades in. This virtually eliminates the clicks and pops that can occur with other types of looping.

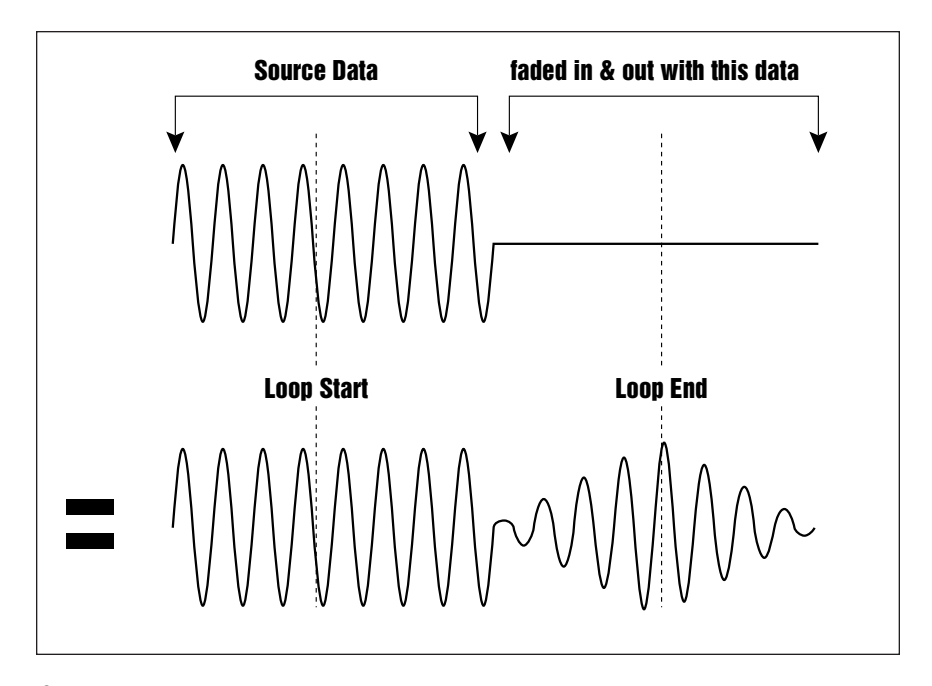

*Crossfade Looping takes sound data from around the loop start point and fades it into the sound data around the loop end point so that the data at those loop points is identical. In the example above, a sine wave is crossfaded with silence to illustrate the process.*

Crossfade looping is very effective with complex ensemble sounds which can be virtually impossible to loop otherwise. In most cases even complex sounds can be looped without any clicks or pops. Bear in mind, however that crossfade looping actually changes the sample data. You may want to keep a backup of your raw sample data in case the loop is not satisfactory. In some cases there will be a noticeable timbral shift during the crossfade. If this occurs, try increasing the loop length so that the timbral shift is spread out over more time.

# Background: Cut, Copy, Paste & Undo

✱ *Tip: The clipboard contents are designated as Sample 00.*

Imagine a printout of a sample. Now imagine that you have a pair of scissors capable of cutting a piece out of that sample (or a copy of that piece if you don't want to affect the original), as well as a clipboard to neatly hold the cut or copied piece. Now imagine that you can either perfectly insert the clipboard contents at any given point in any sample, or mix the clipboard contents in with any sample, starting at any designated point. The ESI-32 can do all this, and all electronically. The ESI-32 also provides Auto Correlation and optional Crossfade functions that result in seamless transitions between the cut, copied, and pasted parts.

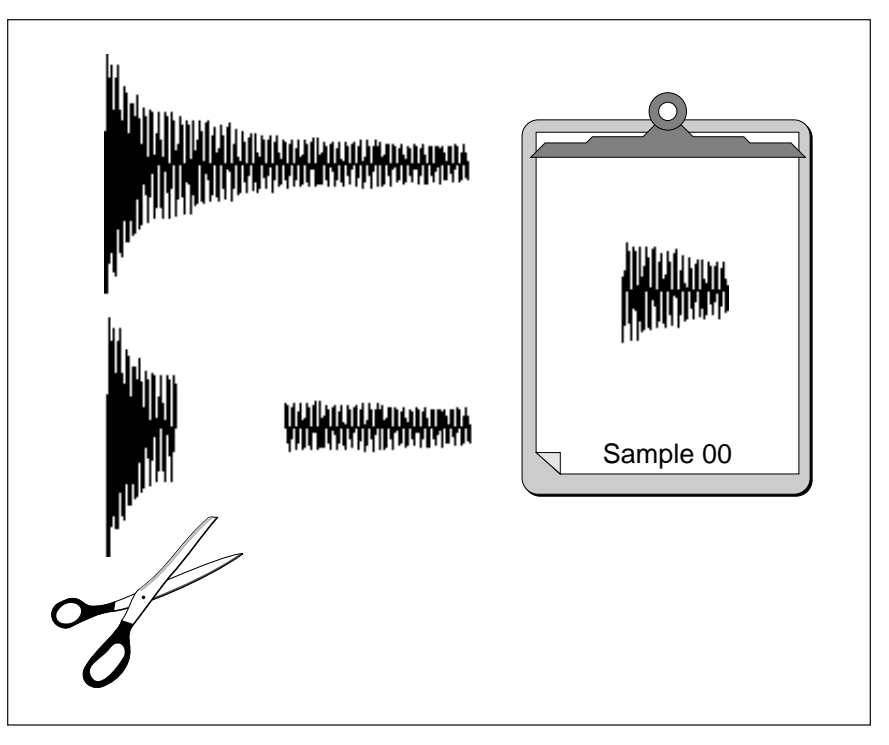

*Clipboard Data: The clipboard will retain data until replaced by other data to be copied, cut, or backed up. This occurs with several ESI-32 operations where you want to be able to undo an action that doesn't work out as anticipated. Since clipboard data stays intact when you call up another sample, data can be cut or copied from one sample and pasted to another.*

### Undo and Redo

During several ESI-32 digital processing operations such as cut, paste, and sample rate conversion, the ESI-32 will automatically back up the sample being processed and store this backup on the system drive. If you do not like the results of the processing, you can call up the Undo function, and restore the original sample from the system drive. (Ah, if only life itself were so simple.) Best of all, the processed sample will now move onto the system drive. Thus, if you decide you liked the processed version better after all, you can actually undo the undo. (Redo.)

### Insufficient System Drive Memory

The display will inform you if there is not enough memory to back up a sample onto the system drive. You then have two choices: either free up some additional memory by erasing banks on the system drive, or call up the Undo function (Digital Processing, 9. Undo) and disable the backup process. Of course, if backup is disabled, you will not be able to undo an operation.

*! Note The Undo function only works when there is a hard disk connected to the system.*

### Typical Applications

Typical cut/copy/paste applications would be to splice the beginning of one sample to the end of another, or to mix two samples together to conserve memory. (Do this by copying an entire sample, then pasting it at the beginning of the second sample using the mix option.) You can splice an attack transient on to a synthesizer waveform loop to produce realistic sounds that take up virtually no memory, or take out a pop or click in a sample. Another possibility is for flanging and chorusing. Paste (mix) a sample to itself, offset from the beginning by a few hundred samples or so, to thicken up the sound.

We suggest you practice cut, copy, and paste techniques on a spoken phrase. Samples of political speeches can be particularly amusing when subjected to cut and paste operations.

# Background: Auto Correlation

# Background: Zero Crossing

## Auto Correlation

First of all, just what does auto correlation mean? Auto correlation simply means automatic correlation or comparison. The computer analyzes the signal around the loop points you have specified and then moves the end point of the loop until it finds a section of the wave that closely matches the section around the start point. Auto correlation may be used again and again with the computer moving the analysis window slightly each time to try to zero in on the optimum loop.

## Zero Crossing

The term zero crossing refers to the point at which the positive slope of a waveform passes through zero. In many digital processing applications, such as splicing and looping, it is useful to locate zero crossings in order to make glitch-free joins and loops. On some signals, however, a simple zero crossing may not be effective because the signal contains excessive noise or low-level, high-frequency harmonics. In these cases, every few samples may cross through zero. By setting a zero crossing threshold, we can ignore low-level zero crossings and wait for the signal to reach a certain level before choosing the next zero-crossing. Zero crossing threshold sets a level that a signal must exceed before the next zero crossing with a positive slope is selected. The selected zero crossing threshold is used in the Auto-Truncate function (Sample, 5. Setup) or whenever you manually select a zero crossing using the cursor keys.

The diagram on the following page illustrates zero crossing in action. The small x marks the initial position. To move forward through the sound to the next zero crossing, press the right cursor button, as shown in the upper diagram. The ESI-32 will find the first zero crossing on the positive slope after the signal has crossed the designated threshold.

To move backward through the sound to the next zero crossing, as shown in the lower diagram, press the left cursor button. The ESI-32 will find the first zero crossing on the positive slope after the signal has crossed the designated threshold.

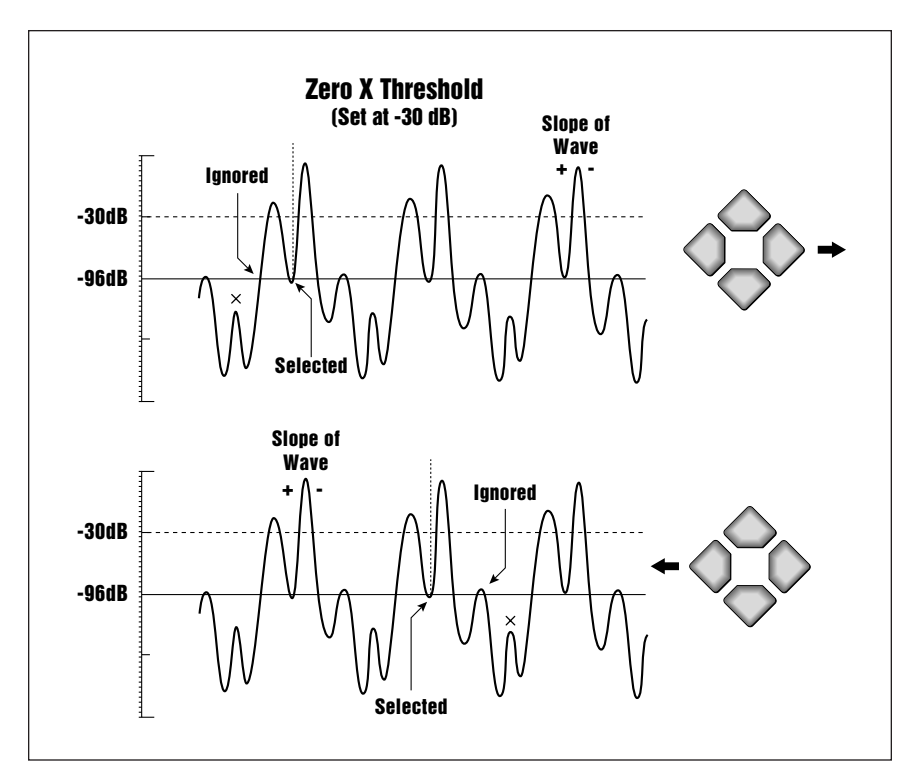

*Adjust the zero crossing threshold according to the type of wave you are processing. A setting of -96 dB is most sensitive and can be used for finding the start point of a sound. Settings closer to -30 dB are less sensitive and suited for finding zero-crossings in complex waves.*

# Background: Scrub Wheel

The Scrub Wheel is an ESI-32 function that allows you to use the pitch wheel in many Digital Processing functions to quickly move through a sound, similar in concept to rocking the reels of a reel-to-reel tape recorder. The scrub wheel makes it easy to locate a particular section of a sound because you are able to hear the sound as you move through it.

To use the scrub wheel, move the pitch wheel of your MIDI keyboard while in a Digital Processing function such as Truncation or Looping. If the pitch wheel is moved slightly forward, the sound will play slowly through its length. If the wheel is pushed forward all the way, the sound will play through faster. If the wheel is moved backwards (towards you) the sound will play backwards through the sound. The scrub wheel operates like the accelerator on your car: the harder you press it, the faster it goes.

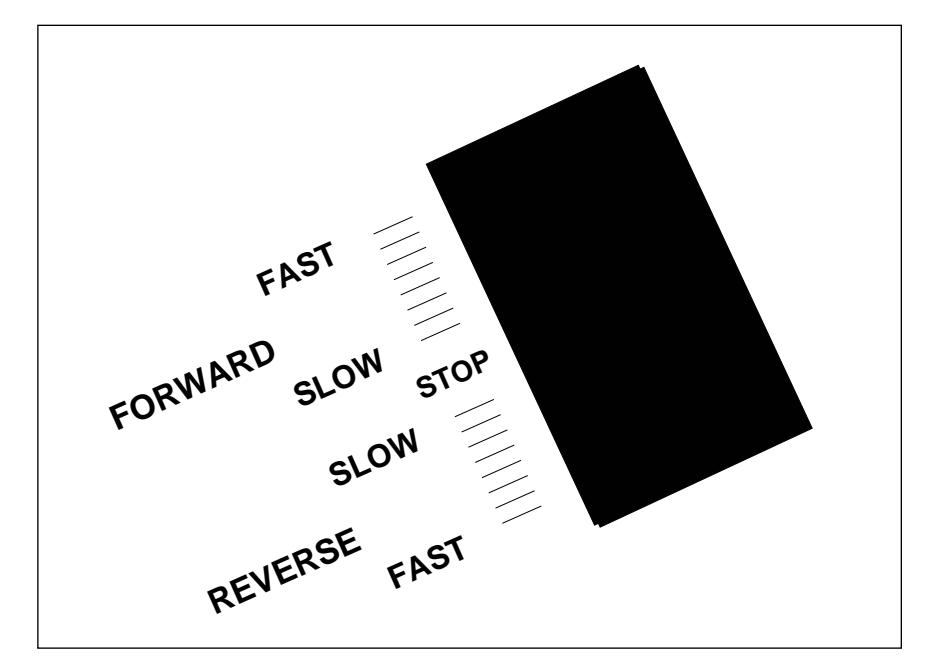

*ESI-32 SCRUB WHEEL. Move the wheel slightly to advance slowly through the sound. Move the wheel more to advance quickly through the sound.*

# 0. Select Sample

This function allows you to choose the sample to be processed. The resulting current sample will remain as designated until you either select a different sample, change presets, or load another bank. While in the Digital Processing module, the current sample will be placed over the full keyboard range, and all other samples will be muted.

- **1. Activate Digital Processing module.**
- **2. Select Submodule 0.**
- **3. Select a sample to be processed.** As you scroll through non-empty samples, the display will show the sample number, name, sampling rate sample length, how many presets use the sample and whether or not the sample is stereo, left or right. Also, as you scroll, each sample will be playable on the keyboard over its entire available range.

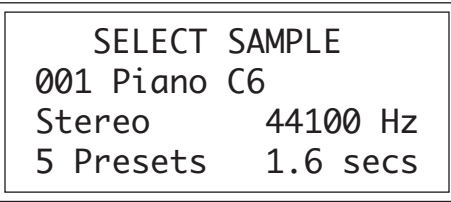

**4.Press ENTER to exit the submodule.** The ESI-32 will return to the Module Identifier.

This submodule lets you turn looping on and off,, loop in release on and off and sets various parameters concerning other Digital Processing functions. For more information, see Background: About Looping at the beginning of this section.

- **1. Activate Digital Processing module.**
- **2. Select Submodule 1.**
- **3. Select Loop Enable On/Off on line two.**

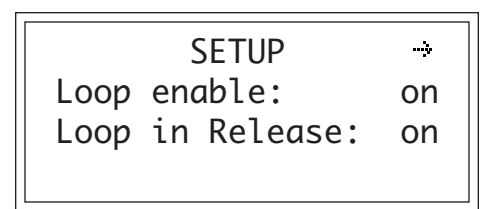

Your choices are:

- **Off:** The loop is disabled and the sample plays as recorded.
- **On:** The sample plays normally until it reaches the end of the loop. It then jumps back to the start point and replays through the loop. Upon reaching the loop end, it again re-plays the loop. This looping process continues for as long as the key is pressed.

## 1. Setup

*! Caution: Samples imported from the EIII having forwards/backwards loops will play back on the ESI-32, however the loop data will be permanently modified to contain the forwards/backwards sound data. Changing the loop points on imported forwards/ backwards loops could have unpredictable results and is not recommended.*

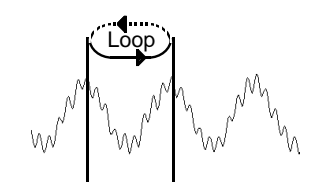

- **4. Select whether Loop in Release on line three is on or off.** Here are your choices:
- **Off:** Lifting your finger off a key initiates the release phase of the VCA envelope. If Loop in Release is off, the loop will not continue during the release phase. The portion of the sample after the loop will be played during release. The signal may cut off abruptly after you remove your fingers from the keys if the sample has been truncated after the loop.
- **On:** With Loop in Release on, the loop will keep playing—even after you lift your finger off the key—for the duration of the VCA release.
- **5. Select page two by pressing the right cursor button.** The second page displays the following parameters:

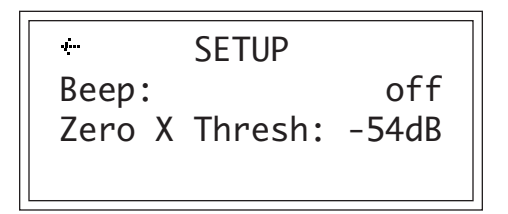

- **Beep:** When On, the ESI-32 gives an audible indication when time intensive digital processing operations are finished.
- **Zero X Threshold:** Use the data entry control or inc/dec buttons to select the zero crossing threshold. A setting of -96 dB will be the most sensitive; a setting of -30 dB will be the least sensitive. The selected zero crossing threshold is used in the auto-truncate function or whenever you manually select a zero crossing using the left/right cursor keys. If auto truncate does not seem to be working well, try adjusting the zero crossing threshold.
- **6. Press ENTER to exit the submodule.** The ESI-32 will return to the Module Identifier.

✱ *Tip: If a sample ends in a loop, playing it backwards will repeat the loop. The sample will not play back prior to the loop start.*

# 2. Loop

✱ *Tip: The smallest possible loop start point is four samples into the sound.*

*! Caution: You cannot Undo the loop settings.*

*! Caution: If a sample's loop disappears as soon as you have left the Digital Processing module, check to see if the loop function has been disabled in Dynamic Processing-1, Setup.*

If you have a difficult time finding good loop points, the ESI-32 can assist you with the Auto Correlation function. If Auto Correlation doesn't produce acceptable results, the beginning and end of a loop can be crossfaded to help mask loop discontinuities. For more information, see Background: About Looping at the beginning of this section.

- **1. Activate Digital Processing module.**
- **2. Select Submodule 2.**

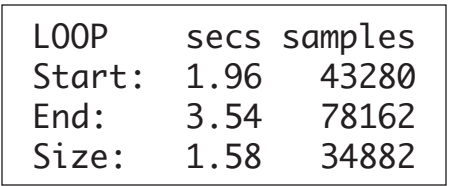

**3. Select the values for the start point on line two and the loop size on line four that give the best looping effect, then press ENTER.** The left and right cursor will change the start point and/or size so that the loop automatically falls on positive zero crossing points in the waveform.

The sample size equals the difference in samples between the start and end points. These settings interact in the following ways:

- Changing the size will automatically change the end point, so that the difference in samples between the start and end points remains equal to the size.
- Changing the start point will change the end point to maintain a constant size.
- Changing the end point changes the size, and the start point remains constant.
- **4. The display will inquire if you want to Auto Correlate.** Press YES to Auto Correlate, or NO to proceed directly to step six, Compress Loop. Auto Correlation uses artificial intelligence techniques to choose optimum loop points. Without Auto Correlation, unless you are proficient with sampling techniques, loops will usually have discontinuities between the splice points that can produce annoying ticks, pops and other glitches.

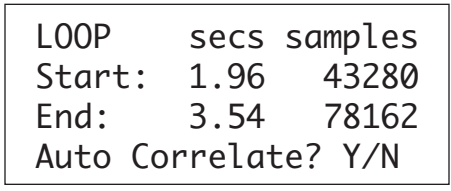

With Auto Correlation, the ESI-32 looks for loop points near the ones you chose that can be spliced together with minimum discontinuity. Occasionally it will be impossible for either you or the ESI-32 to locate a perfect splice point, but in most cases you'll find that Auto Correlation, combined with practice and experimentation, can produce very smooth loops.

**5. If desired, repeat steps three and four, until the best possible loop results.** When you're finished looping, press NO in step four and carry on.

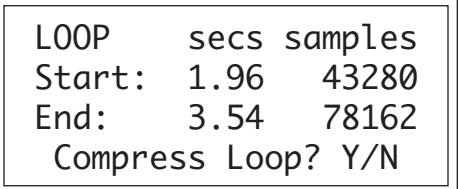

- **6. The display will inquire if you want to Compress the Loop. Press Yes to Compress, or No to proceed directly to step seven, Crossfade Loop.** Compressing just the loop portion of the sound is yet another way to achieve a smooth sounding loop. Compression "evens out" the changes in level during the loop which are perceived by the listener as amplitude modulation.
- **7. Select the Crossfade Loop size and type, then press ENTER.** Crossfading means that as one part of the loop fades out, the other fades in. Instead of butt-splicing the end of the loop back to the beginning when forward looping, (or butt-splicing the loop end and start points with forward/backward looping), Crossfade looping smoothly crossfades between the two sounds on either side of the splice. Crossfading virtually eliminates any loop glitches, although there may be level variations instead. These variations are not as noticeable as loop glitches. For more information, see Background: About Looping at the beginning of this section.

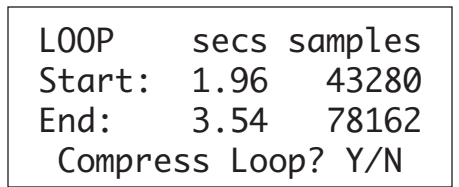

The two types of crossfade looping are:

- **EqPwr: (Equal Power)** This is a weighted crossfade that produces no apparent level shift. It is the most commonly used mode.
- **Linear:** This provides a straight mathematical crossfade. Use Linear mode with samples whose splice points are already close to optimum, such as a sample that has already been Auto Correlated.

When you press ENTER, the sample will be backed up so that crossfade looping can be undone (in Digital Processing, 9. Undo) if you are not happy with the results.

- **8. Press YES to truncate (discard) all samples after the loop end, or NO to retain the samples after the loop end.** If you might want to re-loop the sample later, or try different loop points, press NO. If you are satisfied with the loop, press YES. This will save memory and the ESI-32 will return to the Module Identifier.
- **9. If you are not satisfied with the resulting crossfade or compression, or didn't really want to truncate those samples past the end point, proceed to Digital Processing, 9. Undo.**

*! Caution: If there is not enough disk memory to back up a sample, the ESI-32 will not let you Crossfade unless you disable the backup process in Digital Processing-9, Undo.*

## 3. Truncation

Truncation shortens a sample's length by trimming off individual samples from the beginning and/or end. Truncation is most often used to remove unneeded portions of a sample to conserve memory, but it can also be used to change instrument characteristics such as removing the attack from a plucked string note or isolating a particular section of a sample.

- **1. Activate Digital Processing module.**
- **2. Select Submodule 3.**
- **3. Truncate the desired amount of samples from the start on line two and/or the end on line three, then press ENTER.**

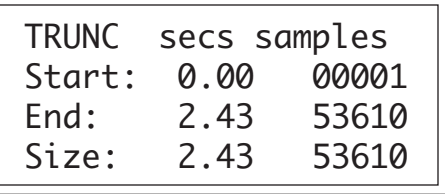

The sample size equals the difference in samples between the start and end points. Because of this, these settings interact with the size value on line four in these ways:

- Truncating the **Start** will cause the size to change to maintain a constant **End Point**.
- Truncating the **End** will cause the size to change to maintain a constant **Start Point**.
- **4. If you are not satisfied with the resulting truncation, or want to compare before and after, proceed to Digital Processing, 9. Undo.**

Portions of a sample can be cut, copied, and pasted to other samples, or the samples from which they came. The Copy function allows you to duplicate a section of a sample, and store that duplicate in a special part of memory called the clipboard. For more information see the section Background: Cut, Copy, Paste, and Undo.

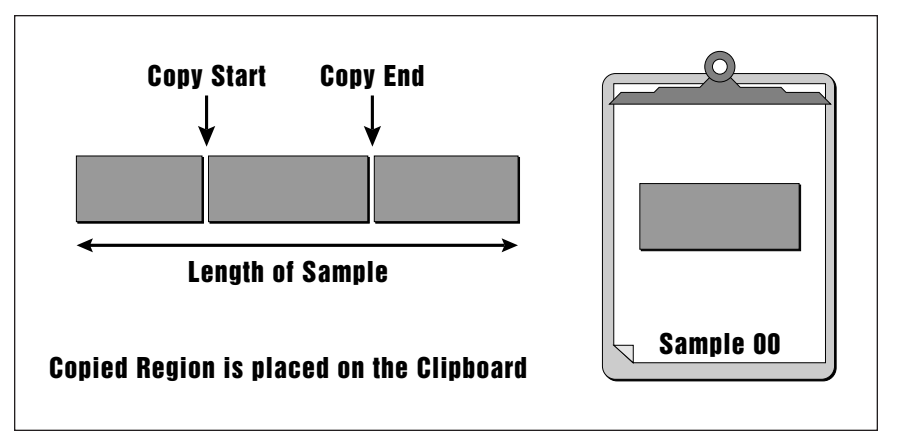

✱ *Tip: The left and right cursor keys will change the start and end points so that they fall on positive zero-crossing points in the waveform.*

*! Caution: You cannot Undo the truncation settings.*

4. Copy

Region

- **1. Activate Digital Processing module.**
- **2. Select Submodule 4.**
- **3. Select the sample that you want to copy a section from, then press ENTER.**

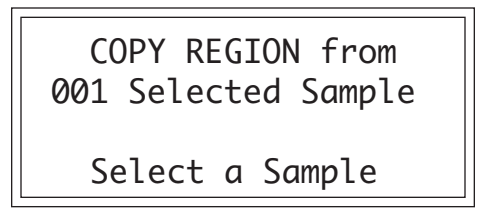

**4. If the sample is stereo, the following screen will appear. Select the right side, left side, or both sides (stereo), then press ENTER.** Otherwise, proceed to the next step.

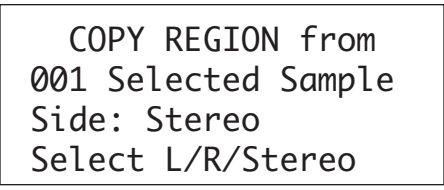

**5. Specify the start point on line two and end point on line three for the portion of the sample to be copied, then press ENTER.** Use the up and down cursor to choose the appropriate line. The size of the portion to be copied on line four will change to reflect changes in the start and end points. Pressing ENTER saves the selected portion in the clipboard. Copying does not affect the original sample. The clipboard will retain this data until replaced by something else to be copied, cut, or backed up.

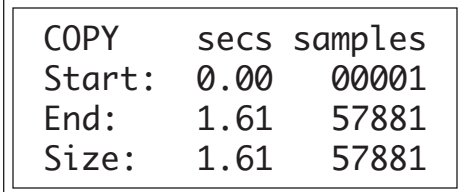

# 5. Cut Region

Portions of a sample can be cut, copied, and pasted to other samples, or the samples from which they came. The Cut function removes a section of a sample, and stores the cut portion in a special part of memory called the clipboard. For more information see the section Background: Cut, Copy, Paste, and Undo.

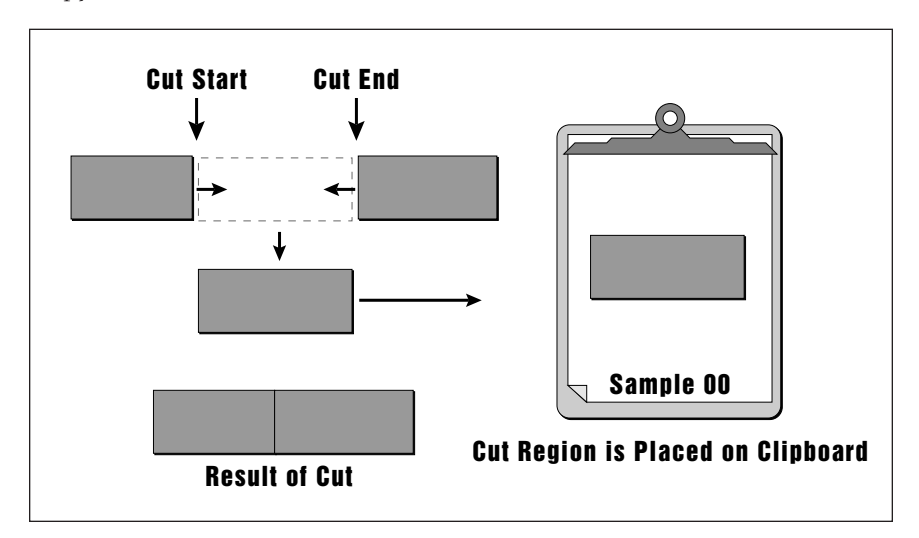

- **1. Activate Digital Processing module.**
- **2. Select Submodule 5.**
- **3. Select the sample that you want to cut a section from, then press ENTER.**

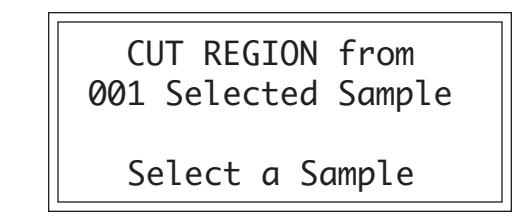

**4. Specify the start point on line two, and the end point on line three for the portion of the sample to be cut, then press ENTER.** Use the up and down cursor to choose the appropriate line. The size of the portion to be cut on line four will change to reflect changes in the start and end points. Cutting affects the original sample by deleting the part being cut. The clipboard will retain this data until replaced by something else to be copied or cut.

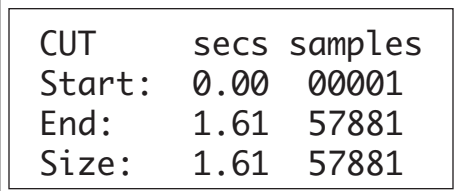

**5. If you are not satisfied with the resulting cut, proceed to Digital Processing, 9. Undo.**

✱ *Tip: The left and right cursor keys will change the start and end points so that they fall on positive zero-crossing points in the waveform.*

# 6. Paste Region

Portions of a sample can be cut, copied, and pasted to other samples, or the samples from which they came. Paste takes the clipboard contents and either inserts them in a sample at a specified point, or mixes them with a sample starting at a specified point. For more information see the section Background: Cut, Copy, Paste, and Undo.

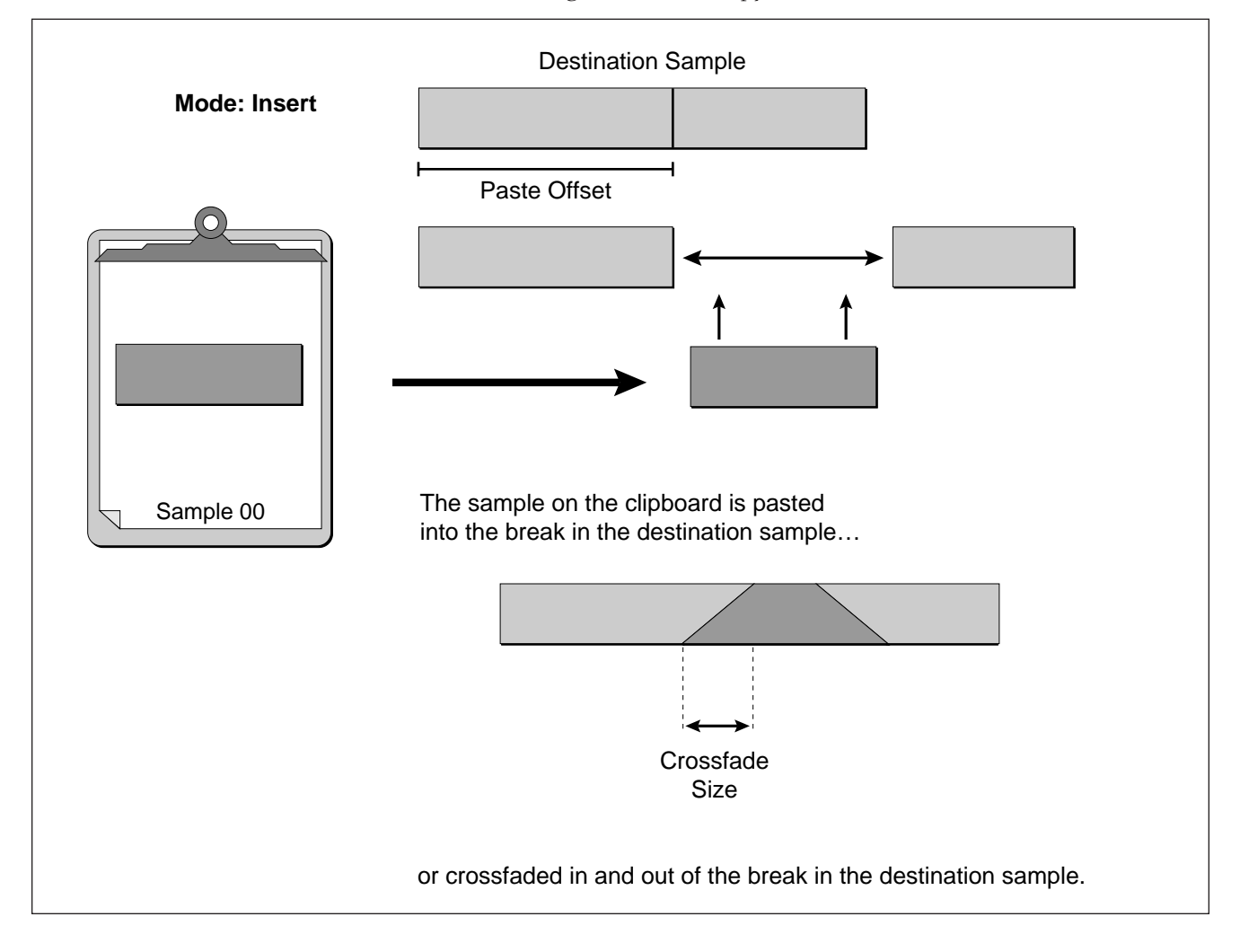

- **1. Activate Digital Processing module.**
- **2. Select Submodule 6.**
- **3. Select the sample that you want to paste the clipboard contents into, then press ENTER.**

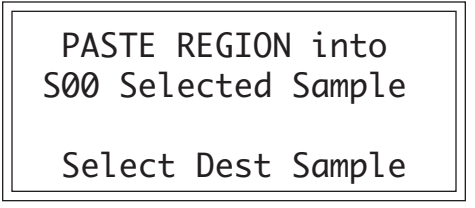

**4. Specify the paste point on line two as an offset (in samples) relative to the beginning of the sample, then press ENTER.**

✱ *Tip: The left and right cursor keys will change the Paste Offset point so that it falls on positive zero-crossing point in the waveform.*

PASTE secs samples Offset 0.00 000001 Select Location

**5. Choose whether to insert or mix the clipboard contents at the point selected in step three, then press ENTER.**

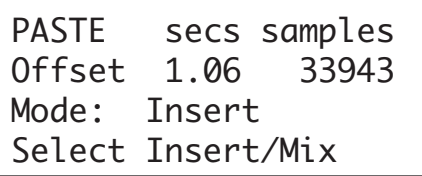

Insert opens up a space in the sample into which the clipboard contents fit. Equal Power Mix and Linear Mix combine the clipboard contents with existing samples, starting at the point selected in step three. Normally, you will always use Equal Power. Use Linear Mix when the signals are very similar or when Equal Power causes a gain in amplitude.

**6.If you chose insert in step five, proceed to the next step. If you chose mix in step five, select the level of the contents to be mixed, then press ENTER.** 100% indicates a replacement.

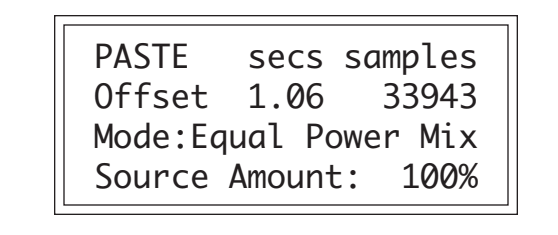

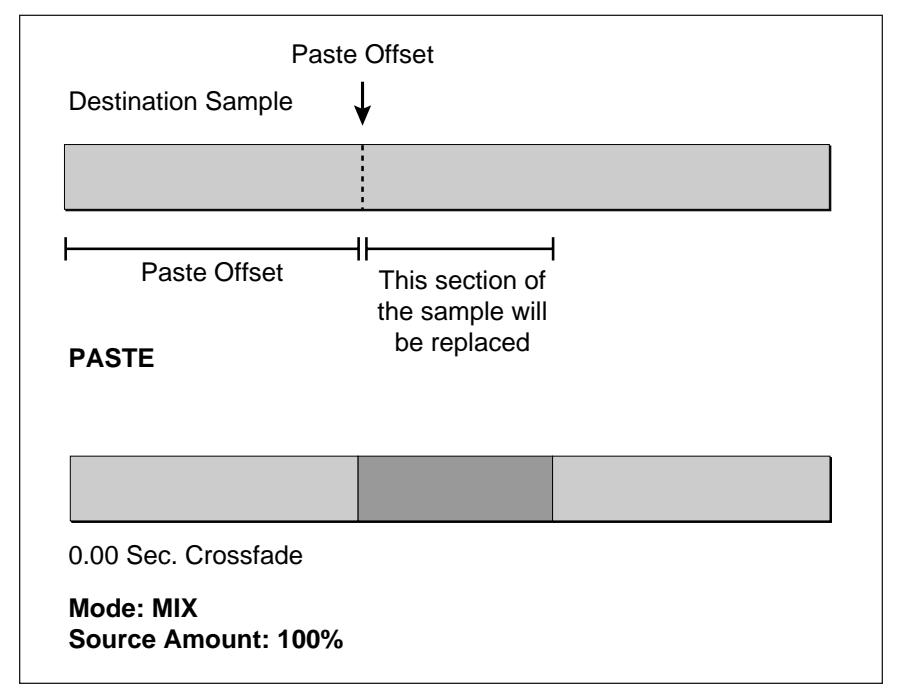

✱ *Tip: Use the Copy Sample function (Sample Management, 5) to paste the clipboard contents to an empty sample location.*

**7.Select the Crossfade size and type, then press ENTER.**

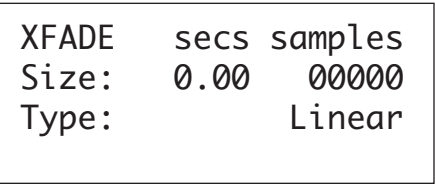

Crossfading minimizes glitches from pasting dissimilar sections of samples. When creating time delay and flanging/chorusing effects, do not select any Xfade time for best results. Your choices are:

- **EqPwr:** (Equal Power) This is a weighted crossfade that produces no apparent level shift. It is the most commonly used mode.
- **Linear:** This provides a straight mathematical crossfade.

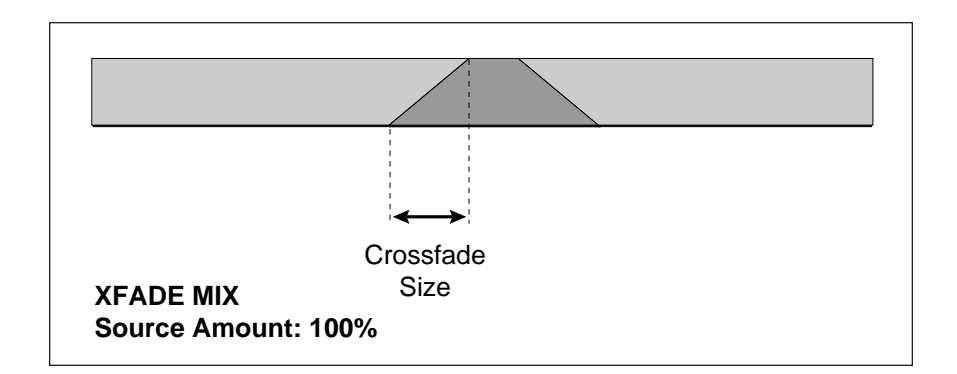

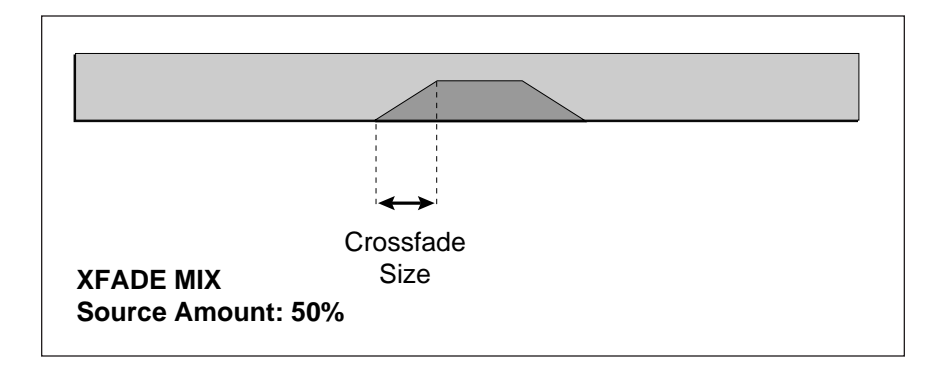

- **8. Press ENTER to perform the paste.**
- **9. If you are not satisfied with the paste, or want to compare before and after, proceed to Digital Processing, 9. Undo.**

# 7. Digital Tools I

This submodule contains several additional numbered functions. These are extremely useful utilities for manipulating samples. The following is a short description of each function.

- **0. Sample Calculator:** Calculates and displays the optimum pitch to sample rate ratios for single cycle loops at the desired pitch.
- **1. Taper:** Adds a fade-in and or fade-out to the sample, thus smoothing out samples with abrupt beginnings or endings.
- **2. Gain Change:** Alters the level of all or a part of a sample.
- **3. Reverse:** Reverses all or part of a sample.
- **4. Stereo <-> Mono:** Converts a stereo sample to mono or a mono sample to stereo.
- **5. Left <-> Right:** Swaps sides if the current sample is stereo or moves a mono sample to the other side.
- **6. DC Filter:** Removes the DC component from a sample, centering the waveform around the zero axis.
- **7. Sample Integrity:** Samples may occasionally have slight looping problems due to data corruption of the sample header file. This function remedies the problem by reconstructing the sample header.

## 0. Sample Calculator

- **1. Activate Digital Processing module.**
- **2. Select 7. Digital Tools I, 0. Sample Calculator (7/0).** The display will reveal the Sample Calculator.

 SAMPLE CALCULATOR Pitch: 440Hz A3 Sample Rate: 44100Hz Single Cycle: 100.22

- **3. Select the pitch using either the keyboard or data entry control.** The number of samples in a single cycle changes for each note.
- **4. Select sample rate on line three. Use the increment/decrement buttons to change the value.** The number of samples in a single cycle changes for each sample rate.

## 1. Taper

Taper allows you to create an artificial decay on percussion samples in which the original decay is absent, create an artificial fast attack on a sound (such as a bowed violin with a slow attack), or clean up background noise when editing dialog. The diagram above shows the effect of Taper gain and attenuation on a sample using the Linear and Exp 3 curves.

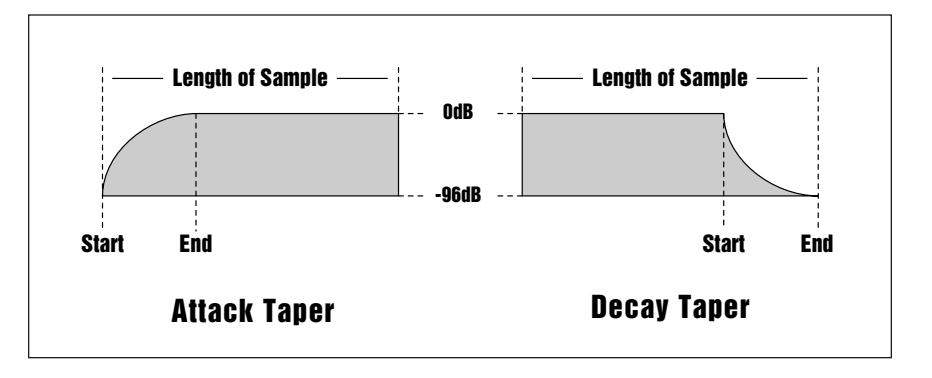

- **1. Activate Digital Processing module.**
- **2. Select 7. Digital Tools I, 2. Taper (7/2).**
- **3. If the current sample is stereo, the following screen will appear. Select the left side, right side, or both sides (stereo), then press ENTER.** Otherwise, proceed to the next step.

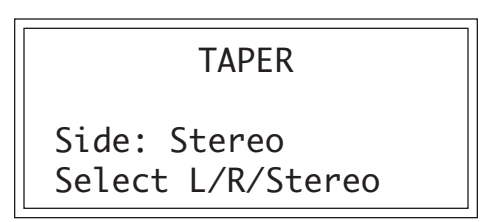

**4. Select the desired taper points and press ENTER.** The display will show the current taper points, which will be the endpoints of the current sample.

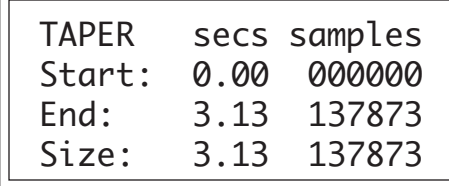

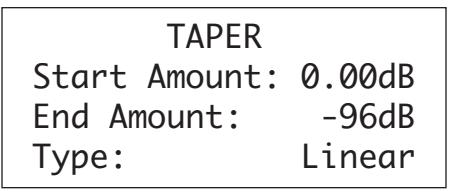

✱ *Tip: Taper the ends of sounds before splicing to avoid clicks or pops at the splice point.*

✱ *Tip: The left and right cursor buttons will change the start and end points so that they fall on positive zero-crossing points in the waveform.*

*! Caution: When using Taper Gain, avoid clipping the signal with too much gain. The Normalize display in the Gain Change submodule can be used as a sample headroom indicator.*

✱ *Tip: Percussive and Plucked sounds are notoriously hard to loop. By Taper boosting the entire plucked sound +3 dB to +5 dB), using the default Start and End settings, a very natural kind of compression is applied which makes looping these sounds much easier.*

*Start with 0 dB and Taper up to +3 dB. As the sound decays, the gain will be boosted, leaving the attack of the sound unaffected.*

- **5. Move the cursor to the parameter to be selected, select the desired value(s) with the data entry control and press ENTER.** The sample will be tapered between the selected start and end points with the type of curve selected.
- **Start Amount:** is the amount of gain or attenuation applied at the start of the taper and is variable from -96 to +96 dB.
- **End Amount**: is the amount of gain or attenuation applied at the end of the taper and is also variable from -96 to +96 dB.
- **Type:** selects the type of taper curve: Linear, Exp 1, Exp 2, Exp 3. Graphs of these curves are shown below.
- **6. If you are not satisfied with the resulting taper, or want to compare before and after, proceed to Digital Processing, 9. Undo.**

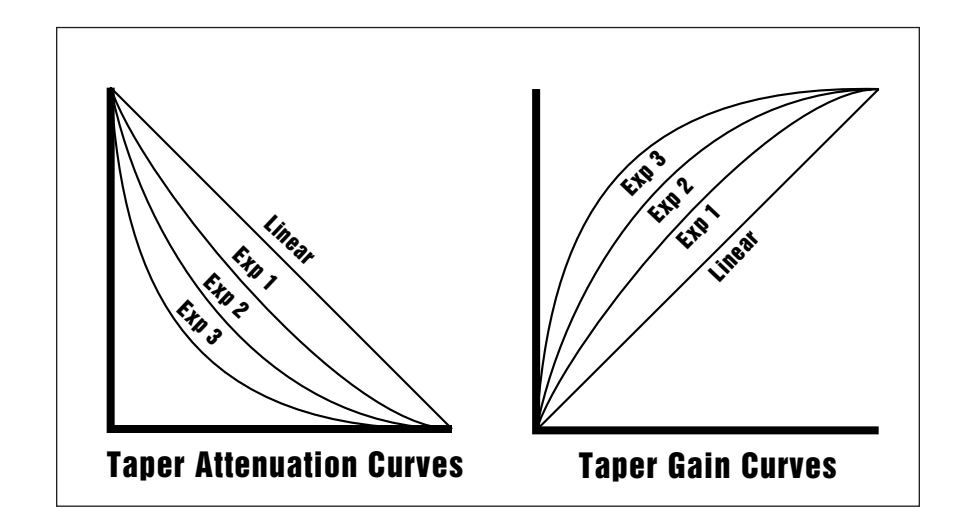

### 2. Gain Change

Gain Change alters the level of all or part of a sample.

- **1. Activate Digital Processing module.**
- **2. Select 7, Digital Tools I, 2. Change Gain (7/2).**
- **3. If the current sample is stereo, the following screen will appear. Select the left side, right side, or both sides (stereo), then press ENTER.** Otherwise, proceed to the next step.

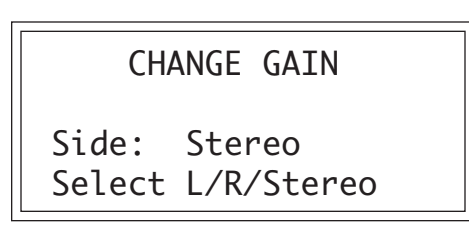

**4. Select the desired gain change points and press ENTER.**

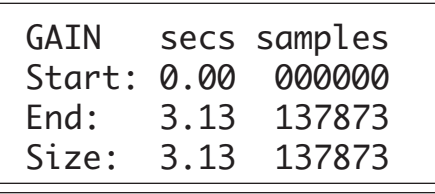

The display will show the current gain change points, which will be the end points of the current sample. After pressing ENTER, the ESI-32 will compute the amount of gain change necessary to achieve normalization or 0 dB headroom.

**5. Select the desired boost or cut with the data entry control and press ENTER.** The amount of boost or cut is variable from -96 dB to +96 dB in 1 dB steps.

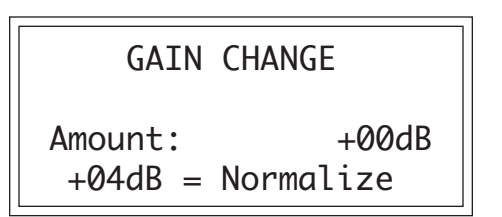

**6. Move the cursor to the parameter(s) to be adjusted, select the desired value(s) with the data entry control and press ENTER.** The sample will be tapered between the selected start and end points with the type of curve selected.

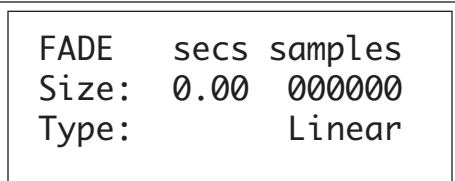

- **Size:** sets the size of the crossfade between no gain change and gain change. This is variable from 0 to 1/2 the sample size.
- **Type:** selects the type of gain curve: Linear, Exp 1, Exp 2, Exp 3.
- **7. If you are not satisfied with the resulting gain change, or want to compare before and after, proceed to Digital Processing, 9. Undo.**

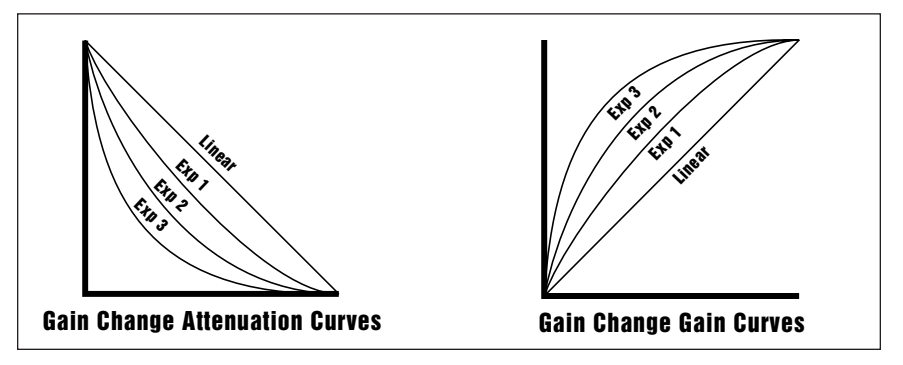

✱ *Tip: Boosting the gain more than the amount specified in Normalize will result in clipping which may or may not be audible. Use the Normalize display as a headroom indicator to limit the maximum amount of gain.*

## 3. Reverse Section

Reverses all or part of a sample.

- **1. Activate Digital Processing module.**
- **2. Select 7, Digital Tools I, 3. Reverse Section (7/3).**
- **3. If the current sample is stereo, the following screen will appear. Select the left side, right side, or both sides (stereo), then press ENTER.** Otherwise, proceed to the next step.

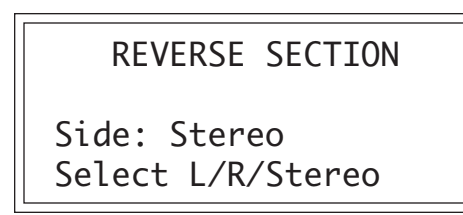

**4. Select the desired section of the sample to be reversed and press ENTER.**

✱ *Tip: The left and right cursor keys will change the start and end points so that they fall on positive zero-crossing points in the waveform.*

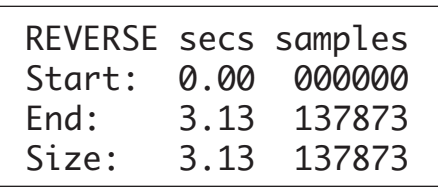

The display will show the current points at which the sound will be reversed, which will be the endpoints of the current sample. The sample will be reversed between the selected start and end points.

**5. If you are not satisfied with the resulting reversal, or want to compare before and after, proceed to Digital Processing, 9. Undo.**

## 4. Stereo <-> Mono

Converts a stereo sample to mono or a mono sample to stereo. Mono samples are created using the left side of a stereo sample. Stereo samples are created by simply duplicating the mono sample on the other side.

- **1. Activate Digital Processing module.**
- **2. Select 7. Digital Tools I, 4. Stereo <-> Mono (7/4).** The display will inquire if you want to convert the current sample to stereo (if it is mono) or to mono (if it is stereo).

```
 STEREO <-> MONO
 Convert to Mono?
```
**3. Press YES to convert the sample to stereo or mono or NO to exit the submodule.** The ESI-32 will return to the Module Identifier.

### 5. Left <-> Right

Swaps sides if the current sample is stereo or moves a mono sample to the other side.

- **1. Activate Digital Processing module.**
- **2. Select 7. Digital Tools I, 5. Swap Sides (7/5).** The display will inquire if you want to swap sides if the current sample is stereo, or move the sample to the other side if it is in mono.

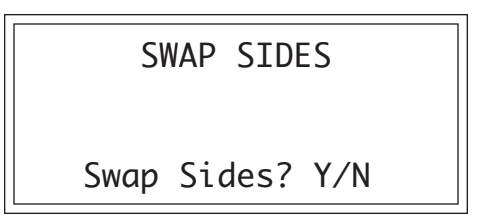

**3. Press YES to swap or change sides or NO to exit the submodule.** The ESI-32 will return to the Module Identifier.

## 6. DC Filter

Removes the DC component from a sample, centering the waveform around the zero axis.

- **1. Activate Digital Processing module.**
- **2. Select 7. Digital Tools I, 6. DC Filter (7/6).** The ESI-32 will immediately begin scanning the current sample for DC offset.

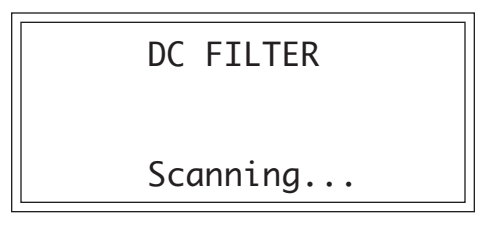

When scanning is complete, the display will show:

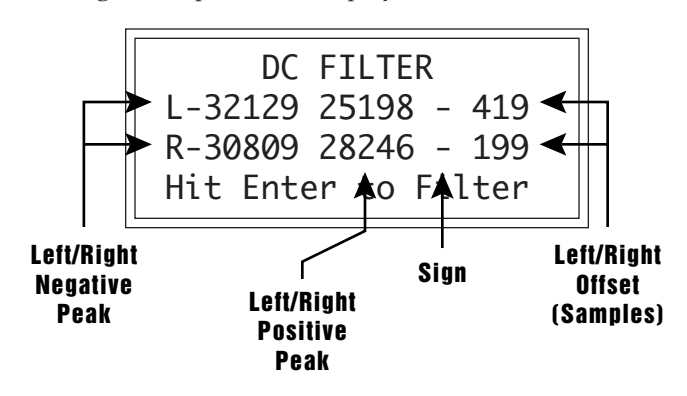

The positive and negative peaks are expressed in 16-bit samples. The offset is the DC bias present in the sample. Full scale is the maximum level of a 16-bit number.

| $+32767=$  | Full Scale (positive) |
|------------|-----------------------|
| $-32768 =$ | Full Scale (negative) |

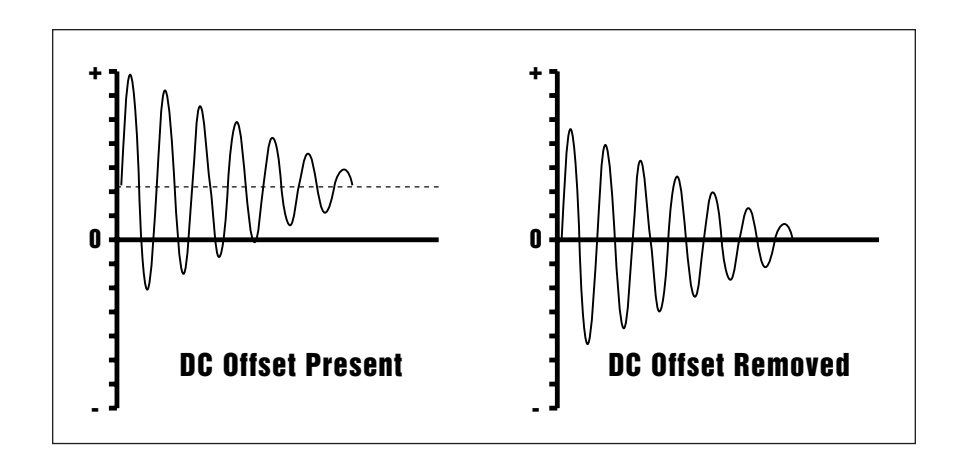

**3. Press ENTER to filter DC offset or Escape to exit the submodule.** The ESI-32 will return to the Module Identifier.

## 7. Sample Integrity

Samples may occasionally have slight looping problems due to data corruption of the sample header file. This function remedies the problem by reconstructing the sample header. If a sample has been corrupted, the display may show an error message such as "Mono Start Zero!".

- **1. Activate Digital Processing module.**
- **2. Select 7. Digital Tools I, 7. Sample Integrity (7/7).** The display shows:

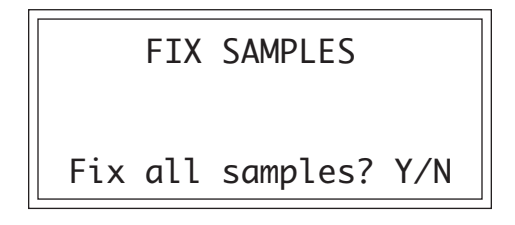

**3. Press ENTER to fix samples in the bank.** The ESI-32 will only modify loops which are in need of repair.

# 8. Digital Tools II

This submodule contains eight more digital functions. These are extremely useful utilities for manipulating samples. Following is a short description of each function.

- **0. Sample Rate Convert:** Converts the sample to any sample rate between 7000 Hz and 50000 Hz.
- **1. Digital Tuning:** Digitally re-tunes a sample within a range of ±1 octave.
- **2. Compressor:** The compressor dynamically changes the gain of the sample based on the amplitude envelope of the sample. This is a non-realtime implementation of a full featured dynamic range compressor.
- **3. Parametric Equalizer:** This is a digital (non real-time) implementation of a one band parametric EQ, with +12 dB boost or -48 dB of cut and completely variable frequency and bandwidth controls.
- **4. Time Compression:** This function changes the length of a sample without changing the pitch. This can be very useful for fitting samples to the beat of a song or fitting dialog into a spot. Samples can be compressed or expanded in length from 50% to 200%.
- **5. Pitch Change:** This function changes the pitch of a sample without changing the time relationships between events. The maximum amount of pitch change is  $\pm 1200$  cents ( $\pm$  one octave).
- **6. Transform Multiplication:** This function merges two sounds together in a unique way which can create many strange and beautiful sonic textures. Frequencies common to the original sounds are accentuated while uncommon frequencies are discarded.
- **7. Doppler/Pan:** This unique function allows you to dramatically move a sound from front to back and side to side in a 2-D space. Several pre-computed paths as well as 10 user-definable paths are available.

## 0. Sample Rate Convert

Sampling at a high sample rate provides better frequency response than sampling at a slower rate, but uses up more memory. If you need to reclaim some of that memory, and are willing to trade off sample frequency response, samples can be converted from a higher rate to a lower one. Use your ear to compare sounds at the two sample rates. If you can't tell the difference, use the lower rate.

Sample Rate Conversion can be used for saving memory, increasing the upward transposition range of a sound, or exactly matching the sample rate to a multiple of the sounds frequency for perfect single cycle loop (use the sample calculator).

- **1. Activate Digital Processing module.**
- **2. Select 8, Digital Tools II, 0. Sample Rate Convert (8/0).** The display will show the current sample rate and sample size.

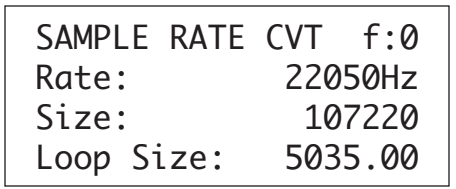

**3. Select the new sample rate and press ENTER.** The display will update the sample size to reflect the new sample rate. The Loop Size display shows the size of the resulting loop. If a fractional number is shown, you may want to adjust the sample rate until the loop size is an integer, otherwise the loop size will be slightly altered by the conversion process.

The **"f"** in the upper right corner indicates the reconstruction filter that will be used in the resampling process. Higher numbers indicate more interpolation filtering (cutting more high frequencies). There are six interpolation filter frequencies (0-5). By performing successive sample rate conversions with lower reconstruction filter numbers, the automatic filtering system can be subverted and the sample can be kept brighter.

**4. If you are not satisfied with the resulting sample rate conversion, or want to compare before and after, proceed to Digital Processing, 9. Undo.**

## 1. Digital Tuning

Digital Tuning allows you to change the pitch of a sound in order to splice or combine it with another sound of a different pitch. Try offsetting the pitch of a copied sample by a few cents, then combine it with the original for flange and chorus effects. If a sample is slightly out of tune, it is usually better to fix the sample once and for all, rather than retune the sample when it is placed on the keyboard.

- **1. Activate Digital Processing module.**
- **2. Select 8. Digital Tools II, 1. Digital Tuning (8/1).** The display will show the current tuning offset, sample size and loop size.
- **3. Select the desired amount of re-tuning, then press ENTER.** The display will update the sample size to reflect the new tuning. The loop size display shows the size of the resulting loop. If a fractional number is shown, listen to the resulting loop carefully. The loop size will be slightly altered by the conversion process.

The **"f"** in the upper right corner indicates the reconstruction filter that will be used in the resampling process. Higher numbers indicate more interpolation filtering (cutting more high frequencies). There are six interpolation filter frequencies (0-5). By performing successive digital tunings with lower reconstruction filter numbers, the automatic filtering system can be subverted and the sample can be kept brighter.

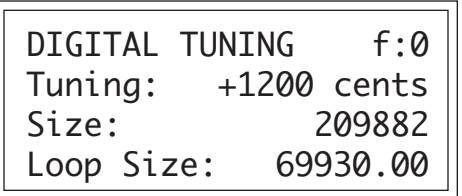

**4. If you are not satisfied with the resulting re-tuning, or want to compare before and after, proceed to Digital Processing, 9. Undo.**

✱ *Tip: Re-tuning pitch downward increases the sample size. Re-tuning pitch upwards decreases the sample size.*

## 2. Compressor

The Digital Compressor is a digital (non-realtime) equivalent of an analog dynamic range compressor with attack and release times, adjustable threshold, adjustable ratio, and three modes of operation.

- **1. Activate Digital Processing module.**
- **2. Select 8. Digital Tools II, 2. Digital Compressor (8/2).**
- **3. If the current sample is stereo, the following screen will appear. Select the left side, right side, or both sides (stereo), then press ENTER.** Otherwise proceed to the next step.

```
 DIGITAL COMPRESSOR
Side: Stereo
  Select L/R/Stereo
```
**4. Select the desired area to be compressed and press ENTER.**

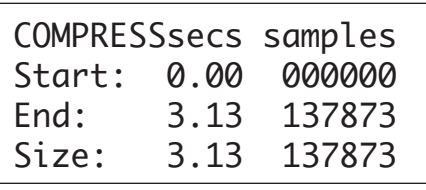

The display will show the current points of the sample to be compressed, which will be the start and end points of the current sample. Select the section of the sample to be compressed, then press ENTER.

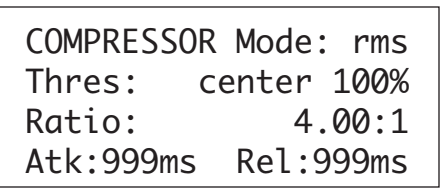

**5. Position the cursor under the desired parameter and adjust the value using the data entry control.**

*! Caution: The gain setting which is in effect at the end point of the selected section will remain in effect for the rest of the sample. This is done to prevent nasty pops and phase problems caused by an abrupt transition back to the normal gain.*

#### **Mode:** RMS or Peak.

**RMS -** Root-mean-square or an "average of the magnitude of the signal". RMS represents the "true" energy content of a signal.

**Peak** - Uses the peak amplitude of a signal to determine the amplitude. The peak amplitude is a meaningful measurement in a digital system because of the 96 db (16-bit) headroom limit.

#### **Threshold:** Above, Center, Below, %

**Above -** Only signal levels above the threshold % will be affected by the compressor.

**Center -** Signal levels above as well as below the threshold % will be affected by the compressor.

**Below -** Only signal levels below the threshold % will be affected by the compressor.

**% -** Determines the threshold level as a percentage of 100% of 16 bits.

#### **Compression Ratio:** Variable from 0.01 : 1 to 99.8 : 1.

Determines the amount of compression or expansion. Ratios of greater than 1:1 compress dynamic range. Ratios of less than 1:1 expand dynamic range.

**Compression -** Reduces the amount of dynamic range. Levels remain more constant.

**Expansion** - Expands the amount of dynamic range. Changes in level are exaggerated.

#### Attack Time

Determines how quickly the gain will be turned down. The attack time is variable from 0 to 999 milliseconds.

#### Release Time

Determines how quickly the gain will be turned up. The release time is variable from 0 to 999 milliseconds.

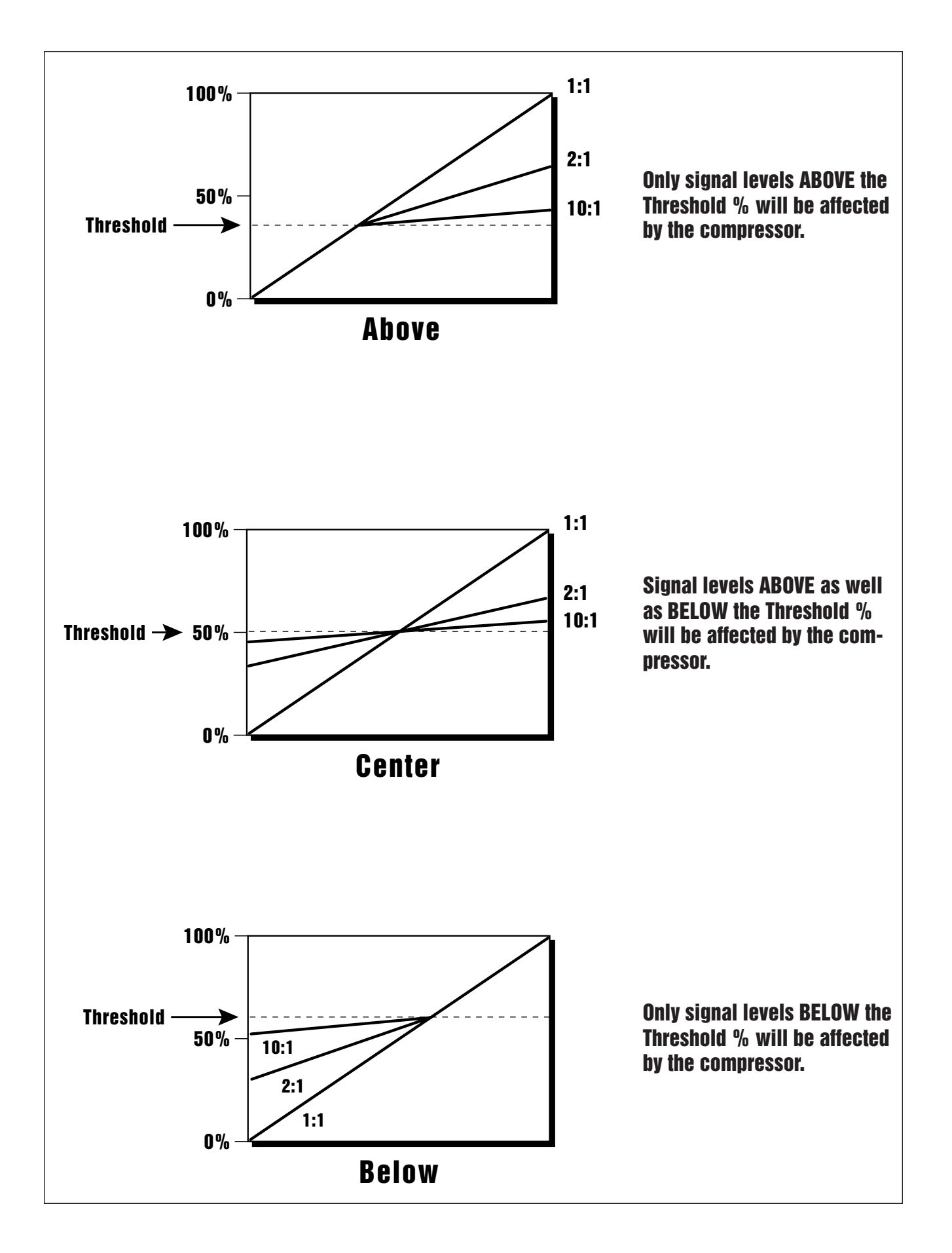

## Using the Digital Compressor

### Limiter

A limiter prevents the signal from exceeding a preset level (threshold). Signal levels below the threshold will be unaffected.

Set the controls as follows:

**Threshold:** Above, XX% (where XX is the limit point). **Ratio:** >10:1

**Attack Time:** 1 mS

**Release Time:** approximately 100 mS

### Musical Compression (e.g. Guitar)

This type of compression tries to keep the volume constant, generally to increase the sustain of the instrument. As the note dies away, the compressor will boost the level in an effort to keep the level constant.

Set the controls as follows:

**Threshold:** Center, XX% (where XX is the compression point). **Ratio:** approximately 4:1 **Attack Time:** 1 mS to 100 mS **Release Time:** > 100 mS

### Noise Reduction

Noise reduction will reduce low levels even further in the assumption that low levels are noise.

Set the controls as follows:

**Threshold:** Below, approx. 30% **Ratio:** approximately 0.7:1 **Attack Time:** approximately 100 mS **Release Time:** approximately 100 mS

## 3. Parametric Equalizer

Parametric EQ allows you adjust the individual parameters of the filter. Boost and Cut controls "how much" of the signal will be boosted or cut. Center Frequency sets the center frequency to be boosted or cut, and the Bandwidth control sets the width of the band to be boosted or cut. The three parameters are diagrammed below.

The parametric equalizer is a digital (non real-time) equivalent of an analog equalizer with +12 db of boost and a whopping -48 dB of cut. Accurate center frequency and bandwidth controls are precise and exceptionally wide range.

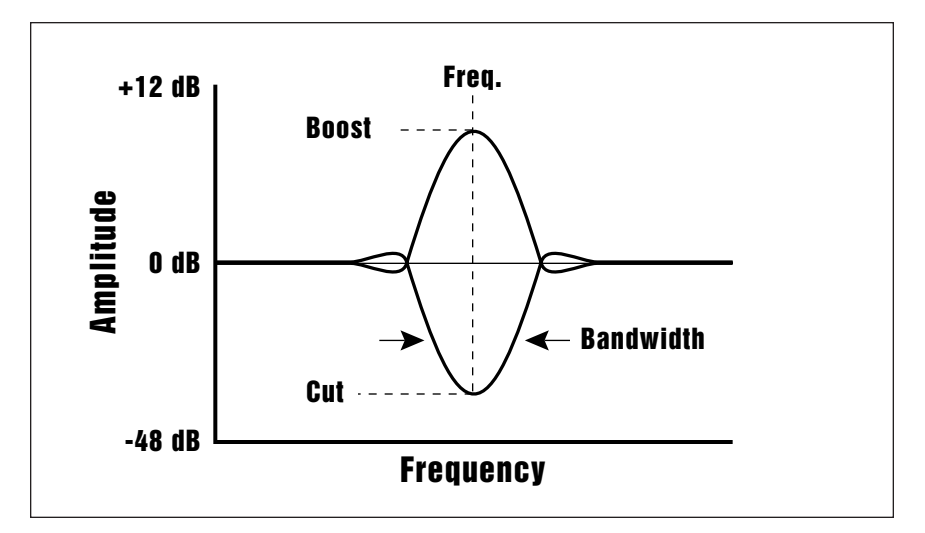

- **1. Activate Digital Processing module.**
- **2. Select 8. Digital Tools II, 3. Parametric EQ (8/3).**
- **3. If the current sample is stereo, the following screen will appear. Select the left side, right side, or both sides (stereo), then press ENTER.** Otherwise proceed to the next step.

 PARAMETRIC EQ Side: Stereo Select L/R/Stereo

**4. Select the desired points to be EQ'ed and press ENTER.**

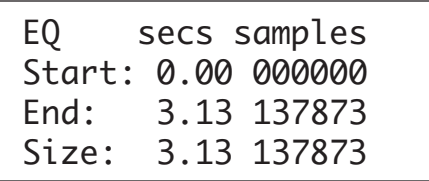

The display will show the current points of the sample to be equalized, which will be the start and end points of the current sample. Select the section of sample to be EQ'ed, then press ENTER.

✱ *Tip: The left and right cursor buttons will change the start and end points so that they fall on positive zero-crossing points in the waveform. This will minimize clicks in the sound when processing only part of a sample.*

**5. Move the cursor to the parameter(s) to be adjusted, select the desired values with the data entry control, and press ENTER.**

✱ *Tip: A standard analog parametric equalizer may be useful in order to locate the frequencies which need EQ. The digital EQ can then be used to actually filter the sample with ultra-low noise and phase linear response.*

 PARAMETRIC EQ Gain: +12dB Center Freq: 1000Hz Bandwidth: 50Hz

**6. If you are not satisfied with the resulting EQ or want to compare before and after, proceed to Digital Processing, 9. Undo.**

## 4. Time Compression

This function allows you to change the length of a sample without changing the pitch. This is a useful function for fitting samples to the beat of a song or fitting dialog into a spot. Samples can be compressed or expanded in length from 50% to 200%.

- **1. Activate Digital Processing module.**
- **2. Select 8. Digital Tools II, 4. Time Compression (8/4).** The display will show the current time compression ratio and signal type.

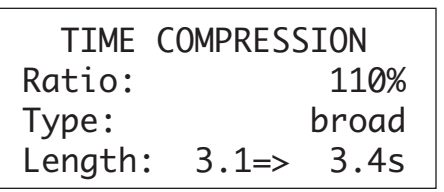

- **3. Select the desired time compression (or expansion) ratio.** The lower line of the display changes to show the resulting length of the compressed or expanded sample.
- **4. Select the general type of sample to be processed.** The choices are:

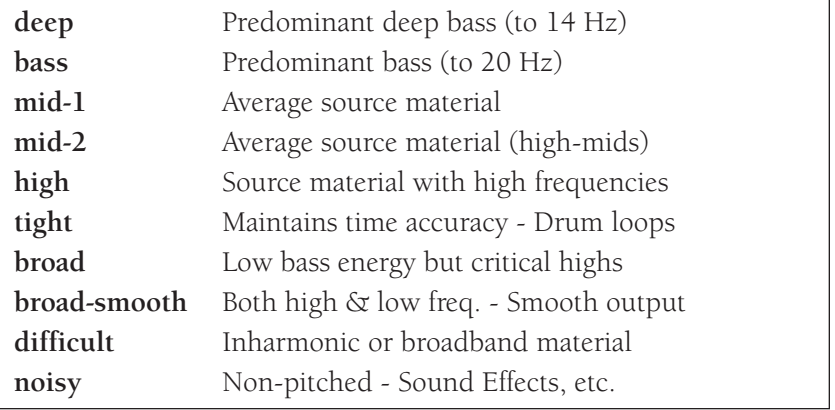

**5. If you are not satisfied with the resulting Time Compression or want to compare before and after, proceed to Digital Processing, 9. Undo.**

*Time Compression Ratio: 200% = Double Length*

*50% = Half Length*

✱ *Tip: If you are not happy with the results of Time Compression, simply Undo, then choose another algorithm.*

## 5. Pitch Change

This function is the exact opposite of Time Compression in that it changes the pitch of a sample without changing the time. The maximum amount of pitch change is ±1200 cents (± one octave).

- **1. Activate Digital Processing module.**
- **2. Select 8. Digital Tools II, 5. Pitch Change (8/5). The** display will show the current amount of pitch change in cents and signal type. (1 cent =  $1/100$  of a semitone.)

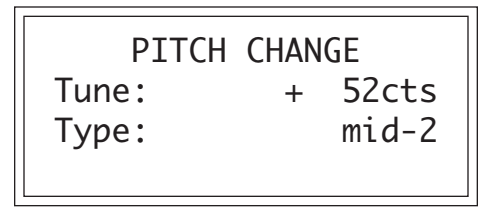

- **3. Select the desired pitch change amount.** The lower line of the display changes to show the resulting length of the compressed or expanded sample.
- **4. Select the general type of sample to be processed.** The choices are:

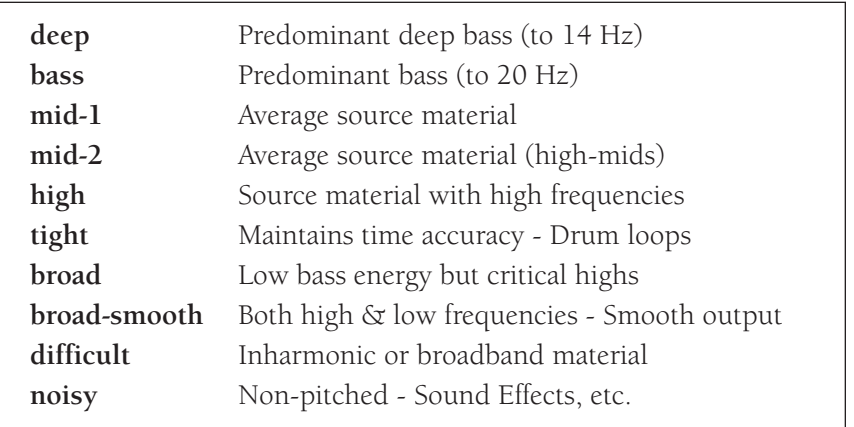

**5. If you are not satisfied with the resulting Pitch Change or want to compare before and after, proceed to Digital Processing, 9. Undo.**

✱ *Tip: Transform Multiplication can take quite a bit of time with longer samples. Begin your experiments with short samples or even sample attacks as these will give good initial results.*

#### *Transform Multiplication Ideas:*

● *Try using the same sound for both samples.*

● *Splicing silence to the beginnings or ends of short samples can change the spectral characteristics of the result.*

● *Using speech as one of the sources, it is possible to "speak from within" violins, bassoons, cymbals, etc.*

*! Note Transform Multiplication needs extra memory to perform its thousands of calculations. If you get a memory error, load just the two samples into the ESI and try again.*

### 6. Transform Multiplication

This unique function merges two sounds together in a way that frequencies common to both sounds are accentuated while uncommon frequencies are discarded. Because of this characteristic, Transform Multiplication tends to work best with sounds that are harmonically rich. Using this function is easy, just pick two sounds and go. The length of the resulting sample will be equal to that of the current sample.

- **1. Activate Digital Processing module.**
- **2. Select Submodule 0 (Select Sample).**
- **3. Select the first source sample to be multiplied, then press Enter.**
- **4. Select 8. Digital Tools II, 6. Transform Multiplication (8/6).** The display shows:

 TRANSFORM MULTIPLY 072 Flute C4 L 0.1secs 29312Hz Select Second Sample

- **5. Select the second sample to be multiplied using the inc/dec buttons, the data entry control or the keypad.** The third line of the display shows the characteristics of the second sample (L, R, or L/R), the length and the sample rate.
- **6. Press ENTER to select the second sample.** The display shows the time required to process the samples.

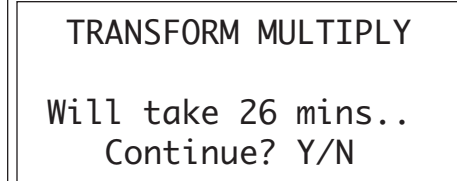

- **7. Press Yes to start the computation or No to return to the Module Identifier.**
- **8. If you are not satisfied with the resulting Transform Multiplication or want to compare before and after, proceed to Digital Processing, 9. Undo.**

## 7. Doppler/Pan

This function allows you to apply either a pre-programmed or userdefinable sound path to a mono sample or the left side of a stereo sample. The result is a stereo sample with pitch shifted and left-right gains adjusted according to the path. The sound can move dramatically forward-back and left-right in a 2-D space in front of the listener. Several pre-programmed paths and up to 10 user-definable paths are available with up to 26 points per path.

### **1. Activate Digital Processing module.**

**2. Select 8. Digital Tools II, 7. Doppler/Pan (8/7).** The display will show the current path, level threshold and Doppler status.

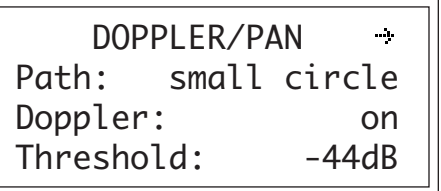

**3. Select the desired Path for the Doppler/Pan.** The lower line of the display changes to show the resulting length of the compressed or expanded sample. The choices are:

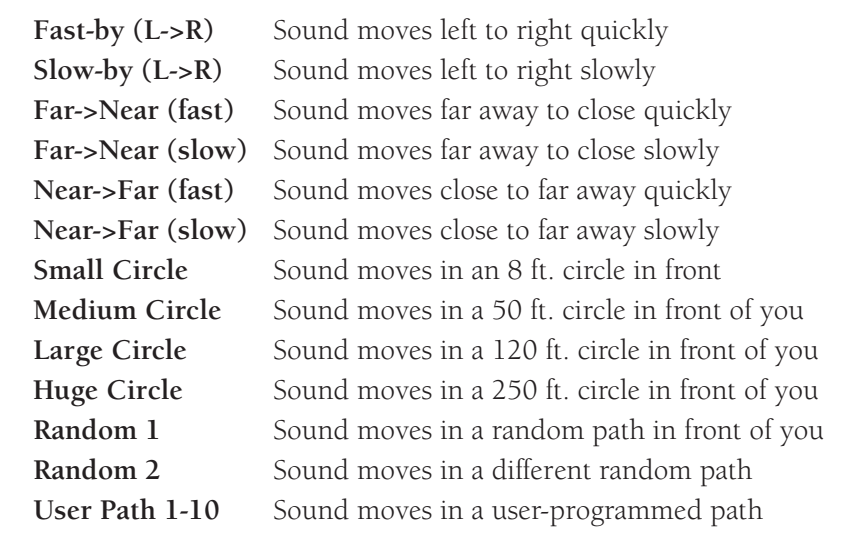

The pre-computed paths are always initially scaled to the length of the sample, although this time may be changed using the Duration parameter (read on). The 10 user-defined paths are saved along with the bank so that they may be applied to other samples over multiple-user sessions.

**4. Turn Doppler Pitch Shift On or Off.** With Doppler turned Off, only the panning effect will be enabled.
✱ *Tip: Pressing the right cursor button from the initial screen selects the Path Management screen described on the following page.*

- **5. Set the amplitude** Threshold. Certain sound paths may take the sound source very far away from the listener, resulting in little or no resulting amplitude. The "Threshold" parameter specifies the maximum amplitude attenuation of the original sample that will ever occur. By setting this parameter appropriately, you can ensure that the resulting sample will produce at least a minimum amplitude output at every point along the path. A setting of 0 dB would prevent any amplitude changes whatsoever. A setting of -96dB would not prevent the sound from completely fading away at some points.
- **6. Press ENTER to continue.** The Path Parameters screen (shown below) will appear.

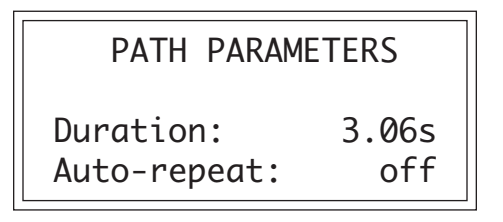

- **7. Select a shorter Path Duration if desired.** The Path Duration allows you to scale the path time so that it runs to completion in a time shorter than the length of the sample. The default value is always the length of the sample. If auto-repeat is off (see below), the sound will remain at the end of the path until the sample is complete.
- **8. Turn Auto-repeat On or Off as desired.** Auto-repeat causes the path to repeat if the end is reached before the sample has completely played. Auto-repeat will only occur if path duration is set to a value less than the sample length. The default setting for Auto-repeat is Off.
- **9. Press ENTER to begin processing the sample.** The display shows:

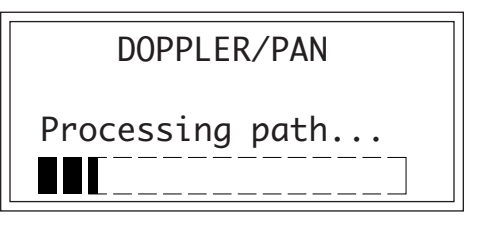

**10. If you are not satisfied with the resulting Doppler/Pan or want to compare before and after, proceed to Digital Processing, 9. Undo.**

## PATH MANAGEMENT SCREEN

Sound paths may optionally be edited and processed in a number of ways. **If the right cursor is pressed in the initial Doppler/Pan screen, the Path Manager screen appears:**

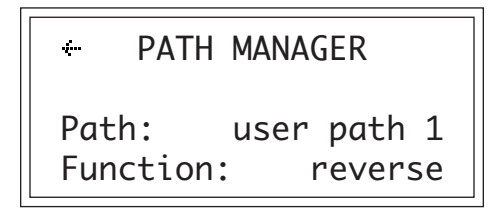

The path may be selected in this screen as well. "Function" specifies the path processing function. The available functions are:

- **Edit --------** edit a user path
- **Copy ------** copy a path into one of the user paths
- **Reverse --** cause a user path to be played in reverse
- **Flip --------** flip a user path around the X-axis
- **Offset -----** apply an x and/or y offset to a user path
- **Clear ------** initialize a user path

The pre-programmed paths must first be copied to a user location before they can be edited.

#### Copy Path

This function copies a pre-programmed or user path to a user path. When Copy Path is selected, the following screen will appear:

> COPY PATH From: medium circle To : user path 1 Select Source Path

**Select the source and destination paths, then press ENTER to copy the path.**

#### Reverse Path

This function reverses the direction of a user path. When Reverse Path is selected, the following screen will appear:

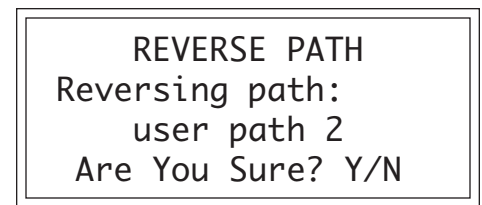

#### Flip Path

This function causes a user path to be mirrored around the "X" axis so that points that were to the left side of the listener are now on the right and vice-versa. Selecting Flip Path causes the following screen to appear:

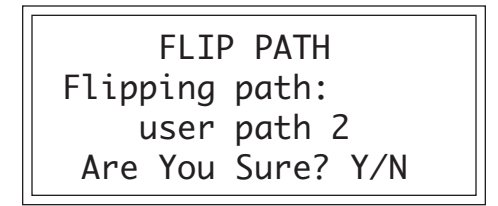

#### Offset Path

This function allows you to add an offset to the left and right path points, moving the entire path closer or farther, or more to the left or right. The X offset adds to all X values; the Y offset adds to all Y values in the path. The resulting sums are clipped to the coordinate system (shown under Path Edit). When Offset Path is selected, the following screen will appear:

✱ *Tip: The "X" offset varies the L-R position. The "Y" offset varies the front-back position.*

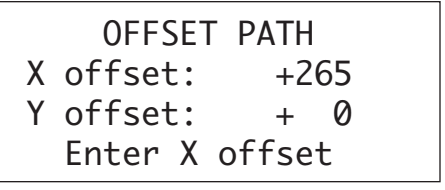

**Press ENTER to add the offsets to the path.**

#### Clear Path

This function clears all x,y and time values to zero. If this "zero" path were used to process a sample, the sound would not move. When Clear Path is selected, the following screen will appear:

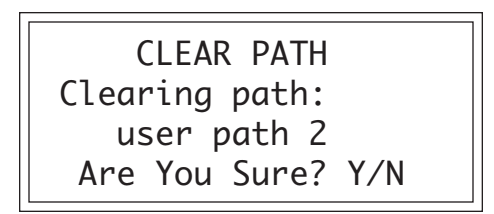

**Press YES to clear the path.**

### Path Edit

The Edit Path function allows you to specify up to 26 points and times for each of the ten available paths. When Path Edit is selected, the following screen will appear:

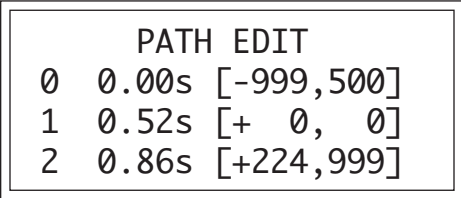

Each line of this screen is a point in the path, specified by [X,Y] position (numbers inside the [brackets]) and a time, in seconds. The point number is the left-most number of each line and may not be edited. By using the inc/dec buttons or the data entry control while the cursor is under a point number, the path edit screen can be scrolled to display and edit all 26 points.

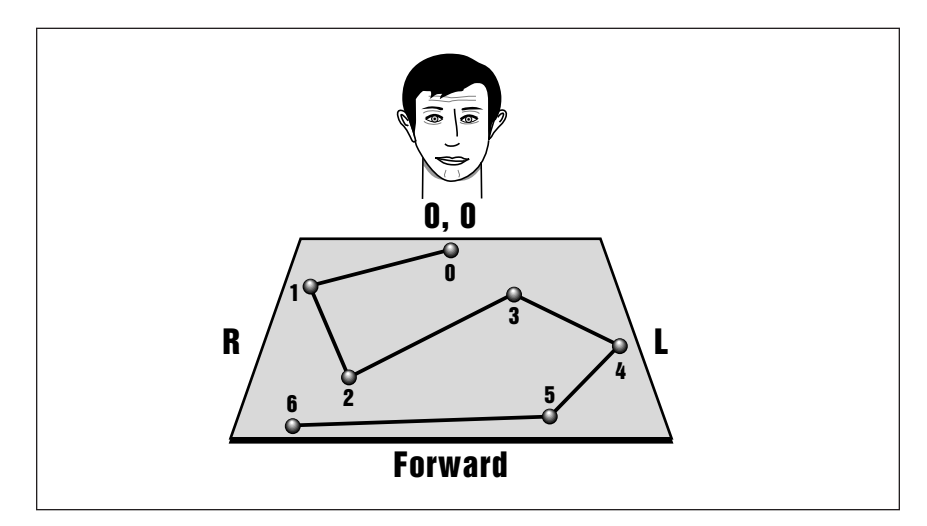

*Up to 26 points defining the sound location can be specified. Each point has an associated time parameter to move the sound from the previous point.*

X-Y coordinates are specified in 10ths of feet. X values range from -999 (-99.9 feet) to +999 (99.9 feet), Y values from 0 to 999 (99.9 feet). The listener is considered to be at [0,0] as shown below:

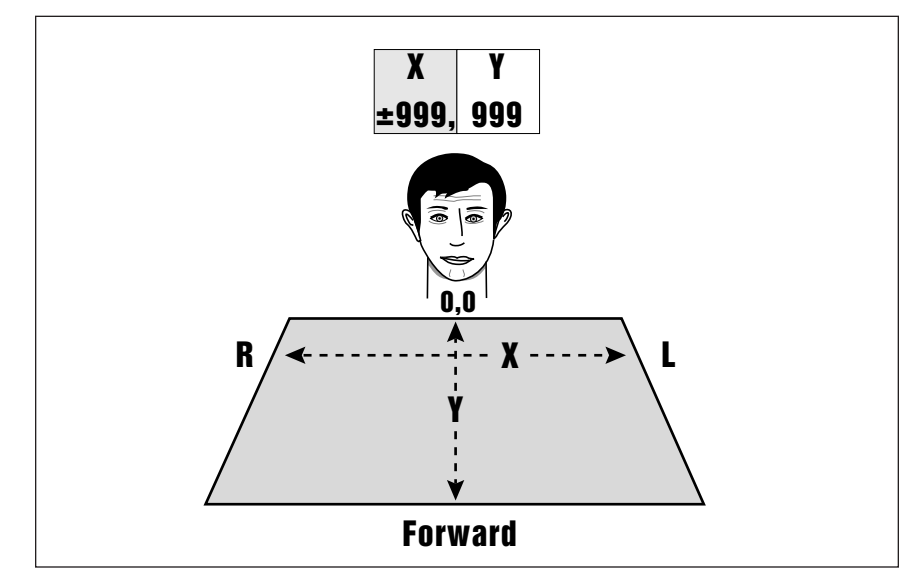

*The first part of the coordinate designates the left/right position. The second part of the coordinate designates the forward positioning.*

Time values range from 0 to the length of the current sample. Note that if this path is applied to a different sample, all time values will be scaled to the length of the different sample.

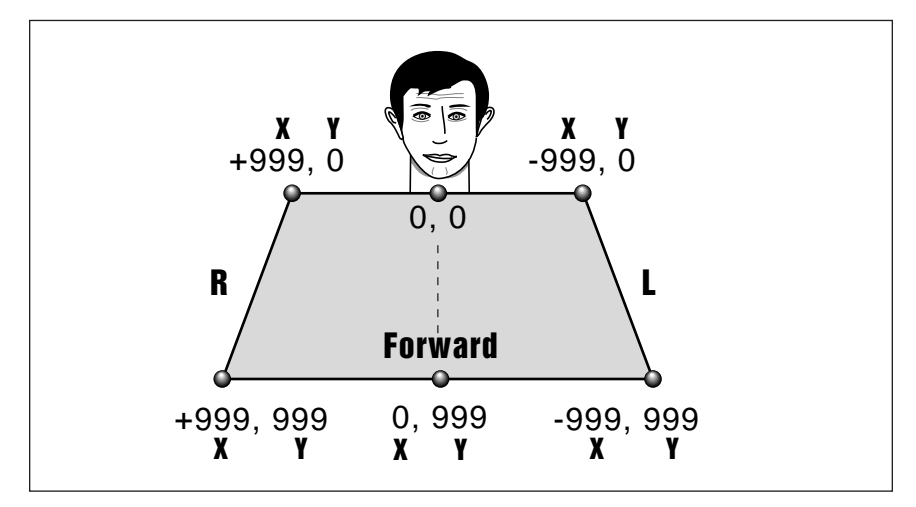

*The diagram above shows the extreme positions of the path coordinates.*

Once path editing is complete, press ENTER to return to the Path Management screen. When the path is ready to apply to the sample, press the left cursor button while in the Path Management screen to return to the main Doppler/Pan screen. Press ENTER again to move ahead to the Path Parameters screen and once more to process the sample.

## 9. Undo

*! Caution: The Undo function will not work unless you have a hard disk drive connected.*

WARNING

Have you ever wanted a time machine so that you could go back and undo a mistake? This function may be the next best thing.

#### To Restore A Sample To Its Original State:

- **1. Activate Digital Processing module.**
- **2. Select Submodule 9.**

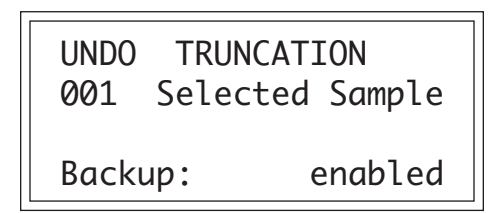

The display will show whether backup is currently enabled or not. If backup is not enabled, you will not be able to restore the sample. Otherwise, press ENTER. The original sample will be restored, the processed sample will be stored in the clipboard, and the ESI-32 will return to the Module Identifier.

#### To Compare a Processed Sample with the Original Sample:

- 1**. Activate Digital Processing module.**
- **2. Select Submodule 9.**

REDO TRUNCATION 001 Selected Sample Backup: enabled

The display will show whether backup is currently enabled or not. If backup is not enabled, you will not be able to compare samples. Otherwise, press ENTER. The original sample will be restored, the processed sample will be stored in the clipboard, and the ESI-32 will return to the Module Identifier.

**3. Re-select Submodule 9.** The processed sample will be restored, and the original sample will be stored in the clipboard. You can continue switching back and forth between the processed and original samples by repeating this step until you decide which sample you want to keep.

It is best to use Undo ONLY when you have a fixed hard disk drive installed on the SCSI bus. If you have only removable hard disks installed and remove the one containing the backup data, the ESI-32 may become confused. The ESI-32 will select a fixed hard disk as the backup drive, if available. If you have only removable disks and still want to use Undo, insert one removable disk in the drive. **Mount Drives in the Master menu sets the Undo device.** Leave the removable disk in the drive until you have finished all DSP operations.

Digital Processing 155

### To Disable or Enable the Backup Process:

- **1. Activate Digital Processing module.**
- **2. Select Submodule 9.**

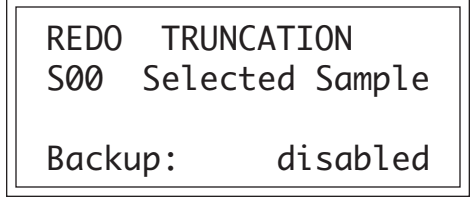

The display will show whether backup is currently enabled or not.

**3. Use the Increment/Decrement buttons to choose whether the backup function is enabled or disabled, then press ENTER.**

# 9 Dynamic Processing

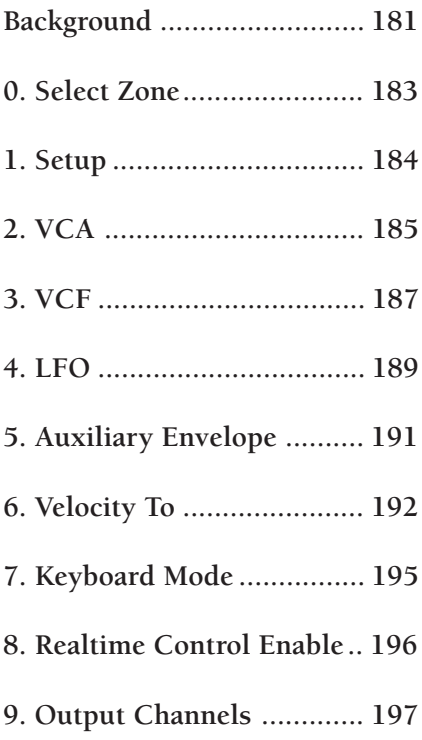

**Background** The Dynamic Processing section of the ESI-32 provides you with all the intuitive control options of an analog synthesizer. But since you are intuitive control options of an analog synthesizer. But since you are starting with complex, digitally sampled sounds instead of simple square or sawtooth waveforms, the possibilities are multiplied dramatically. Each of the 32 channels contains three AHDSR type envelope generators, one multi-waveform LFO with delay and variation, one 24 dB/ octave low pass filter (VCF) with resonance, one level VCA, one stereo panning network, and an extremely flexible routing scheme which ties everything together. The diagram below illustrates the layout of an ESI-32 channel.

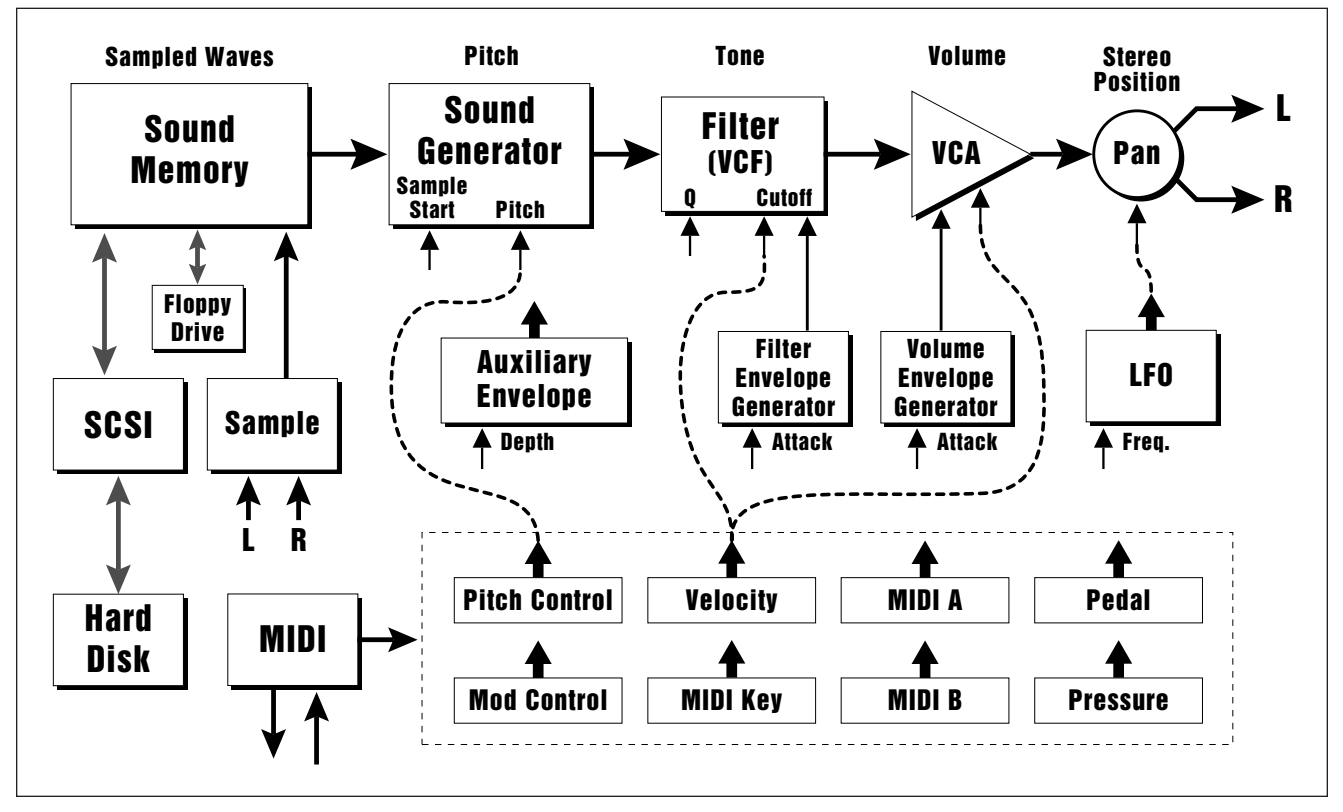

*This block diagram illustrates the general architecture of the ESI-32. The dotted lines show how realtime controllers, envelopes and LFOs can be routed to modulate the sound.*

Each key on the keyboard can contain two zones (primary and secondary, just like samples), and each of these can have completely different sets of analog parameters applied to it. The zone concept makes the programming and modifying of parameters quite straightforward.

### The Zone Concept

A zone is simply a selected range of the keyboard. That's it! Nothing mysterious about it. Dynamic processing parameters can be programmed for any range of the keyboard (zone) regardless of where the samples lie. For instance, a completely different pan, LFO rate, and VCA envelope can be set for each individual key, or range of keys.

Zones can be set differently for each parameter you are adjusting. For example, the VCF cutoff can be set to one value for the entire keyboard, the pan position can be set for each individual key, and then the VCA envelope can be set for a portion, or all of the keyboard. Simply define the zone for the desired keyboard range and change the parameter. That's all there is to it.

## Quick Zone

Quick Zone offers an especially fast and efficient means of creating and accessing zones in the Dynamic Processing module. When Quick Zone is "On", all you need to do in order to create or access a zone is press down the keys on the keyboard defining the range and access the Dynamic Processing parameters. For example, if two keys such as C2 and A#3 are held down and the filter cutoff is changed, then all samples in the range C2-A#3 will be assigned the new filter cutoff value.

To access Quick Zone, enter the Dynamic Processing module. The display will show:

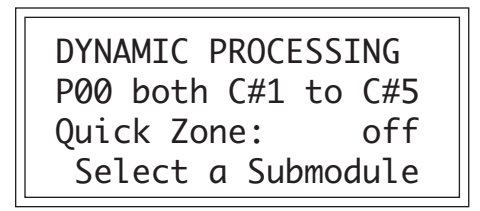

Use the left and right cursor buttons to select: Off, Pri, Sec or Both. Quick Zone remains on until you turn it off or until the ESI-32 is rebooted.

**! Caution:** *Be careful! Quick Zone can be a bit confusing at times. Quick Zone was designed as a convenience feature for advanced programmers. It's probably best to leave quick zone turned Off until you have a good feel for programming presets.*

## 0. Select Zone

This submodule lets you specify the keyboard zone to be processed.

- **1. Activate Dynamic Processing module.**
- **2. Select Submodule 0.**
- **3. If there are both primary and secondary samples assigned to the preset, select whether the zone will contain both samples, just the primary, or just the secondary. Press ENTER.** If the preset contains only primary or secondary samples, the ESI-32 will bypass this screen and proceed immediately to step 4.

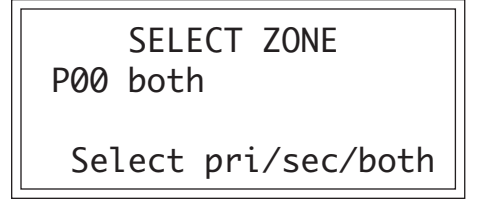

**4. Select the lowest key of the zone and press ENTER.** The default is to the lowest note of the lowest sample. You can select a different low key in two ways. The data entry knob scrolls through the lowest key of each sample on the keyboard. (The data entry knob is the fastest selection method if you want the lowest key of the zone to coincide with the lowest note of a sample.) Or, you can use the keyboard to specify any note as the lowest note of the zone.

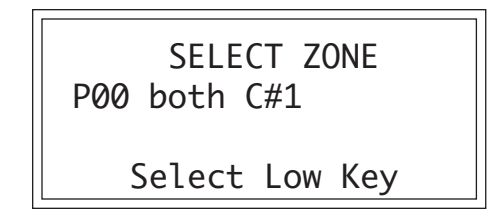

The second line shows the note being played on the keyboard (or scrolled with the data entry knob). After selecting a note, the third line will display the primary sample number, and the fourth line will display the secondary sample number associated with the note on line two.

**5. Select the highest key of the zone and press ENTER.** The default is to the highest note of the sample that contains the previously specified low note. You can select a different high key in two ways. The data entry knob scrolls through the highest key of each sample on the keyboard. (The data entry knob is the fastest selection method if you want the highest key of the zone to coincide with the highest note of a sample.) Or, you can use the keyboard to specify any note as the highest note of the zone.

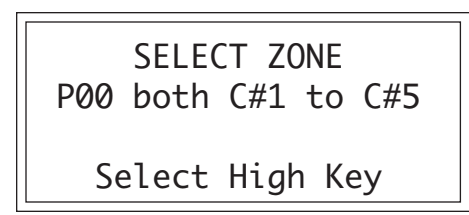

**! Caution:** *If there are no samples in the selected zone, the ESI-32 will return to the beginning of the zone selection process.*

## 1. Setup

The second line shows the note being played on the keyboard (or scrolled with the data entry knob). After selecting a note, the third line will display the primary sample number, and the fourth line will display the secondary sample number associated with the note on line two. After pressing ENTER, the zone selection process is complete and the ESI-32 will return to the Module Identifier.

This module establishes the controls for several functions, including tuning, delay before onset of a note, and chorus on/off.

- **1. Activate Dynamic Processing module.**
- **2. Select Submodule 1.**
- **3. Move the cursor to the parameter(s) to be adjusted, and select the desired value(s) with the data entry knob.** The display shows:

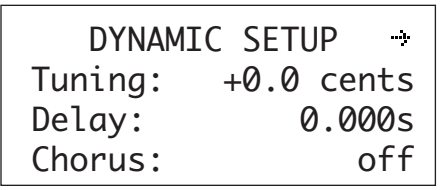

- **Tuning:** varies the zone pitch over a range of -100 to +100 cents. (One hundred cents equals 1 semitone.)
- **Delay:** varies the time between when a MIDI Note On message is received and the onset of the note, up to 1.53 seconds.
- **Chorus:** "thickens" the sound by doubling the primary sample and detuning the doubled sample somewhat. Chorus uses two channels. When chorus is on, the number of available channels in the zone will be cut in half. Chorus cannot be used with stereo samples.

**APPLICATION:** Creating an Alternate Tuning "Template".

- 1. Tune each key by selecting it as a zone and then adjusting the tuning.
- 2. To use the "template" with other samples, load in new samples to the existing sample numbers.
- 3. Return the samples to their true pitches using the Original Key function.
- **4. Select page two by pressing the right cursor button.** The second page displays the following parameters for the selected zone.

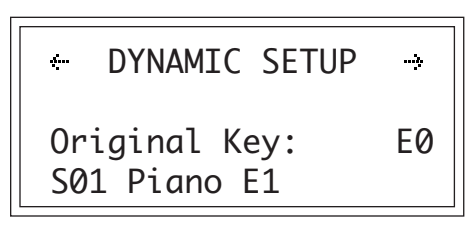

**! Caution:** *If a zone contains more than one sample, the new original key will be assigned to all samples in the selected zone.*

- **Original Key:** allows you to change the original key of any samples in the selected zone.
- **Change Sample Number:** allows you to reassign any sample in the bank to the selected zone.
- **5. Select page three by pressing the right cursor button.** The third page displays the following parameters for the selected zone.

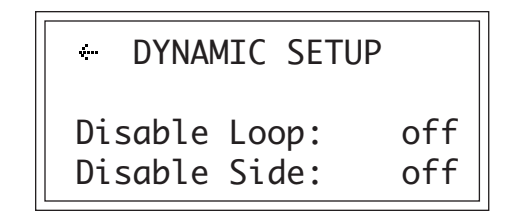

- **Disable Loop:** turns off the loop for any samples within the selected zone for the current preset and overrides any loop settings made in the Digital Processing module for the current preset.
- **Disable Side:** turns off playback of either the left or right side of a stereo sample within the selected zone.
- **6. Press ENTER to exit the submodule.** The ESI-32 will return to the Module Identifier.

The Voltage-Controlled Amplifier (VCA) submodule contains two pages. Page one sets the overall zone level and stereo placement (pan). Page two sets the AHDSR envelope characteristics that alter VCA dynamics with respect to time.

- **1. Activate Dynamic Processing module.**
- **2. Select Submodule 2.**
- **3. Move the cursor to the parameter(s) to be adjusted, and select the desired value(s) with the data entry knob.** The first page reads:

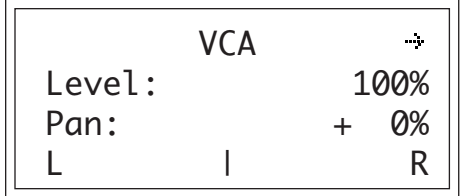

- **Level:** is variable from 0 to 100%.
- **Pan:** is continuously variable from +100, where the zone appears at the right extreme of the stereo image; through 0, where the zone appears at the center of the stereo image; to -100, where the zone appears at the left extreme of the stereo image. The display graphically indicates the stereo position on the bottom line. The initial placement may have to be adjusted as modulation is applied to pan.

## 2. VCA

**! Caution:** *When VCA Level is set to 100%, additional modulation from pedals, LFOs, etc. will not increase the level. You must reduce the VCA level from the 100% mark for additional modulation to have any effect.*

**4. Select page two by pressing the right cursor button.** The second page displays the following parameters for the VCA AHDSR envelope generator:

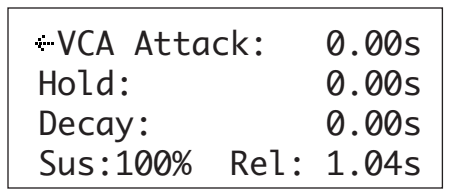

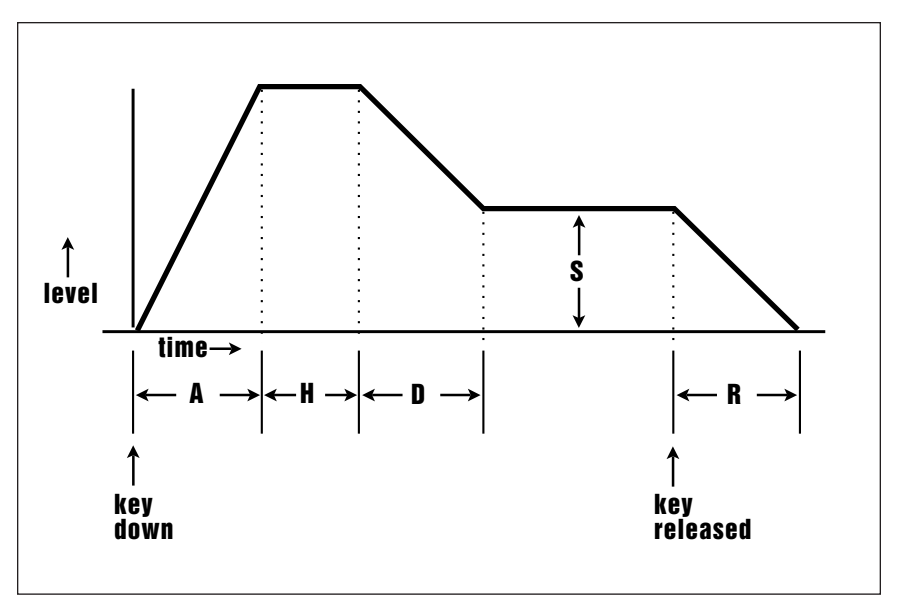

*AHDSR ENVELOPE STAGES. If the key is released during the Hold or Decay stages, the Release stage begins.*

Refer to the following diagrams and definitions to understand how each parameter affects dynamics.

- **Attack:** varies the VCA envelope attack time from 0 to 163.69 seconds.
- **Hold:** sets the duration of the peak, from 0 to 21.69 seconds. If a key is held down longer than the hold duration, the decay phase will begin. If a key is released during the hold duration, the release phase will begin.
- **Decay:** varies the initial decay time from 0 to 163.69 seconds.
- **Sus:** (Sustain) varies the envelope sustain level from 0 to 100% of the peak level.
- **Rel:** (Release) varies the release time from 0 to 163.69 seconds.
- **5. Press ENTER to exit the submodule.** The ESI-32 will return to the Module Identifier.

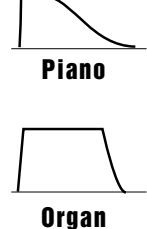

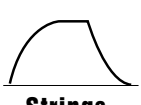

Strings

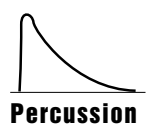

*The amplitude envelope shape gives important clues to the ear about what type of sound is being produced.*

 $\mathcal{B}$   $\mathcal{V}$   $\mathcal{F}$  The Voltage-Controlled Filter (VCF) submodule contains three pages. Page one determines the filter's initial cutoff frequency and Q (resonance). Page two determines the effect of keyboard position on cutoff frequency, and the extent to which the associated AHDSR envelope affects the filter cutoff frequency (envelope amount). Page three sets the VCF AHDSR envelope characteristics. These alter timbre with respect to time.

- **1. Activate Dynamic Processing module.**
- **2. Select Submodule 3.**
- **3. Move the cursor to the parameter(s) to be adjusted, and select the desired value(s) with the data entry knob.** The first page reveals:

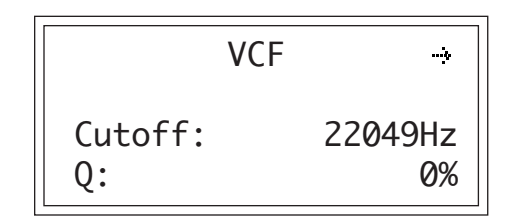

- **VCF Cutoff:** varies the lowpass filter cutoff from 0 Hz to 22049Hz. Higher values correspond to higher filter cutoff frequencies, hence a sound with more treble. The maximum filter sweep range is most obvious with envelope amount set to +0.
- **Q:** varies the resonance from 0 to 100%. Higher values correspond to increased resonance, which accentuates the frequency response at the filter cutoff frequency. This produces a sharper, more whistling sound.
- **4. Select page two by pressing the right cursor button.** The second page shows:

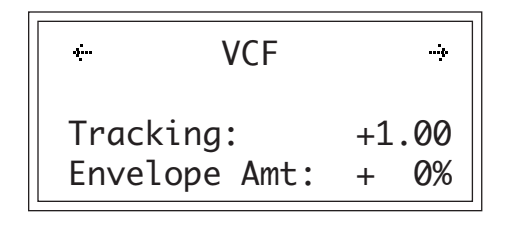

• **Tracking:** varies the filter cutoff with respect to the note(s) being played on the keyboard from -2.00 to +2.00. With 0.00 tracking, the filter cutoff will not be affected by the keyboard pitch. With tracking set to -2.00, the filter cutoff will increase at one-quarter the rate at which pitch increases. With tracking set to +2.00, the filter cutoff will increase at twice the rate at which pitch increases. Intermediate values give intermediate degrees of tracking. With negative tracking, a sample will become progressively less bright as you play higher up in the zone. This is useful with some bass sounds, and to even out frequency response variations between samples when multisampling.

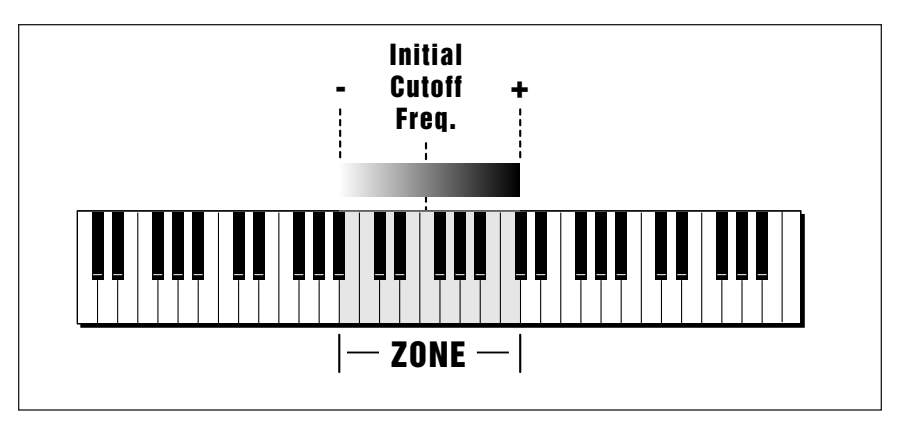

*Keyboard Tracking varies the filter cutoff frequency as you play up and down the keyboard.*

With 0.00 tracking, a sample's timbre remains constant over the selected zone. This generally gives the most realistic synthesizer and instrument sounds. With positive tracking, the sample's timbre becomes brighter as you play higher up in the zone.

• **Envelope Amt:** varies the effect of the filter envelope on the filter cutoff frequency from -100, which is the maximum inverted envelope, through +00, which has no effect from the envelope, to +100, which is the maximum positive envelope. It is usually necessary to raise the filter cutoff value when using inverted envelopes.

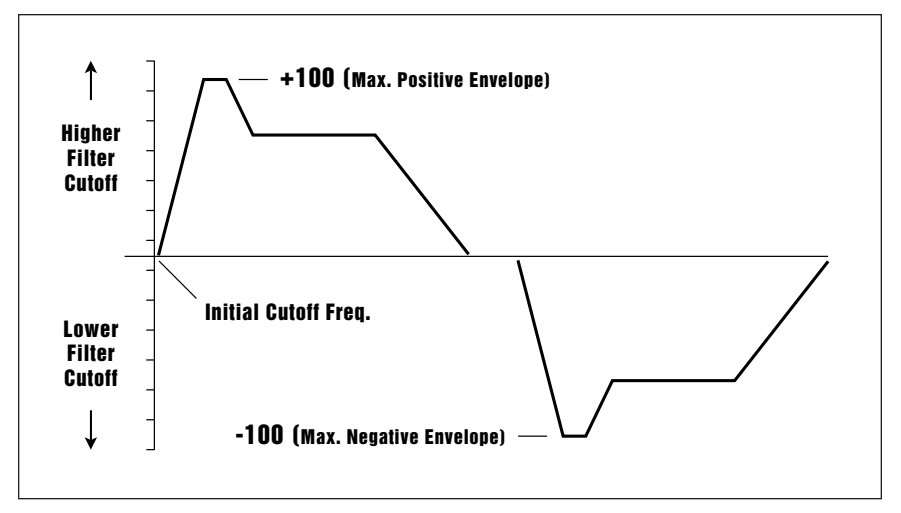

*The filter cutoff frequency can be modulated with a positive or negative envelope amount.*

**5. Select page three by pressing the right cursor button.** The third page displays the following parameters for the VCF AHDSR envelope generator:

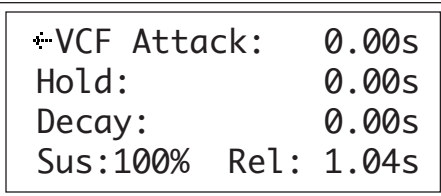

- **Attack:** varies the VCA envelope attack time from 0 to 163.69 seconds.
- **Hold:** sets the duration of the peak, from 0 to 21.69 seconds. If a key is held down longer than the hold duration, the decay phase will begin. If a key is released during the hold duration, the release phase will begin.
- **Decay:** varies the initial decay time from 0 to 163.69 seconds.
- **Sus:** (Sustain) varies the envelope sustain level from 0 to 100% of the peak level.
- **Rel:** (Release) varies the release time from 0 to 163.69 seconds.
- **6. Press ENTER to exit the submodule.** The ESI-32 will return to the Module Identifier.

## 4. LFO

The Low-Frequency Oscillator (LFO) submodule contains three pages. Page one sets the LFO rate, the shape of the LFO waveform, and the delay before onset of modulation. Pages two and three determine the degree to which the rate will be varied as you play different notes (LFO variation), the LFO's destination(s): pitch (which produces vibrato), the VCF cutoff, the VCA amplitude (produces tremolo—attention surf music and Bo Diddley fans), and panning (spatial modulation). The amount of modulation sent to each destination is variable from 0 to 100%.

- **1. Activate Dynamic Processing module.**
- **2. Select Submodule 4.**
- **3. Move the cursor to the parameter(s) to be adjusted, and select the desired value(s) with the data entry knob.** The first page shows:

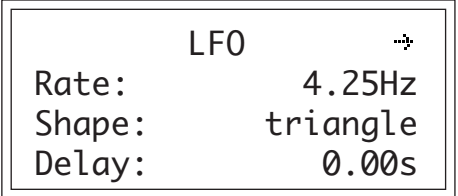

- **LFO Rate:** varies the LFO speed from 0.08 Hz to 18.14 Hz.
- **LFO Shape:** selects the waveshape of the LFO. The available LFO waveforms are: triangle, sine, sawtooth and square.
- **LFO Delay:** sets the amount of time between hitting a key and the onset of modulation. This simulates an effect often used by string players, where the vibrato is brought in only after the initial note pitch has been clearly established. The delay range is from 0 to 21.69 seconds.

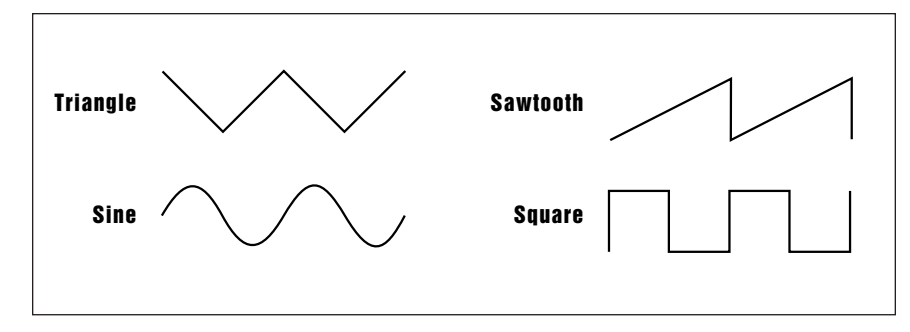

*LFO Waveforms.*

**4. Select page two by pressing the right cursor button.** The second page shows:

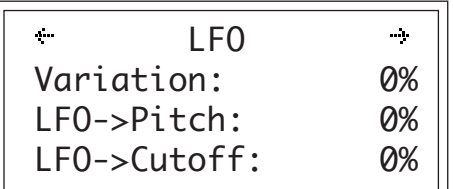

- **LFO Variation:** provides a way to create the illusion of multiple players, each having an individual modulation rate. The depth of LFO modulation applied to each parameter is variable from 0 to 100%. With 0% variation, each key will have the same LFO rate. Increasing variation (to a maximum of 100%) alters the LFO rate for each key you play. The higher the number, the greater the variation in LFO rate. For effects such as ensemble playing, the variation feature is invaluable.
- **LFO ->Pitch:** produces vibrato effects.
- **LFO ->Cutoff:** varies the VCF's cutoff frequency in a cyclic fashion. This is useful for adding shimmering effects to a sound.
- **5. Select page three by pressing the right cursor button.** The third page displays the following LFO routing options:

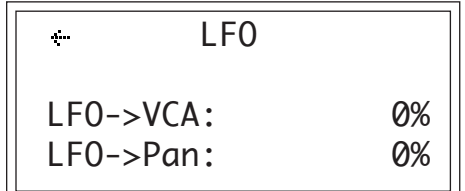

- **LFO -> VCA:** produces tremolo effects by altering the overall level of a zone in a cyclic fashion.
- **LFO -> Pan:** cyclically varies the placement of the audio output of a zone within the stereo field.
- **6. Press ENTER to exit the submodule.** The ESI-32 will return to the Module Identifier.

**! Caution:** *The LFO routing will be ignored if a realtime controller is assigned to the same destination. For example, if you have routed LFO->Pitch in this screen, and then route the mod. control to LFO->Pitch, the setting made in this screen will be ignored.*

**! Caution:** *When VCA Level is set to 100%, additional modulation from pedals, LFOs, etc. will not increase the level. You must reduce the VCA level (Digital Processing, 2) from the 100% mark for additional modulation to have any effect.*

## 5. Auxiliary Envelope

This is a supplementary utility envelope that can be placed at any of several points in the Dynamic Processing signal path. This submodule contains two pages. Page one establishes the auxiliary envelope destination and amount, and page two determines the AHDSR envelope characteristics.

- **1. Activate Dynamic Processing module.**
- **2. Select Submodule 5.**
- **3. Move the cursor to the parameter(s) to be adjusted, and select the desired value(s) with the data entry knob.** The first page shows:

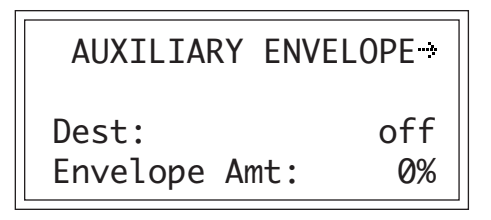

- **Destination:** determines which parameter will be controlled by the envelope. These are: Pitch, Pan, LFO rate, or one of the four LFO destinations (LFO->Pitch, LFO->VCA, LFO->VCF, LFO->Pan). Using the auxiliary envelope to control pitch gives automatic pitchbending. Controlling the LFO rate can increase (or decrease) the LFO speed over the duration of a note. Adding envelope control to an LFO destination allows modulation to fade in or out over the duration of a note.
- **Envelope Amt:** varies the depth of the envelope's effect on the chosen destination. It is variable from -100, the maximum inverted envelope, through +00 (no effect from the envelope), to +100, the maximum positive envelope. When using inverted envelopes, it is usually necessary to raise the LFO depth for the destination selected in step 5 of Dynamic Processing, 4. LFO.
- **4. Select page two by pressing the right cursor button.** The second page displays the following parameters for the auxiliary AHDSR envelope generator:

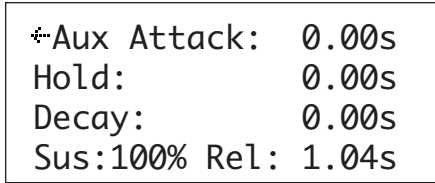

The envelope parameters are identical to the VCF and VCA envelopes.

**5. Press ENTER to exit the submodule.** The ESI-32 will return to the Module Identifier.

## 6. Velocity To

Velocity data from your MIDI keyboard, sequencer or other controller can control any or all of nine different parameters, as selected on three pages in this submodule.

- **1. Activate Dynamic Processing module.**
- **2. Select Submodule 6.**
- **3. Move the cursor to the parameter(s) to be adjusted, and select the desired value(s) with the data entry knob.** The first page shows:

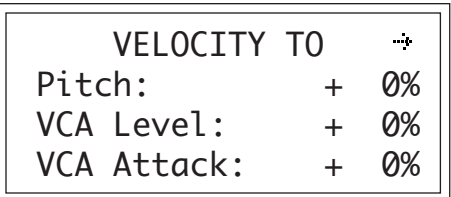

Values are adjustable from -100% to +100%.

- **Pitch:** ties velocity to pitch. With negative values, playing more forcefully lowers pitch. With positive values, playing more forcefully raises pitch.
- **VCA Level:** ties velocity to overall amplitude. At 0%, the overall level remains at the maximum level set in Dynamic Processing, 2. VCA, and produces the loudest possible dynamics, no matter how forcefully or softly you play the keyboard. Progressively higher positive values give a progressively wider dynamic range by lowering the level as you play more softly (standard dynamics). Progressively higher negative values give a progressively wider dynamic range by lowering the level as you play more forcefully (reverse dynamics). Use velocity to add dynamics to sampled sounds that don't contain dynamics, such as samples from older synthesizers.
- **VCA Attack:** ties velocity to the VCA envelope attack time. With negative values, playing softly gives shorter attack times and playing more forcefully lengthens the attack. With positive values, playing softly gives longer attack times, while playing more forcefully shortens the attack. VCA attack is useful for string and horn sounds, where bowing or blowing softly produces a slower attack than rapid bowing or blowing, which produces a much faster attack.
- **4. Select page two by pressing the right cursor button.** The second page shows:

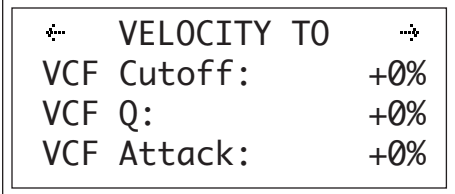

✱ **Tip:** *Since each zone can have its own keyboard velocity settings, lower register bass sounds can have minimum dynamics to provide a constant bottom, while upper register lead sounds can be played more dynamically.*

**! Caution:** *When VCA Level is set to 100%, additional modulation from pedals, LFOs, etc. will not increase the level. You must reduce the VCA level (Digital Processing, 2) from the 100% mark for additional modulation to have any effect.*

✱ **Tip:** *The VCA Attack settings interact with the VCA AHDSR attack time setting (Dynamic Processing, 2). You will probably need to fine tune the AHDSR attack time setting for optimum results.*

✱ **Tip:** *The Cutoff and Q settings interact with the VCF controls (Dynamic Processing, 3). You will probably need to fine tune the VCF settings for optimum results.*

- **VCF Cutoff:** ties velocity to the filter cutoff frequency. At 0%, the cutoff remains as set in Dynamic Processing, 3. VCF, no matter how forcefully or softly you play the keyboard. Progressively higher positive values give a progressively wider cutoff frequency range by lowering the cutoff as you play more softly. Progressively higher negative values give a progressively wider cutoff frequency range by lowering the cutoff as you play more forcefully. Acoustic instruments often sound brighter when played forcefully. You can simulate this effect by tying VCF Cutoff to keyboard dynamics.
- **VCF Q:** ties velocity to filter Q. At 0%, the Q remains as set in Dynamic Processing, 3. VCF, no matter how forcefully or softly you play the keyboard. Progressively higher positive values give a progressively wider Q range by lowering the Q as you play more softly. Progressively higher negative values give a progressively wider Q range by lowering the Q as you play more forcefully. Increasing Q thins out a sound, yet also increases its sharpness. Tying this to velocity can work well with percussive samples when you want a more intense, but not necessarily louder, sound. Overall volume levels can change with changes in Q; this is normal.
- **VCF Attack:** ties velocity to VCF envelope attack time. With negative values, playing softly gives shorter attack times, while playing more forcefully lengthens the attack. With positive values, playing softly gives longer attack times. And, as you might expect by now, playing more forcefully shortens the attack.
- **5. Select page three by pressing the right cursor button.** The third page displays:

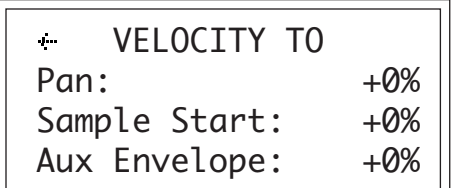

- **Pan:** ties velocity to stereo placement. At 0%, the Pan position remains as set in Dynamic Processing, 2. VCA no matter how forcefully or softly you play the keyboard. Progressively higher positive values shift the stereo image further to the right as you play more forcefully. Progressively higher negative values shift the stereo image further to the left as you play more forcefully. The higher the value, the greater the difference in stereo spread between soft and forceful keyboard playing.
- **Sample Start:** ties velocity to where the sample begins playing when you hit a key. At 0%, the sample plays normally no matter how forcefully or softly you play the keyboard. Progressively higher positive values move the sample start point further towards the sample's end, thus cutting off the attack portion of the sample. Progressively higher negative values move the start point backwards, beginning at the end of the sample.

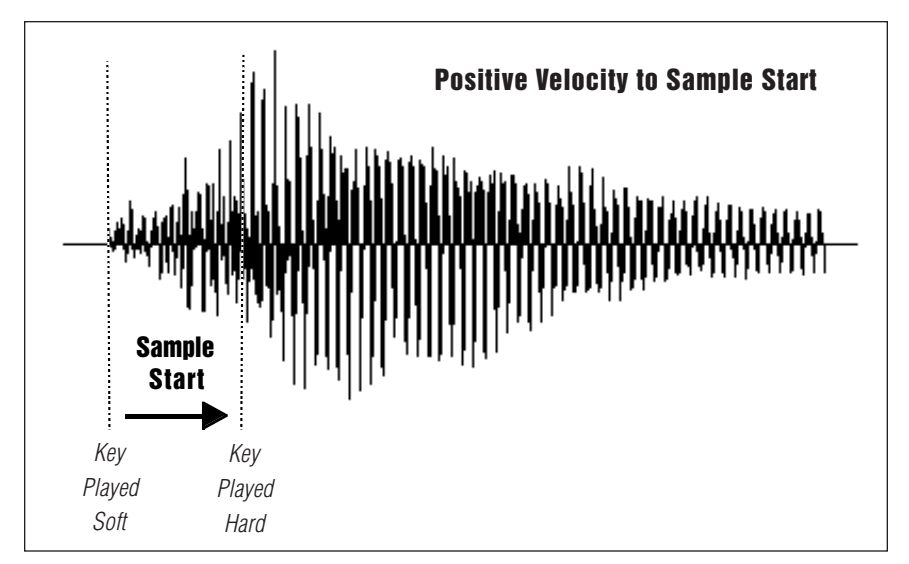

*The Velocity to Sample Start parameter allows you to change the attack characteristics of the sample with velocity. This technique is especially effective with percussion samples.*

- **Auxiliary Env:** ties velocity to the Auxiliary Envelope's depth. At 0%, the effect of the Auxiliary Envelope remains as set in Dynamic Processing, 5. Auxiliary Envelope no matter how forcefully or softly you play the keyboard. Progressively higher positive values increase the envelope depth as you play more forcefully. Progressively higher negative values decrease the envelope depth as you play more forcefully.
- **6. Press ENTER to exit the submodule.** The ESI-32 will return to the Module Identifier.

## 7. Keyboard Mode

This submodule lets you alter the way the keyboard processes the notes (not the sounds) that you play. Options include a gate or trigger Envelope Mode, a monophonic Solo Mode, and a Nontranspose function for maintaining a constant pitch throughout a zone.

- **1. Activate Dynamic Processing module.**
- **2. Select Submodule 7.**
- **3. Move the cursor to the parameter(s) to be adjusted, and select on or off with the data entry knob.** The first page reads:

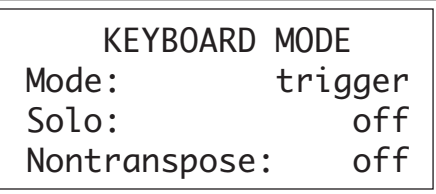

- **Env Mode:** chooses between gate mode or trigger mode. In gate mode, the AHDSR envelopes react as described earlier. Holding down a key cycles through the AHDS stages, and releasing initiates the Release phase. In trigger mode, pressing a key, however briefly, cycles through the AHR stages and ignores the decay and sustain phases. Trigger mode is usually the best mode to use when triggering the ESI-32 from external drum pads.
- **Solo:** provides the playing action of a monophonic synthesizer with single triggering and last-note priority. Solo mode produces more realistic effects when working with monophonic instrument sounds such as solo trumpet, flute, or sax, since this mode does not allow you to play a chord.
- **Nontranspose:** lets a sample play throughout its assigned zone at its original pitch only—there will be no transposition. This is useful when determining the original note at which a sample was recorded. Nontranspose is also useful if you're playing drum parts from the keyboard. Assigning a drum sound to a range consisting of several keys provides an easier target than being forced to hit a single key.
- **4. Press ENTER to exit the submodule.** The ESI-32 will return to the Module Identifier.

✱ **Tip:** *If you have a sound effect layered behind a melodic line, but don't want the effect to transpose as you play the melody, simply Nontranspose the sound effect.*

## 8. Realtime **Control** Enable

This function allows you to exempt specific realtime control destinations within a zone from being affected by the realtime controls. Off prevents the realtime control destination from being affected by the realtime controls. On (the default) allows the destinations to be affected by the realtime controls.

**Example:** Suppose you wanted the pitch wheel to only bend the upper half of the keyboard and not the lower half. Simply select the lower half of the keyboard as the current zone and turn Pitch Off in this screen. That's it!

- **1. Activate Dynamic Processing module.**
- **2. Select Submodule 8.**
- **3. Move the cursor to the parameter(s) to be adjusted, and select On or Off with the data entry knob.** The first page reads:

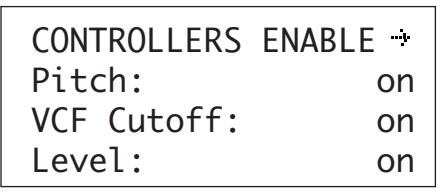

**4. Select page two by pressing the right cursor button.** The second page controls the following realtime control destinations:

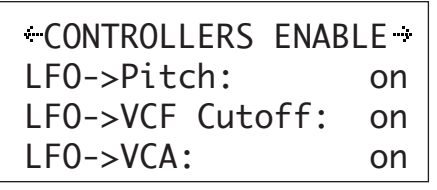

**5. Select page three by pressing the right cursor button.** The third page controls the following realtime control destinations:

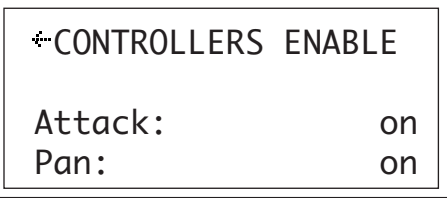

**6. Press ENTER to exit the submodule.** The ESI-32 will return to the Module Identifier.

## 9. Output Channels

✱ **Tip:** *When all 32 channels are sounding and another key is played, the ESI-32 steals a channel from the oldest sounding note.*

**! Caution:** *If a plug is not inserted into a submix jack, any zone assigned to that jack will be automatically re-routed to the main outputs.*

This function allows you to restrict the number of output channels assigned to a particular zone and to route the zone to either the main or submix output jacks.

The ESI-32 has 32 channels, which means that a maximum of 32 different samples can be playing at once. A zone with only primary samples assigned would use one channel per note played. A zone with primary and secondary samples assigned would use two channels per note.

This function is useful when you wish to process certain sounds separately from the others or when you want to protect certain instruments such as drums or bass from getting "stolen" by other parts in your sequence. To "protect" a certain zone from channel "ripoff", assign output channels such that the protected zone's channels are not used by any other zone.

**NOTE The Output Channel assignments are DISABLED when the Dynamic Allocation function (Master/Globals, 4) is turned On.**

- **1. Activate Dynamic Processing module.**
- **2. Select Submodule 9.**
- **3. Select the lowest channel that you want the zone to use.**

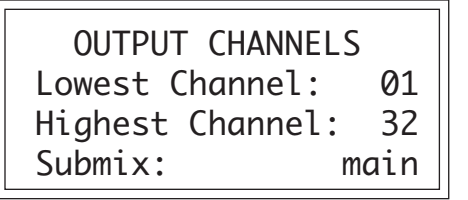

- **4. Move the cursor to line four and select the highest channel that you want the zone to use.** (For example, selecting channels 01 (lowest) through 04 (highest) limits the zone to four channels. 01 through 32 allows the zone to use all channels.
- **5. Press ENTER to exit the submodule.** The ESI-32 will return to the Module Identifier.

# 10 Appendix

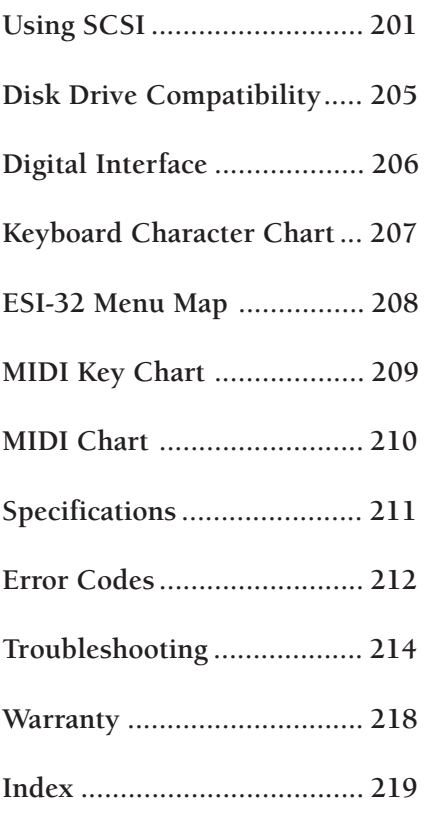

✱ **Tip:** *Use the "Mount Drives" utility (Master/Global, Disk Utilities, 1) whenever an external SCSI device does not appear in the list of available devices.*

**! Caution:** *Make sure that no two devices have the same ID number since this can corrupt the startup directories of the Macintosh or the ESI-32.*

Using SCSI SCSI (pronounced skuzzy) stands for Small Computer System Interface.<br>SCSI is an industry standard hardware and software specification that SCSI is an industry standard hardware and software specification that allows high-speed data transfers between different pieces of equipment. SCSI devices can include hard disks, tape drives, optical disks and other types of digital equipment.

## Why Use SCSI?

- SCSI is fast! SCSI is a parallel interface which transmits eight bits of information at a time at high speed over the SCSI cable. MIDI, in comparison, is a serial interface which can only send one bit of information at a time over its line.
- Compatibility: Since SCSI is an industry standard, equipment from many different manufacturers can be linked to work together.
- Expandability: Up to eight SCSI devices can be linked together (the ESI-32 counts as one SCSI device on the chain).

## The SCSI Bus

You may have noticed that the rear panel of most external storage devices have two SCSI connectors. This is because SCSI devices are connected together in a chain arrangement. The wires that connect the different pieces of equipment are called the SCSI bus.

## ID Numbers

Each device on the SCSI bus has its own ID number so that it can distinguish its data from data meant for another device. If data is being saved to a device with ID-2 for instance, all the other devices on the SCSI bus will ignore that data. If two devices have the same ID number, the system will not work. Each device must have its own unique ID number.

The SCSI ID number of the Macintosh is fixed at ID-7 and cannot be changed. The SCSI ID numbers of most other devices can be changed.

Many SCSI devices have hardware defined ID numbers, which means that they have a switch on the front or the back of the unit which allows the ID number to be easily identified and changed.

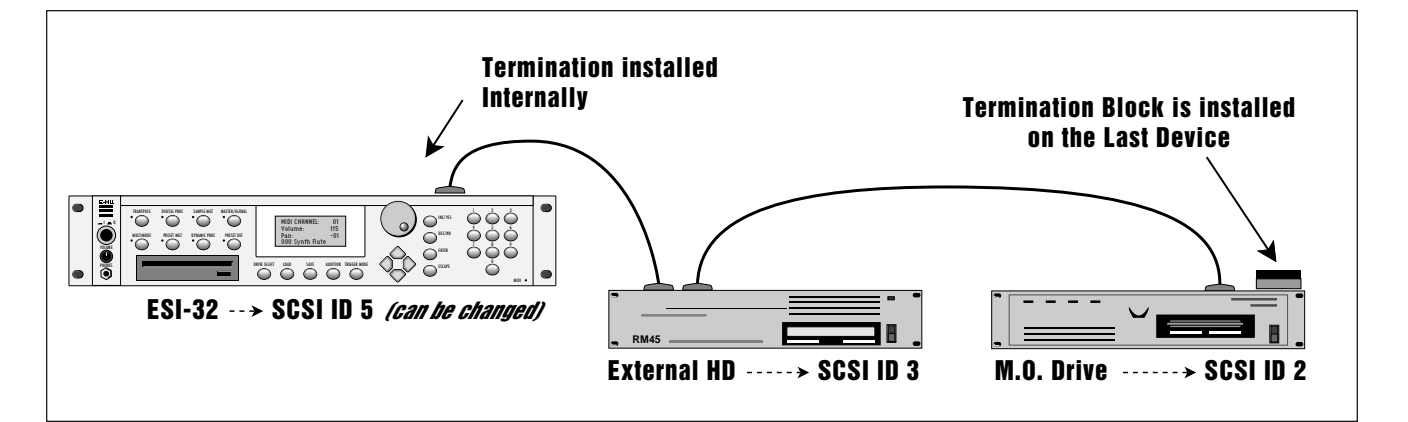

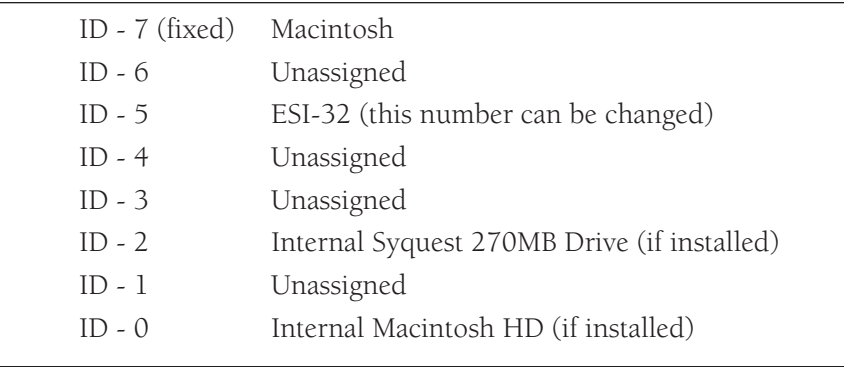

The following is a list of the default SCSI ID numbers:

## Types of SCSI Cables

There are two basic types of SCSI cables in use: DB25 and 50-pin Centronics. The two types of cable can be identified by their connectors, which are quite different. When buying SCSI extension cables, it is important to choose ones with the right type of connectors, since the two types will not interconnect without a special adapter. The type of SCSI connectors on the Macintosh are DB25 connectors. These are the type commonly found on the back of personal computers. The SCSI connector on the optional SCSI port is the 50-pin Centronics type. Use only high quality shielded cables that have all the pins connected. Many cables only have some of the pins wired.

### Terminating SCSI Cables

The total length of the SCSI chain should not exceed 15 feet. A general rule for SCSI cables is: **The Shorter the Better!**

Terminating resistors or terminators are special resistor packs that are installed on the **first and last device in the SCSI chain.** Terminators are used to reduce line echoes or standing waves on the SCSI bus. An analogy in an audio system would be impedance matching.

Terminators can either be hidden inside a SCSI device or they can take the form of termination blocks which can simply be plugged into the SCSI port.

Terminators apply power to an array of resistors which ensure a full 5 volt swing between high and low levels on the SCSI line. The host system is required to provide **Termination Power**. Termination power has its own wire in the SCSI cable and supplies power to the termination block. On external hard disk drives, SCSI terminator power is almost always turned Off and the drives are left un-terminated.

The ESI-32 is shipped with termination power On with the termination resistors left in place. This assumes that the ESI-32 will be placed at one end of the SCSI chain. **The ESI-32 has an automatic system which ONLY supplies terminator power when it is NOT being supplied by another device.** Therefore, you don't need to worry about terminator power when connecting the ESI-32.

The more devices you have connected to SCSI and the longer your cables are, the more it becomes important to have the cables properly terminated.

✱ **Tip:** *Always use 50-pin Centronics-type cables with the ESI-32 These cables have much better electrical characteristics and have fewer problems. Additionally, make sure that all 50 pins of the cables are actually wired. Some SCSI cables have only half of the pins wired.*

**! Caution:** *Turn all devices OFF whenever you change the SCSI cable. Serious damage to the ESI-32 may result from connecting and disconnecting SCSI cables with the power on*

*In addition, devices left on when the cable is unplugged may not respond properly until powered off and on.*

✱ **Tip:** *You can check the "Memory Available" screen when downloading samples via SMDI to keep track of how much RAM you have left.*

**! Caution:** *When using Alchemy, you must add* **one** *to the sample number you want transferred.*

**! Caution:** *You cannot transfer to or from sample 000 (the clipboard).*

## Using ESI-32 and a Computer on the SCSI Bus

The ESI-32 can now be connected to the SCSI along with another ESI-32 an EIIIX, or a personal computer. Multiple "Master" devices on the SCSI bus is not normally allowed by the standard SCSI protocol. This is only possible because of ESI-32's advanced SCSI and **SMDI** (or **S**CSI **M**usical **D**ata **I**nterchange) implementation. The ESI-32's SMDI implementaion allows sample data to be exchanged over the SCSI bus in a way similar to the MIDI Sample Dump Standard, except *MUCH* faster.

The computer should normally be positioned at one end of the chain and the ESI-32 at the other. The SCSI chain is properly terminated at each end by the computer and the ESI-32. Devices in the middle of the chain should not have termination resistors installed.

**PC Compatibles -** The ESI-32 has been tested with IBM PC compatible computers using the Adaptec model 1542C SCSI option card. Sound files can be transferred between a PC computer and the ESI-32 using Sonic Foundry's Sound Forge™ or other sample editing software.

**Macintosh -** Sound files can be transferred between a Macintosh computer and the ESI-32 using Passport's Alchemy™ or other digital sample editing software. The ESI-32 is able to access approved Macintosh internal CD-ROM drives with CD-ROMs containing ESI-32 compatible files. Similarly, a Macintosh can access an internal ESI-32 Syquest drive with a cartridge that has been formatted for the Macintosh.

• The ESI-32 is strictly a "Slave Device" when using SMDI, meaning that it CANNOT initiate SMDI transfers. This should not normally present a problem however, since a computer based editor will always have a facility for initiating SMDI transfers.

& **Caution:** A sample transferred into the ESI-32 is automatically placed across the entire keyboard, overwriting the current preset's sample placement. Create a new empty preset before downloading via SMDI to avoid trashing the current preset.

- Besides the raw sample data, additional information about the sample is included in a SMDI file.
	- $\approx$  Sample name and number (samples 1-999)
	- <sup>≽</sup> Multichannel/Stereo/Mono status
	- $\geq$  Sample length plus one set of loop begin/end points
	- $\approx$  Sample rate, pitch and bit resolution
	- \* Sample key placement (an E-mu extension to SMDI)

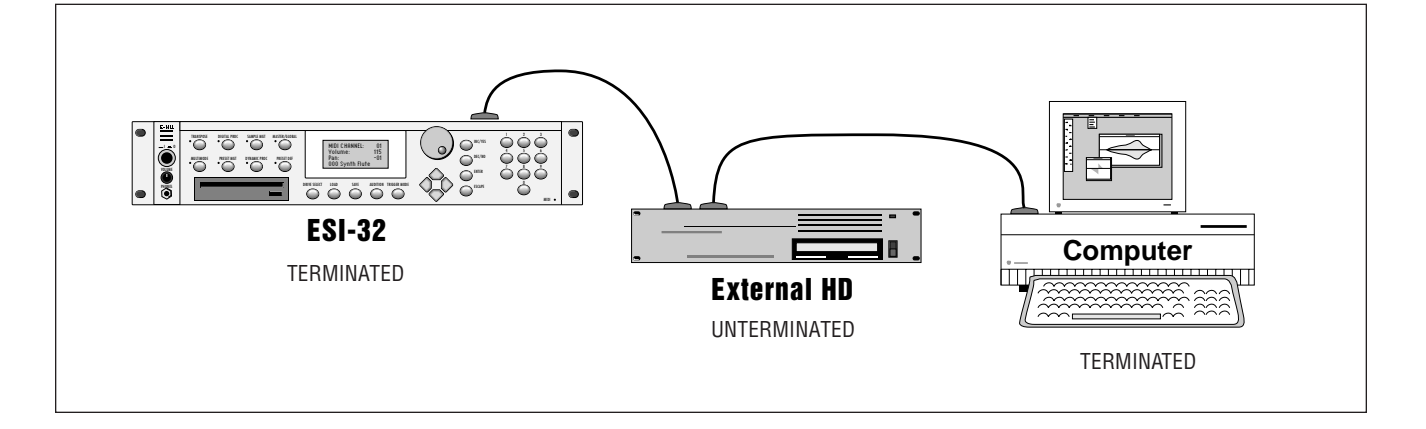

## Using Multiple Samplers on the SCSI Bus

ESI-32 version 2.0 software adds arbitration to the SCSI protocol so that multiple "Master" devices can share the bus without a system crash. Two ESI-32's (an EIIIX, an e-64, or an E-IV) can share the same sound library, without having to duplicate the storage media.

When connecting your system for use with multiple ESI-32's, be sure to observe the following rules:

- **NEVER try to write to two devices at the same time or write to one device while loading from another.** Designate one unit as the Master which is the *ONLY* unit allowed to write. Turn Undo Off on all units except the Master. Simultaneous reads are OK.
- Keep SCSI cable lengths as short as possible (Under 12 feet total).
- Make sure that each SCSI device has its own unique ID number. (Remember that the ESI-32 and EIIIX each use up an ID number in addition to their internal hard disks.)
- Make sure the system is correctly terminated The ESI-32's should normally be on the ends of the SCSI chain.

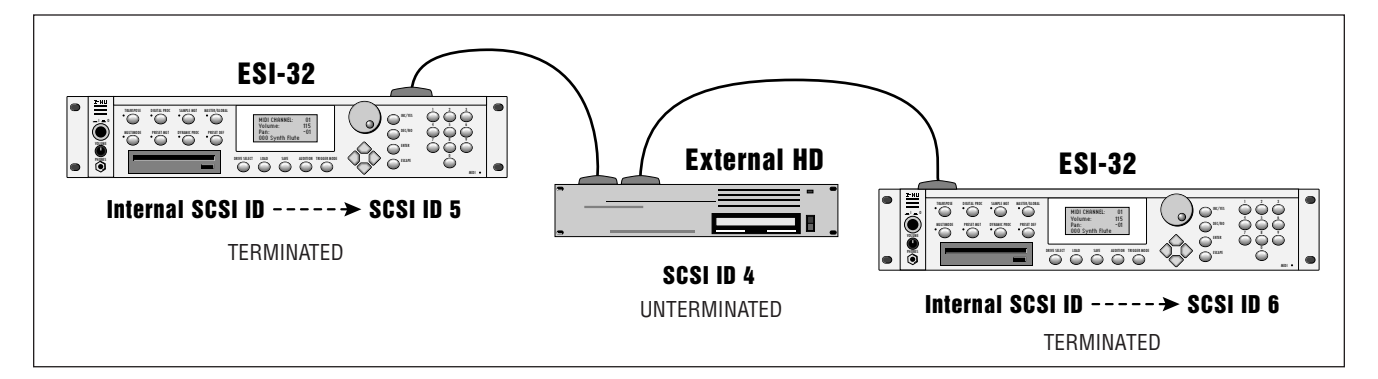

## SCSI Problems

In diagnosing SCSI problems the first rule is: Don't panic, *Experiment!* If you have several SCSI devices hooked up, try disconnecting one of the devices and maybe change the order of the units on the line. The following checklist may help you find the solution to your unique SCSI setup.

**1. Make sure the drive is mounted.** Mount the drives using the Mount Drive utility (Master/Global, Disk Utilities, 1).

**2. Check the SCSI ID numbers.** No two numbers can be the same.

**3. Read the documentation again.** Learn all you can about your peripheral devices. The answer may be right in front of you.

**4. Play with the order in which devices are powered up**. Normally the "Big Bang" method works best (turn everything on at once), but another order may work better in your unique system.

**5. Always suspect the cable when something doesn't work on the SCSI bus.** Remember: The shorter the cables are, the better.

**6. Simplify the situation.** Disconnect one or more drives until you get the system to work.

**7. Are the ends of the SCSI bus terminated?**

**8. If all else fails, call us** at 408-438-1921. Telephone support hours are 9:00 to 5:00 PST, Monday through Friday.

**! Caution:** *Use the* **Install File System**

*option #8 (see Master, Format) when formatting* **Iomega Zip** *drive cartridges. The normal format procedure will not work and corrupts the disk.*

## Disk Drive **Compatibility Chart**

*<sup>I</sup>*✱ **Tip:** If a drive you wish to use is not listed on the chart at the right, be sure to adhere to the rule, "Try Before You Buy". The chart only represents those drives which have been tested by E-mu Systems, Inc. Many others will also work. NEC brand CD-ROM drives do not currently work with the ESI-32.

This chart lists the hard disk drives, CD-ROM Drives and Magneto-Optical drives that are compatible for use with the ESI-32 (as of 5-1-95). A current list of compatible disk drives is available on E-mu's web site: (**http://www.emu.com**). If a drive you wish to use is not listed, adhere to the rule, "Try before you buy!". Be sure to check the revision number on the drive in question to make sure it will work with the ESI-32. A listed drive with a lower revision number than the one shown may not work.

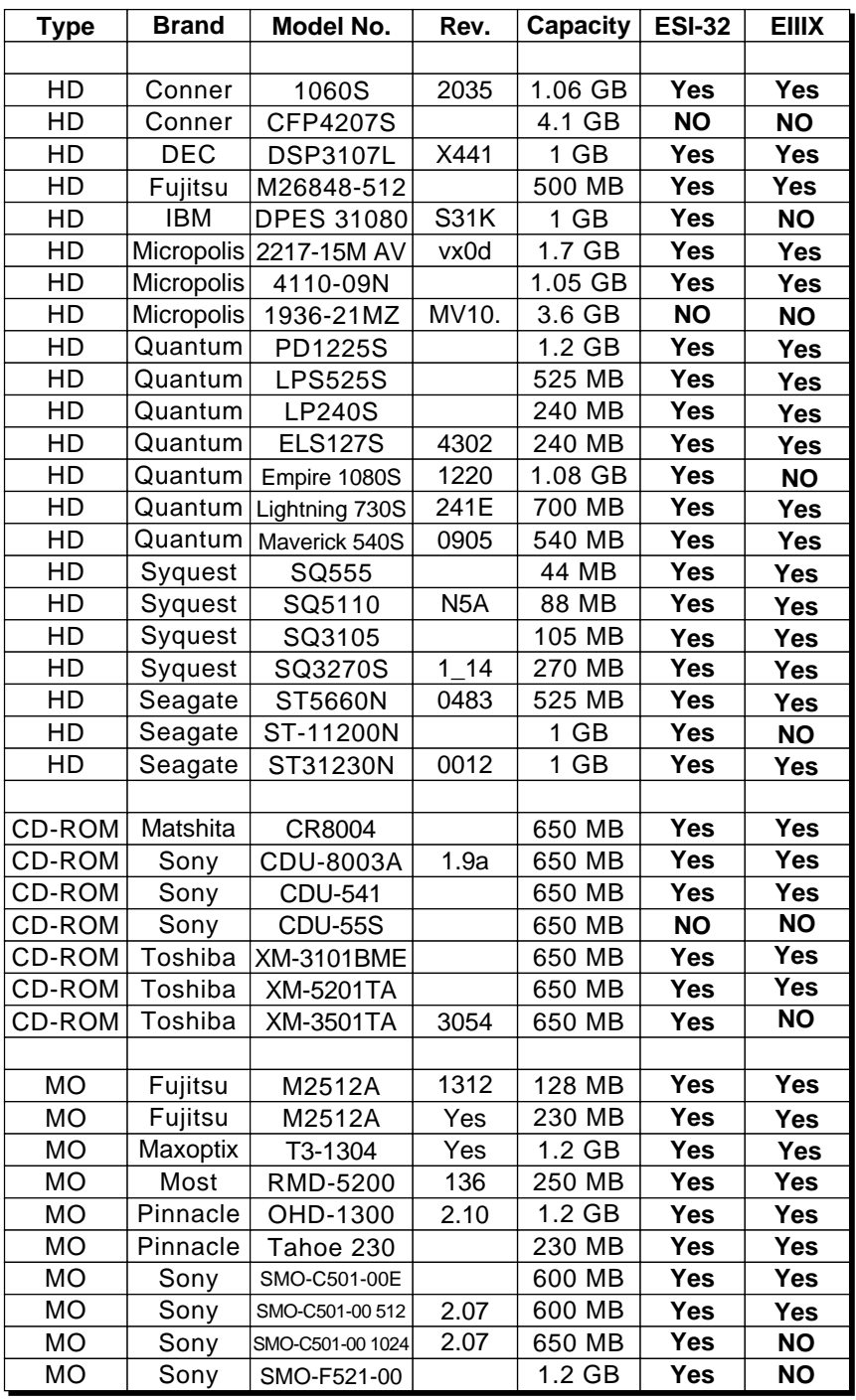

## Digital Interface

✱ **Tip:** *Always use high-quality, lowcapacitance , video-grade cabling when using the digital interface to insure data integrity.*

The S/PDIF port on the rear panel of the ESI-32 accepts an optional S/PDIF digital interface card. The digital input and output jacks allow you to transfer digital audio back and forth with other devices equipped with S/PDIF digital I/O.

The digital input allows you to sample directly from a DAT recorder or other digital device. The digital output reflects the data at the main outputs of the ESI-32. This can be used to go directly to a DAT recorder or to a digital mixing console.

The digital interface is straightforward to use. Three additional choices (S/PDIF 32K, S/PDIF 44.1K and S/PDIF 48K) will appear in the Sampling Setup menu if you have the digital I/O board installed. These three additional options select the digital interface for sampling instead of the analog inputs. Connect the digital output of the ESI-32 to a digital input on another device with S/PDIF digital I/O

When the digital interface card is installed, both the analog and digital outputs are simultaneously available. The Main Output Format option (Master/Global, Special, 5) allows you to select either analog or digital outputs and adjusts the ESI-32 output level for optimum performance.

When using the digital outputs, bear in mind that the Headroom Adjustment (Master/Global, Special, 4), the front panel Master Volume control and the VCA Level control (Dynamic Processing, 2) all affect the level on the digital audio output. These controls should be adjusted when transferring digital audio to optimize the signal level. For a single channel output, the maximum output level of the ESI-32 will be -6 dB.

# Keyboard **Character**

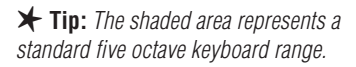

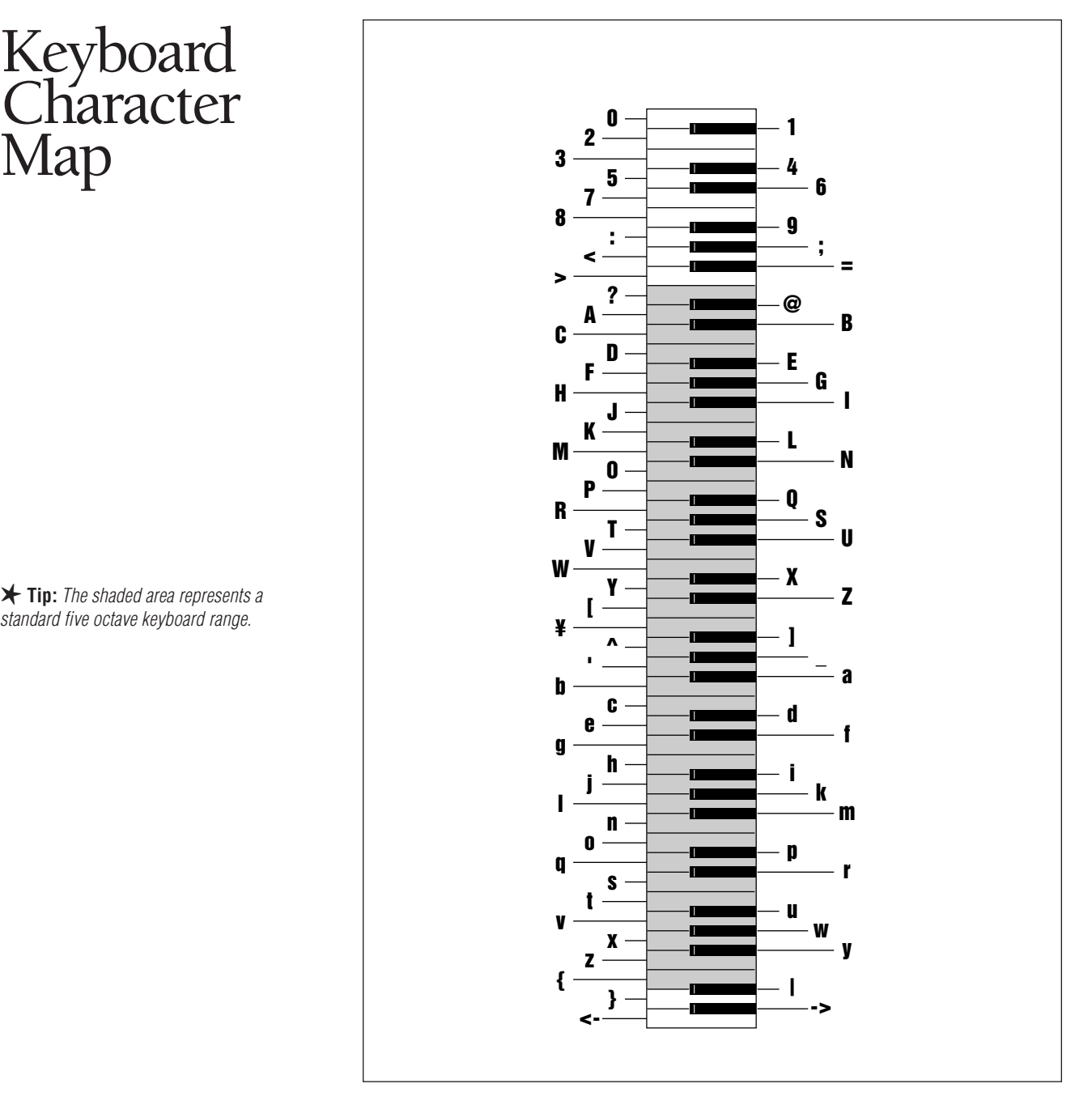

*AVAILABLE CHARACTERS. Banks, drives, samples and presets can be named or renamed using these characters. Select the characters using the ten key pad, data entry knob, and keyboard. You can also use the up cursor to insert spaces and the down cursor to delete spaces. There are also additional characters (not shown above) which are only available through use of the data entry knob or increment/decrement buttons.*
1. Master Tune 2. Rename Bank3. Erase Bank4. Dynamic Allocation 5. Save as EIII Bank 6. Memory Available 7. Disk Utilities 8. Special 9. MIDI0. Import Options MASTER/GLOBAL0. SCSI Setup 1. Mount Drives2. Rename Disk Bank3. Erase Disk Bank4. Lock Bank & Drive5. Disk Status6. Format Disk7. Backup & Restore Disk Utilities0. Select Sample 1. Load Sample 2. Rename Sample 3. Erase Sample 4. Copy Sample 5. Sample Setup 6. Place Sample 7. Arm Sampling 8. Force Sampling 9. MIDI Sample Dump SAMPLEMANAGEMENT1. Load Preset 2. Rename Preset3. Erase Preset4. Copy Preset 5. Create Preset 6. Preset Size7. Merge Presets PRESETMANAGEMENT0. Select Sample 1. Setup 2. Loop 3. Truncation4. Copy Section 5. Cut Section6. Paste Section7. Digital Tools I 8. Digital Tools II 9. UndoDIGTIALPROCESSING0. Realtime Controls 1. Load Zone2. Edit Assignment 3. Erase Zone4. Copy Zone 5. Crossfade/Switch6. Vel Switch/Link7. Pitch Bend Range 8. Portamento/AttackPRESETDEFINITION0. Select Zone1. Analog Setup 2. VCA3. VCF4. LFO5. Auxiliary Envelope 6. Velocity To 7. Keyboard Mode 8. Realtime Control En9. Output Channels DYNAMIC PROCESSING1. Recalibrate2. Contrast3. Headroom4. Output Format 5. Software Version6. View Channels7. Trigger Buttons 8. RAM Test Special MIDIDigital Tools II 0. Sample Rate Cvt 1. Digital Tuning 2. Digital Compressor 3. Parametric EQ 4. Time Compression 5. Pitch Change 6. Transform Mult. 0. Sample Calculator 1. Taper 2. Gain Change 3. Reverse Section 4. Stereo <-> Mono5. Left <-> Right 6. DC Filter 7. Sample Integrity Digital Tools I

7. Doppler/Pan

Menu Map ESI-32

1. MIDI Mix2. MIDI Globals3. MIDI Load Bank4. MIDI Volume Pedal5. MIDI Volume & Pan6. Multimode Enable

Basic ChannelMIDI ModeCont. Controllers

# MIDI Key **Numbers**

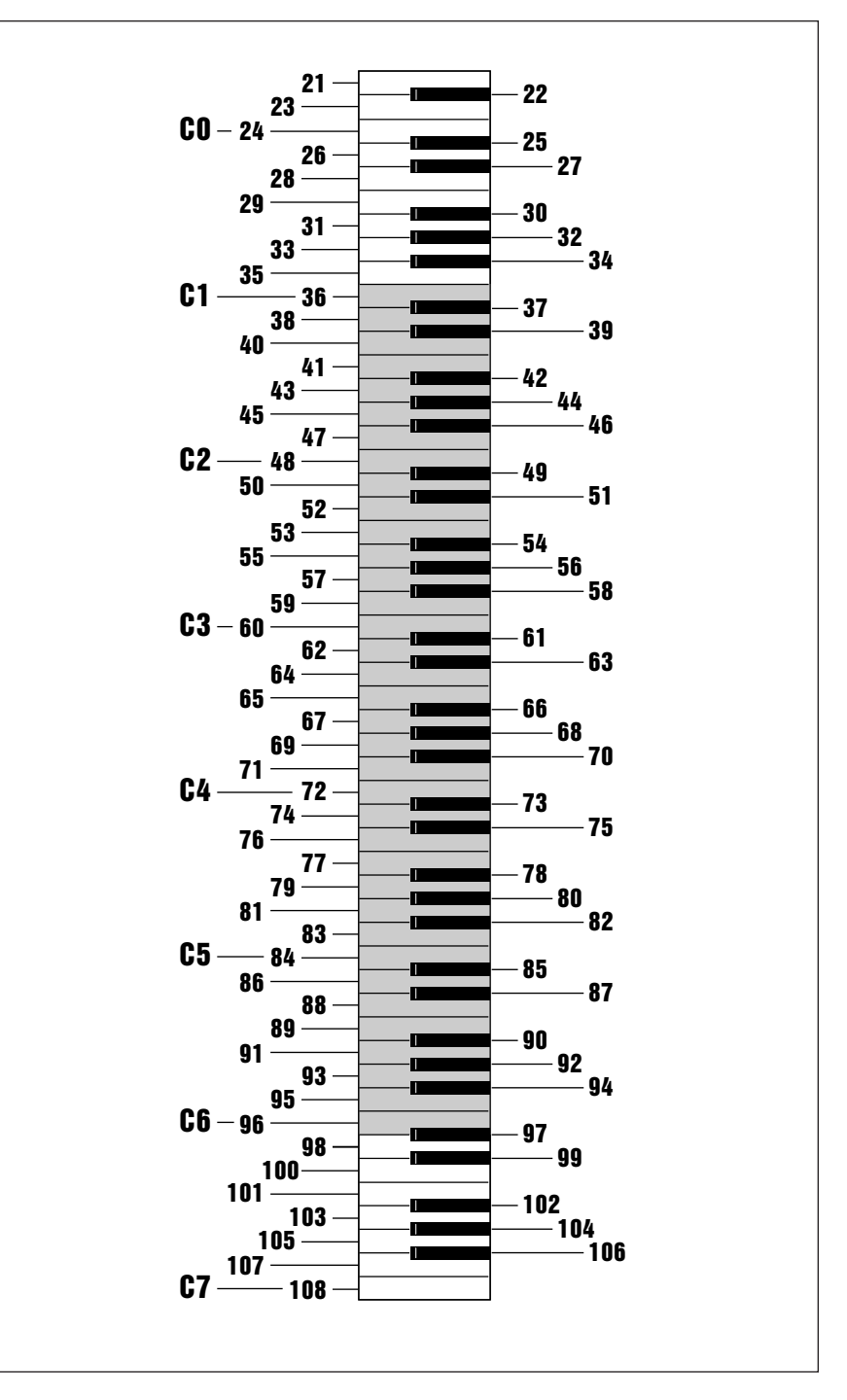

*MIDI KEY NUMBERS. The shaded area represents a standard five octave keyboard range.*

# MIDI Implementation **Chart**

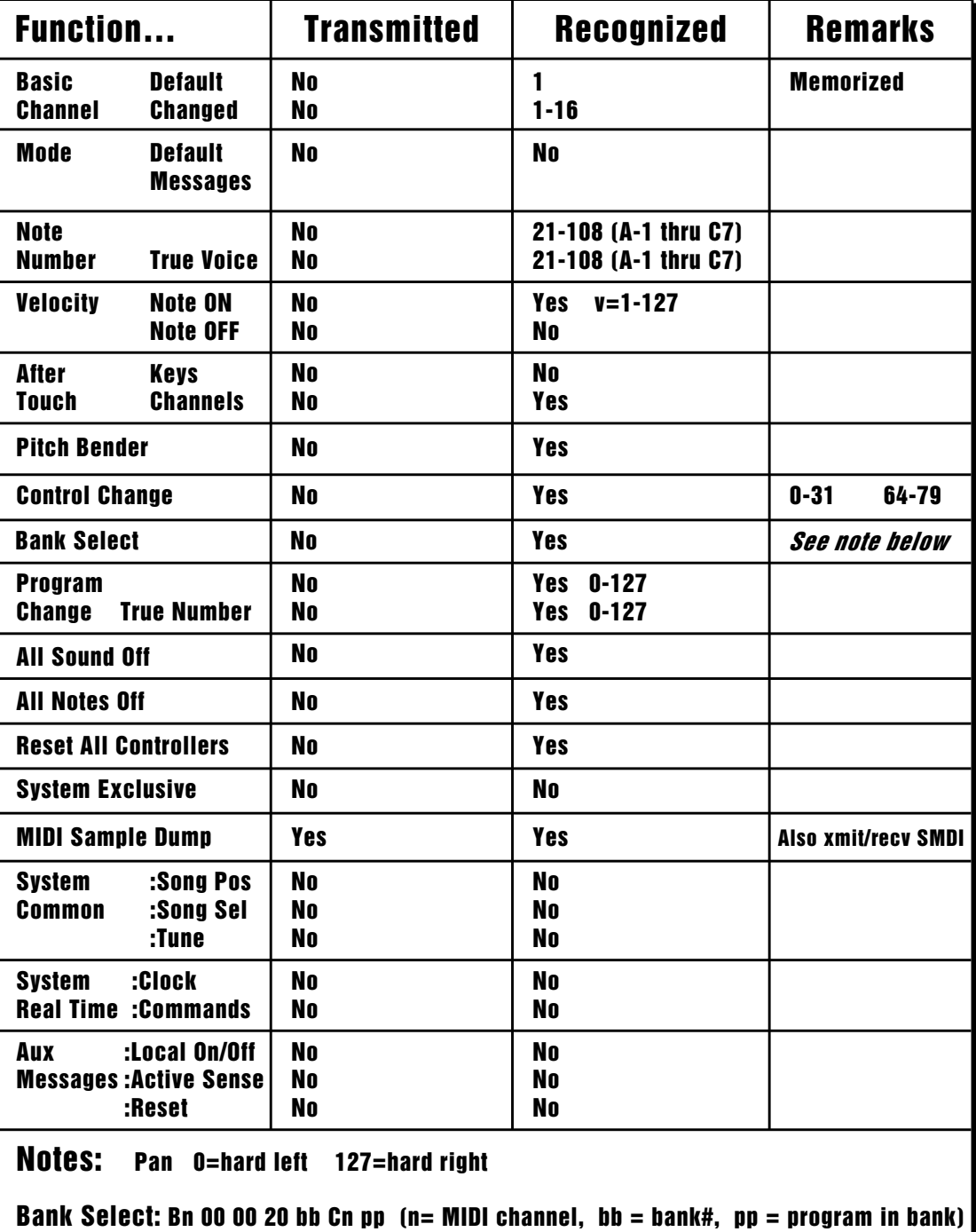

# **Specifications**

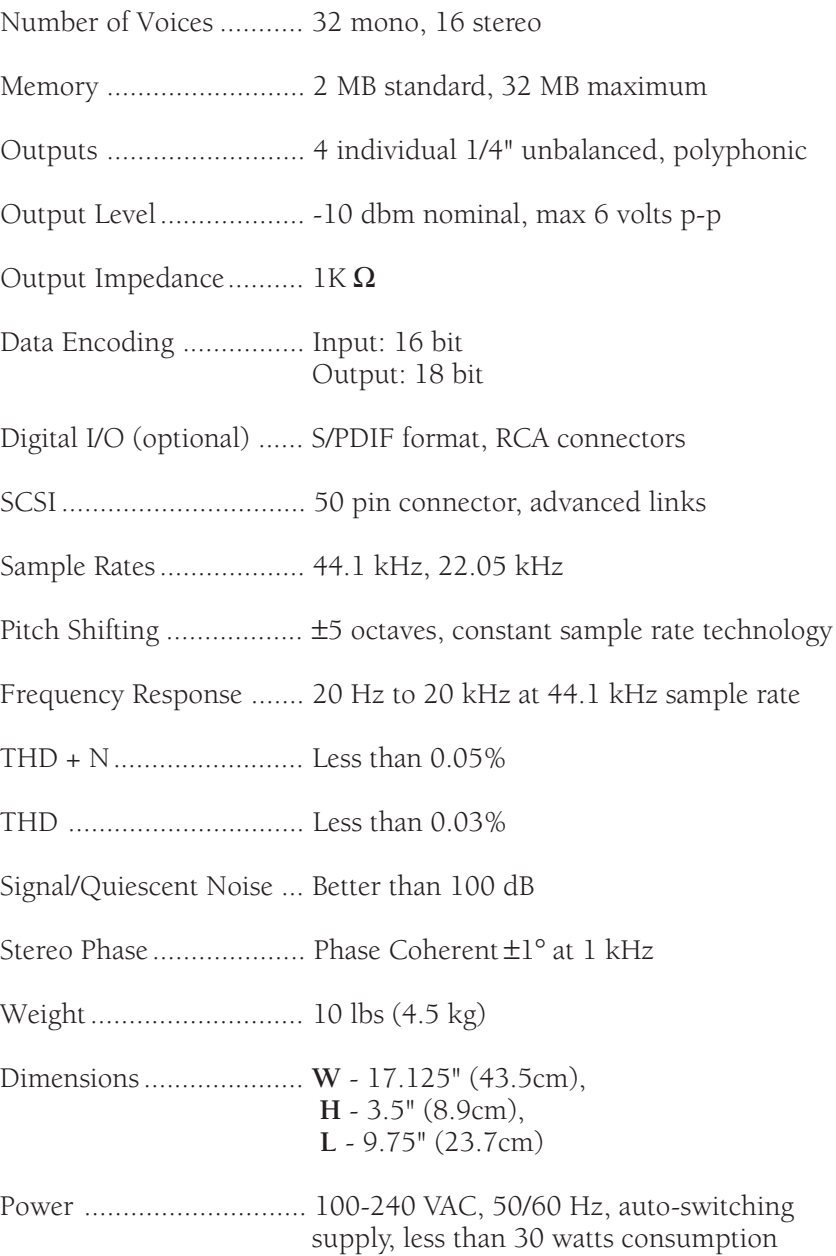

Error Codes This section explains some of the error codes you might possibly<br>encounter while working with the ESI-32. This listing covers only the error codes whose meaning might be confusing or unclear. Most of the error codes explanations in the ESI-32 are readily apparent.

#### Drive Not Formatted!

Trying to access a hard drive that has not been formatted for the ESI-32.

FD Data Lost Error! Bad disk or floppy drive.

FD Data CRC Error! Bad disk or floppy drive.

FD Data Save Error! Bad disk or floppy drive.

Floppy Disk Error! Bad disk or floppy drive.

Floppy Seek Error! Bad disk or floppy drive.

Insert Unlocked FD! Floppy disk is locked.

#### Loop Start (End) Zero!

Sample header is corrupted and needs to be repaired using the "Fix Samples" function.

Mono Start (End) Zero! Sample header is corrupted and needs to be repaired using the "Fix Samples" function.

No Samples in Preset! No samples mapped to any zones.

No Samples Exist!

No samples in bank.

#### No Presets Exist!

No presets in bank.

#### No Valid Drives!

1) Conflicting SCSI devices. 2) No SCSI termination at each SCSI cable end. 3) SCSI cable too long. 4) Reboot entire system after changing SCSI cables or ID numbers.

✱ **Tip:** *If the Error Code has the word "Zero" anywhere in it, use the "Fix Samples" utility to repair it.*

Not Enough Memory Trying to load in a bank that is too large.

Preset Memory Full! Not enough preset memory for the operation.

Sample Memory Full! Not enough sample memory for the operation.

Sample Overload! A/D converter headroom has been exceeded.

SCSI Bank Locked! Trying to write to a locked bank.

SCSI Hardware Error! No HD, Cable, No power, Wrong SCSI ID number.

SCSI Media Error! Media defect on the hard disk.

Wrong Floppy Number! Wrong disk in loading sequence.

Wrong Floppy Type! Sound disk <-> Software Disk.

Troubleshooting This section explains some of the problems you might possibly encoun-<br>Troubleshooting ter while working with the ESI-32. Before assuming that your ESI-32 is faulty, check the following list which details the corrective action you can take yourself without having to call a service center. If you have any doubts or questions, get in touch with your nearest E-mu dealer or call the E-mu customer service department at (408) 438-1921, between the hours of 8:30 am and 5:30 pm Monday through Friday.

## The ESI-32 seems dead

If the ESI-32 seems dead, first disconnect any external SCSI devices and try again.

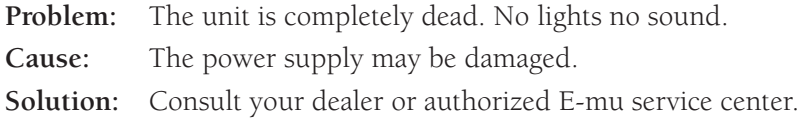

# Audio Problems

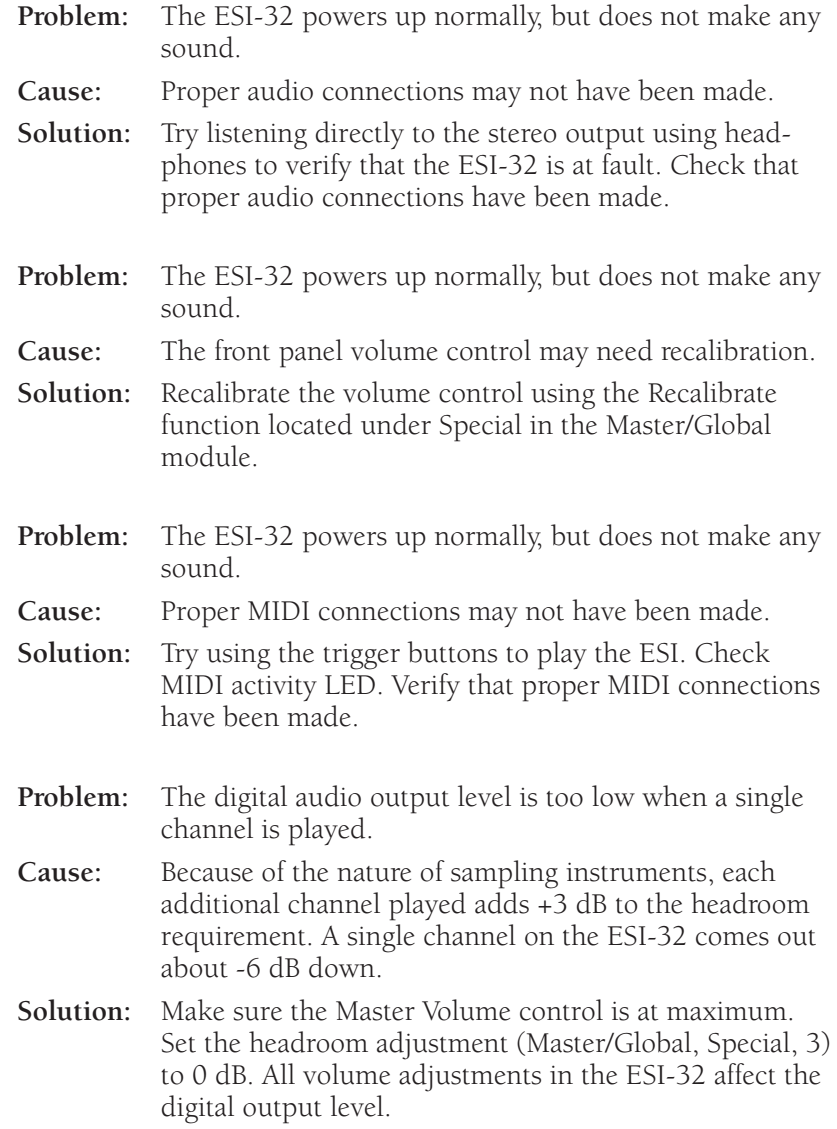

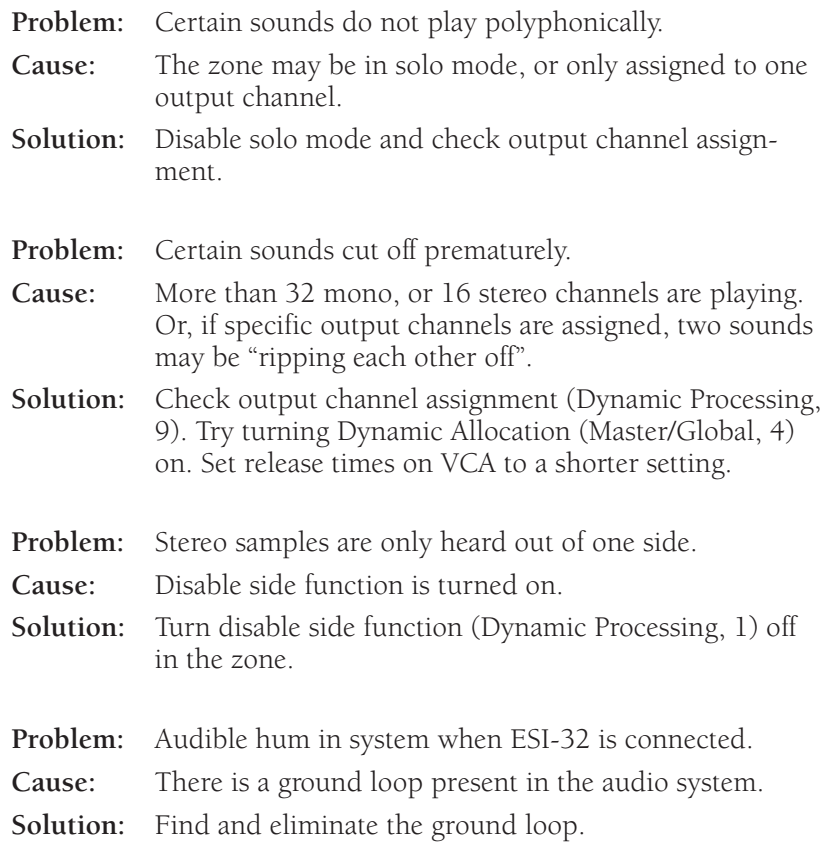

# Functional Problems

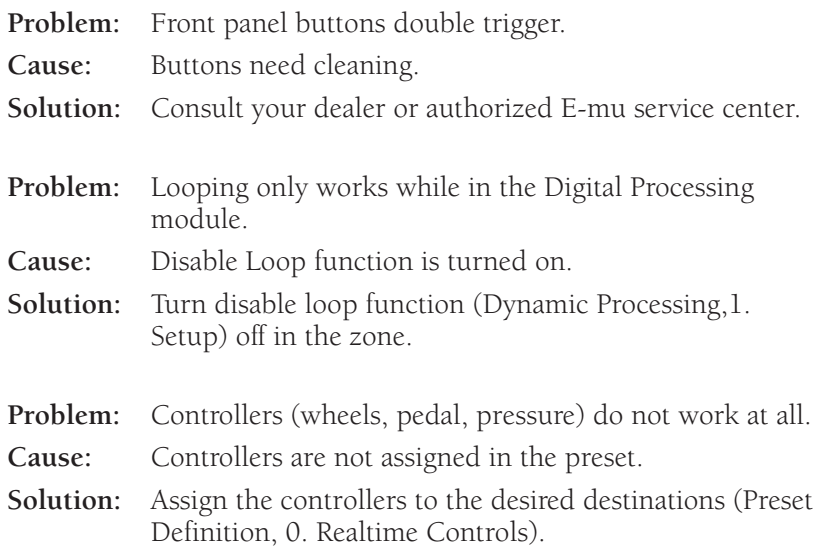

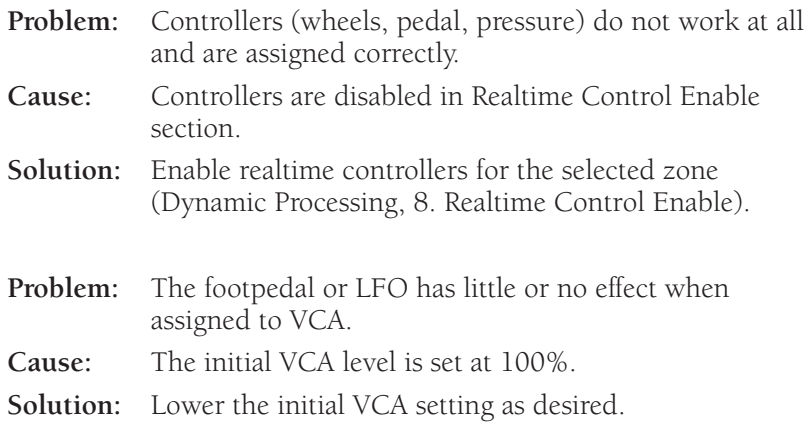

#### MIDI Problems

Since MIDI setups can be quite complex, make sure that you have all the MIDI parameters (on the ESI-32 and external MIDI devices) set correctly before you become daunted. On the ESI-32, MIDI parameters are located in the Master/Global module, (9. MIDI, 2. MIDI Globals).

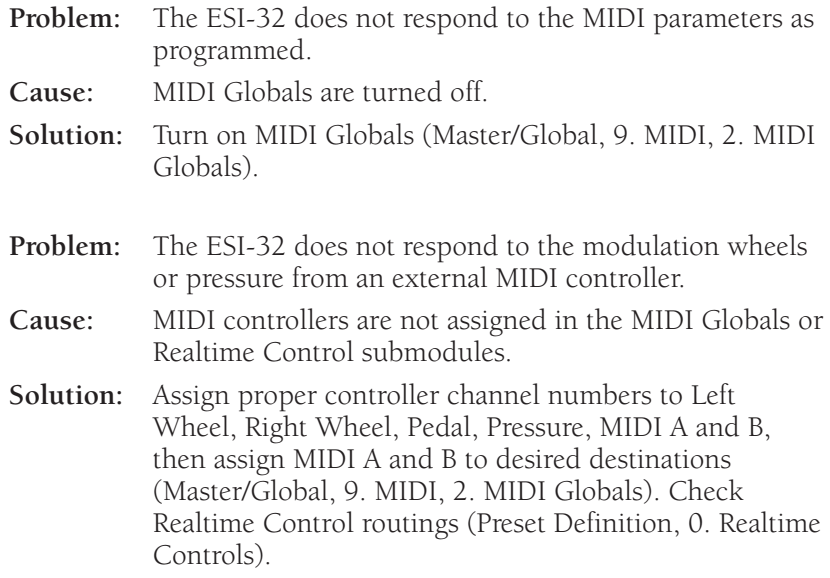

# Hard Disk Problems

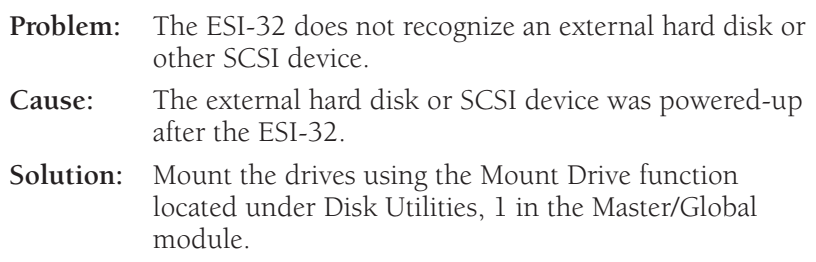

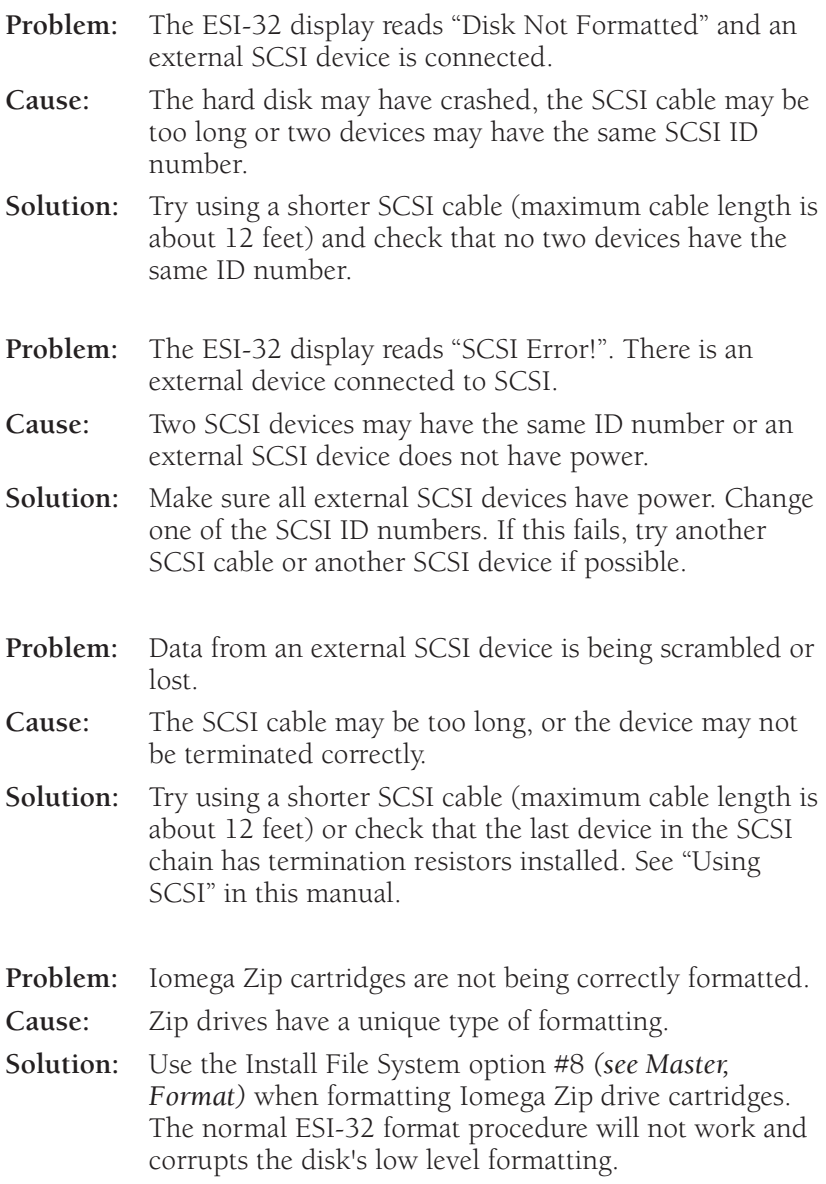

Warranty *Please read this warranty, as it gives you specific legal rights.*

#### Length of Warranty

Your ESI-32 warranty covers all defects in materials and workmanship for a period of one year (90 days for disk drives) from the date of purchase by the original owner, provided that the Warranty Registration Card is filled out and returned to E-mu Systems within 14 days from the date of purchase. Cases may arise where E-mu's Service Department or one of E-mu's authorized service centers will ask for a copy of your sales receipt to facilitate warranty service. Please keep your purchase receipt in a safe place.

#### E-mu Systems does not cover:

• Damages due to improper or inadequate maintenance, accident, abuse, misuse, alteration, unauthorized repairs, tampering, or failure to follow normal operating procedures as outlined in the owner's manual. • Deterioration or damage of the cabinet. • Damages occurring during any shipment of the ESI-32 for any reason. • An ESI-32 that has in any way been modified by anyone other than E-mu Systems, Inc.

#### Limitation of Implied Warranties

No warranty is expressed or implied. E-mu Systems specifically disclaims the implied warranties of merchantibility and fitness for a particular purpose.

#### Exclusion of Certain Damages

E-mu Systems' liability for an ESI-32 found defective is limited to repair or replacement of the unit at E-mu's option. In no event shall E-mu Systems be liable for damages based on inconvenience, whether incidental or consequential, loss of use of the unit, loss of time, interrupted operation or commercial loss, or any other consequential damages.

Some states do not allow limitation of the duration of implied warranties or the exclusion or limitation of incidental or consequential damages, so the above limitations and exclusions may not apply to you.

#### How To Obtain Warranty Service

All E-mu products are manufactured with the highest standards of quality. If you find that your instrument does require service, it may be done by any authorized E-mu service center. If you are unable to locate a service center in your area, please contact E-mu Systems Service Department at (408) 438-1921. They will either refer you to an authorized service center or ask that you return your ESI-32 to the factory. When returning an ESI-32 to the factory, you will be issued a Return Merchandise Authorization number (RMA). Please label all cartons , shipping documents and correspondence with this number. E-mu suggests you carefully and securely pack your ESI-32 for return to the factory. *(Do not send the power cord or operation manual.)* Mark the outside of the shipping carton clearly with your RMA number. Send to E-mu Systems, Inc. 1600 Green Hills Road, Scotts Valley, California, 95066. You must pre-pay shipping charges to E-mu Systems. E-mu will pay return shipping fees. You will be responsible for any damage or loss sustained during shipment in any direction

# Index

#### A

Adding or deleting a space 22 Adjust loops 84 AHDSR 186, 189, 191 Akai import 83 Alternate tuning 184 Arm sampling 102 Assignable controllers 159 Attack 186, 189, 191 Attack trajectory 178 Audition button 24 Auto correlation 120 Auto normalize 100 Auto placement 100 Auto truncate 100 Auxiliary envelope 40, 191

## B

Backup 60, 67 Bandwidth 145 Bank 13

# C

CD-ROM 14 Chorus 184 Clear path 153 Clipboard 118 Collect memory 60 Combine -L/-R 85 Compression ratio 142 Compressor 138 Confirm new bank 85 Contrast 71 Control destination 159 sources 43 Controller enable 196 Copy preset 109 region 125 zone 171 Create preset 110 Crossfade looping 117 Crossfade/Switch 174 Current preset 15 Current sample 15, 33 Cursor 16, 22 Cursor/Page buttons 22 Cut & paste 50 Cut region 127 Cutoff frequency 35

#### D

Data entry control 16, 21 DC filter 131, 136 Decay 186, 189, 191 Default 16 Delay 184 Digital I/O 8, 99 Digital input 8, 99 Digital tools I 131 Digital tools II 138 Digital tuning 140 Dimensions 213 Disable loop 185 Disable side 185 Disk drive 13 Disk drive compatibility chart 205 Disk status 60, 64 Disk utilities 60 Doppler/Pan 138, 149 Drive select 24 Dynamic allocation 58 Dynamic processing 179 Dynamic setup 184

#### E

Edit assignment 167 EIII bank 59 Emax II import 89 Enter 21 Env mode 195 Envelope amt 96, 187 Equal power 124, 129 Erase bank 58 disk bank 60, 63 preset 54, 109 sample 97 zone 170 Error codes 214 Escape button 21 Expansion 142

#### F

f:0 139, 140 Fc 35 Filter 35, 187 cutoff envelope 37 cutoff frequency 36 filter Q 36 Fix samples 137 Flip path 152 Floppy disk 13 Floppy save in version 1.04 69 Footswitch assignments 80

Footswitch destinations 43, 163 Force sampling 102 Format external hard disk 31 floppy disk 30 optical disks 66 Format disk 60, 65 Fragment 60

## G

Gain change 51, 131, 133

### H

Hard disk 9, 14 compatibility chart 205 interleave 66 problems 204, 214 Headphone 6 Headroom 72, 206 Hold 186, 189, 191

# I

Import 83 Increment/Decrement buttons 16 Insert 129 Inverted envelopes 37

# K

Keyboard mode 195

# L

Left  $\leftarrow$  Right 136 LFO 39, 189 Limiter 144 Linear 124, 129 Load bank 24, 29 from a hard disk 31 Load preset 107 Load sample 95 Load zone 164 from a hard disk 31 Loading a preset 54 Lock bank & drive 60, 63 Loop compression 116 Loop in release 121 Loop type 121 Looping 48, 115 Low frequency oscillator 189 Lowpass filter 35, 187

#### M

Magneto-optical drive 14 Main output format 73 Master tune 57 Master volume 21 Memory available 60 Memory expansion 4 Merge presets 111 MIDI 76 MIDI A, B assign 79 channel 78 connection 8 globals 78 input 8 load bank 81 mix 77 mode 78 output 8 problems 216 sample dump 103 thru 8 volume pedal 81 MIDI volume/pan 82 Mod control 79 Modulation destinations 43 Modulation wheel destinations 42 Module 15 Monitor thru while sampling 100 Mount drives 60, 62 Multimode button 25 Multimode enable 82 Musical compression 144

#### N

Noise reduction 144 Nontranspose 195

#### O

Offset path 152 Original key 184 Outputs 6 Output channels 197

#### P

Pan 25, 185 Parametric equalizer 138, 145 Paste region 128 Path edit 153 Peak 142 Pedal assign 79 Pitch bend range 177 Pitch change 53, 138, 147

Pitch control 79 Pitch bending 42 Place sample 101 Portamento 178 Positional crossfade 174 Preserve order 85 Preset 11 Preset size 111 Pressure (aftertouch) assign 79 Primary sample 15 Problem solver 214

# Q

Q 35, 187 Quick zone 182

## R

RAM test 75 Realtime controls 42, 159 Realtime crossfade 162, 175 Realtime switch 175 Recalibrate 71 Redo 118 Release 186, 189, 191 Rename bank 57 Rename disk bank 60, 62 Rename preset 108 Rename sample 96 Restore 69 Reverse 131 Reverse path 152 Reverse region 135 RMS mode 142

### S

SMDI 203 S/PDIF 8, 206 Sample calculator 131 Sample input 6 Sample integrity 131, 137 Sample rate convert 138, 139 Sample setup 99 Sampling 10, 11, 45 Practice sampling session 48 Sampling (recording) time 100 Sampling level 99 Save bank 23 in software version 1.04 69 Saving 16 to a floppy disk 30 to a hard disk 31 Sawtooth wave 189

SCSI 8, 201 SCSI ID number 201 SCSI problems 204 SCSI setup 60, 61 Scrub wheel 120 Secondary sample 15 Select sample 95, 121, 122 Select zone 183 Selecting control source & destination 43 presets 22, 29 current preset 22 zero crossing points 22 Sine wave 197 Software version 73 Solo mode 195 Source 99 Special 70 Specifying the zone 34 Square wave 189 Stereo <-> mono 131, 135 Submix 6, 197 Submodule 15 Sustain 186, 188 Syquest drive 13

#### T

Taper 51, 131, 132 Ten key pad 21 Terminate sampling 102 Termination, SCSI 202 Threshold 99 Time compression 138, 146 Tracking, filter 187, 188 Transform multiplication 148 Transpose 25, 57 Transposing a zone 169 Transposing the keyboard 32 Triangle wave 189 Trigger buttons 74 Trigger, envelope 195 Trigger mode 24 Truncating a sample 47 Truncation 125 Tuning 57, 184 Tuning to other instruments 32

#### U

Undo 118, 155

### V

VCA 35, 38, 185 VCA attack 186 VCF 35, 187 VCF cutoff 187 Velocity 41, 192 crossfade 177 switch 177 Velocity to 192 View channels 74 Voltage controlled amplifier 38, 185 Voltage controlled filter 187

### W

Warranty 218 Weight 211

# Z

Zero crossing 120 ZIP drives, formatting 66 Zone 12, 33, 183 Zone level 185

110V / 220V 8

# E-MU SYSTEMS WARRANTY REGISTRATION (U.S.A.)

Receive a CD-ROM full of great sounds for your new ESI-32 absolutely FREE, just for filling out and sending in this warranty card!! Do it now!! In addition to the FREE sound collection, you will be notified of all software updates, new sounds and manual revisions, but only if you fill it out and send in this card!!

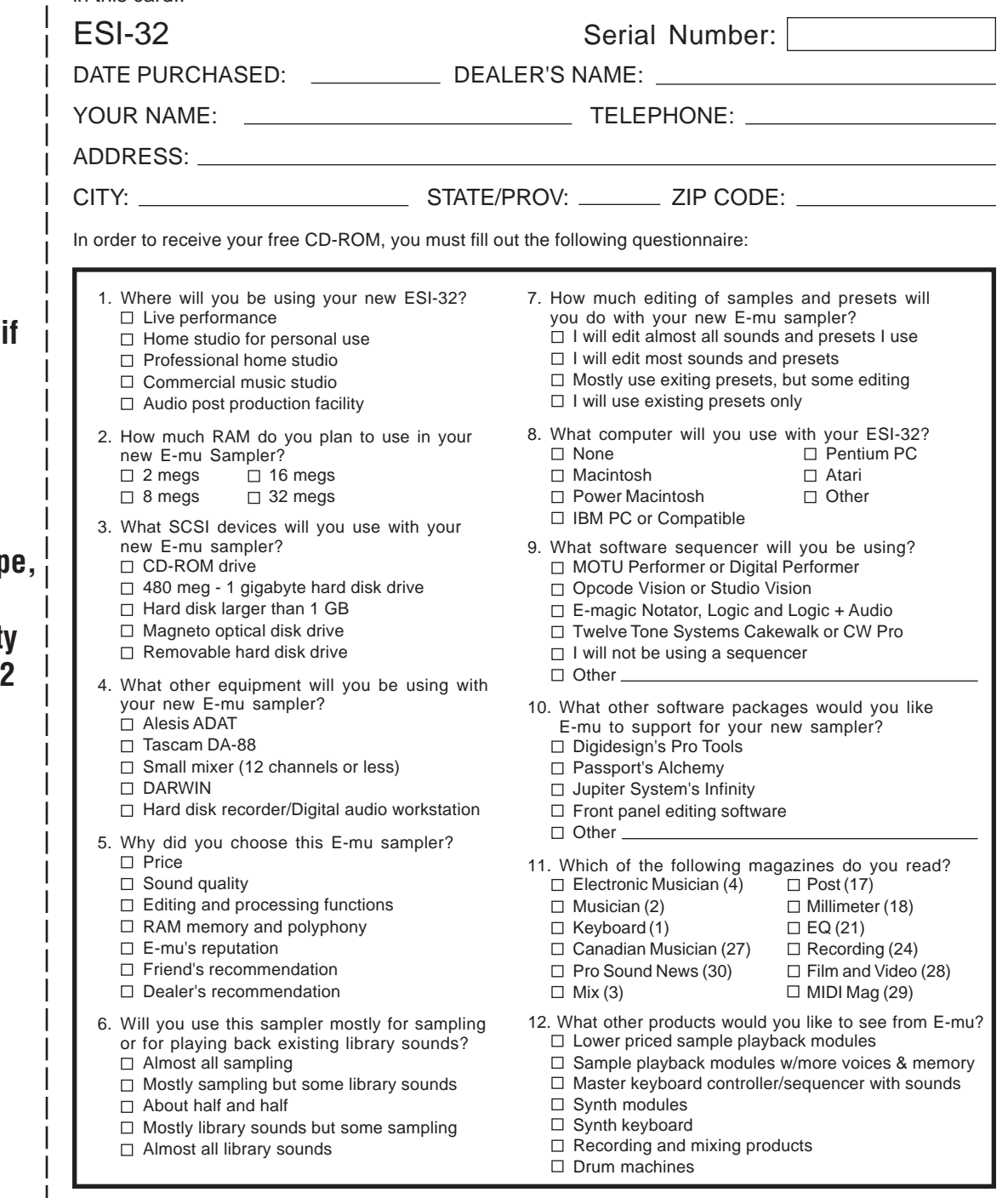

**Use this Warranty Registration card you live in North, Central or South America.**

 $\mathbf{I}$ 

**If you live in Europ you will find a European Warranty card in your ESI-32 box.**

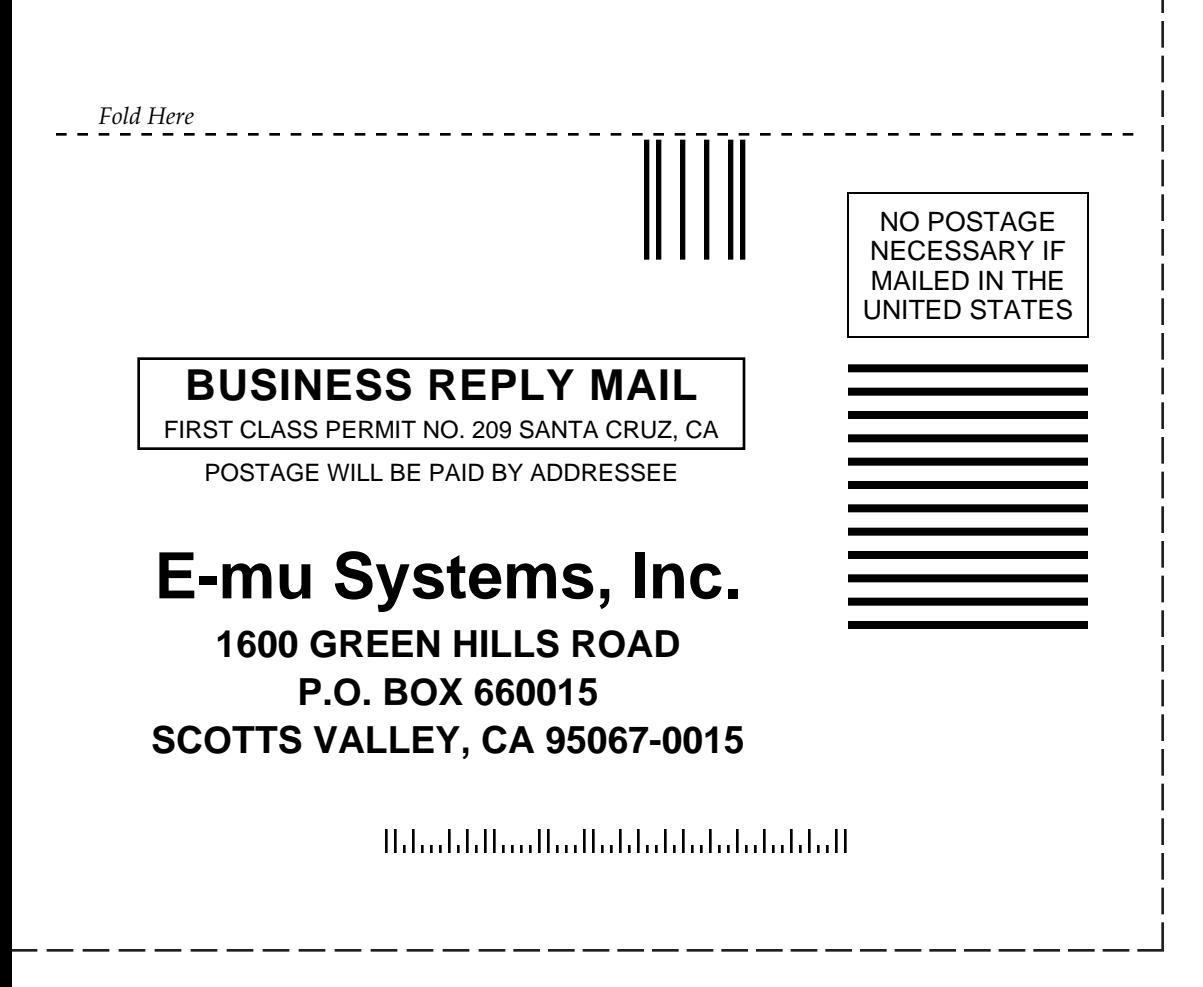